# **Panasonic**®

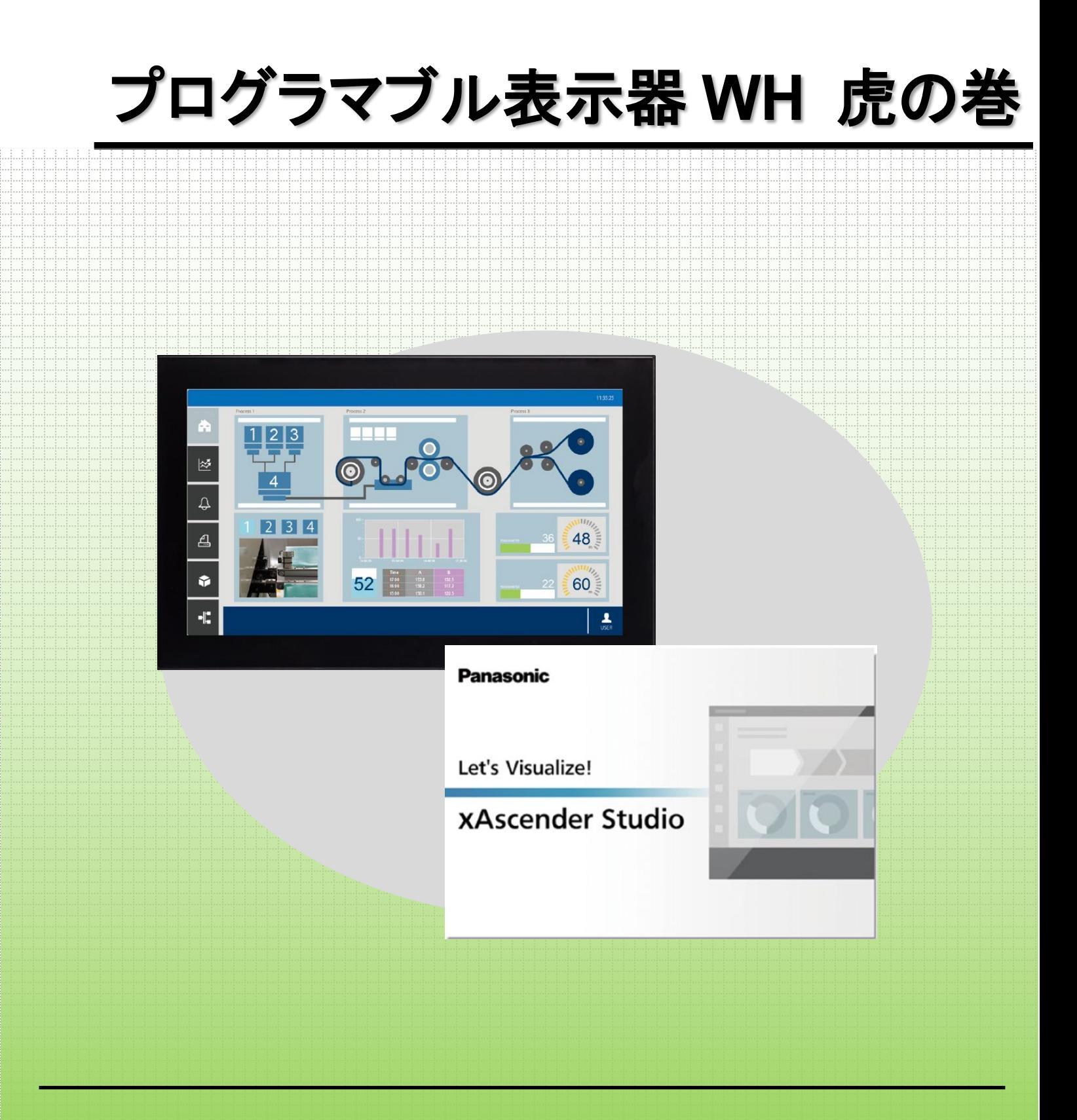

2023.09 | Panasonic Industry Co., Ltd.

**memo**

# 目次

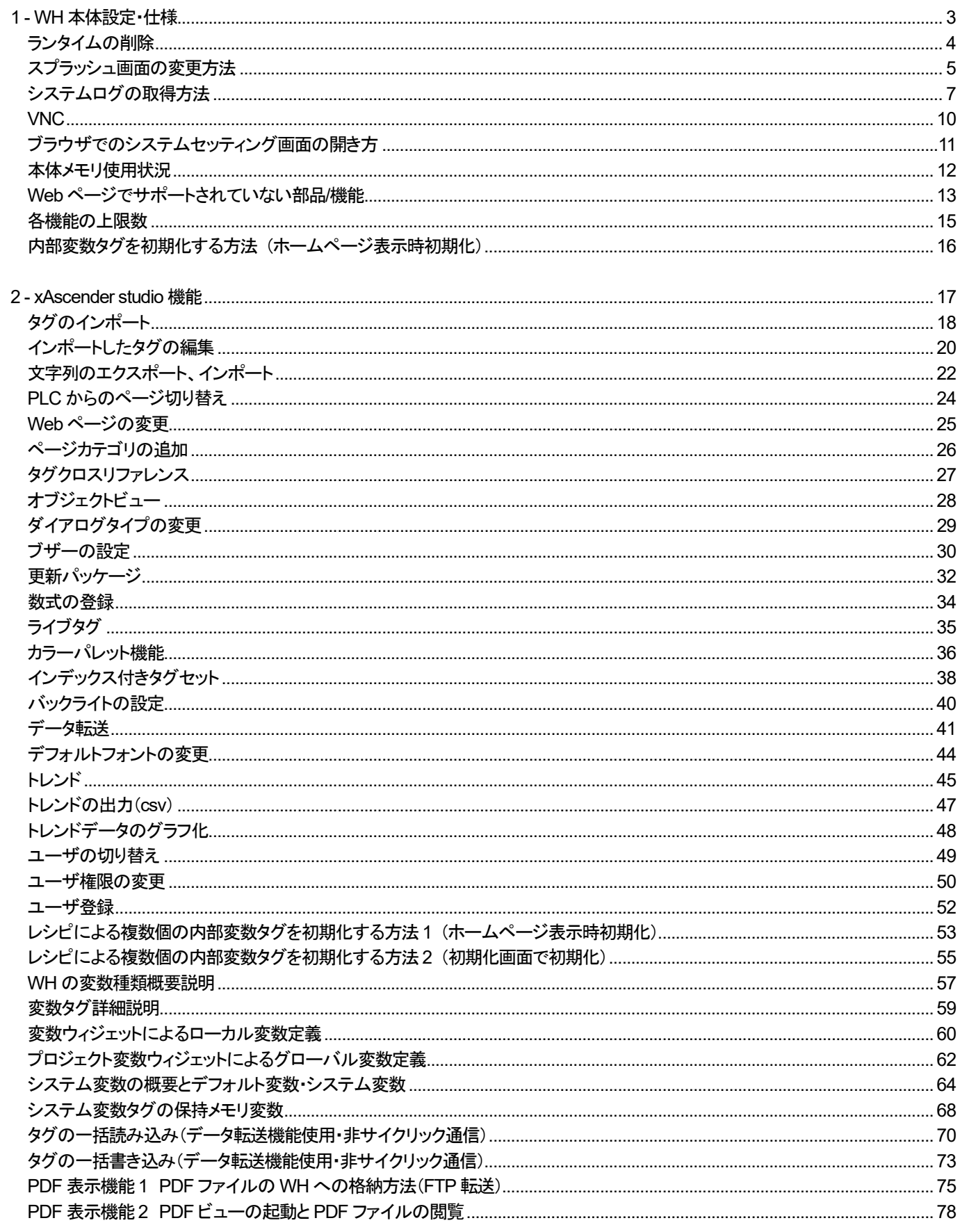

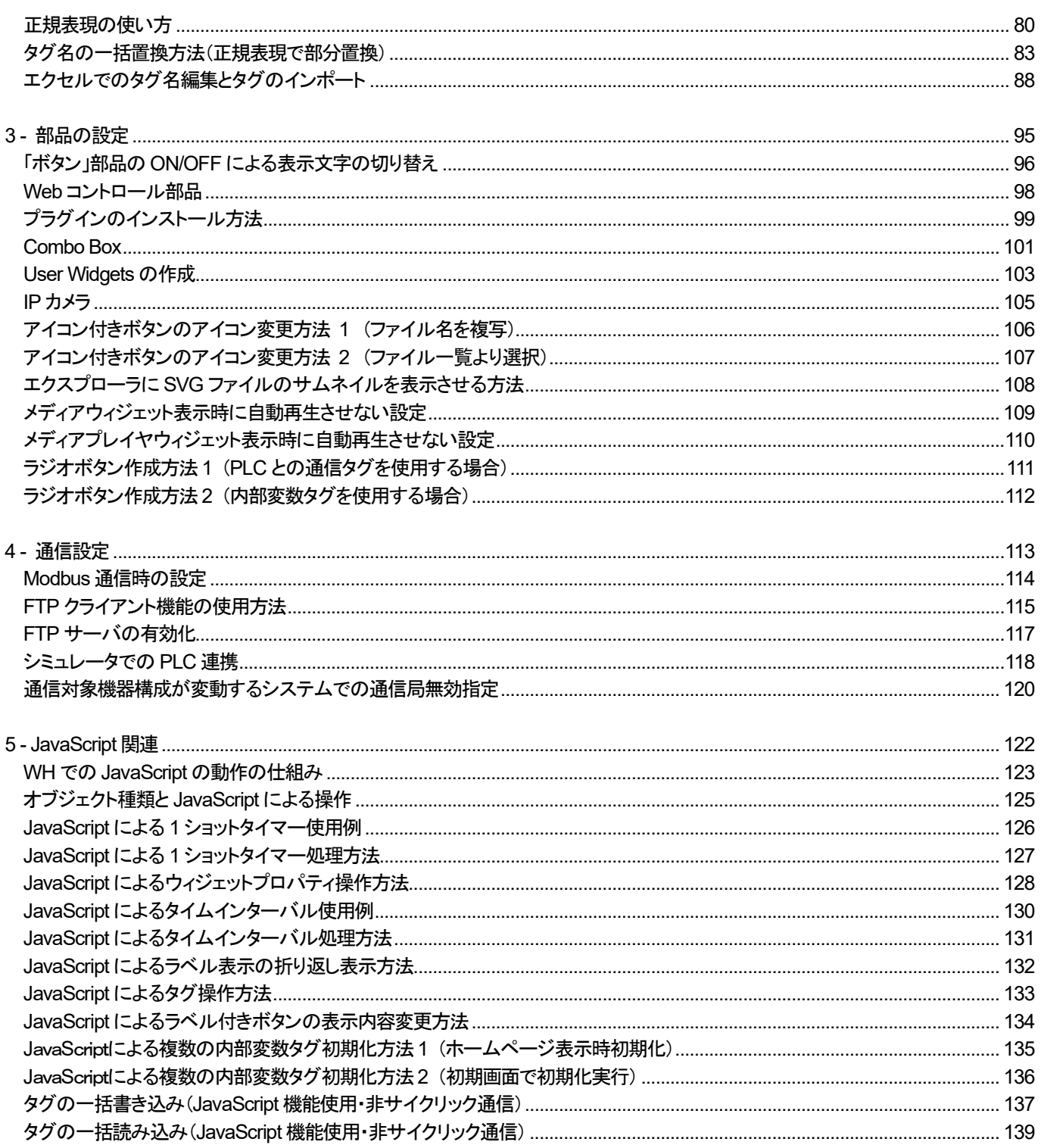

# <span id="page-4-0"></span>1 - WH 本体設定・仕様

# <span id="page-5-0"></span>ランタイムの削除

#### **WH** 本体に入っているランタイムの削除方法を紹介します。

WH の電源投入し、直後に出てくる「xAscender」のスプラッシュ画面で本体画面を 3 回タッチします。 画面上部に「###.」と表示されたら、そのまま数秒間待ち、下記画面が表示されます。

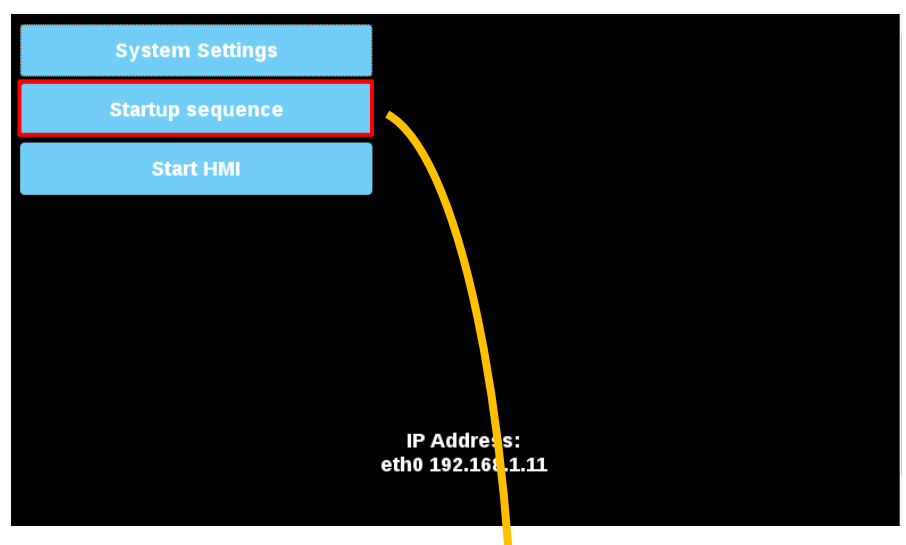

次に「Startup sequence」を選択します

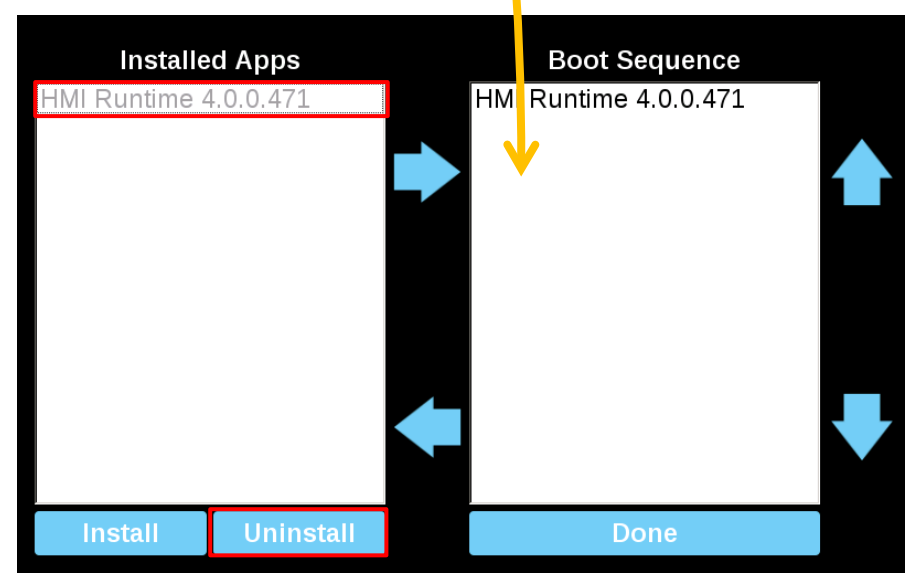

インストールされているランタイムを選択し、「Uninstall」をタッチすることで、ランタイムを削除することができます

# <span id="page-6-0"></span>スプラッシュ画面の変更方法

#### **WH** 本体起動時のスプラッシュ画面を変更する方法を紹介します。

まず初めに変更したい画像のファイル名を「splash.bmp」に変更し、任意のフォルダ(ソースフォルダ)内に保存します

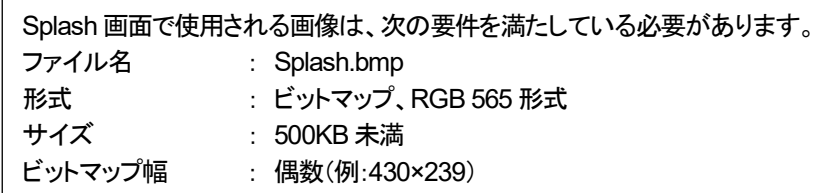

メニューバーの「実行」-「デバイス管理」をクリックし、ターゲット管理ダイアログを表示します。

「ボード」タブを選択します。WH と接続した状態で「フォルダ」をクリックし、「splash.bmp」を保存したフォルダを選択します。 フォルダを選択した後、「Select」に を入れると、WH の情報を読み取ります。 読み取った後、Splash に⊠を入れて「ダウンロード」をクリックすると、起動画面が変更されます。

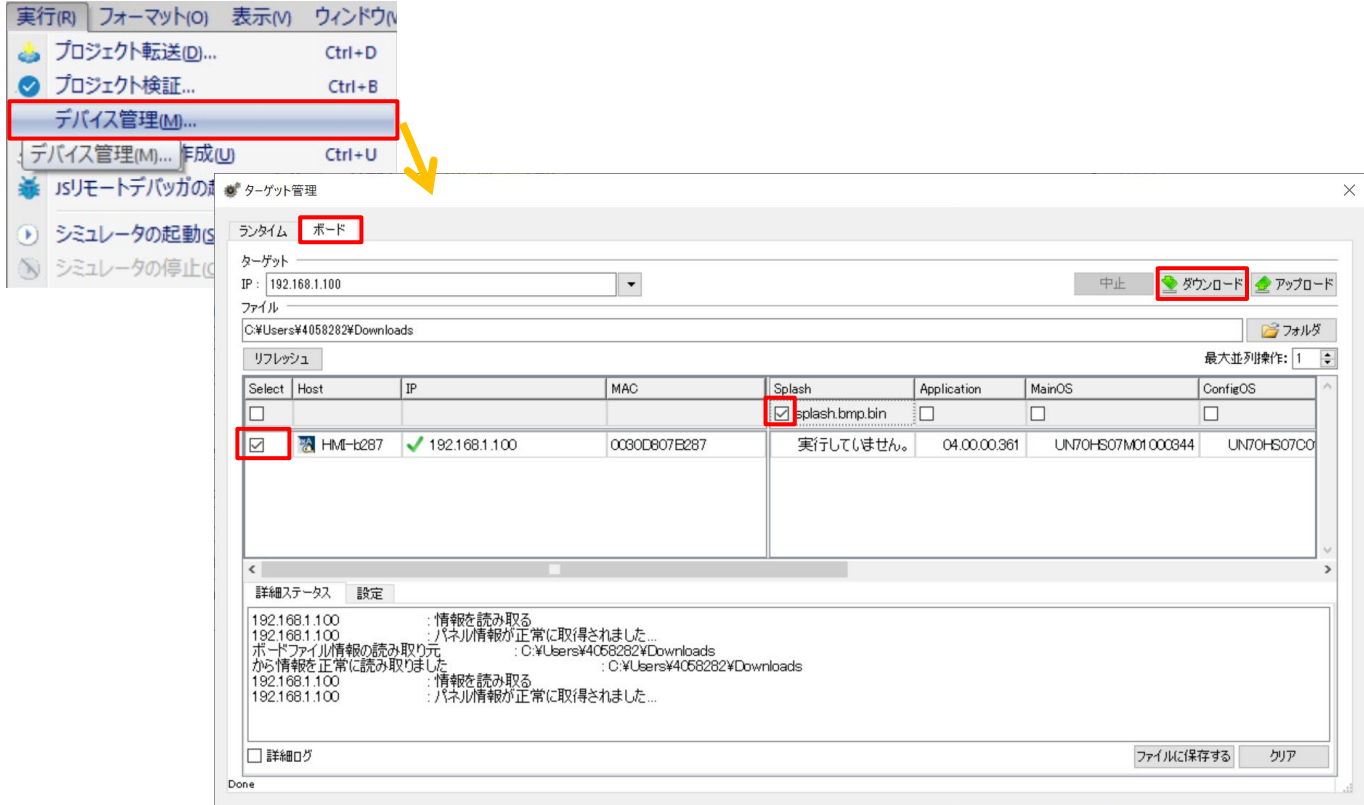

#### **Web** ブラウザで変更する方法

上記の操作を行うとダウンロード後は、ソースフォルダに「splash.bmp.bin」と「splash.bmp.bin.MD5」が生成されます。 一度生成した上記ファイルは、別の WH でも使用することができます。

Web ブラウザで「[https://\(WH](https://(ip/) 本体の IP アドレス)/machine\_config」を検索すると System Settings 画面が表示されます。 「Management」-「Splash image」-「Load」をクリックし、「splash.bmp.bin」ファイルと「splash.bmp.bin.MD5」ファイルを選択するこ とでスプラッシュ画面を変更することができます。

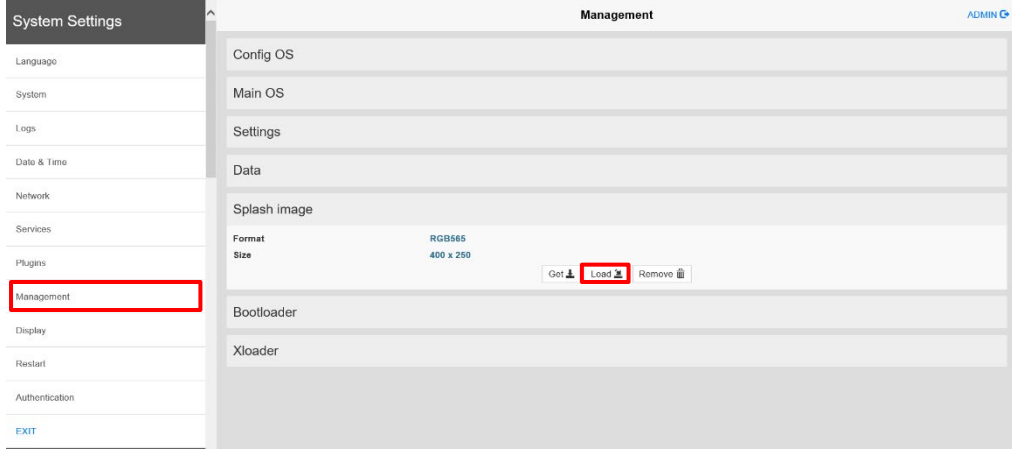

# <span id="page-8-0"></span>システムログの取得方法

#### **WH** 本体のシステムログを取得する方法を紹介します。

システムのログおよび本体でエラーが発生した際のログを確認することができます。 またログをファイルで保存することもできます。

#### システムログの表示方法

本体画面を 2 秒以上タッチ→コンテキストメニュー内「Logging」を選択し、 「HMI Logger」を起動します。

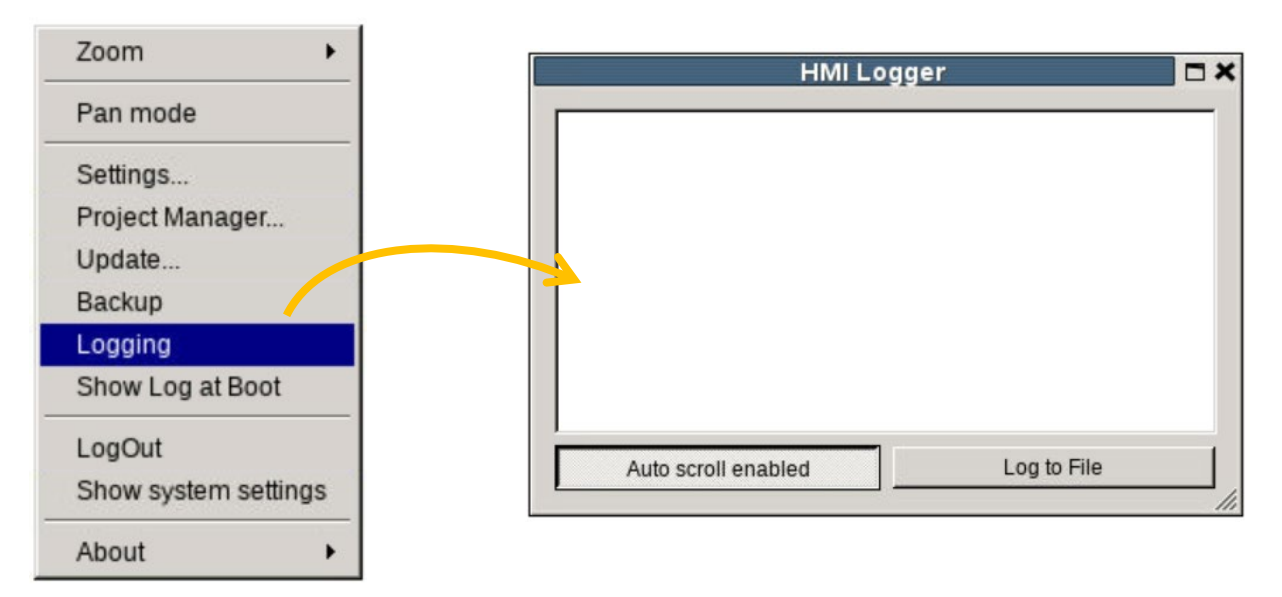

この状態でプロジェクトのダウンロードなど WH 本体に対して操作を行うとログが表示されます。 エラーが発生した際やシステムに何かしらの不具合が発生した際のログもここで表示されます。

例:プロジェクトダウンロード

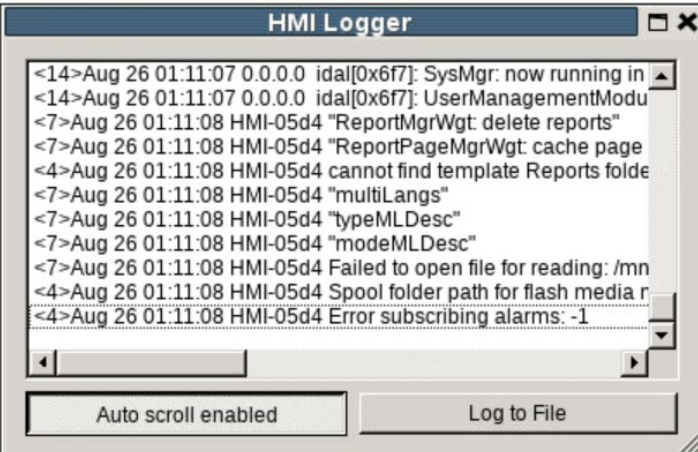

#### ロギングの停止

上記の操作でロギングを開始した場合、「HMI Logger」を閉じてもロギングは継続されます。 ロギングを停止させるには、もう一度コンテキストメニューを開き、再度「Logging」を選択します。 (Logging に☑が付いている場合、ロギングが実施されている状態になります)

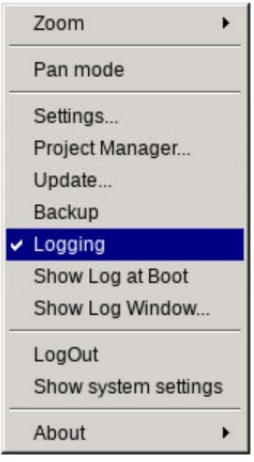

#### ファイルの保存

ロギングした内容をファイルに保存したい場合、「HMI Logger」内の「Log to File」をクリックします。

( Log to File →→ Stop Logging to File に変化したことを確認 )

この状態で操作を行い「HMI Logger」上にログを表示させます。

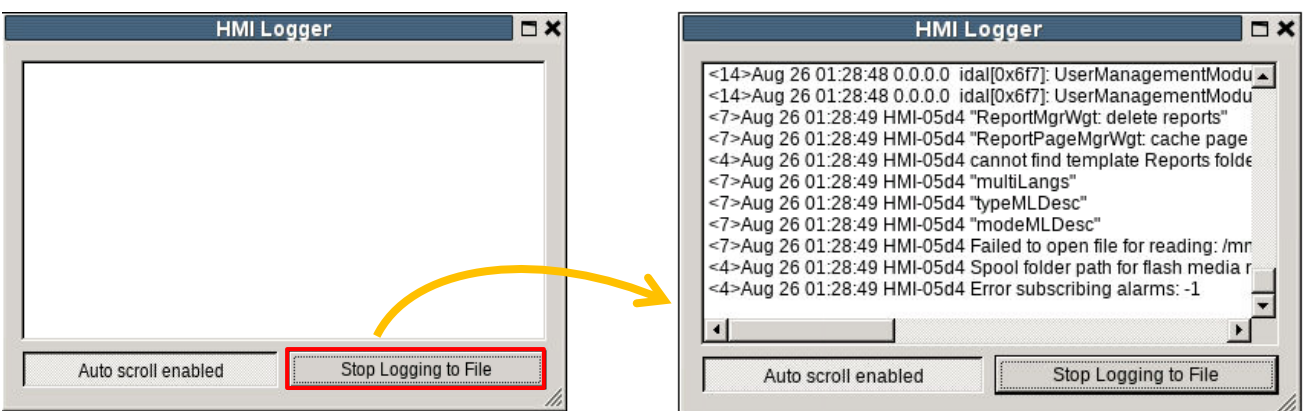

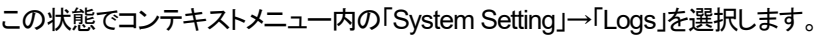

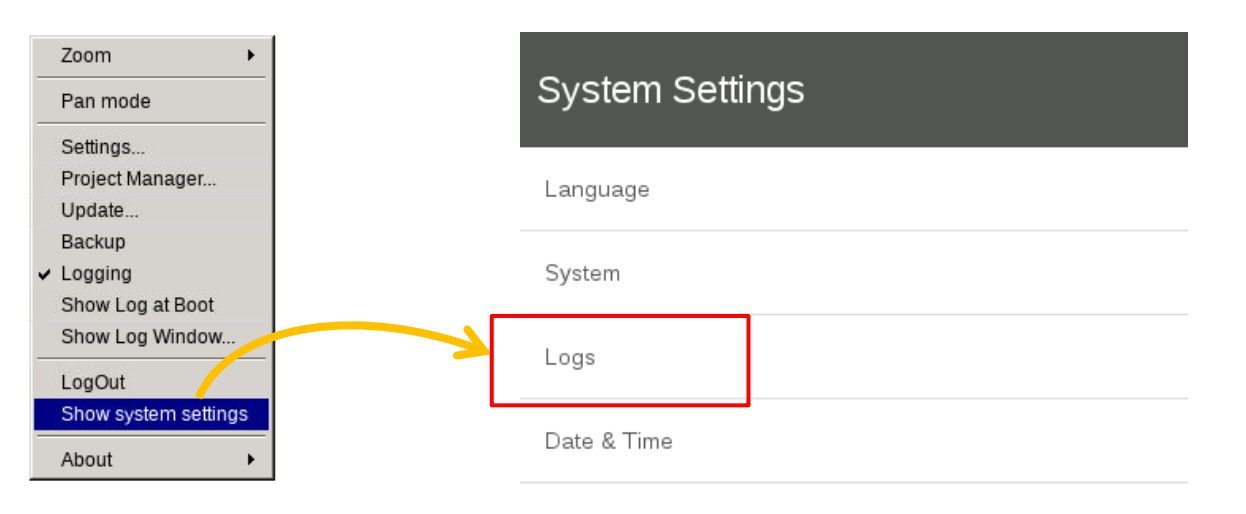

「Logs」内の Save をタッチして、保存先を選択し、左下の「Sava」を押します。

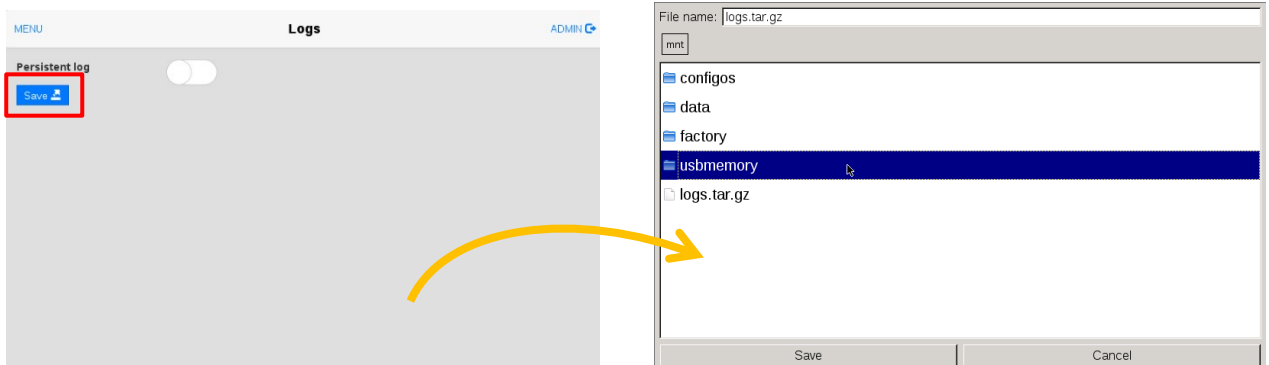

下記のメッセージが表示されたら保存は完了です。

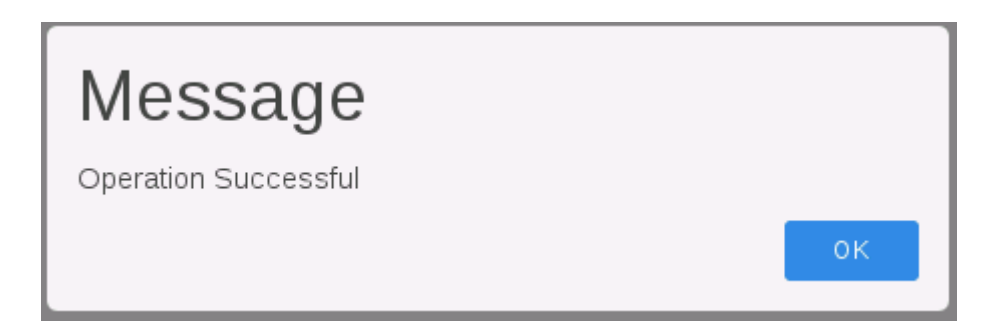

### <span id="page-11-0"></span>**VNC**

#### **VNC**(*Virtual Network Computing*)機能を使用することで、遠隔での **WH** の操作や **Web** 画面では表示できない コンテキストメニューなどを **PC** 上に表示させることができます。

#### **VNC** の有効化

WH 本体画面を 2 秒以上長押し→メニュー内「System Settings」を選択

「Service」を選択し、「VNC Service」を ON に変更します。

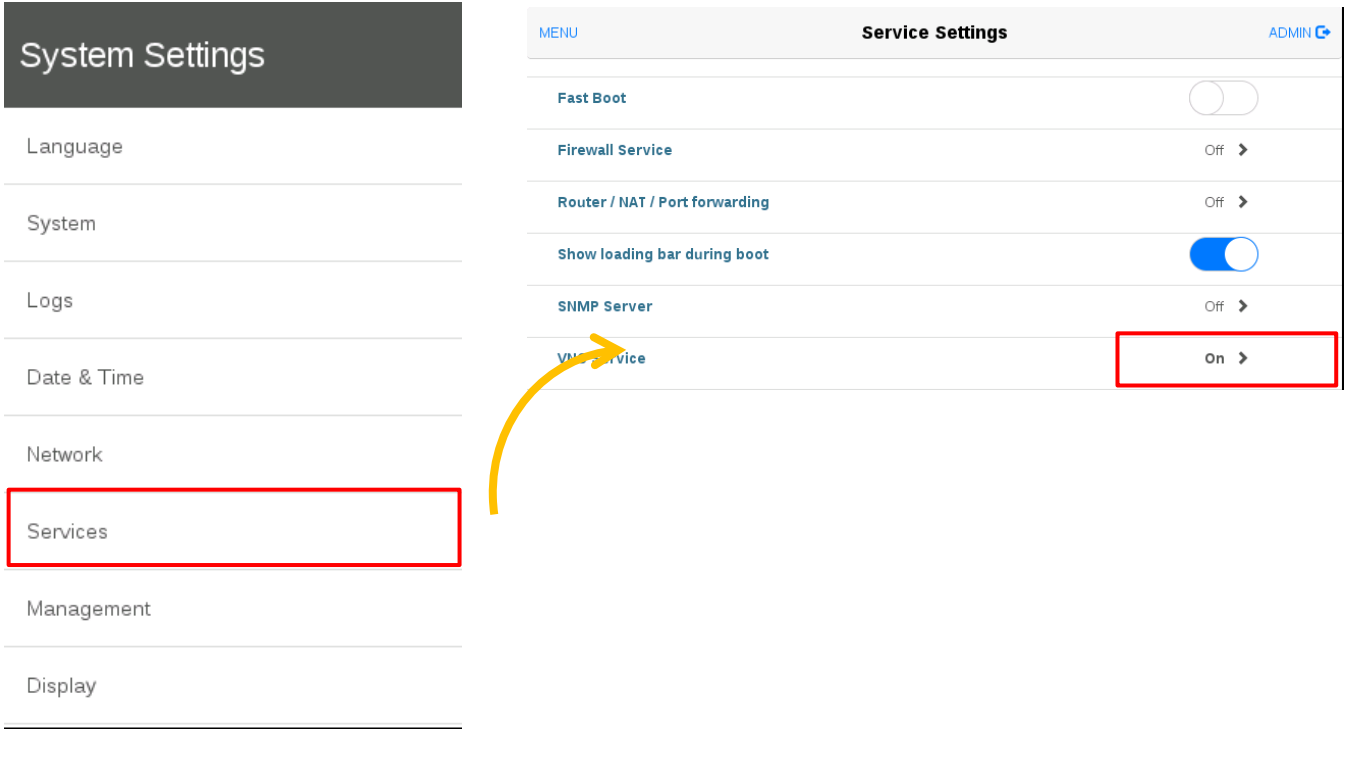

#### **PC** と接続

PC 上で VNC クライアントソフトを用意し、WH と接続することで VNC 機能を使用することができます。

# <span id="page-12-0"></span>ブラウザでのシステムセッティング画面の開き方

#### **Google Chrome** などのブラウザからシステムセッティング画面にアクセスする方法を説明します。

#### ■PC と WH を同一のネットワークに接続

この記事では、PC と WH の IP アドレスをそれぞれ、192.168.1.6 と 192.168.1.5 と設定しています。

■ブラウザのアドレス欄に「https://192.168.1.5/machine\_config/」と入力し、アクセスします。 下記キャプチャは Google Chrome でアクセスした場合の例です。

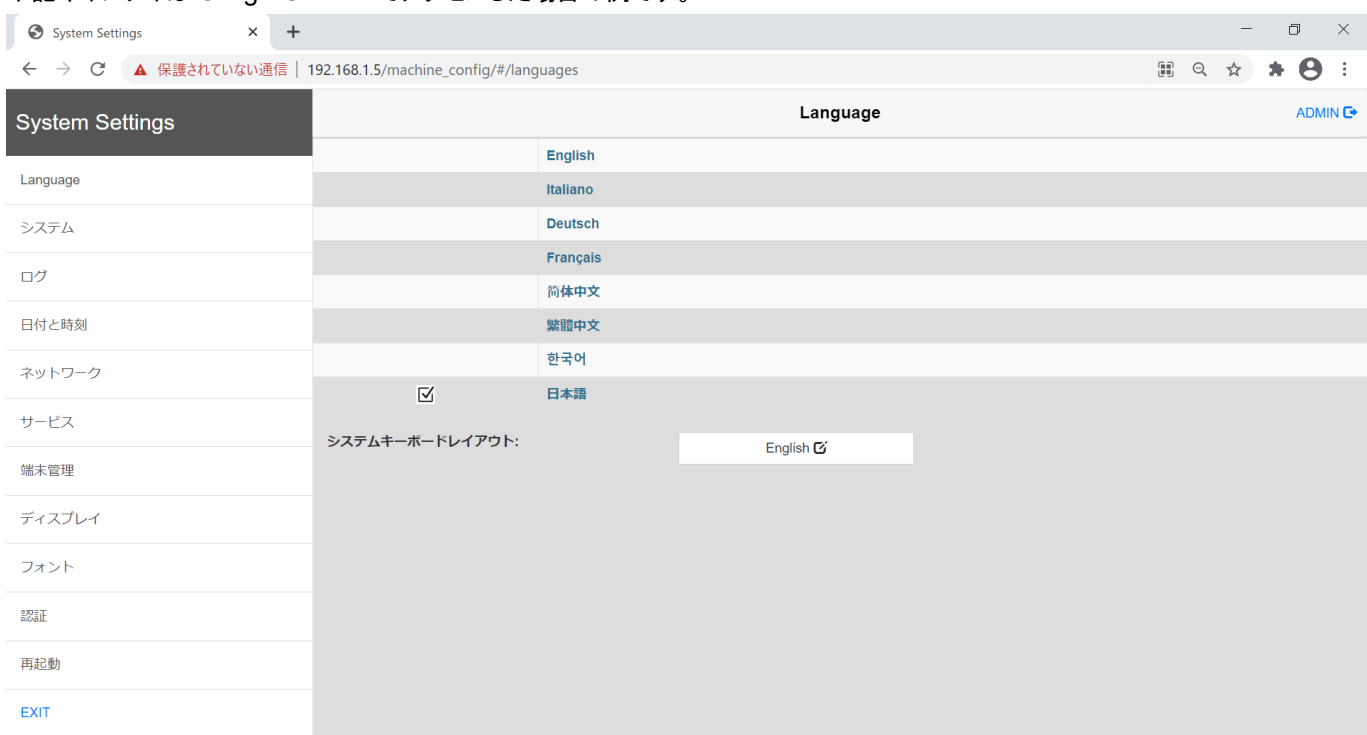

※初回アクセス時に ID/PASS を求められる場合があります。初期値は admin/admin で設定されています。

### <span id="page-13-0"></span>本体メモリ使用状況

#### 本体メモリ使用状況の確認方法について説明します。

本体の画面を 2 秒間長押しするとダイアログが表示されます。下から二番目「Show system setting」をクリック、 もしくは Web ブラウザで「https://WH 本体の IP アドレス/machine\_config」を入力すると System Settings 画面が表示されます。

上記アドレスを検索すると、下図ログイン画面が表示されます。

(デフォルト) ユーザ名 : admin パスワード : admin それぞれ入力し、ログインをクリックします。

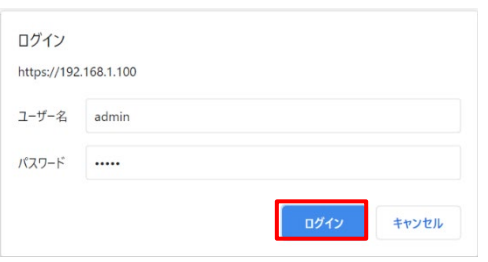

「Management」-「Main OS」にて、使用しているメモリの状況を確認することができます。

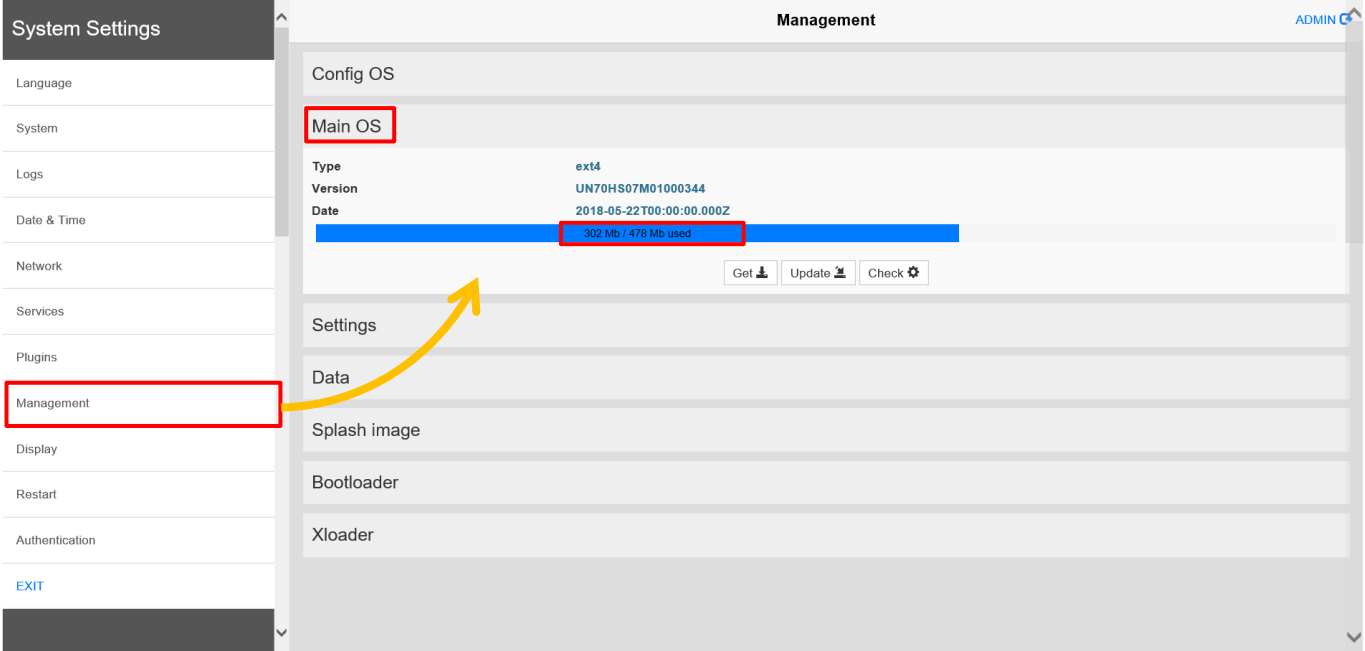

### <span id="page-14-0"></span>**Web** ページでサポートされていない部品**/**機能

#### **Web** 対応機能

一部の機能またはウィジェットのプロパティは、WH Web サーバではサポートされていません。 サポートされていないウィジェットが使用されている場合、ウィジェットは WH パネルのページにのみ表示されますが、 Web ページではサポートされていないウィジェットは表示されません。

プロジェクト検証ツールを実行して、ページにサポートされていないウィジェットが含まれているかどうかを確認できます。

プロジェクト検証

メニューバー内アイコン

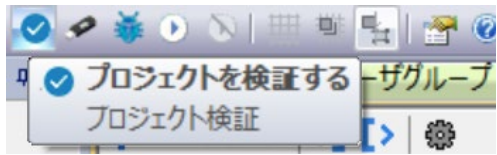

Web でサポートされていないウィジェット一覧

Analog Clocks Analog Video **BACnet** Button gstArea Consumption meter Control List DateTime Combo (Date or Time can be set using other widgets) IP Widget (The IP can be configured via system settings with a browser) IPCamera (Supported for Chrome and Firefox. See "Web Browser" on page 464 for additional details) Media Player Multistate image multilayer (Multistate image widget can be used) Rotation menu widget RSS Feed RSS Scroll **Scheduler** Text Editor Web Browser Hyper Link Web でサポートされていない機能のリスト Context menu Buzzer on touch Javascript debugger Wheel actions (Browser use wheel events to manage scroll bars) Combo box full-screen mode (Standard "context" mode is supported) Keypads **ScreenSaver** External Database (SQL4Automation) Display Rotation Electronic Signature

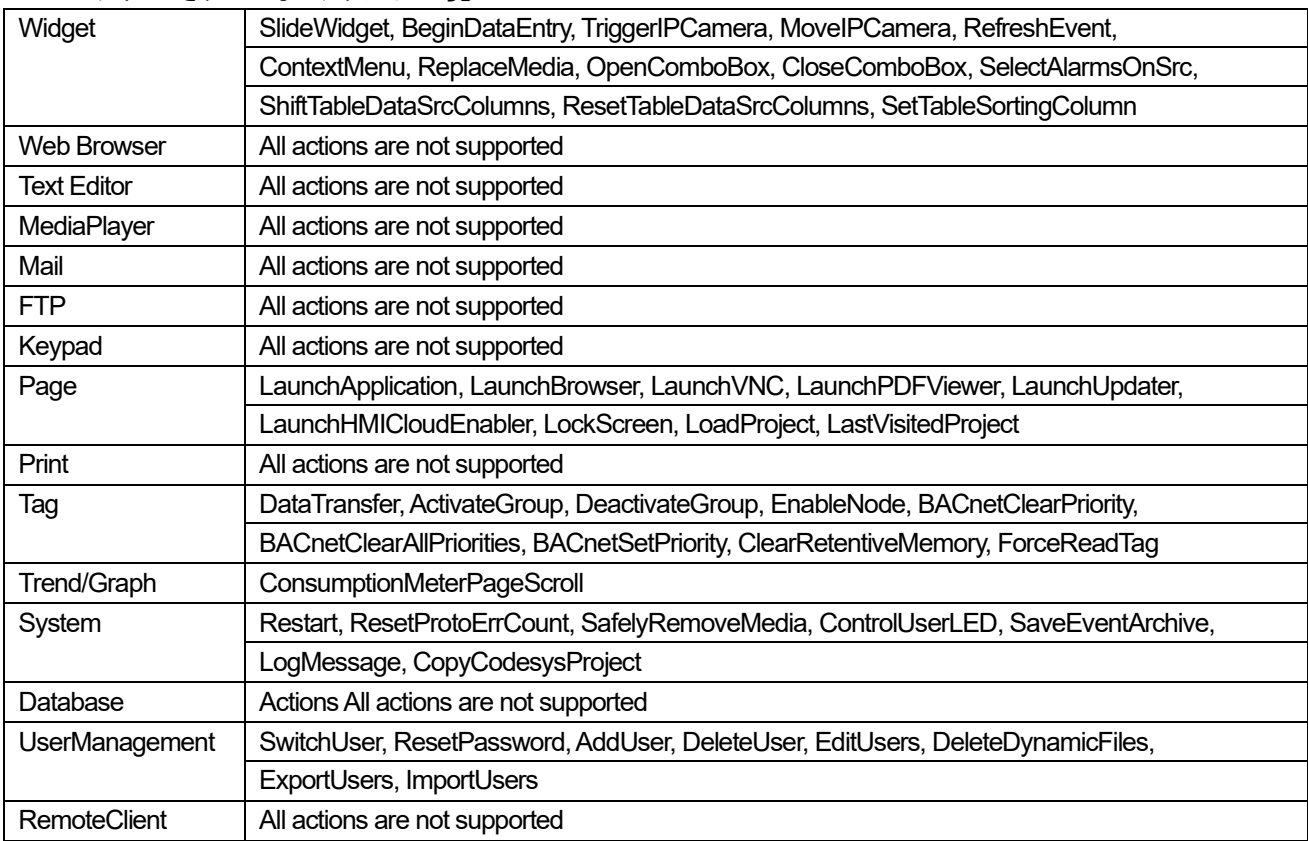

#### Web でサポートされていないアクション一覧

#### Web でサポートされるシステム変数一覧

System Time X Screen resolution Y Screen resolution This Client Group-Name This Client User-Name Connection status This Client ID Available System Memory Current Language Id Current Language Name Current Language Code

Web でサポートされない Alarm 機能一覧

・トリガー条件に基づくアラームの色は Web ではサポートされていません

・実行時にアラームウィジェットを編集できない

・HW ベースのスマートフォン/タブレット(一般に組み込みデバイス)では、ユーザーはパフォーマンスの問題を予想できます > 500 アラームより多いときに

・アラームトリガー条件ではページアクションはサポートされていません

Web でのその他の制限事項

ダイアログページはモーダルダイアログのみをサポートします。 一部の特定のウィジェットプロパティはまだサポートされていません。この場合、デフォルト値が使用されます。 プロジェクト検証を使用して、使用されているウィジェットにサポートされていないプロパティが含まれているかどうかを確認できま

す。

# <span id="page-16-0"></span>各機能の上限数

#### ここでは各機能や設定値の上限数を紹介します。

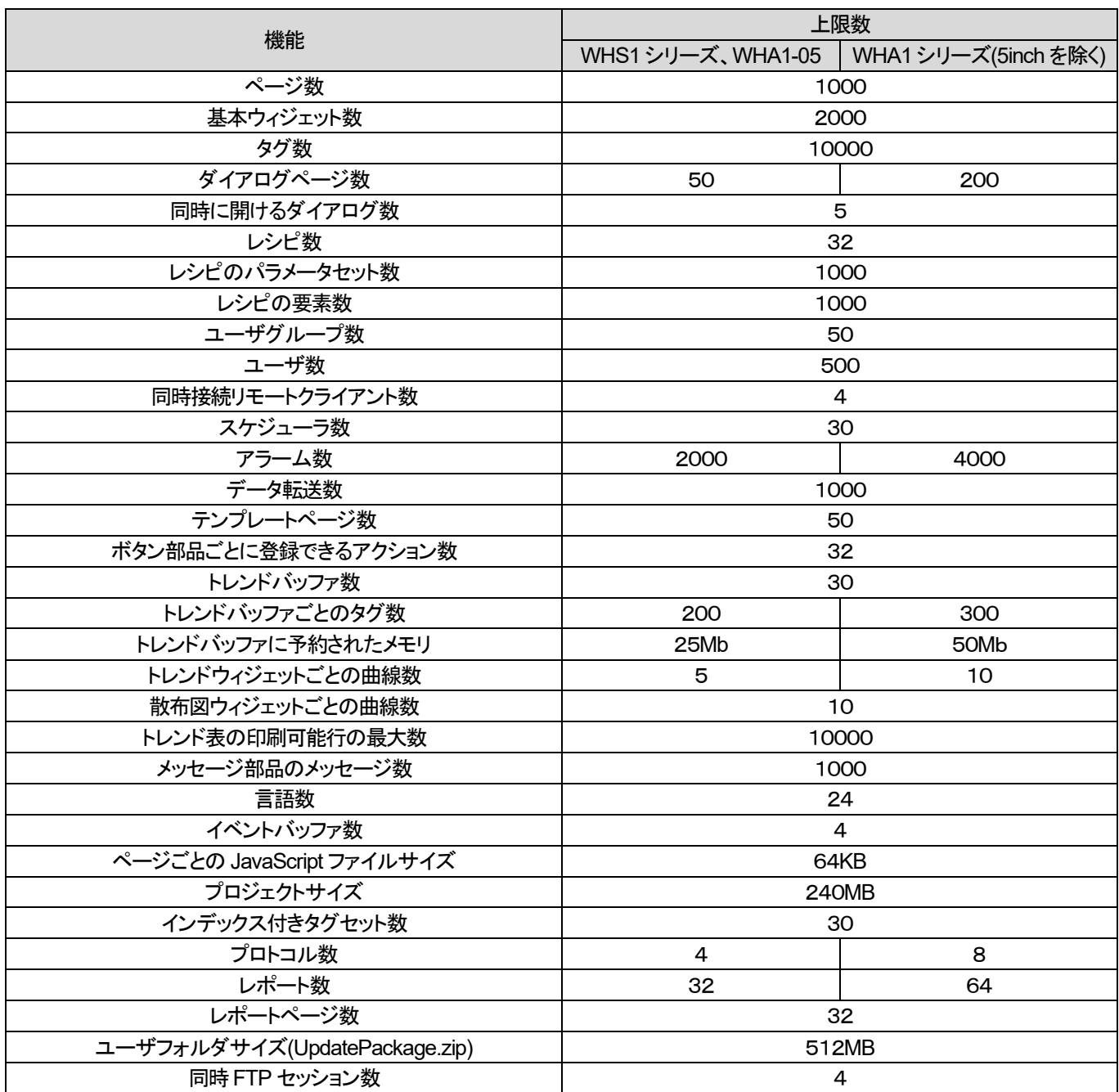

## <span id="page-17-0"></span>内部変数タグを初期化する方法 (ホームページ表示時初期化)

1 個の内部変数を初期化したい場合、

ページイベントのアクティブアクションにタグ→タグ(書き込み)を設定して初期化可能です。

ページイベントのアクティブアクションは、ページを表示した場合に起動されます。

複数の内部変数タグを初期化したい場合は、JavaScript による方法参照してください。

プロジェクト起動時だけでなく、ホームページでデータ変更後、別の画面を表示・操作してホームページに戻ってきた場合にも 実行されて初期値に戻ってしまいますので、注意が必要です。

下図の例では、Tag1 に 1111 を書き込む設定です。

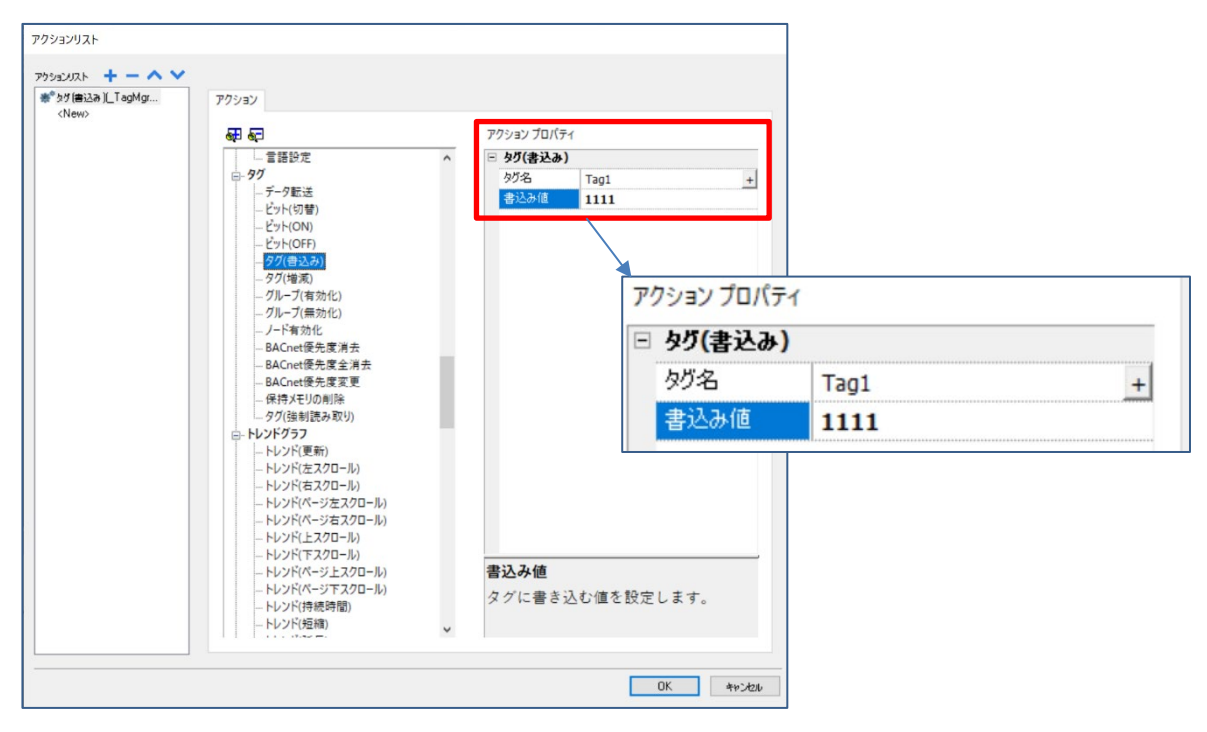

# <span id="page-18-0"></span>2 - xAscender studio 機能

# <span id="page-19-0"></span>タグのインポート

#### **Control FPWIN Pro7** で宣言したグローバル変数を **xAscender Studio** のタグにインポートできます。

#### 1.

Control FPWIN Pro7 で宣言したグローバル変数をエクスポートします。 メニューバーの「プロジェクト」-「エクスポート」-「CSV ファイル化」-「グローバル変数」をクリックします。

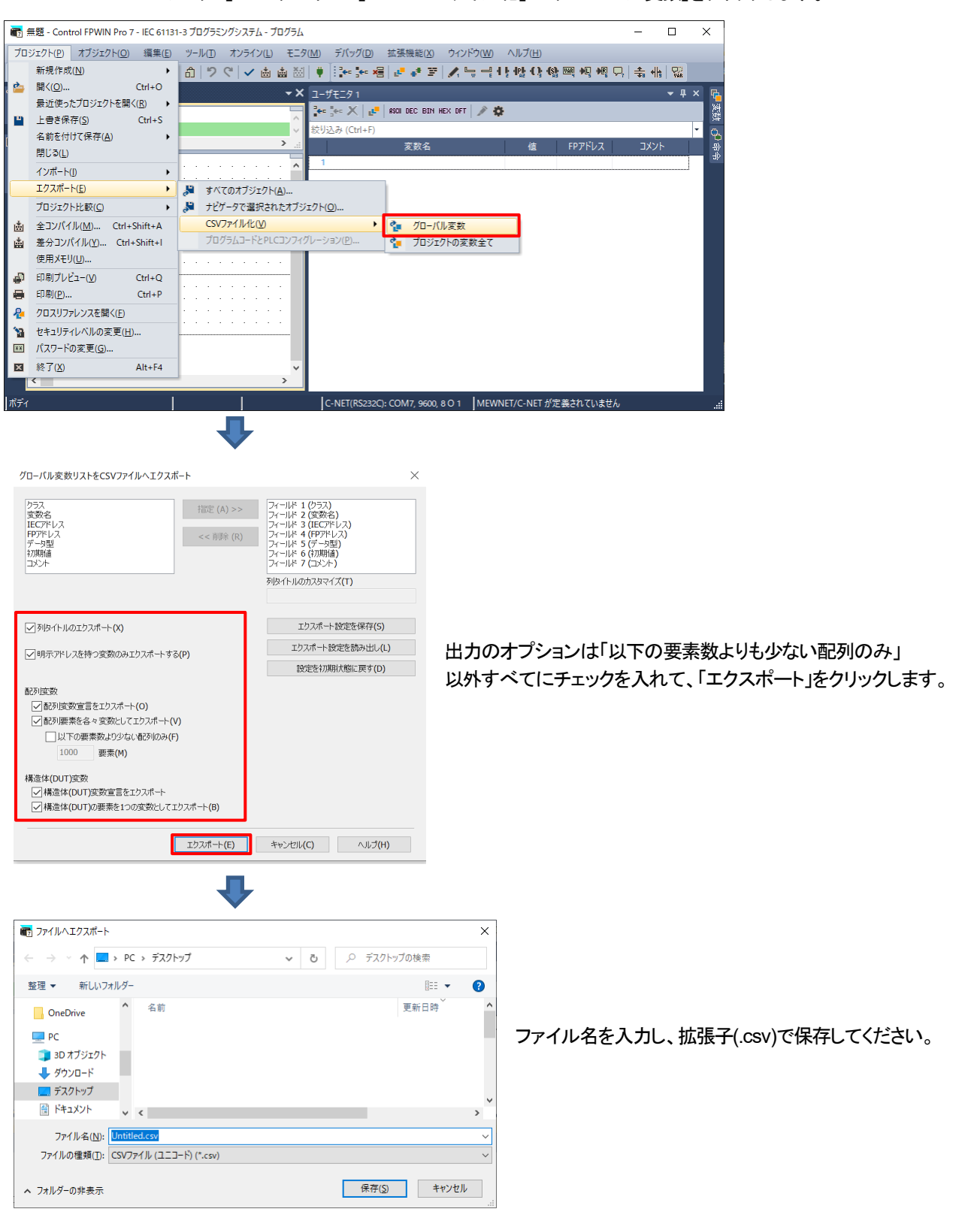

2.

Control FPWIN Pro7 のグローバル変数を xAscender Studio のタグ情報にインポートします。 プロジェクトビューの「構成」ー「タグ」をダブルクリックします。

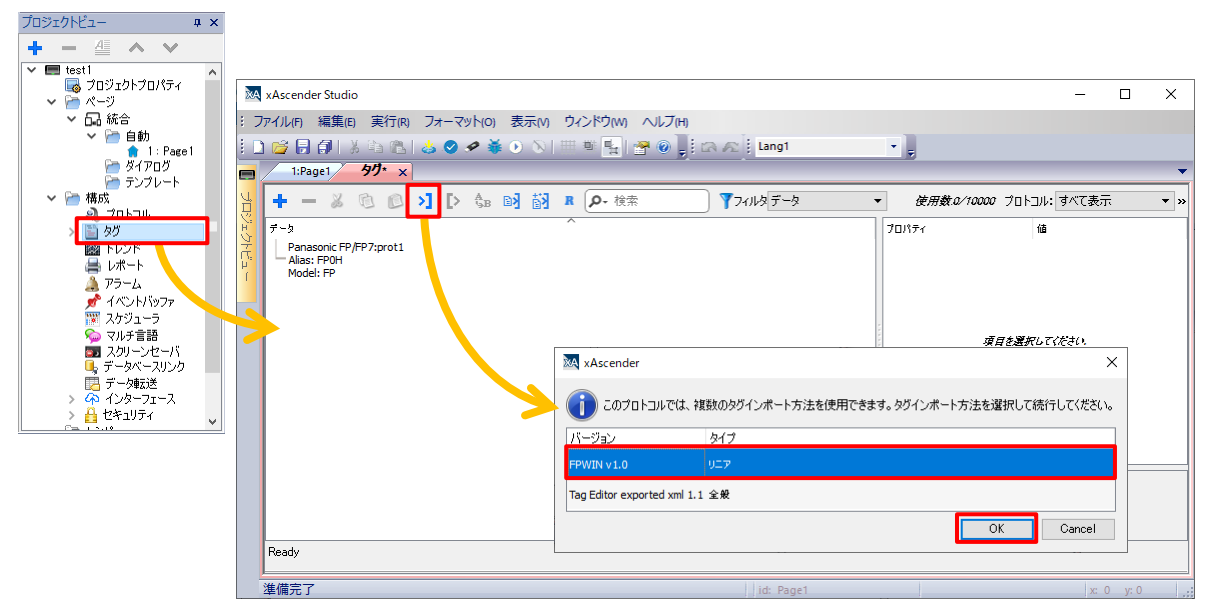

ディクショナリインポート 3 ボタンをクリックし、バージョン"FPWIN v1.0"を選択し、「OK」をクリックします。

Control FPWIN Pro7 でエクスポートした CSV ファイルを読み込むと、ディクショナリが追加され、タグが表示されます。

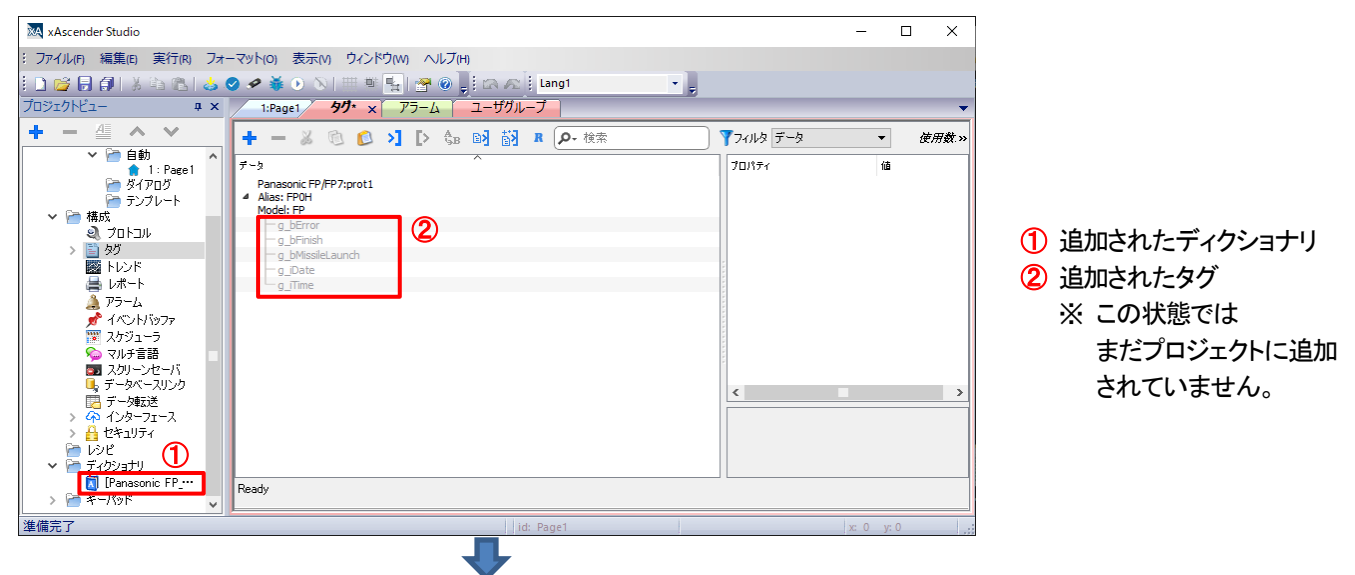

タグを選択し、タグインポート 闘 ボタンをクリックし、プロジェクトに追加します。

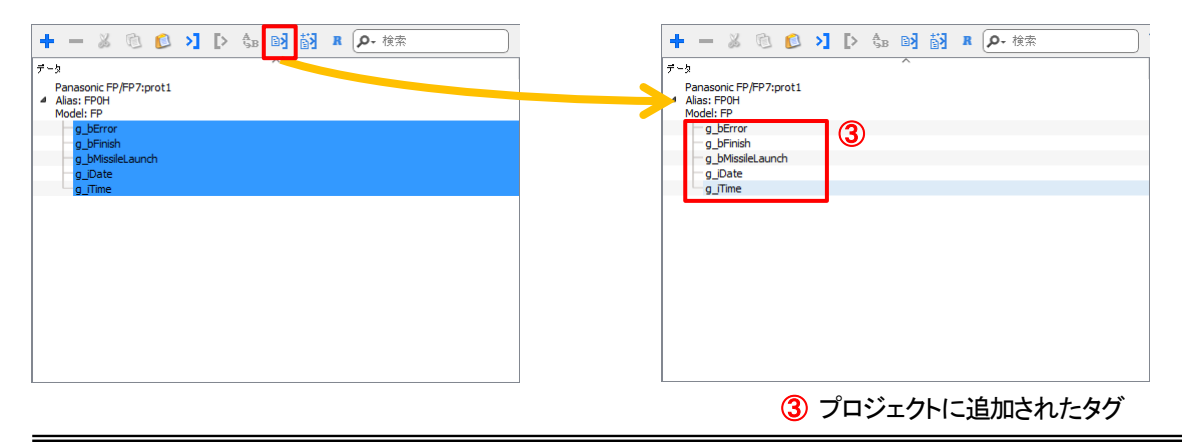

## <span id="page-21-0"></span>インポートしたタグの編集

#### **PLC** のデバイスをタグにインポートした際に、使用**/**使用しない、表示**/**非表示、削除など編集をすることができます。

ここでは Panasonic 製PLC を例に説明します。

#### インポート後のタグ

下記のように、インポート直後ではタグ名(変数名)がグレーアウトしていて、 プロジェクト内で使用することはできません。

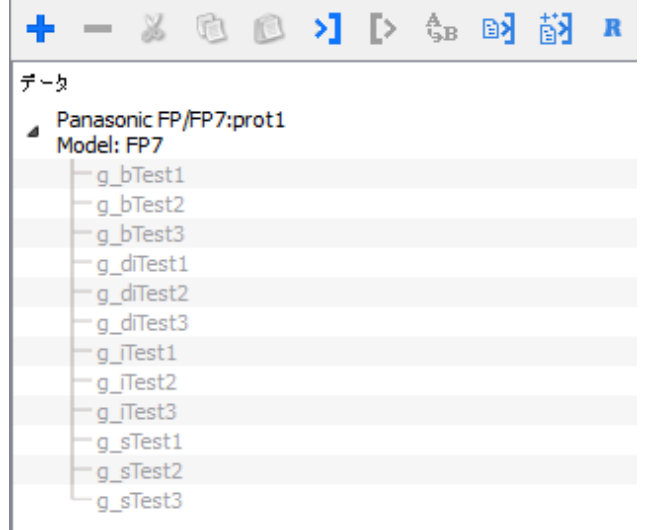

#### インポートしたタグを使用する

使用したいタグ名で右クリック→「タグを追加しています...」を選択する。

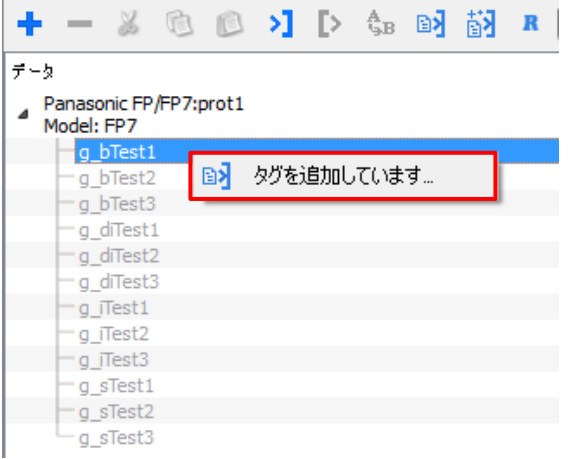

もしくは、使用したいタグ名を選択し、メニューバー内の「タグインポート」をクリックします。

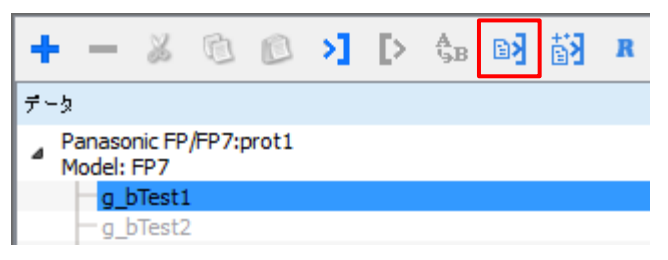

#### グレーアウトしたタグの表示**/**非表示

インポートしたが、使用せずグレーアウトしているタグを非表示にすることができます。

#### 画面右上にある「すべてのタグを表示」の☑を外します

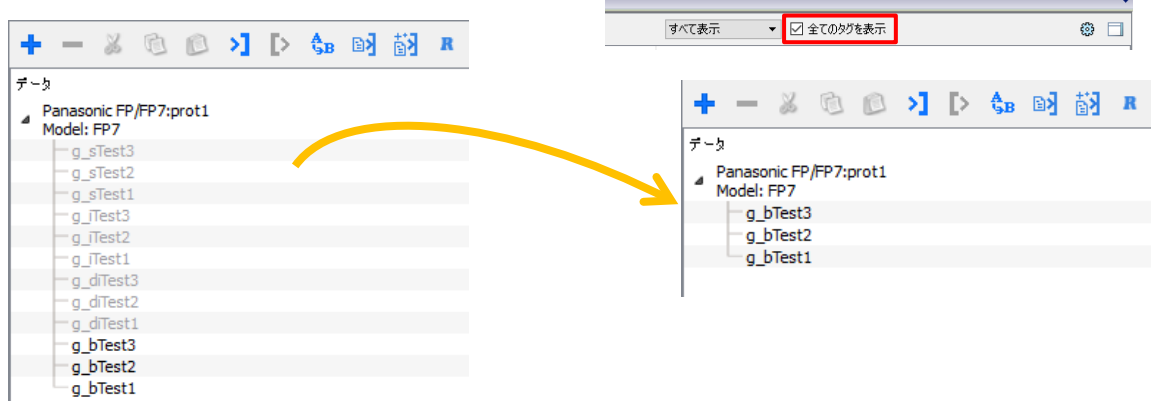

#### ディクショナリの削除

タグをインポートした際に、新しくディクショナリが作成されます。 このディクショナリを削除することでグレーアウトしているタグを一括で削除することができます。

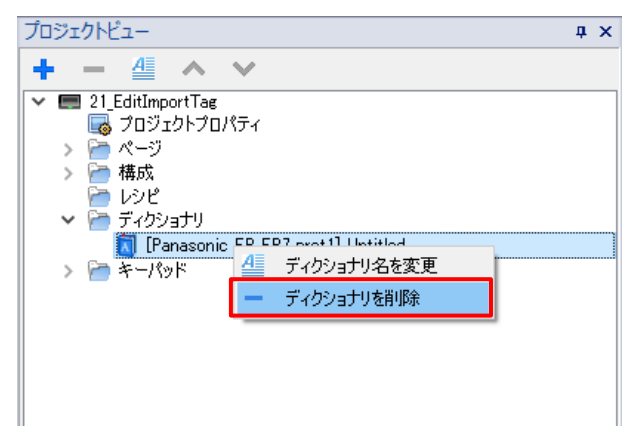

# <span id="page-23-0"></span>文字列のエクスポート、インポート

#### **xAscender Studio** での文字列のインポート方法を説明します。

WH で「マルチ言語」を使用する際に、他人に文字列データの共有、Excel での編集を行うために、 エクスポート、インポート機能が用意されています。

#### エクスポート

プロジェクトビューの「構成」-「マルチ言語」をダブルクリックします。 「テキスト」タブを選択し、右上の「エクスポート」をクリックし、csv ファイルとしてエクスポートします。

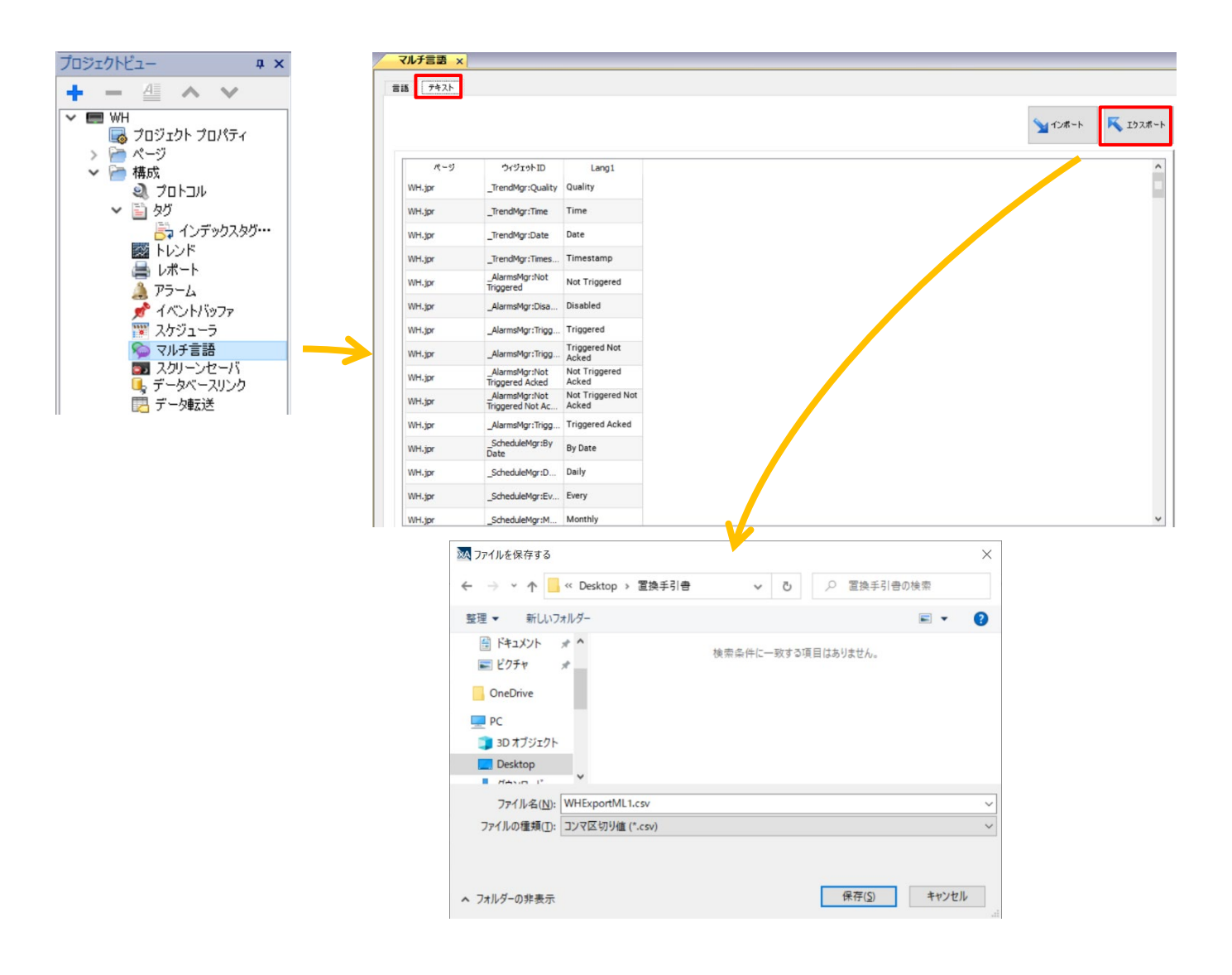

#### インポート

プロジェクトビューの「構成」-「マルチ言語」をダブルクリックします。 「テキスト」タブを選択し、右上の「インポート」をクリックし、任意の csv ファイルをインポートします。

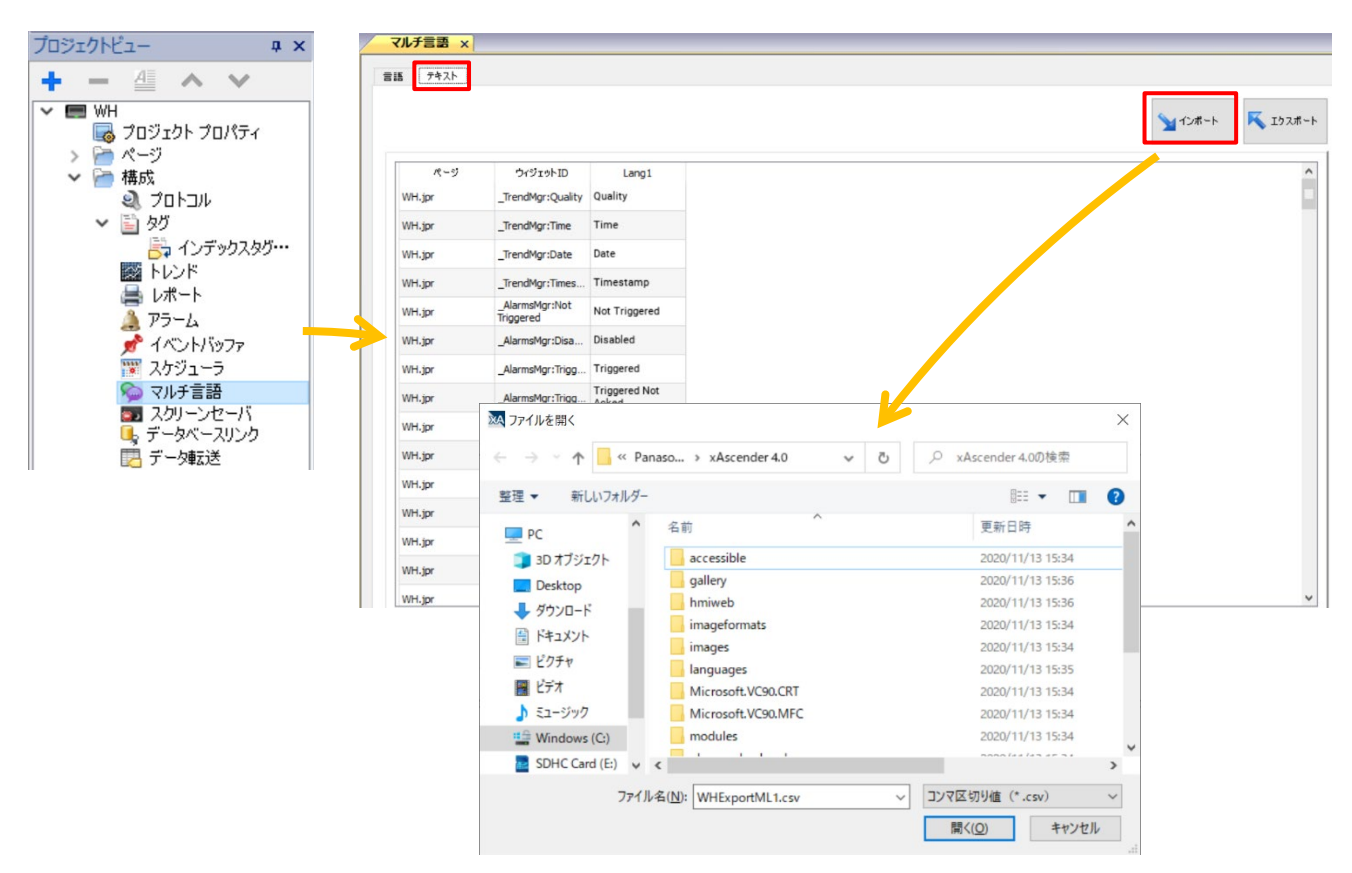

「保存」をクリックすると、インポートが完了します。

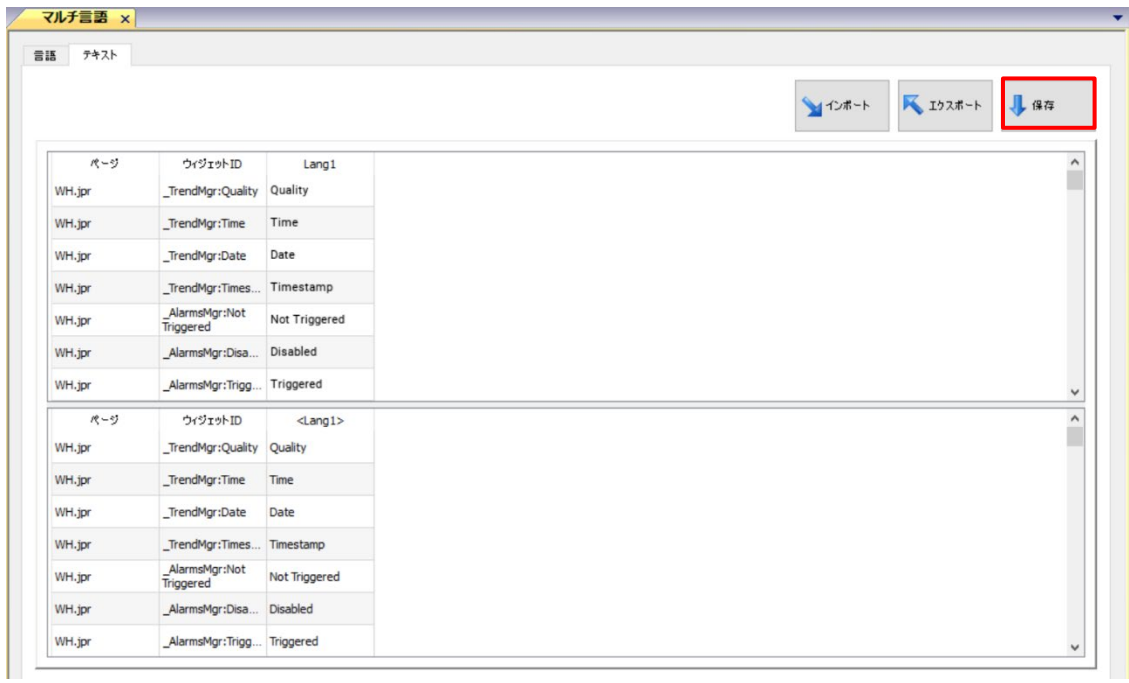

### <span id="page-25-0"></span>**PLC** からのページ切り替え

#### **PLC** からの指示で、**WH** 本体のページを切り替える方法を説明します。

プロジェクトツリーの「プロジェクトプロパティ」をダブルクリックしてプロパティを表示させます。 「プロジェクト」の Fをクリックして展開する設定項目のうち、「参照デバイス(ページ表示)」に数値を書き込むことで ページを切り替えることができます。

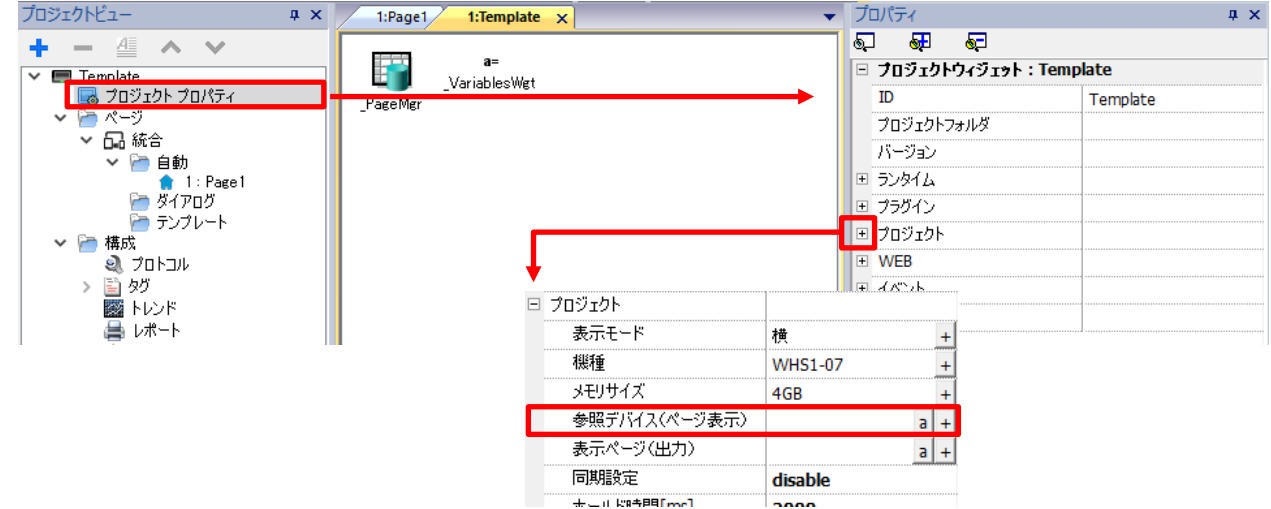

PLC から「参照デバイス(ページ情報)」の数値を書き込むには、データリンクにタグを割り付けます。 下図では例として、タグ「g\_iPage」を割り付けています。

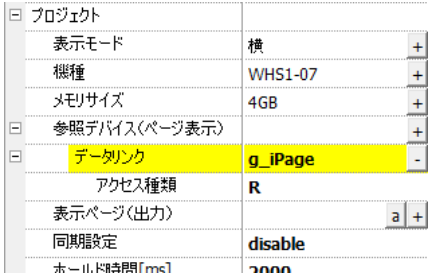

PLC から、タグ「g\_iPage」の値を変更することで、WH 本体のページを切り替えることができます。 タグの値は、プロジェクトビューの「ページ」-「統合」-「自動」に表示されているページ数を使用します。

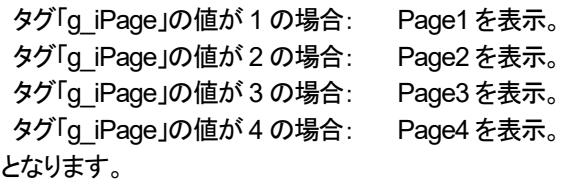

※タグ「g\_iPage」の値が 0 場合、 ページは切り替わりません。

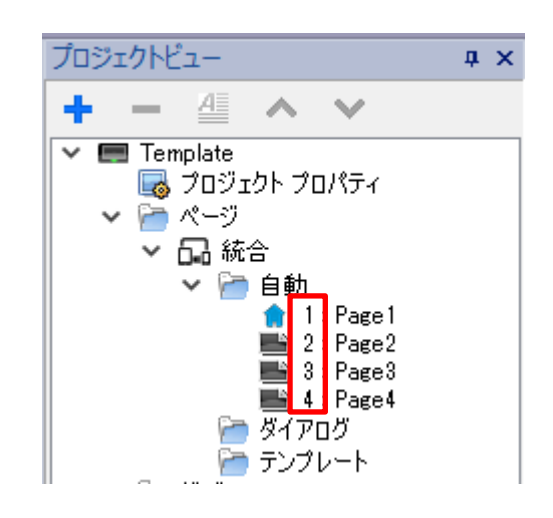

### <span id="page-26-0"></span>**Web** ページの変更

#### ここでは **Web** ブラウザで画面を表示した際のページ変更方法を紹介します。

Web ブラウザで WH の画面を表示する際、Web で表示するページと WH で表示するページは別々で管理されています。 Web ページでも「次のページ」などのアクションを実行することにより、ページの変更はできますが、 タグの値を参照してページの変更を行うこともできます。

「プロジェクトビュー内」 → 「プロジェクトプロパティ」 → 「Web」 Tag1(Short)を割り付けることで、Tag1 の値を参照して、Web 画面のページを変更することができます。

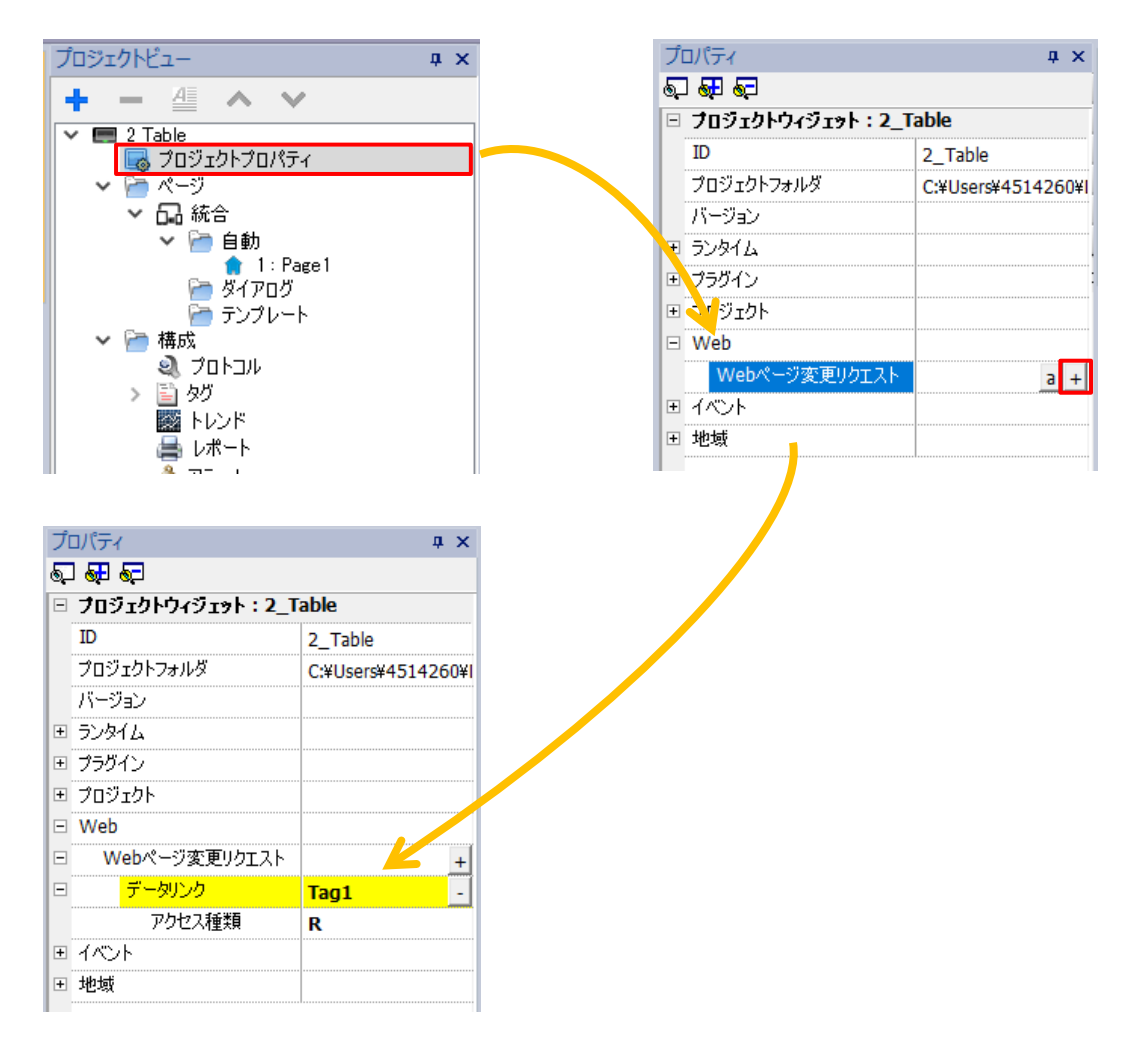

## <span id="page-27-0"></span>ページカテゴリの追加

#### **WH** シリーズは、表示させるデバイスによって異なるページを作成することができます。

ここでは、すでに作成途中のプロジェクトに、異なる表示デバイスの設定(ページカテゴリ)を追加していく方法を説明します。

1.「プロジェクトビュー」の「ページ」を右クリックし、「新規カテゴリ追加」を選択します。

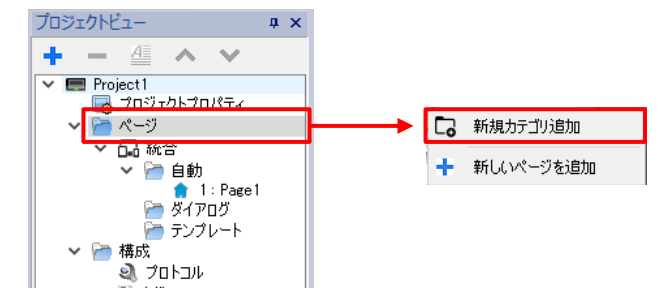

2. 新しいページカテゴリが追加されました。

「Category 0」を選択している状態で、プロパティからカテゴリの設定を行うことができます。

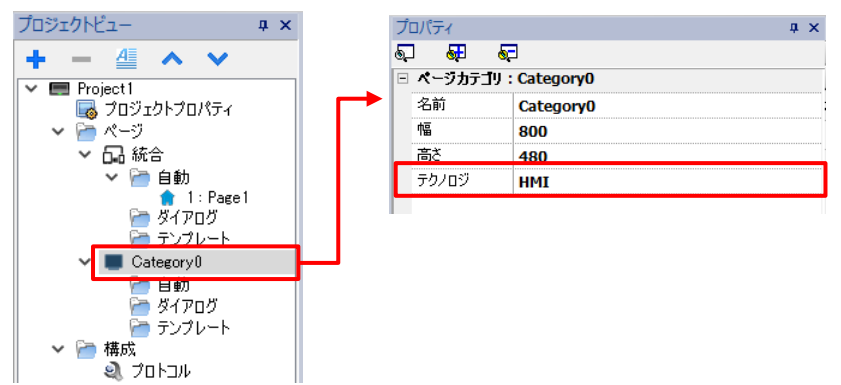

「テクノロジ」から接続するデバイスを選択します。

・HMI :WH 本体へ表示 ・RemoteClient :xAsender Cilant へ表示 ·Web :Web 画面(パソコン、タブレット、スマートフォンなど)へ表示 接続するデバイスは、単独で設定することも可能ですが、組み合わせでの設定も可能です。 例)「HMI と RemoteClient」「RemotClient と Web」

※ 下図の様に複数のページカテゴリを追加し、個別に設定していくことができます。

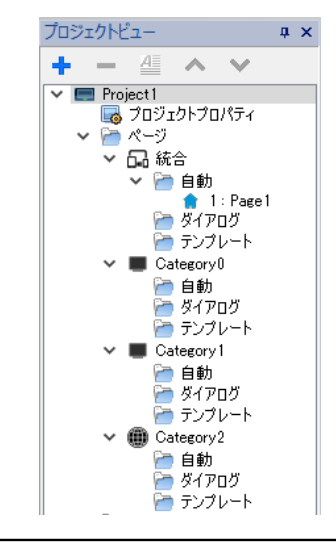

# <span id="page-28-0"></span>タグクロスリファレンス

#### タグクロスリファレンスを使用することで、登録したタグがどのページ、どの部品に使用されているか確認することができます。

xAscender Studio の画面左側の「タグクロスリファレンス」にマウスのカーソルをあてます。 「タグクロスリファレンス」では現在使用されているタグが表示されています。

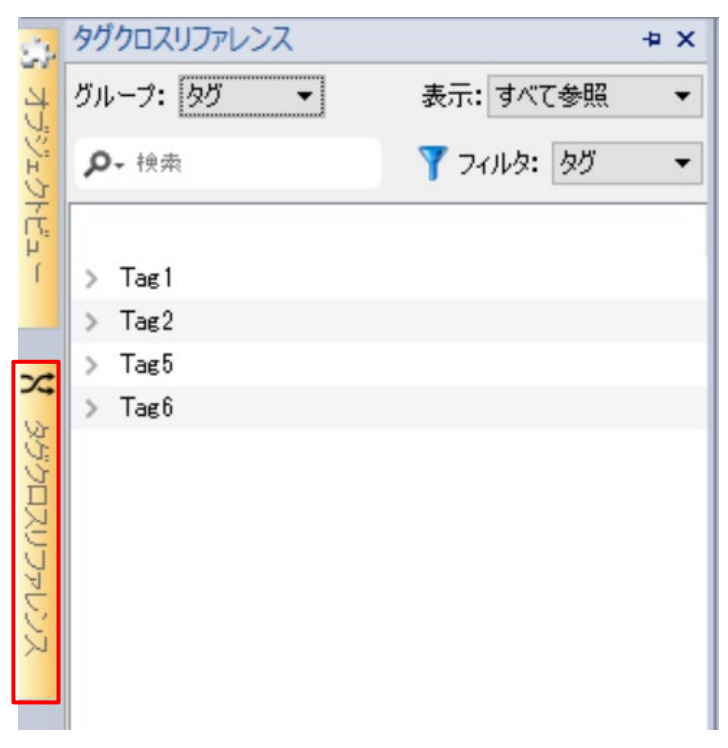

タグ名の左側の「>」を広げていくことで、タグがどこで使用されているか確認することができます

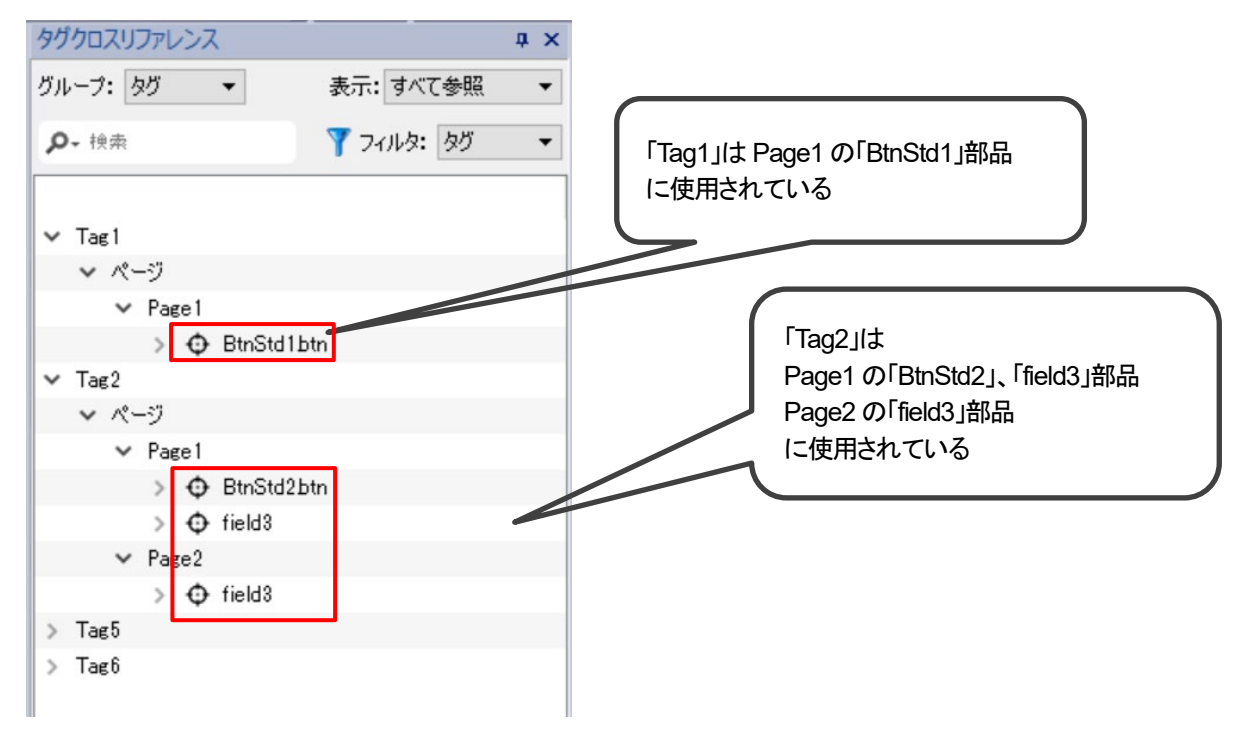

# <span id="page-29-0"></span>オブジェクトビュー

#### オブジェクトビューを使うと、複数の部品から成り立っているウィジェットの構成を確認するのに便利です。

下図のように、「Active Alarms」という部品はボタン部品、ラベル部品など様々な部品から構成されています オブジェクトビューを使用することでその構成内容を確認することができます。 (例:「ActvAlrm.lbl」という部品はタイトルの文字表示に使用されています)

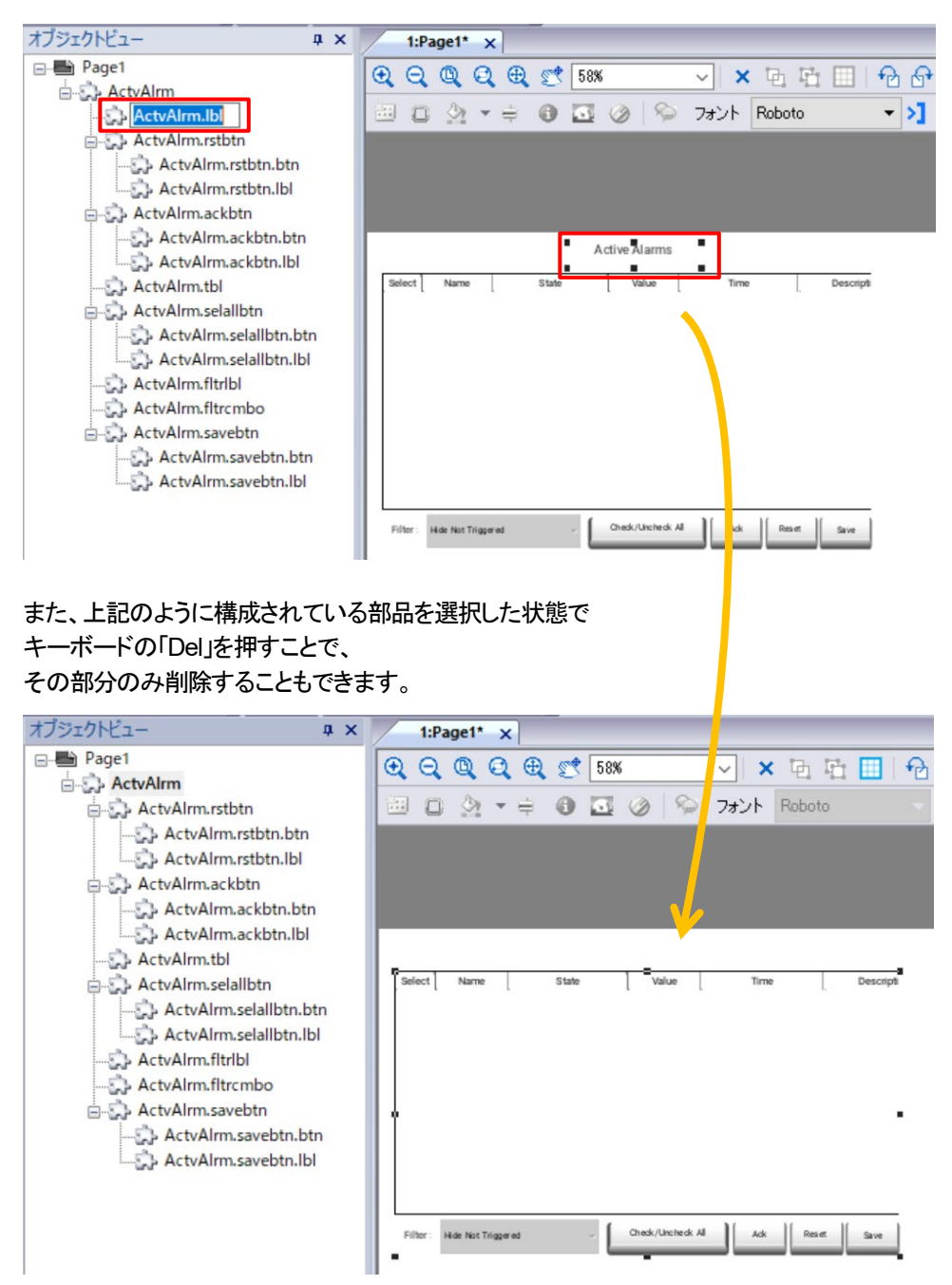

# <span id="page-30-0"></span>ダイアログタイプの変更

#### ダイアログのタイプは「**modal**」、「**non-modal**」の **2** 種類があります。

これらを変更することでダイアログの動作を切り替えることができます。

#### ダイアログのプロパティ

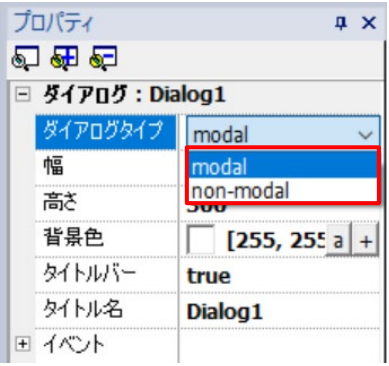

#### Modal を選択した場合

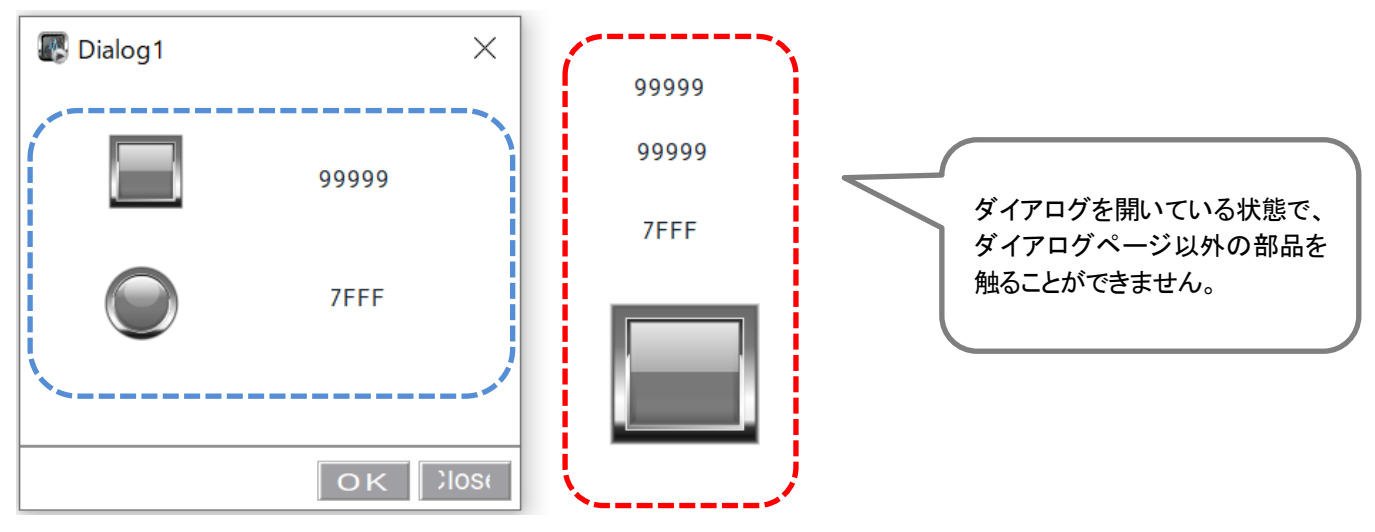

#### Non-modal を選択した場合

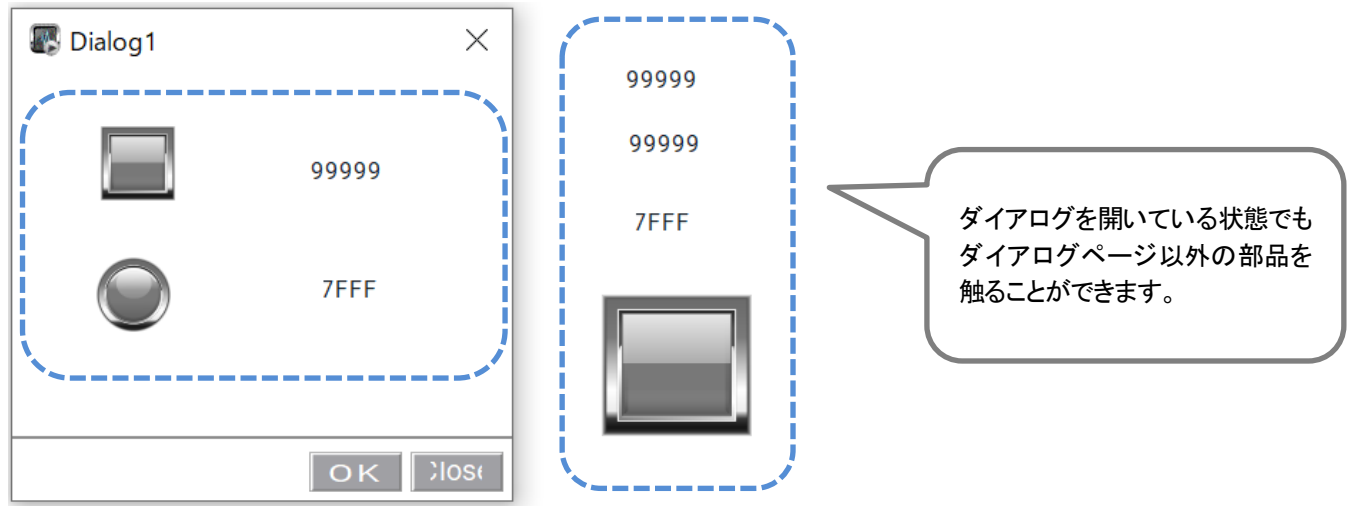

# <span id="page-31-0"></span>ブザーの設定

#### 画面をタッチした際のブザーに関する設定を説明します。

ブザーに関する設定はプロジェットプロパティ内での設定と、System Variable での詳細な設定が可能です。

#### プロジェットプロパティ内での設定

「プロジェクトビュー」 → 「プロジェクトプロパティ」 → 「ランタイム」 を開きます。

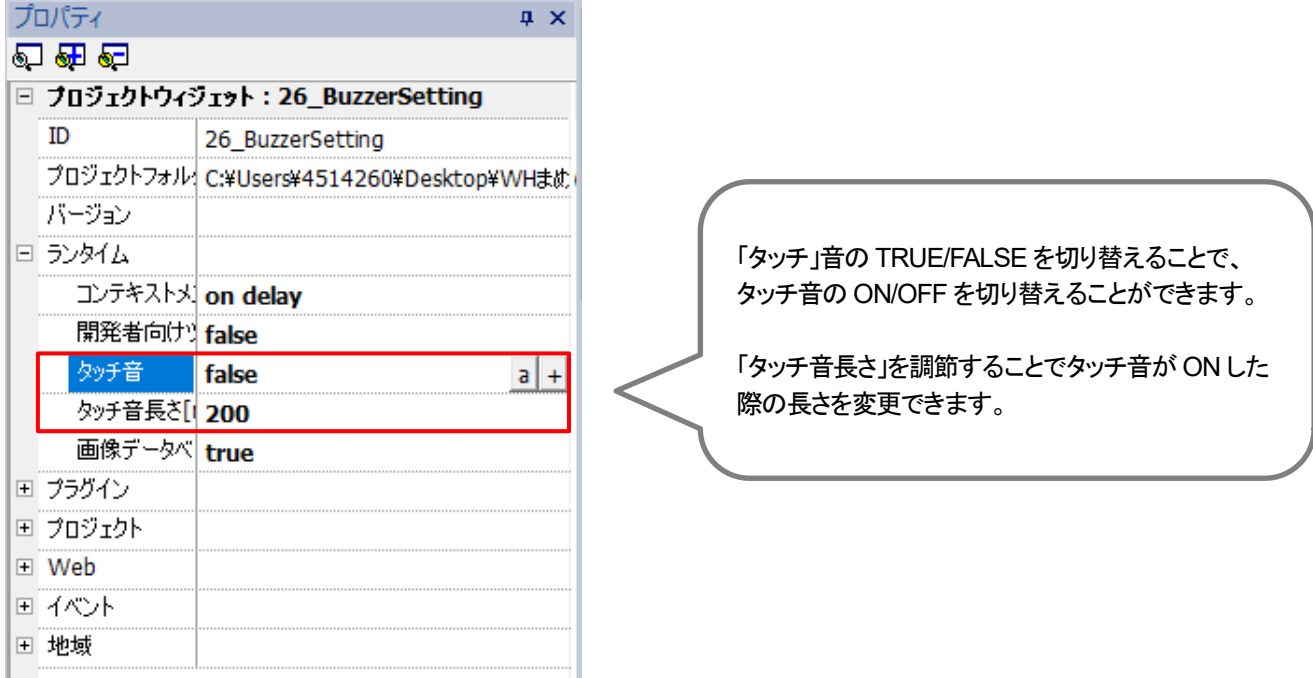

#### **xAscender Studio** のプロトコル設定

プロトコルで「System Variable」を選択します。

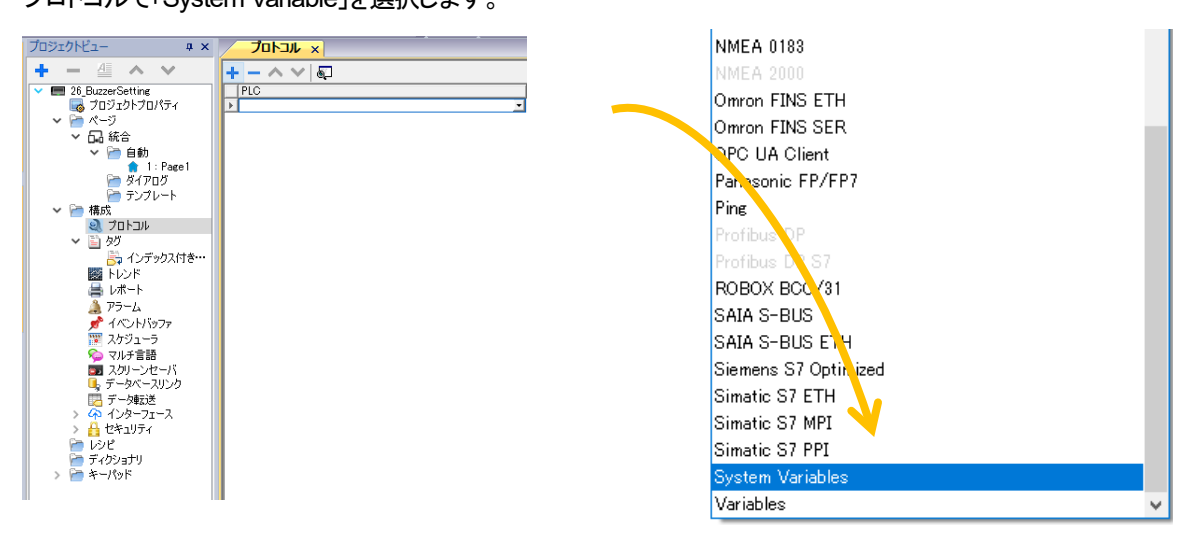

#### 「タグ」を開きタグの追加を選択します。

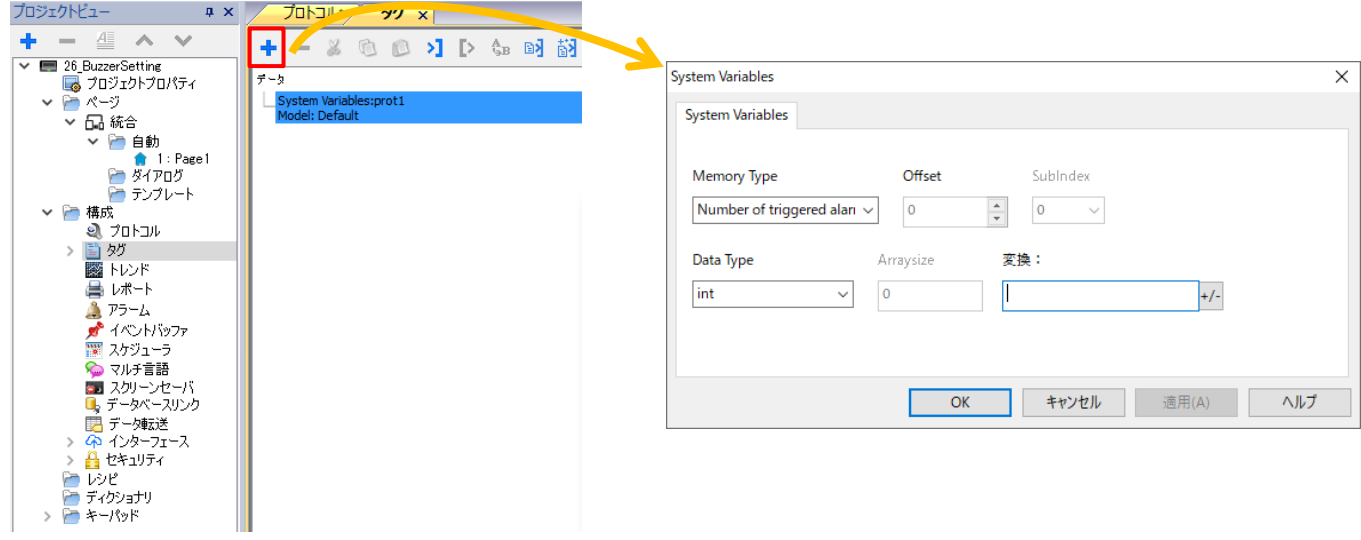

#### 「Memory Type」を開くと、ブザーに関する変数がありますので、これらの変数の値を変更することで、 ブザーの設定を変更することができます。

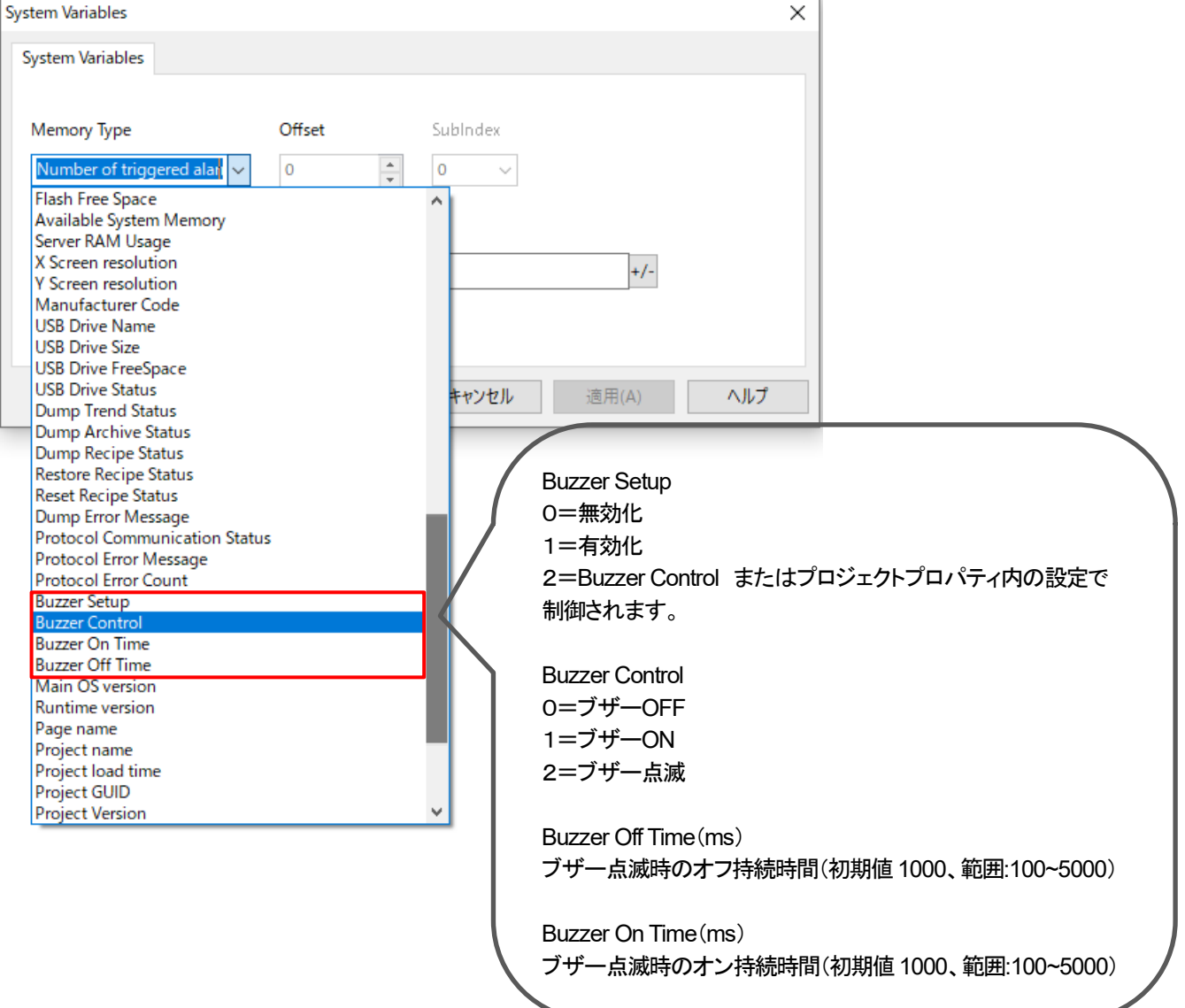

## <span id="page-33-0"></span>更新パッケージ

### 更新パッケージは **USB** メモリを使用して、**WH** 本体にプロジェクト、ランタイムのインストールを行う、

#### 更新ファイルを作成する機能です。

xAscender Studio では更新に使用する「UpdatePackage.zip」ファイルを作成します。

#### **xAscender Studio** の設定

「実行」→「更新パッケージ作成」を選択します。

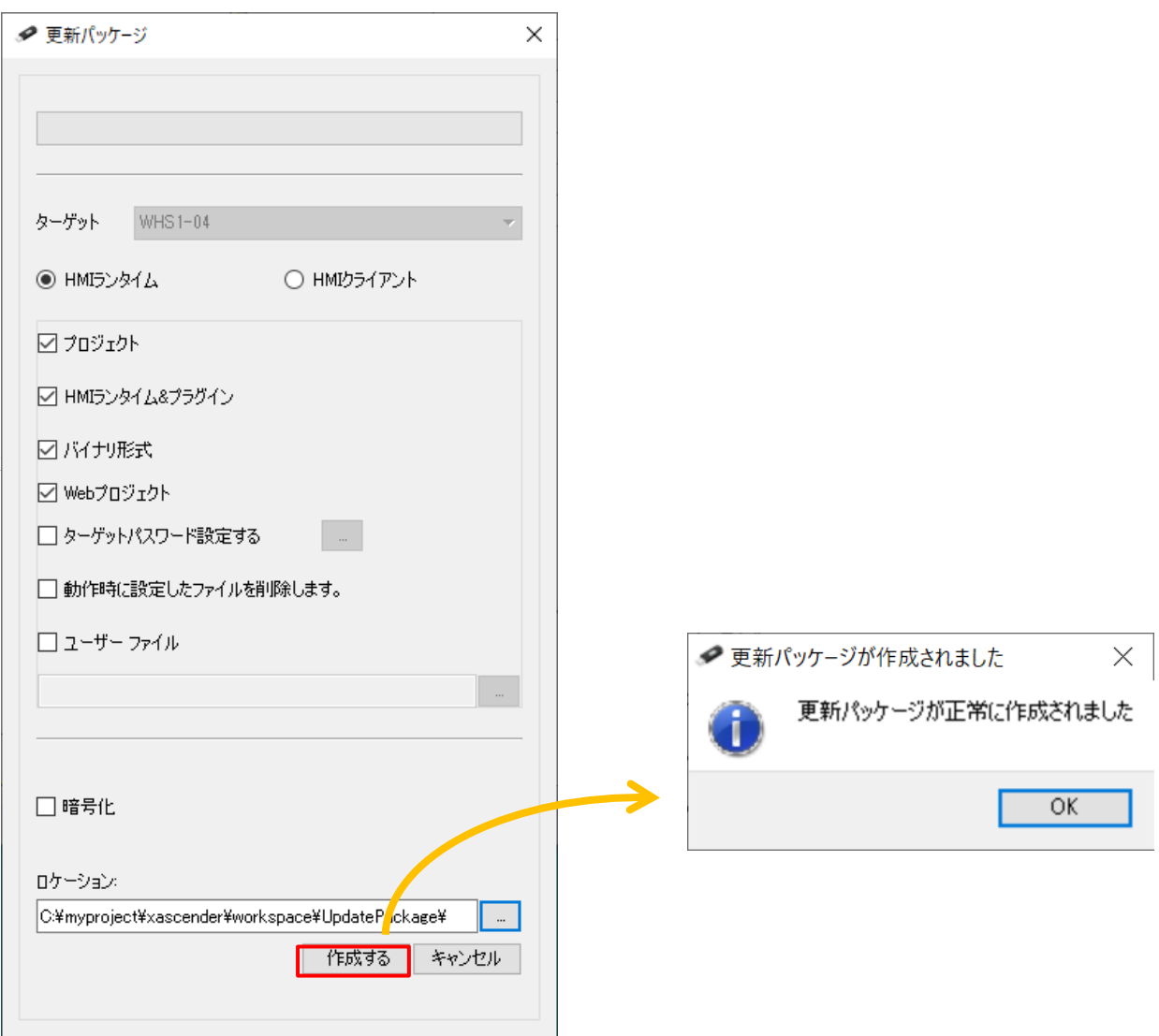

「作成する」をクリックすることで、「ロケーション」で指定したファイルパスに「UpdatePackage.zip」が作成されます。 次に作成した「UpdatePackage.zip」を USB メモリに保存します。

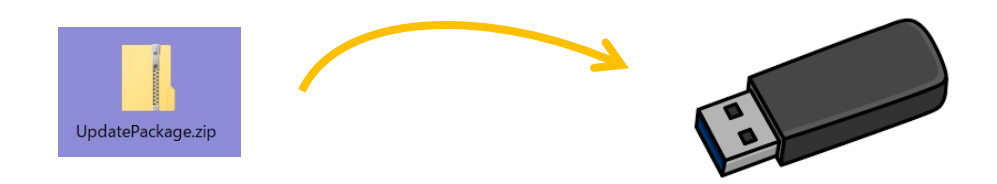

#### **WH** 本体での操作

「UpdatePackage.zip」を保存した USB メモリを WH 本体の USB ポートに差し込みます。 その後、本体画面を 2 秒間以上長押しして、コンテキストメニューを表示させ、「Update」を選択します。

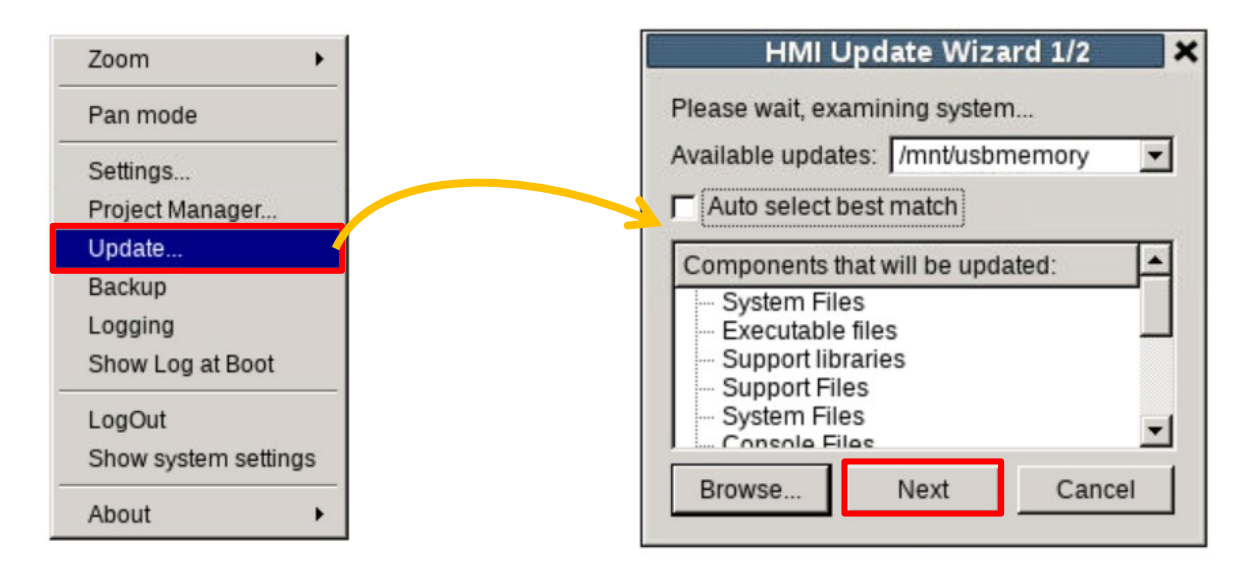

「HMI Update Wizard1/2」のダイアログが表示されたら、「Next」を選択します。

下記画面が表示され、再起動が終わりましたら、プロジェクト、ランタイムのインストール、更新は完了です。

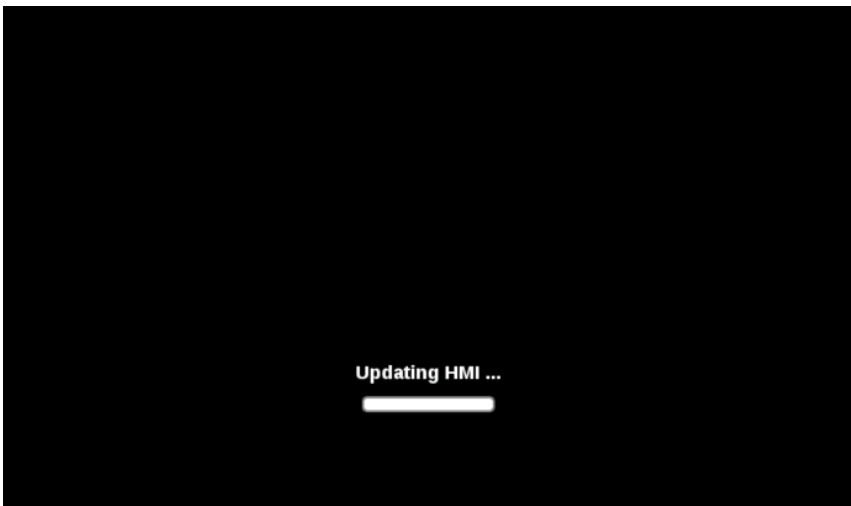

### <span id="page-35-0"></span>数式の登録

#### ウィジェットの値などに数式を用いて設定することができます。

**XA** xAscender Studio  $\Box$  $\bar{\times}$ : ファイル(F) 編集(E) 実行(R) フォーマット(O) 表示(V) ウィンドウ(W) ヘルブ(H) 13日印は421よのク美のNIIIを<mark>も</mark>2の。<br>加シェクトヒュー \* / t:Paget' x <mark>タグ</mark>  $\mathbf{L}$ プロジェクトビュー  $\ddot{\phantom{1}}$ プロパティ  $\frac{1}{2}$   $\times$   $\frac{1}{2}$  $\overline{\bullet}$  $\boxed{\mathbf{C}}$  $\bullet$ + - 4 ^ v  $\sqrt{|\mathbf{x}|}$ Q Q Q Q Q c 28  $\rightarrow$ **キー | は2 (1) 12カプカナカバティ<br>- マート | は2 (1) 12カプカナカバティ<br>- マート | 12 (1) 13分合 | 12 (1) 12 (1) 12 (1) 12 (1) 12 (1) 12 (1)**<br>- マート | インプルート<br>- マート | インプルート 項目: field1  $\Box$   $\Box$   $\Box$  $\overline{ }$ フォント  $\sqrt{4}$ 借 99999  $\overline{\phantom{0}}$ 数值形式 **Numerio** 桁区切り表示 false 99999 小数点以下の桁 0 表示桁数 キーパッド **Numerio ▽ 雷成**<br>- ● 電成<br>- ● シック  $\begin{array}{c|c|c}\n\multicolumn{1}{r}{\textbf{a} & \textbf{b} \\
\hline\n\end{array}$ 最小值  $-32768$ 最大值 32767 誤明  $\overline{4}$ - テキスト<br>+ テキスト<br>+ 枠線<br>+ 全般  $\checkmark$ ? スクリーンセーバ<br>■ スクリーンセーバースリンク<br>■ データ転送<br>■ データ転送<br>『 インターフェース  $\overline{\phantom{a}}$ スクリプト / キーボード<br>
V スクリプト / キーボード /  $\pmb{\theta}$  $\ddot{\mathbf{v}}$ 準備完了 **XA** field1.value  $\times$ ソース: ◎ タグ ○ 名前 ○ システム ○ ウィシェット ○ レシピ ▼ プロトコル: すべて表示 マ | 図 全てのタグを表示 | □ + - » p. 検索 アフィルタデータ  $\frac{1}{7-2}$ プロパティ  $\begin{array}{ll} \pi\text{-}3 & \text{Pb} \\ \mathsf{A} & \text{Alas: FDP} \\ \mathsf{A} & \text{Mass: FDP} \\ \mathsf{Model: FP} & \mathsf{g} \text{. DError} \\ \mathsf{g} & \text{. DError} \\ \mathsf{g} & \text{. DMissile, } \\ \mathsf{g} & \text{. DMissile, } \\ \mathsf{g} & \text{. DMissile, } \\ \mathsf{g} & \text{. DMues} \\ \mathsf{g} & \text{. DMues} \\ \mathsf{g} & \text{. DMues} \\ \mathsf{g} & \text{. DMues} \\ \mathsf{g} & \text$ 値 項目を選択してください。 7 ボタンをクリックすると数式が入力できる状態に なります。 Ready  $\overline{\mathcal{L}}$ ◎ 読み込み専用 ◎ 読み込み/書き込み ◎ 書き込み専用 ● *使用数: 8/10000* ● 配列インデックス: 0 ボタンをクリックすると関数入力用のダイアログが 4 数式 表示され、関数が入力できます。 **BEAXV** \$('g Value01')\*\$Sin(\$('g Value02')) 入力が終わりましたら、 をクリックし、「OK」をクリック ☆ サイズの自動調整 します。園 ピット/バイトインデックス ● カラーパレット  $\boxed{\boxdot}$ |閲覧<br>| Abs(引載)<br>| Anoi(直前)|<br>| Arcoros(引数)<br>| Arcoros(引数)<br>| Record[引数]<br>| Bit(引数)|<br>| Bit(引数)|<br>| Bit(引数)|<br>| Style(引数)|<br>| Charaf(分)| テット文字列||インプリースプリー<br>| Contains[PeECp(ターゲット文字列]|<br>| CondinalPeeCp(ターゲット文字列]|<br>| CondinalPeeCp(ターゲット **OK キャンセル**  $\overline{\phantom{a}}$ 

 $\overline{\mathbf{X}}$   $\sqrt{ }$
# ライブタグ

## ライブタグ機能を使用することで、テキスト内の文字列を **PLC** で変更できます。

本テキストでは、ラベル部品のテキストの内容を変更する例で説明をします。

ラベル部品を追加して、「プロパティ」の「詳細なプロパティ」-「ライブタグ」を選択し、「ライブタグの有効化」を「true」に変更します。

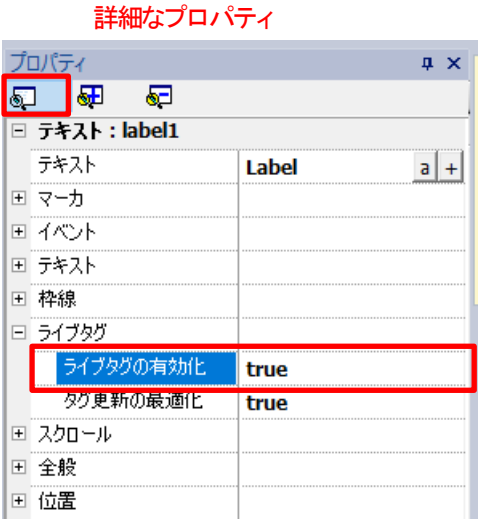

追加したラベル部品をダブルクリックし、テキスト設定のウインドウを開きます。 テキスト中に角括弧[]でタグ名を囲む形で入力を行うことで、テキストの表記が PLC とリンクします。

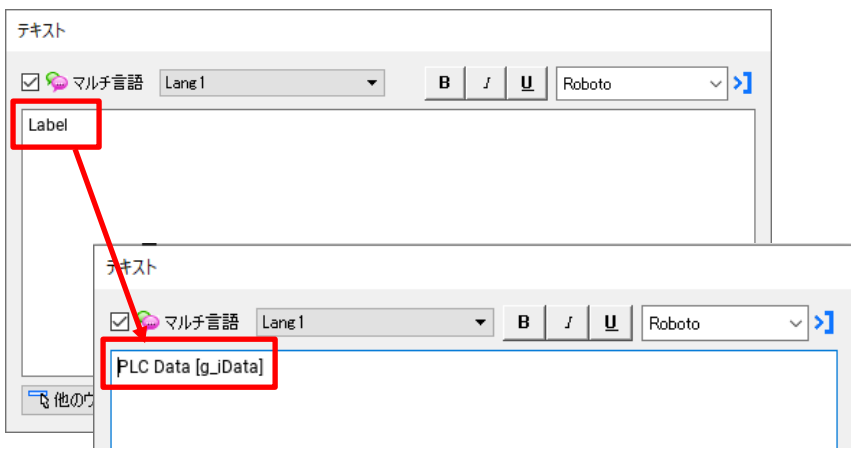

例えば、上図の様にテキスト「 PLC Data [g\_iData] 」とテキストに登録した場合、WH 本体には下図の様に表示されます。

PLC Data 1234

「1234」がタグ「g\_iData」に格納された値となり、PLC でタグに割り当てたデータレジスタの値を変更することで 表示されたテキストの値を変更することができます。

## カラーパレット機能

### カラーパレット機能を使用することで、**PLC** からの指示で部品の色を変更することができます。

本テキストでは、ラベル部品のテキストの色を変更する例で説明をします。

ラベル部品を追加してテキストを入力し、ラベル部品を選択している状態で 「詳細なプロパティ」ー「テキスト」ー「フォントの色」の Hを選択してタグ設定画面を開きます。

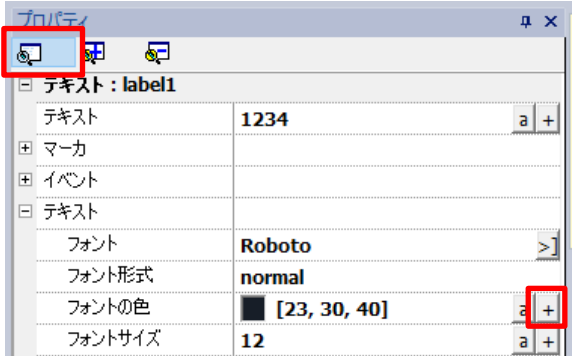

任意のタグを選択します。ここでは「g\_iColorPalette」を使用します。 タグを選択した状態で「カラーパレット」タブを選択すると、カラーパレットの登録部分が表示されます。

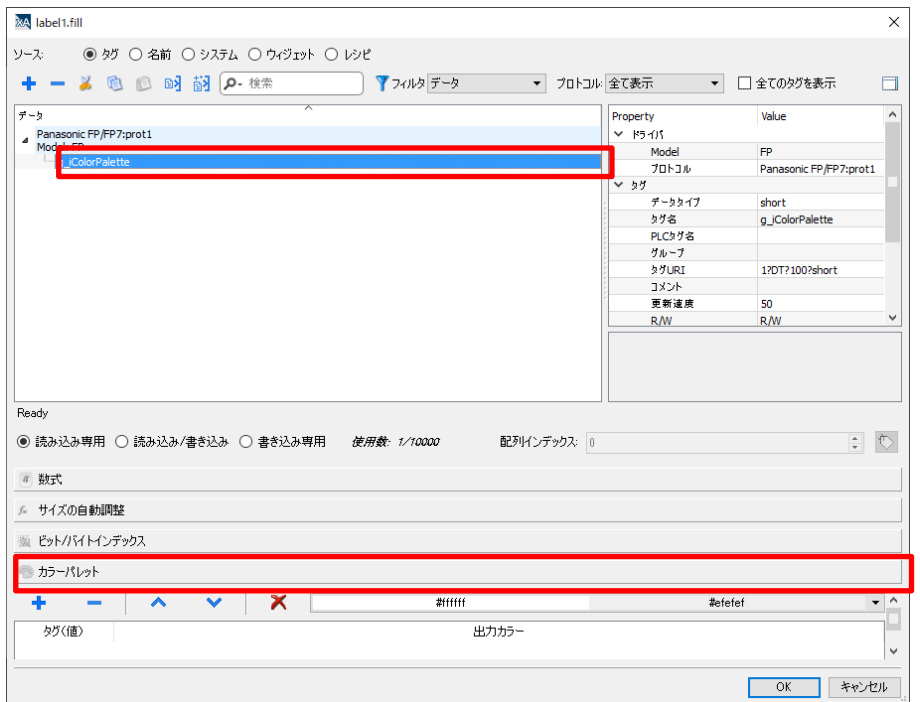

### カラーパレットの登録を行います。 カラーパレットの + を選択します。

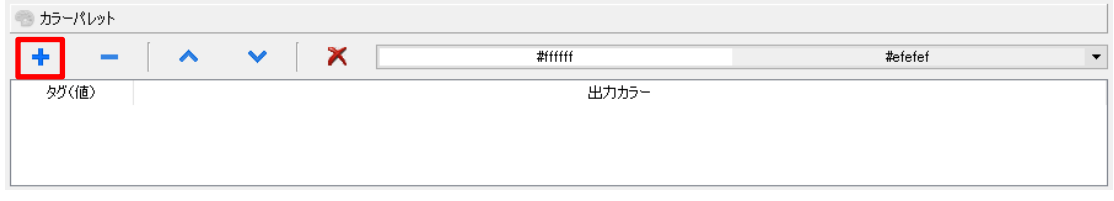

#### 色の選択ウインドウが立ち上がります。

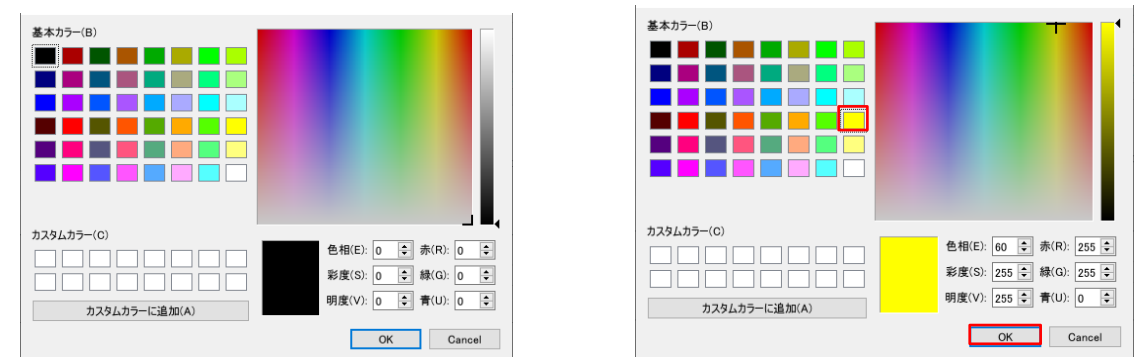

任意の色を選択し、「OK」を選択することでカラーパレットに選択した色が登録されます。

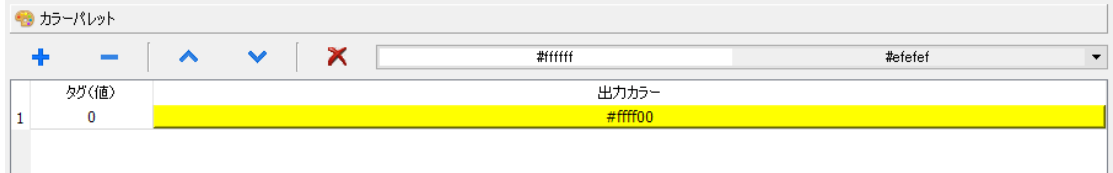

同様の操作を繰り返すことで、カラーパレットに色を追加していくことができます。

カラーパレット登録が完了したら、「OK」を選択することでラベル部品のプロパティ設定が完了します。

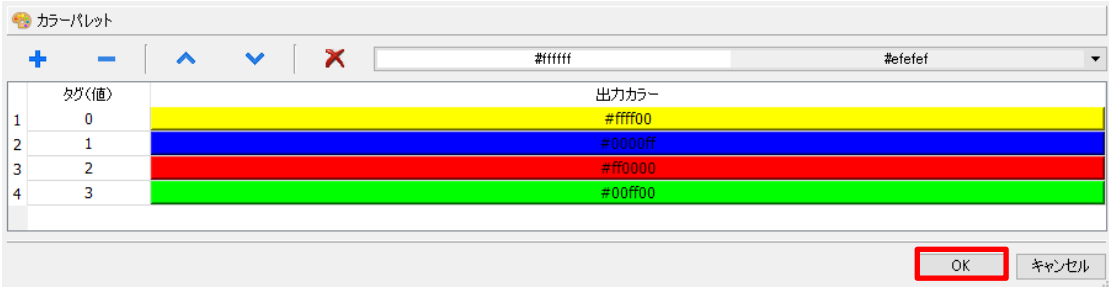

PLC から、タグ「g\_iColorPalette」の値を変更することで下記の様にテキストの色を変更することができます。

タグ「g\_iColorPalette」の値が 0 の場合: 黄色 タグ「g\_iColorPalette」の値が 1 の場合: 青色 タグ「g\_iColorPalette」の値が 2 の場合: 赤色 タグ「g\_iColorPalette」の値が 3 の場合: 緑色 となります。

# インデックス付きタグセット

## インデックス付きタグセットの使用方法について説明します。

通常1 つのデータ部品(「99999」)の値などには1つのタグしか割り付けることはできないですが、 インデックス付きタグセットを使用することでデータ部品に割り付けるタグを変更することができます。

### 例 )**Combo Box** と組み合わせて使用する場合

Room1→Room2 に変更した際に | に割りついているタグが変わり、値が変化します。

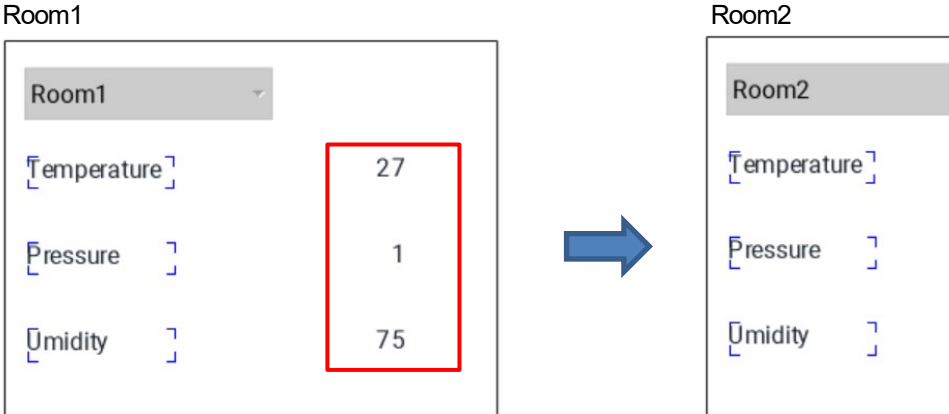

 $35$ 

 $\mathbf{1}$ 

68

## インデックス付きタグセットの設定

事前に下記のようにタグの登録を行います。

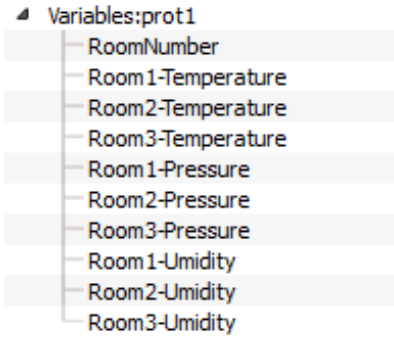

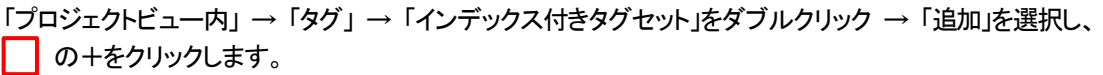

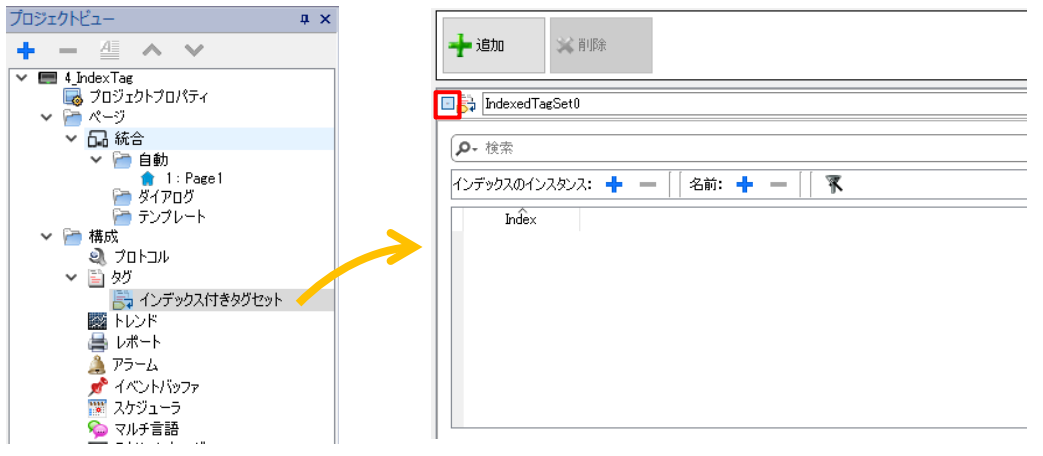

画面右上の「インデックス付きタグセット」に「RoomNumber」を割り付けます。 この「RoomNumber」の値を変更することで、タグの割り付けが変わります。

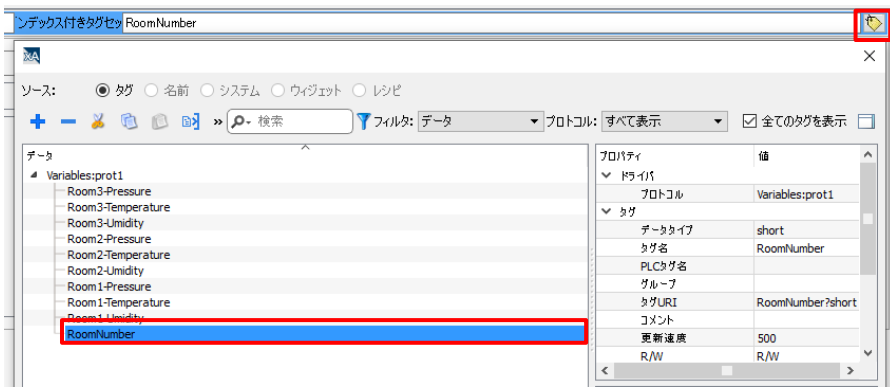

インデックスのインスタンスの「+」、名前の「+」をクリックして、下記のように変更します。 マークをクリックしてタグの割り付けを行い、プロジェクトの保存をします。

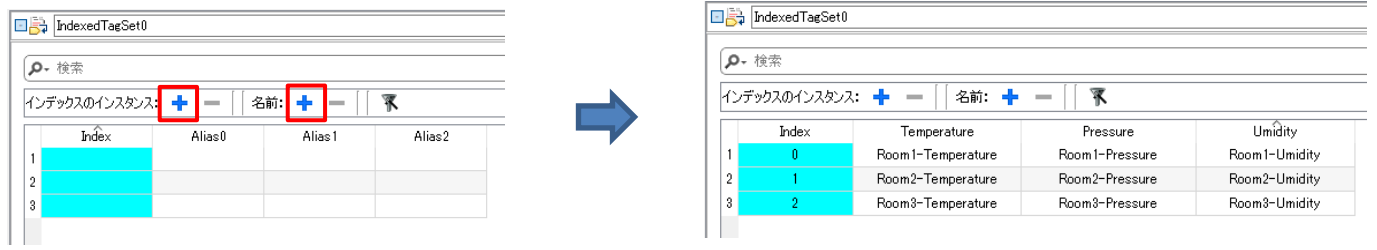

ここまで完了したら、画面上のデータ部品に割り付けを行います。 インデックス付きタグセットに登録されたものは、ソース:名前 に格納されます。

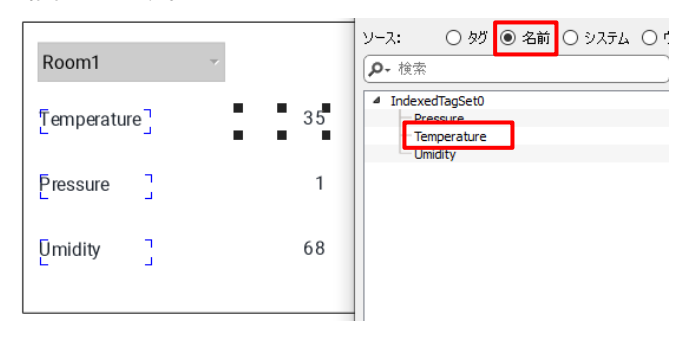

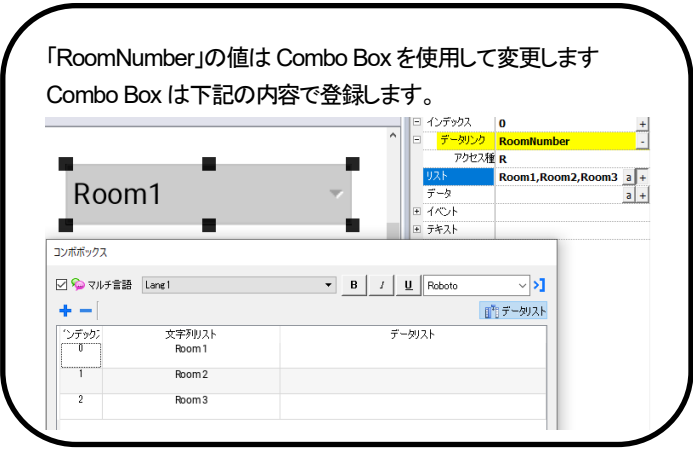

このように登録を行った場合、データ部品にはそれぞれ下記のようにタグが割りつきます。

- Index:0 → Room1-Temperature、Room1-Pressure、Room1-Umidity
- Index:1 → Room2-Temperature、Room2-Pressure、Room2-Umidity
- Index:2 → Room3-Temperature、Room3-Pressure、Room3-Umidity

# バックライトの設定

### バックライトの設定方法について説明します。

本体の画面を 2 秒間長押しするとダイアログが表示されます。下から二番目「Show system setting」をクリック、 もしくは Web ブラウザで「https://WH 本体の IP アドレス/machine\_config」を検索すると System Settings 画面が表示されます。

上記アドレスを検索すると、下図ログイン画面が表示されます。

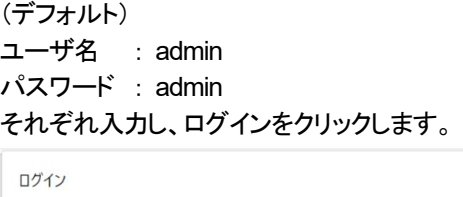

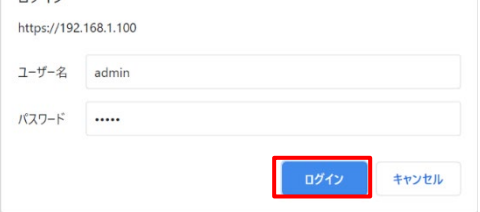

「Display」ー「Brightness」、「Backlight timeout」でバックライトに関する設定を変更することができます。

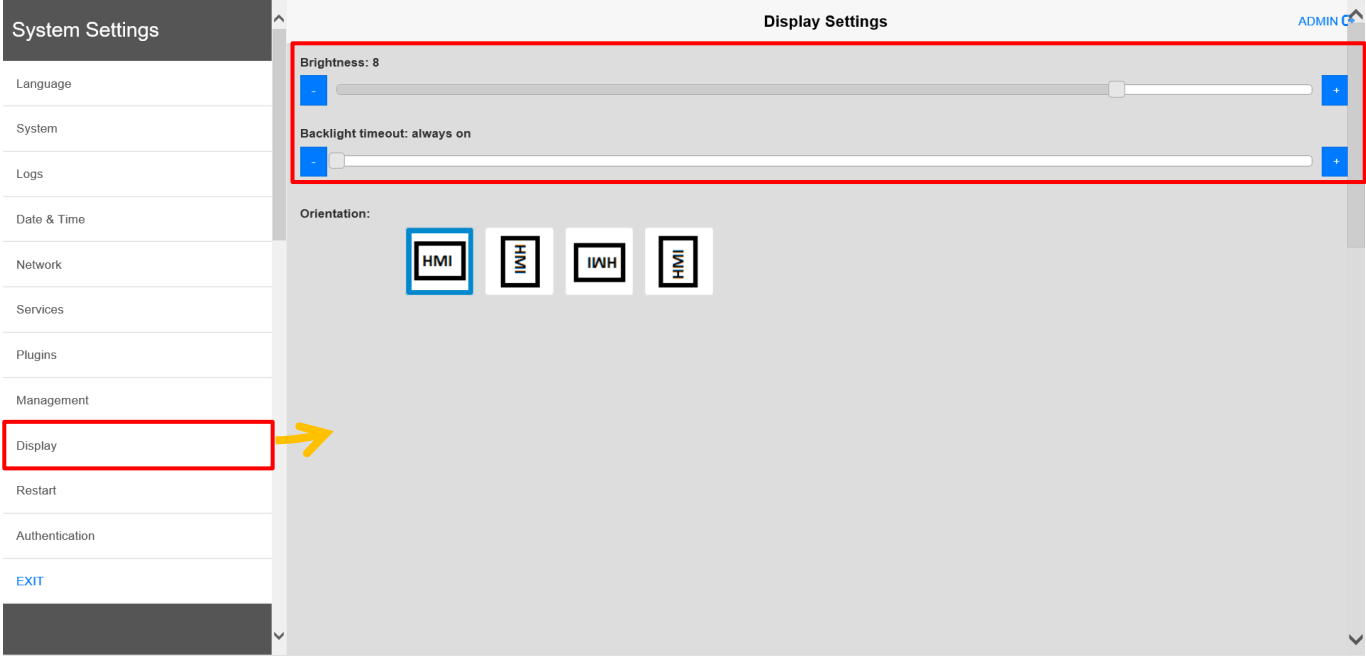

# データ転送

## データ転送機能は異なるプロトコルを持つデバイス間で、設定のみでデータを転送することができます。

WH はデバイス間でゲートウェイとして動作することができます。

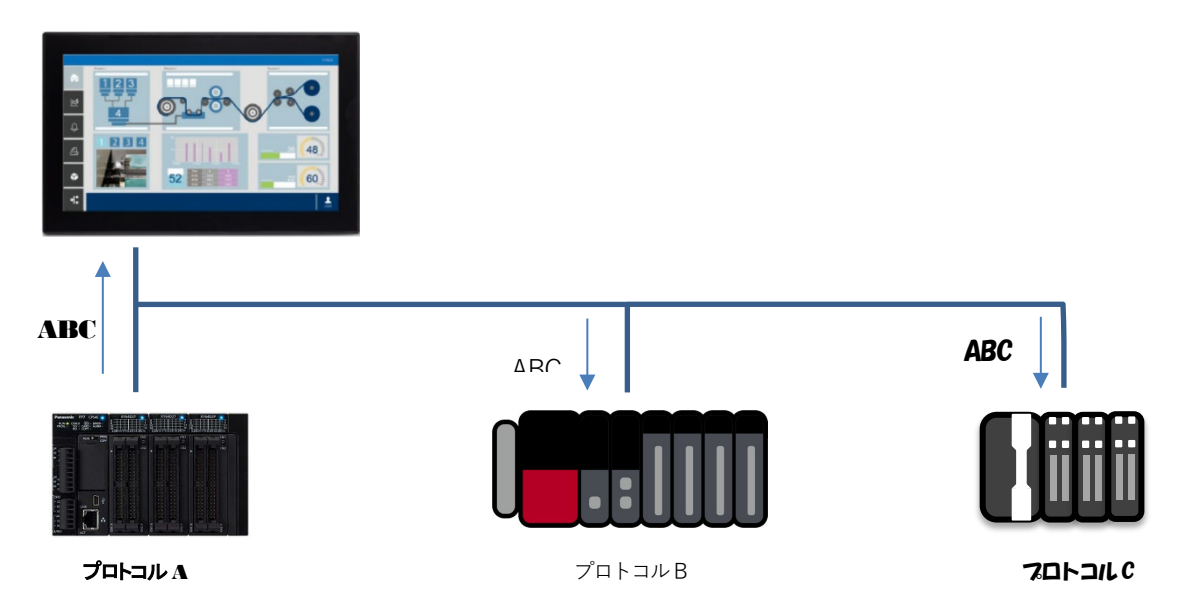

データ転送の設定

## 例)

プロトコル設定

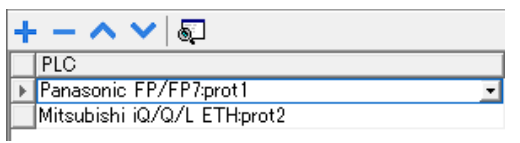

## タグ設定

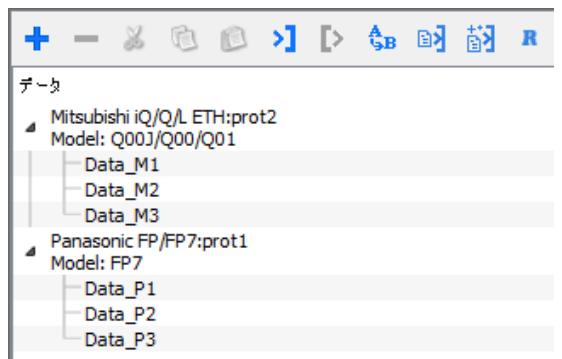

データ転送を使用するには、

上記のように二つのプロトコルが使用されていて、かつタグ登録されている必要があります。

### 「プロジェクトビュー内」 → 「構成」 → 「データ転送」をダブルクリックし、開きます。

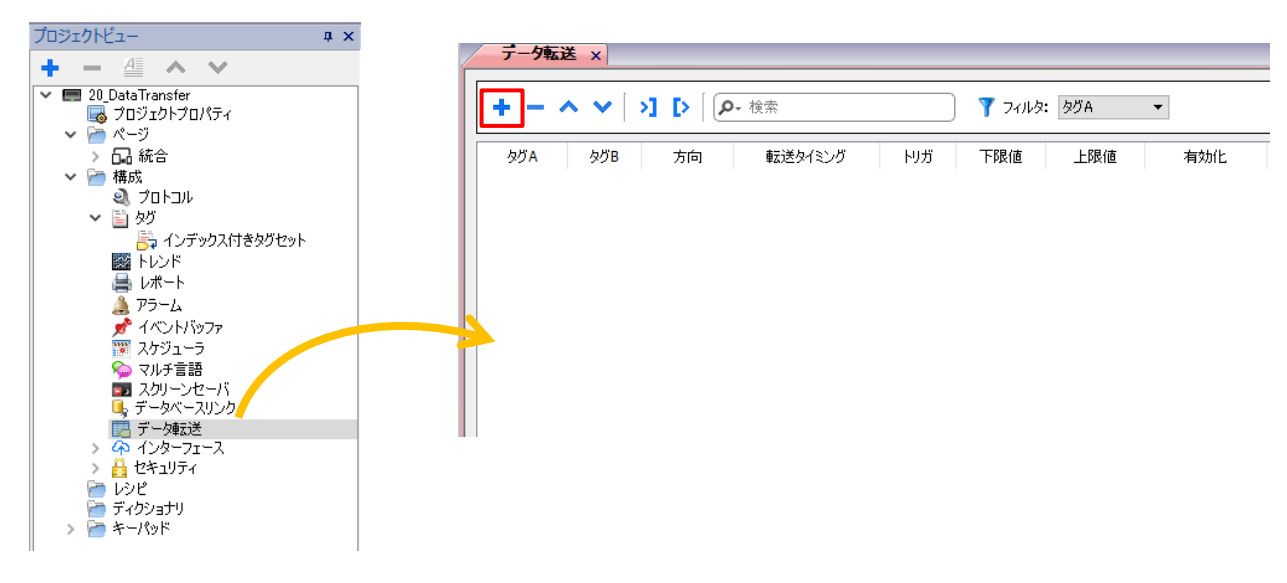

## データ転送の編集画面で「+」を押し、 ソースタグ(転送元)を選択し「OK」をクリック、

次に宛先タグ(転送先)を選択し、「OK」をクリックします。

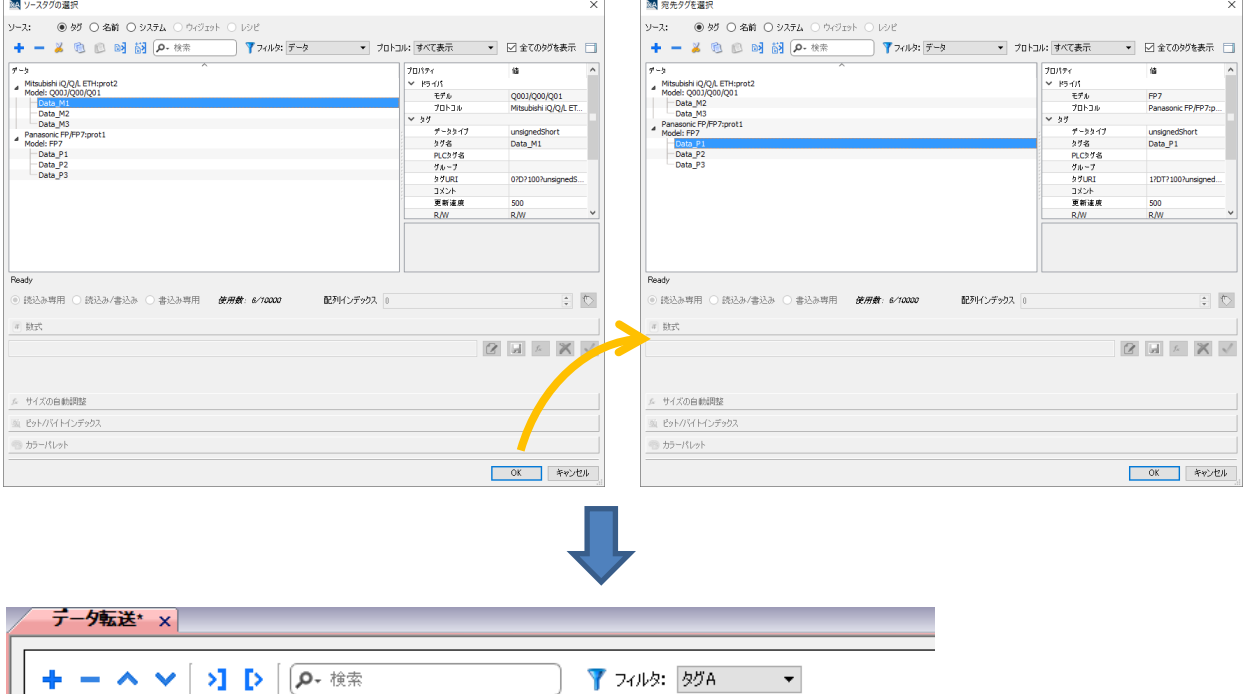

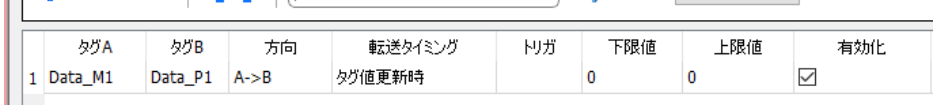

## 上記のように登録され、

「Data\_M1」の値が、タグ値が更新された際に Data\_P1 に転送されます。

### トリガ、上限値、下限値

「トリガ」にはタグを登録することができ、そのタグの値の変化が「上限値」、「下限値」を超える場合データ転送が実行されます。 ※下限と上限の両方が「0」に設定されている場合、トリガタグの値が変更されるたびにデータ転送が実行されます。

### 例)

トリガ:Trigger(Unsignedshort) 上限値:1.9 下限値:-0.9

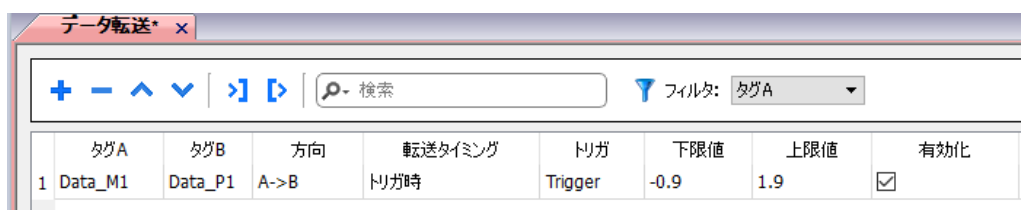

## データ転送が実行されるタイミング:●

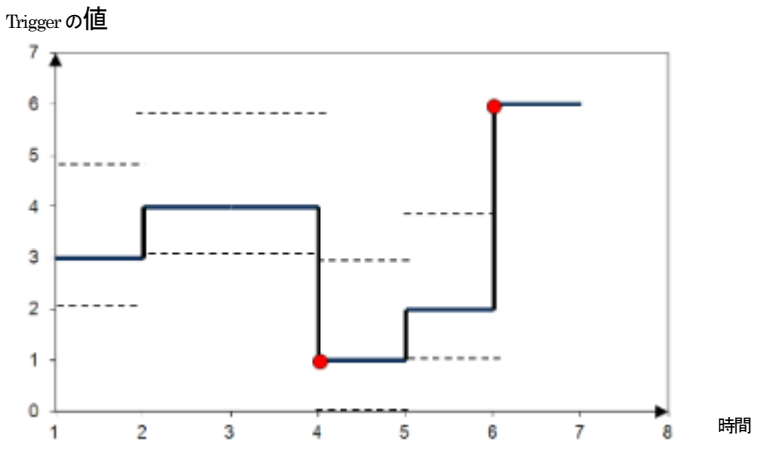

## デフォルトフォントの変更

**Label** 部品などで日本語を表示する場合、デフォルトフォントが「**Roboto**」になっているため、 日本語を入力しても、正しく表示することができません。

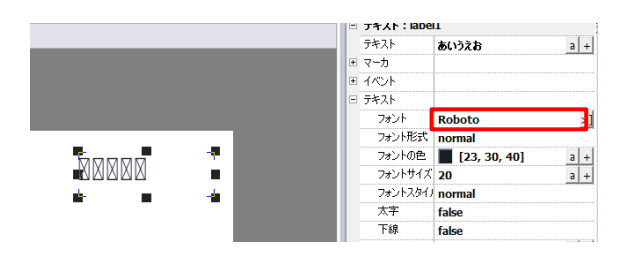

都度フォントを変更すれば日本語表示が可能ですが、プロジェクトのデフォルトフォントを変更することで、 スムーズに画面作成を行うことができます。

## デフォルトフォントの変更

「プロジェクトビュー内」→「マルチ言語」→「デフォルトフォント」 「Roboto」を「MDJpn PGothic」などの日本語フォントに変更する

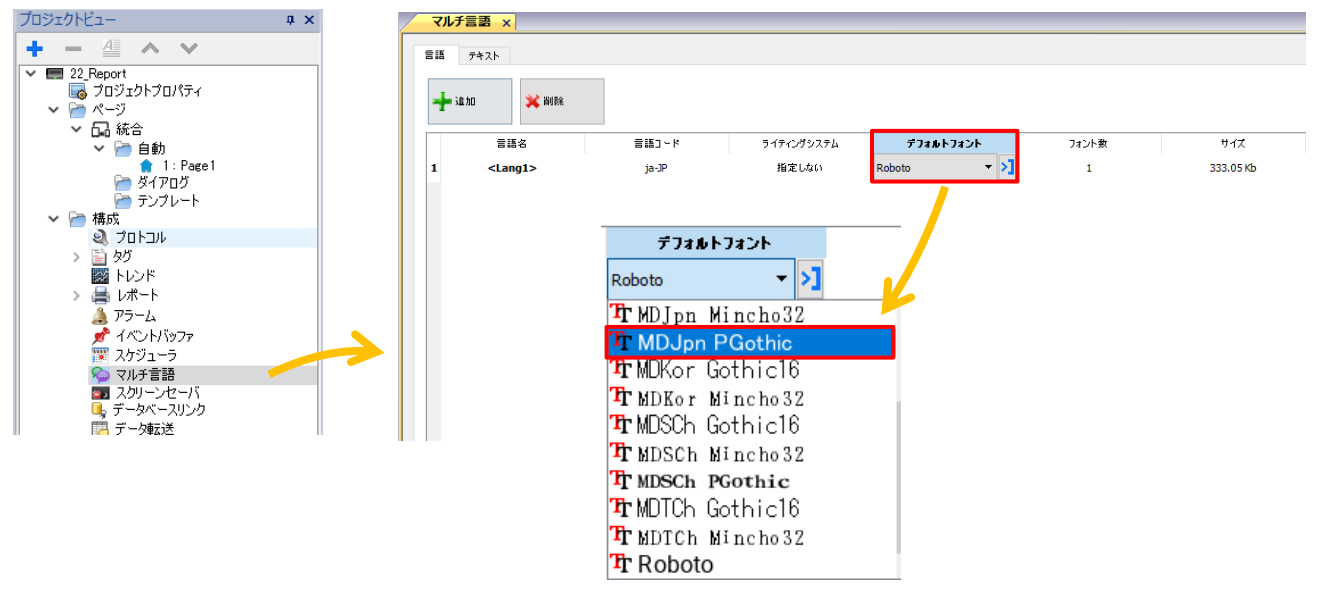

この操作を画面作成前に行うことで、「Label」部品などを使用する際にフォントの変更が不要になります。

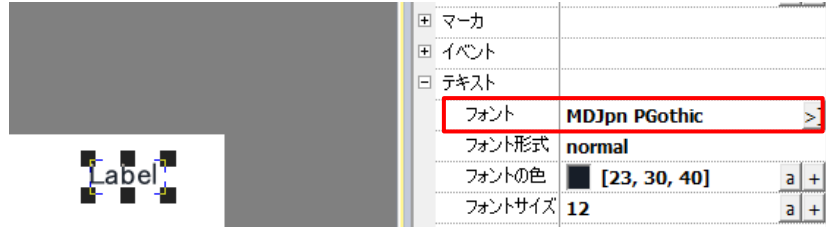

## トレンド

## トレンド機能は、特定のサンプリング条件に従い、指定されたタグの値をサンプリングする機能です。

この機能で保存したデータは、トレンドウィジェットやグラフに使用することができます。

トレンドの設定

「プロジェクトビュー」 → 「構成」 → 「トレンド」をダブルクリックします。

1. 「トレンド追加」をクリックし、新しいバッファを追加します。

2. 新しく追加されたバッファの左側にある + をクリックし、すべての構成パラメータを表示します。

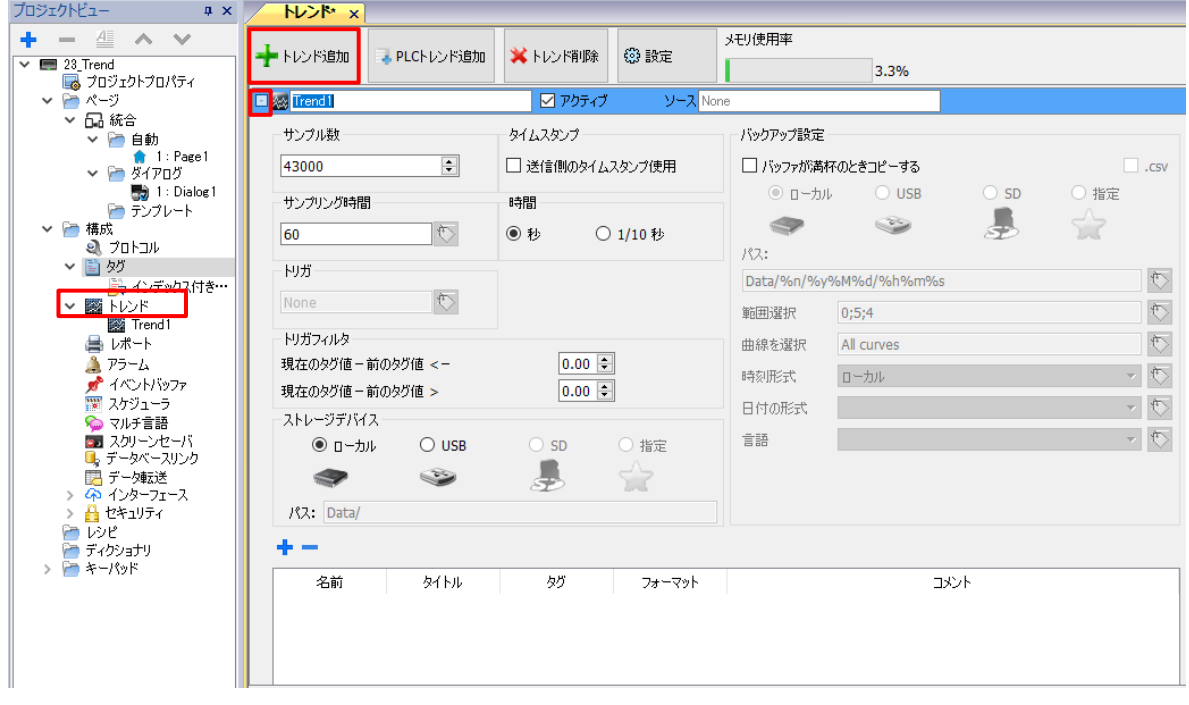

**Electricial** 図アクティブ ソース None

トレンド名:使用するトレンドの名前(任意) アクティブ:☑を入れることで、システム起動時に実行が開始されます ソース:トレンド機能でサンプリングされるタグの一覧

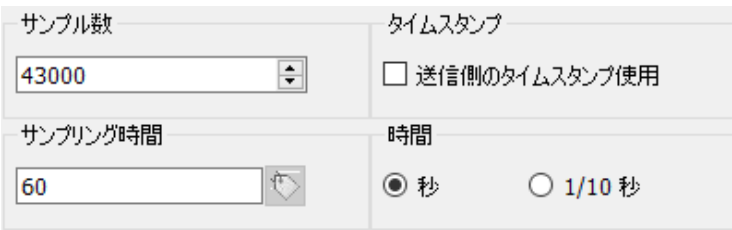

サンプル数:最大サンプリング数(実際に使用できるサンプル数はメモリサイズと各サンプルのサイズによって異なります) タイムスタンプ:☑を入れると、外部機器から提供されたタイムスタンプを使用します(プロトコル:OPC UA クライアント、BACnet) サンプリング時間:サンプリングの間隔(時間間隔でサンプリングを行う場合はここの設定を行います) 時間:サンプリング時間の単位

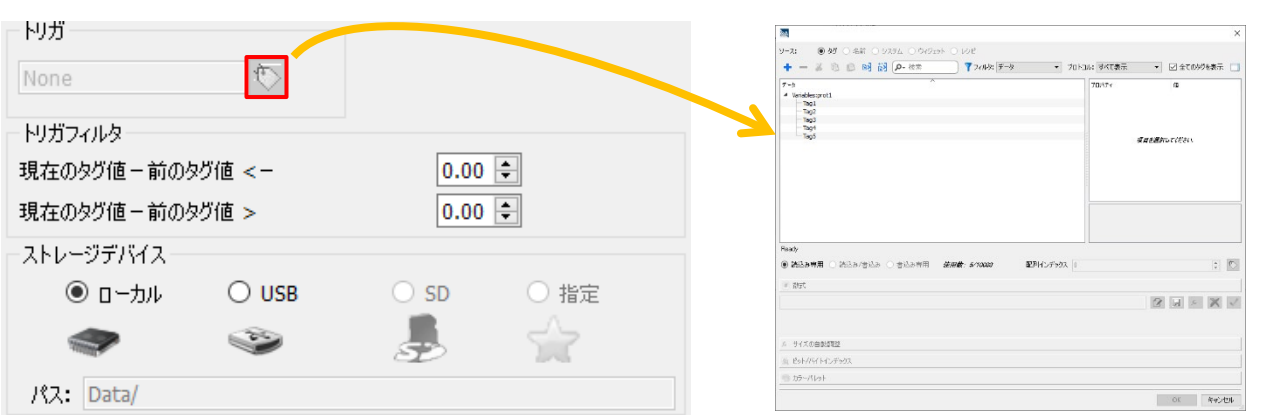

トリガ:登録したタグの値の変化でサンプリングする際に使用します(サンプリング時間は無効になります) トリガフィルタ:

トリガタグ値の変更が指定された制限を超える場合、新しいサンプルが取得されて保存されます。それ以外の場合、サンプリングは 行われません

ストレージデバイス:トレンドバッファの保存先を指定します(アドバンスモデルは SD 選択可)

## タグの登録

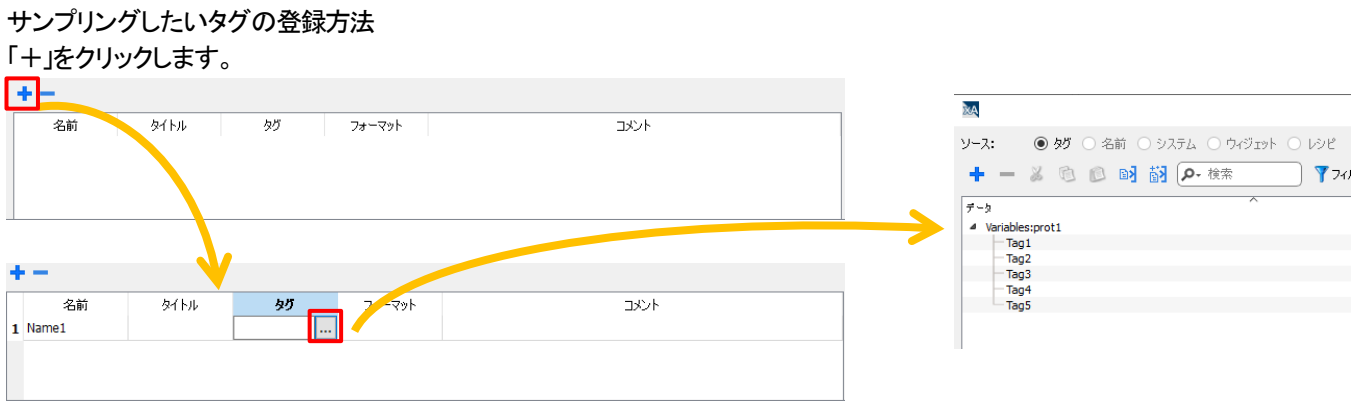

「Name1」が追加されます、「タグ」の「…」をクリックし、サンプリングしたいタグを登録します。

※トレンド機能では、タグ文字列は8バイトまでサポートされています。

タグサイズが 8 バイトより大きい場合、最初の 8 バイトのみがトレンドに保存されます。Unicode 文字はサポートされていません。

# トレンドの出力(**csv**)

## サンプリングしたトレンドデータを **CSV** 形式で出力する方法を説明します。

ウィジェット、アラーム、スケジューラなどのアクションで設定することができます。 (ここではボタン部品のイベント→アクションを用いて説明します)

### ボタン部品を一つ作成し、

「イベント」→「ウィジェットクリック時」の右側の「+」 をクリックします。

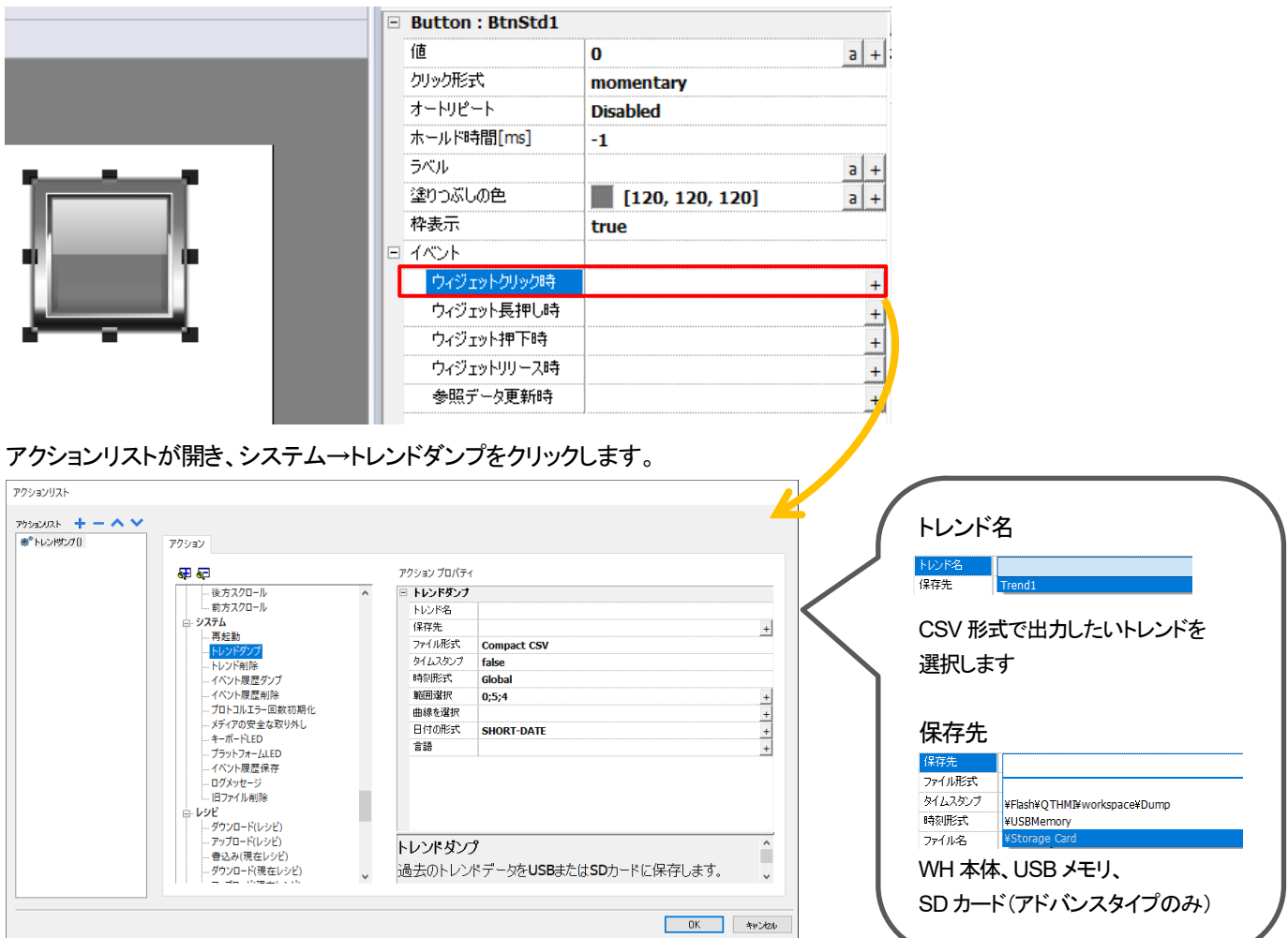

上記の設定を WH 本体にダウンロードします。

WH 本体でボタンを押すと、指定したトレンドデータが保存先に CSV 形式で出力されます。

# トレンドデータのグラフ化

## サンプリングしたトレンドデータをグラフ上に表示する方法を説明します。

画面上に「History Trend」部品を一つ追加します。 ここでの操作は「トレンド」機能の設定がされている前提となります。 プロパティ→グラフ線1→トレンドグラフ線1の 「+」 をクリックし「トレンドの選択」を選択します。

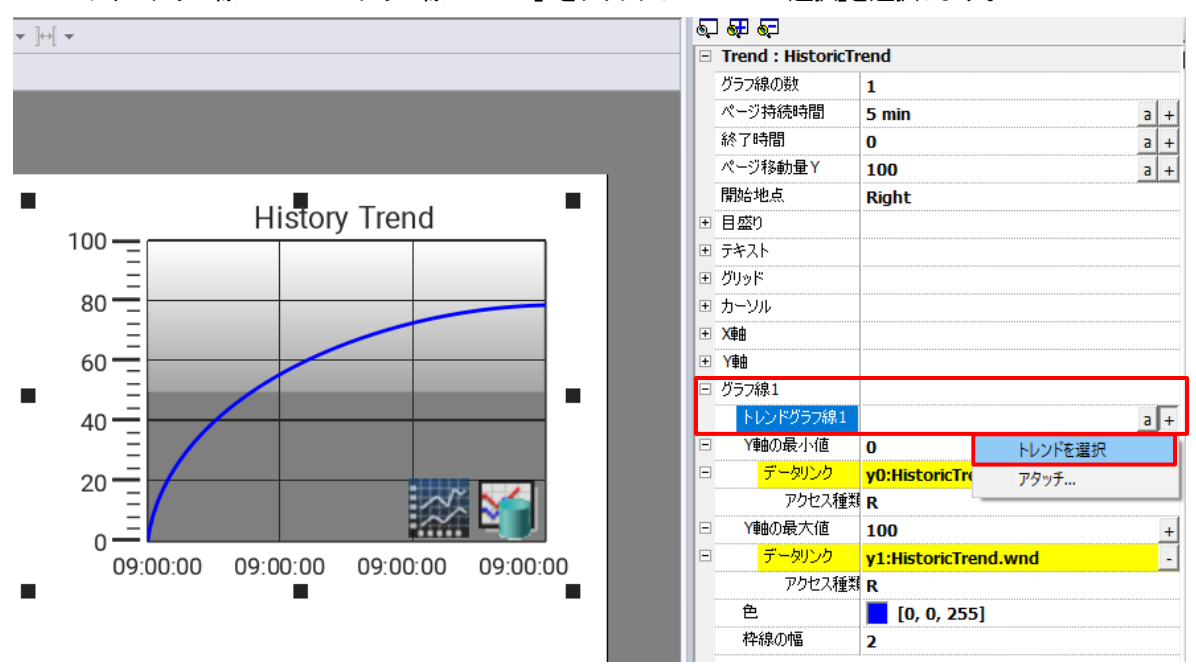

## グラフ上に表示させたいトレンドのタグをダブルクリックします。

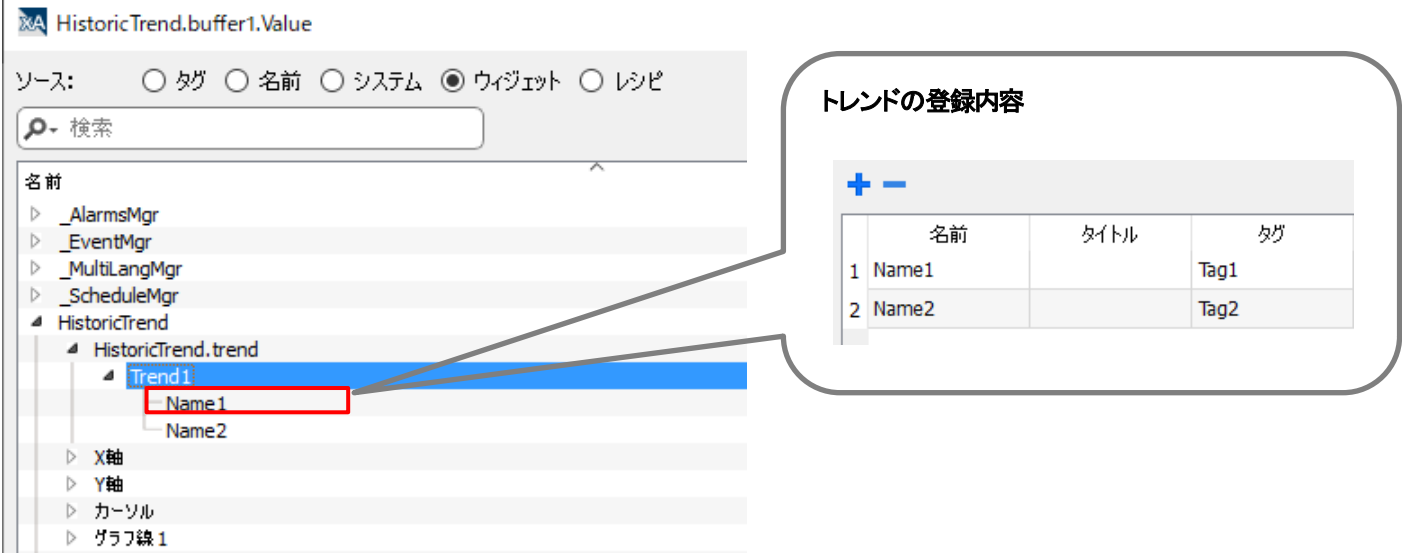

上記の設定を行うことで、Trend1 に登録されている Name1(Tag1)のトレンドデータをグラフ上に表示させることができます。

## ユーザの切り替え

登録済みのユーザ切り替えは、ボタンなどのウィジェットにアクションを設定して実行することで切り替えることが可能です。

ページ内に配置したボタン等のウィジェットの「プロパティ」-「イベント」からアクションの実行条件を選択します。 ここでは「ウィジェットクリック時」で設定します。「ウィジェットクリック時」欄にある + をクリックしてください。 その後、「アクションリスト」が開きますので、「ユーザ管理」ツリー内の「ログアウト」もしくは「ユーザ切替」を選択します。

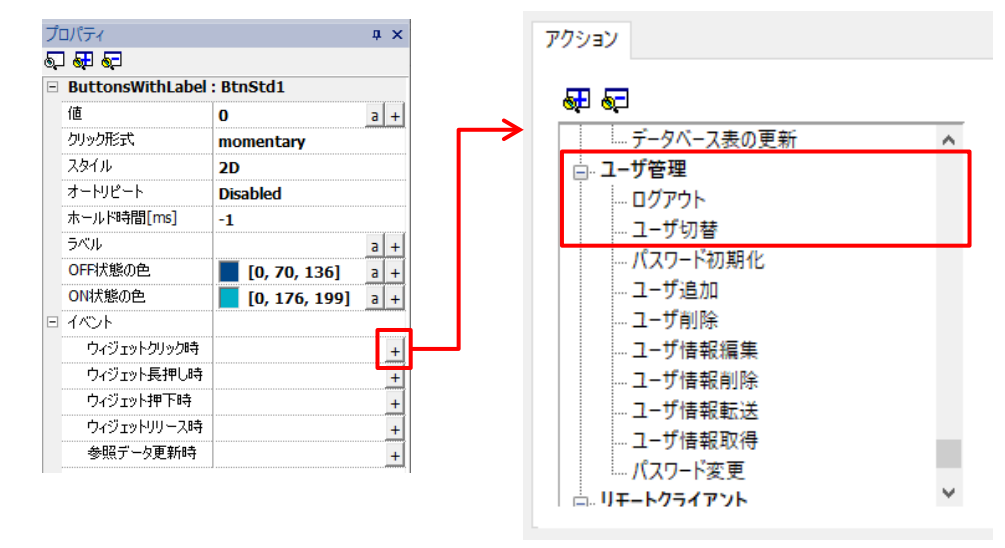

「ログアウト」「ユーザ切替」のアクションプロパティは下図の様になります。 いずれも設定はなく、「OK」のクリックでアクションの設定は完了します。

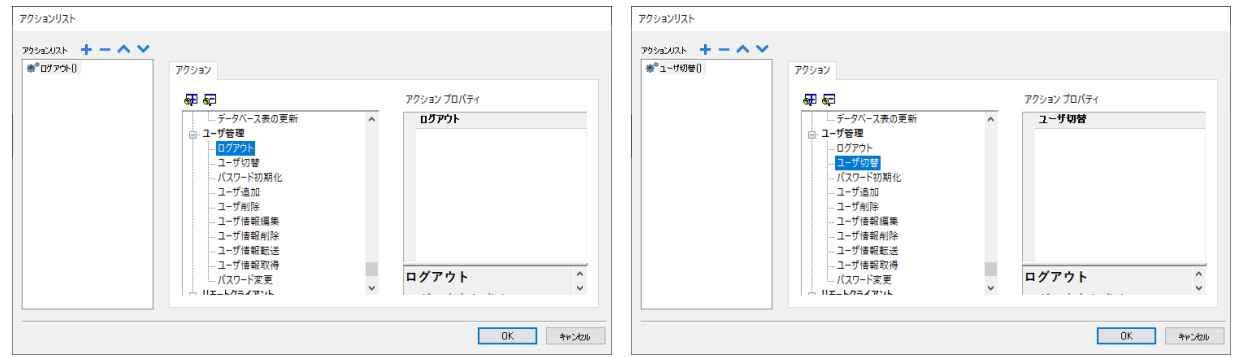

※「ログアウト」と「ユーザ切替」の違い

「ログアウト」実行時は、ログアウト処理を行うため、パスワード等の入力がなければログインができませんが、 「ユーザ切替」実行時は、ログアウト処理が行われていないため、「Back」から元のユーザ画面に戻ることができます。

「ログアウト」実行時 「コンサワ」を行っているようになっているようになっているようになっているようになっているようになっているようになっているようになっているように

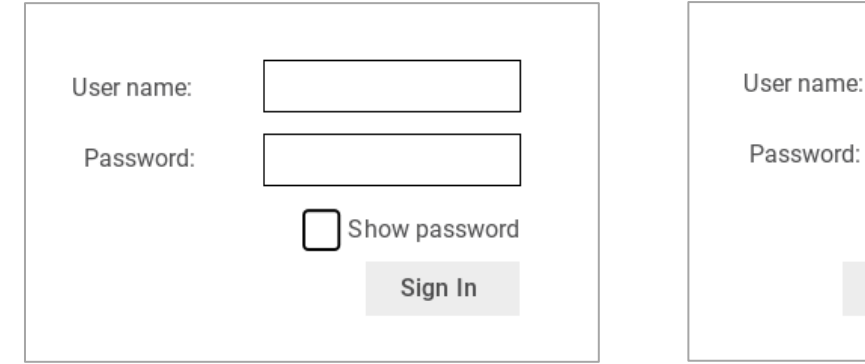

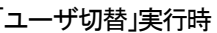

Back

Show password

Sign In

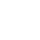

49

## ユーザ権限の変更

「ユーザグループ」ごとに「権限」として、さまざまなウィジェットや操作へのアクセス制限を設定することができます。 「権限」は「ユーザ」ごとでの設定はできませんので注意してください。

権限の設定を行うには下記の手順を実施します。

「プロジェクトツリー」から「構成」ー「セキュリティ」の順でツリーを展開して「ユーザグループ」をダブルクリックし、「ユーザグループ」タ ブを開きます。

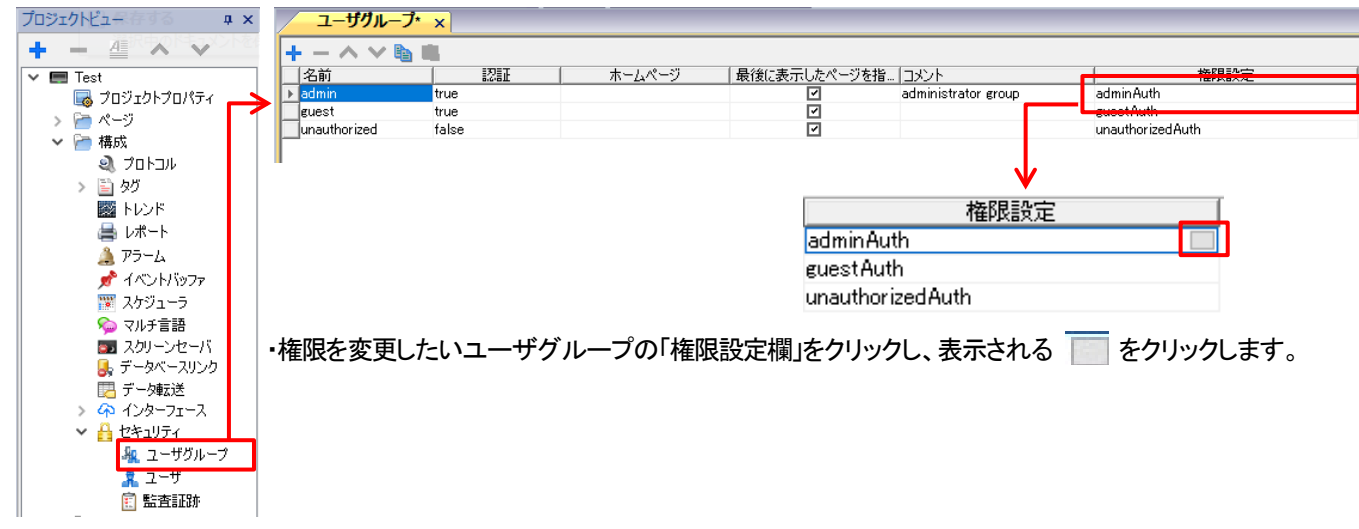

### 設定ダイアログが表示されます。

「ウィジェット」「アクション」「タグ」「FTP」「Http」「その他」の各レベルで権限設定を行うことができます。 特に、「ウィジェット」や「アクション」は、プロジェクト内に存在しているページや部品に対して行う権限設定となります。

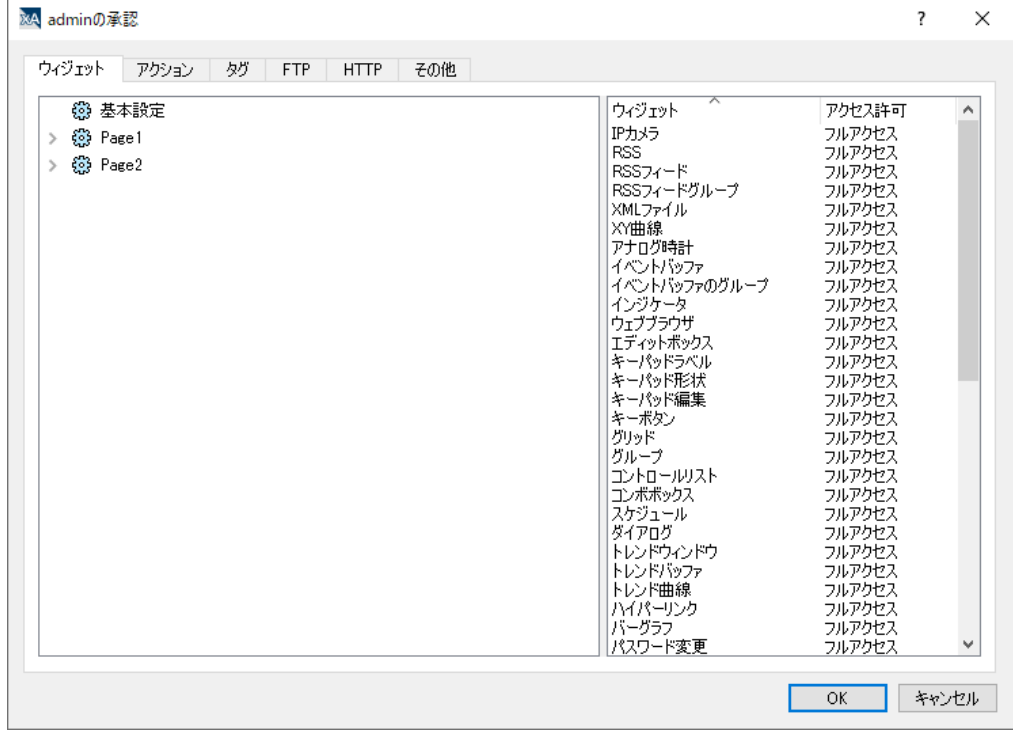

「ウィジェット」ではウィジェットへの書き込みや読み出し(表示/非表示)を設定できます。 「基本設定」はプロジェクト全体に対して反映させることができる設定です。 「admin」ではすべてのウィジェットに対して「フルアクセス」が設定されています。

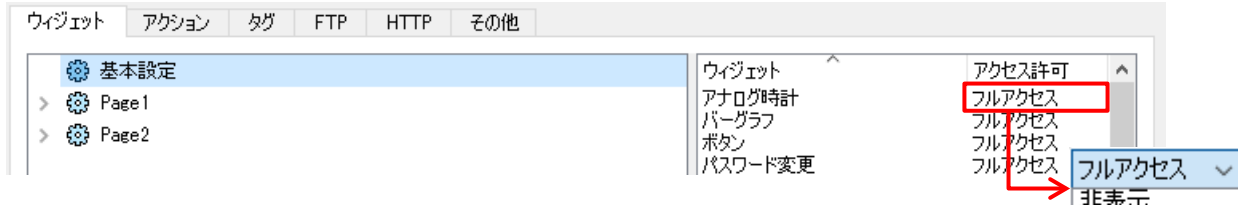

込み専用

「非表示」「読み込み専用」「フルアクセス」の3つのレベルで権限を設定することができます。

各ページに配置されているウィジェットごとで設定を行うこともできます。 各ページ名のツリーを展開すると、各ページ内で使用されているウィジェットが確認できます。 ウィジェット名で管理されているので、ウィジェット一つ一つに対して権限の設定を行うことができます。 デフォルトは「基本設定を使用」となっており、「基本設定」の内容が反映されています。

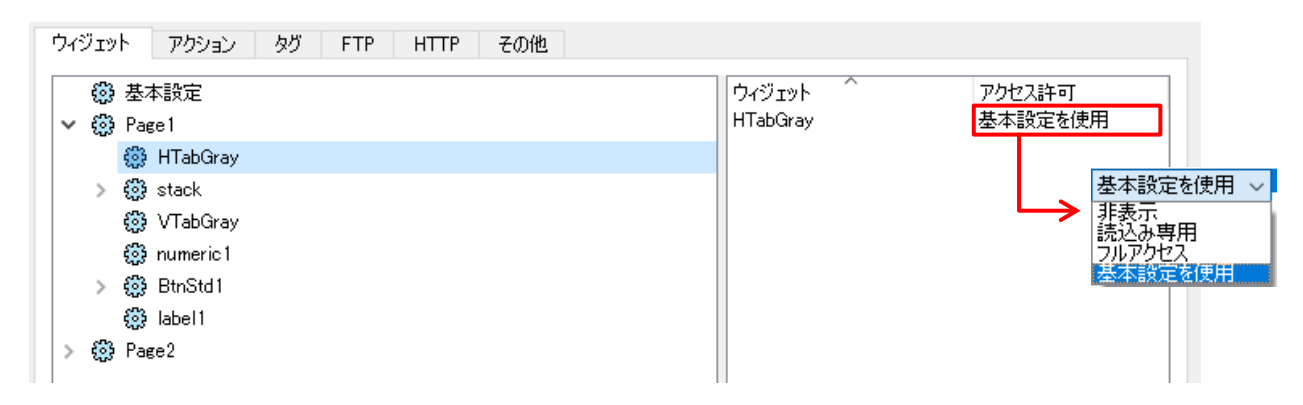

「アクション」に対する設定も、基本的な考え方は「ウィジェット」と同様です。

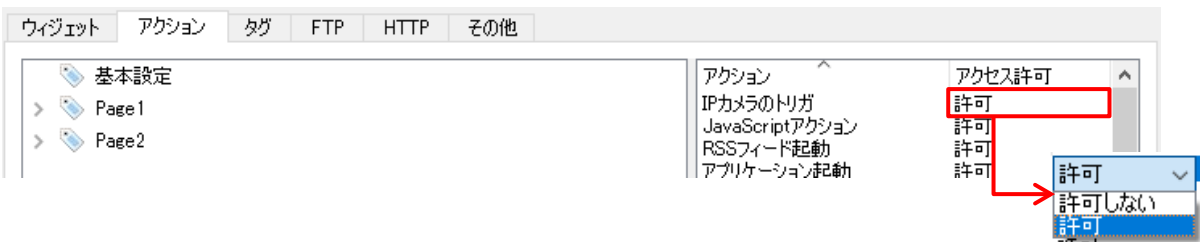

「アクション」に関しては、アクションを「許可」「許可しない」の2つのレベルでの設定になります。

## ユーザ登録

新しくユーザを登録するには下記の手順を実施します。

「プロジェクトツリー」から「構成」ー「セキュリティ」の順でツリーを展開して「ユーザ」をダブルクリックし、「ユーザ」タブを開きます。<br>「フロシェクトトュートートット - ・ × | / ユーザ ×| プロジェクトビュー存する # x  $+$  -  $\leq \wedge \vee$  $+ - \wedge \vee$  ) [>  $\circ$ <mark>十)</mark><br>Dadmin<br>Dadmin - デフォルトユーザ | 非アクティブ | グループ<br>|- ブラォルトユーザ | 非アクティブ | めmin  $\overline{\mathbf{v}}$   $\overline{\mathbf{m}}$  Test  $137 - F$  $|JXY|$ 共通設定を無効化 admin use ■ プロジェクトプロパティ 音ページ ▽ 一 構成 ・デフォルトユーザ「admin」が登録されていますので、ユーザ追加をするために をクリックします。 **图 トレンド** 昌レポート ネアラーム ■ イベントバッファ<br>||■ スケジューラ **● マルチ言語**  $\mathbf{I}-\mathbf{t}$  × ■ スクリーンセーバ  $+ - \wedge \vee | \cdot | \cdot | \cdot | \circ$ ■ データベースリンク | 名前 | デフォルトユーザ 非アクティブ | グループ |パスワード  $\exists x$ 共通設定を無効化 男データ転送  $\top$  $\mathbb{R}$ 4 インターフェース  $\n **Use**  $1$ \n$ \*\*\*\*\*\*\* ŏ ŏ admin and the second service of the service of the service of the series of the series of the series of the series of the series of the series of the series of the series of the series of the series of the series of the se Ħ **▽ 4 セキュリティ 和 ユーザグル** <mark>- <mark>まューザ</mark><br><sub>国</sub>監査証明</sub></mark> 「グループ」や「パスワード」の内容は「admin」のものが反映されますので、必要に応じて変更を行って

← を再度クリックしていくことで、ユーザをさらに追加していくことができます 「User1」を追加したときと同様に、必要に応じて各設定の変更を行ってください。

※デフォルトユーザは、ユーザ名やパスワードを入力しなくても、電源立ち上げ後自動ログインします。 デフォルトユーザは、1ユーザのみ登録が可能です。

ください。「名前」も同様に任意に変更が可能です。

## レシピによる複数個の内部変数タグを初期化する方法 **1** (ホームページ表示時初期化)

複数の内部変数を初期化したい場合に、レシピに初期化データを登録して HMI に保存しておき ページイベントのアクティブアクションでレシピを変数にダウンロードすることにより初期化可能です。 ページイベントのアクティブアクションは、ページを表示した場合に起動されます。 プロジェクト起動時だけでなく、ホームページでデータ変更後、別の画面を表示・操作してホームページに戻ってきた場合にも 実行されて初期値に戻ってしまいますので、注意が必要です。

注)内部変数タグのみでなく、PLC との通信タグに対しても有効です。 レシピを使用したくない場合は、JavaScript による方法を参照してください。

(具体例)ここでは、内部変数タグ Tag1, Tag2, Tag3 に対する初期値を設定します。

1. 下図のようにレシピ機能に recipe0 を登録して、内部変数タグ Tag1, tag2, tag3 を割り当て初期値を設定します。

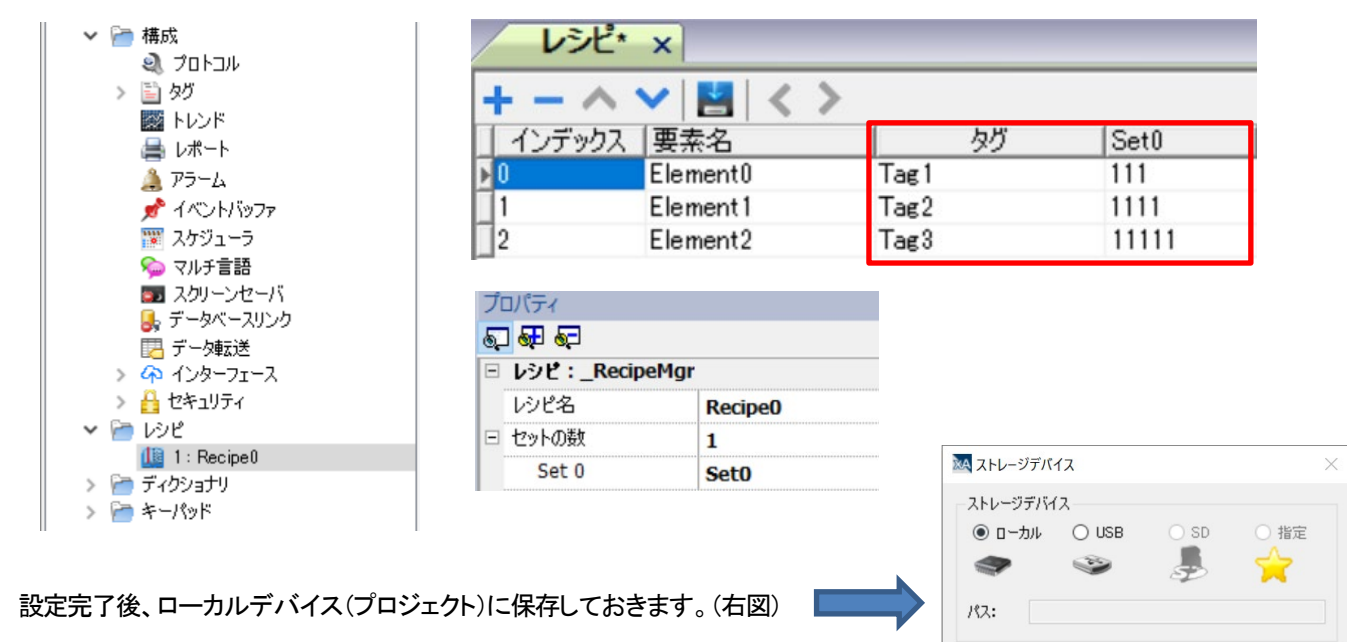

## 2. ページイベントのアクティブアクションにタグ→タグ(書き込み)を設定します。

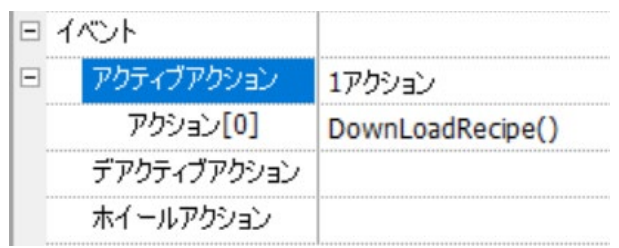

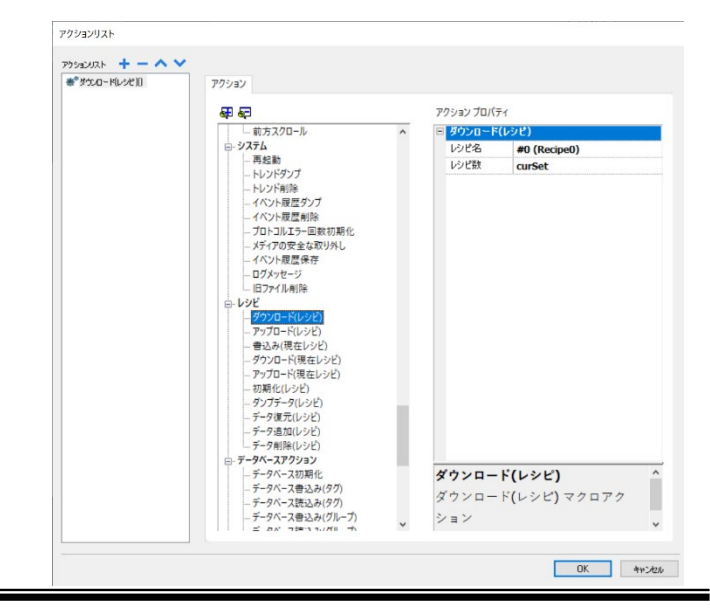

**OK キャンセル** 

3. 起動時の内部変数タグの内容を表示確認するための画面を作成しておきます。(左下図) 各データ部品には、対応する内部変数タグをリンクしておきます。(右下図)

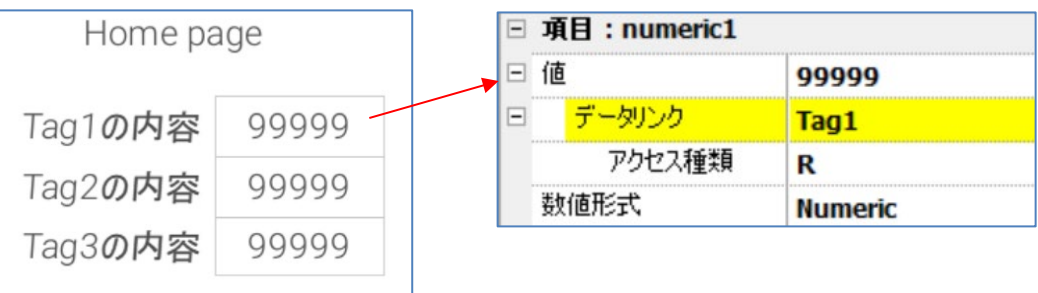

4. WH に転送して動作を確認します。下図のように 1 で設定した Tag1, Tag2, tag3 の初期値が表示されました。

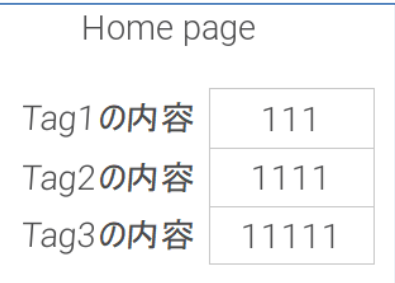

## レシピによる複数個の内部変数タグを初期化する方法 **2** (初期化画面で初期化)

前頁のレシピによる複数個の内部変数タグ初期化方法1 では、ホームページの表示アクション時にデータを初期化していたので ホームページ内で、データ内容を変更後に別の画面に遷移し、再度ホーム画面に戻ってきた場合にも初期化が実行されるので 変更したデータ内容が保持されませんでした。

ここでは、そのような場合にも変更されたデータが保持される方法を説明いたします。

つまり初期化専用のページを用意して、初期化完了後にホームページを自動表示する方法です。

下図のようにページを構成してください。

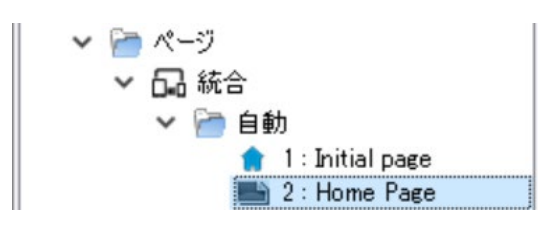

Initial page の内容は、前ページと同じです。ここでは、自動でホームページに移行するのでこの画面はほとんど目視できません。

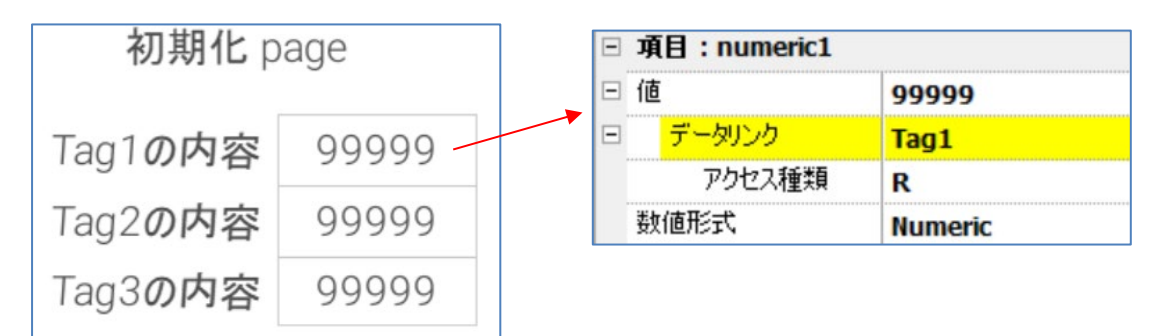

通常ページ(ホームページ)も初期値設定を確認するための同様の画面にします。

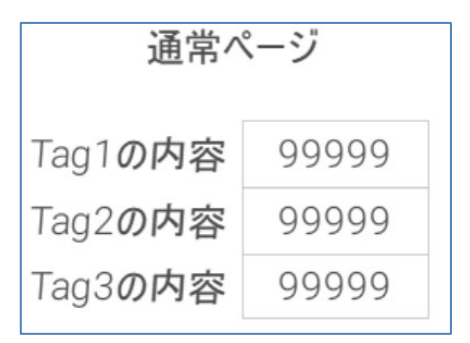

最初に Initial page が表示され、レシピ機能による Tag の初期化設定が完了後に通常ページ(ホームページ)を表示させるために Initial page に追加でデータ部品を配置し、値に Tag3 をリンクします。

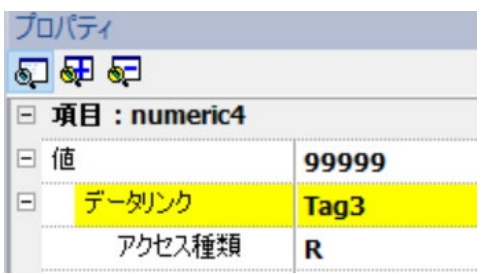

さらにイベント→参照データ更新時にアクション→ページ→次のページを設定します・

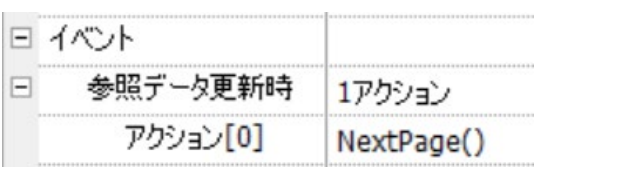

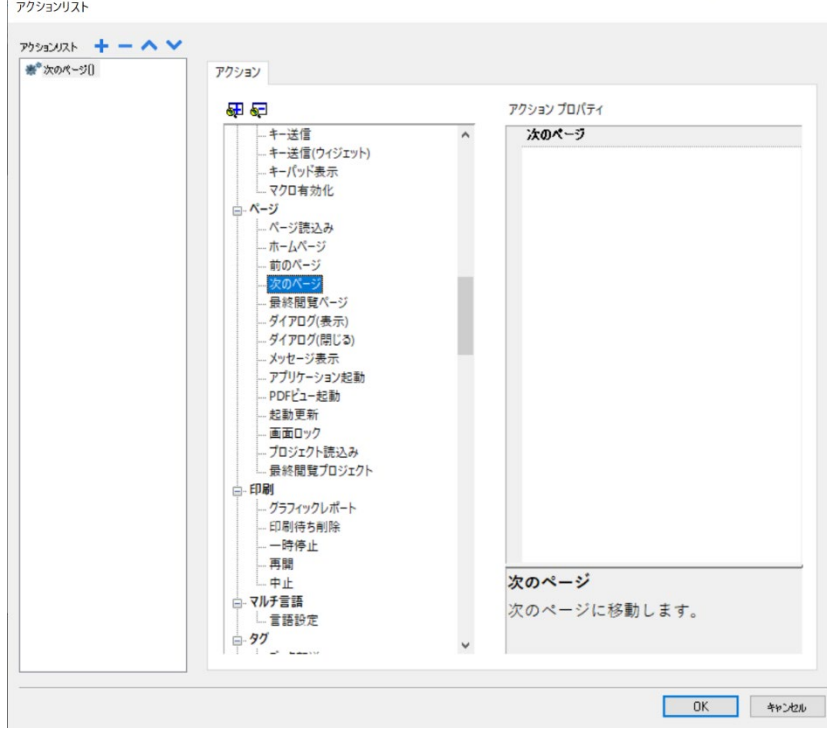

## プロジェクトを WH にダウンロードして、動作を確認します。 下図のように初期化ページで内部変数タグの初期化完了後、通常ページが表示されます。

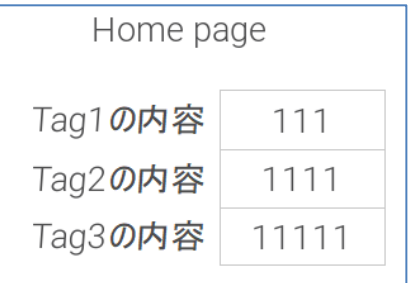

## **WH** の変数種類概要説明

WH で変数(内部メモリ)を定義するには、以下の 2 種類の方法があります。

変数とは名前とデータ型を指定して、WH 内のウィジェットやアクション、JavaScript などから読み出し書き込みできるものです。

- ① 変数タグ
- ② 変数ウィジェット

上記①の変数タグには、以下の 2 種類があります。

- 1. 変数タグ (Variables プロトコル内に定義)
- 2. システム変数タグ (System Variables プロトコル内に定義)

通常のタグは、通信プロトコル内に名前・データ型・PLC 内のアドレス等を指定して定義し、通信対象 PLC との データ読み出し・書き込みに使用しますが、変数タグは内部プロトコル Variables または System Variables 内に定義し 外部との通信には使用されません。 プロトコル ×

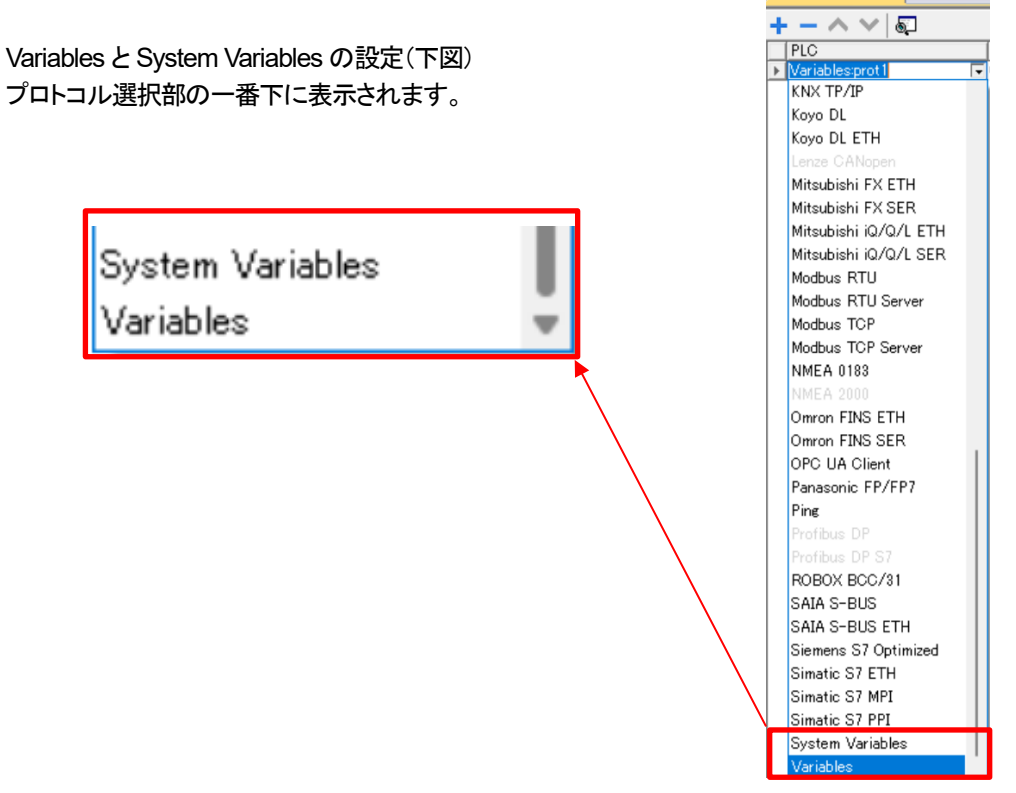

上記②の変数ウィジェットで定義できる変数には、以下の2種類があります。

- 1. ローカル変数: 変数ウィジェット(ページ内配置)による定義
- 2. グローバル変数: プロジェクトの変数ウィジェットによる定義

ローカル変数は、変数ウィジェットを使用して定義します。

具体的には、ページのウィジェットギャラリー→[その他]タブ→[データソース]→[変数]をページに貼り付けて使用します。 ローカル変数(変数ウィジェットで定義した変数)の使用可能範囲は配置されたページ内です。

グローバル変数は、プロジェクトプロパティ内の変数ウィジェットで定義します。 グローバル変数の使用可能範囲はプロジェクト全体です。

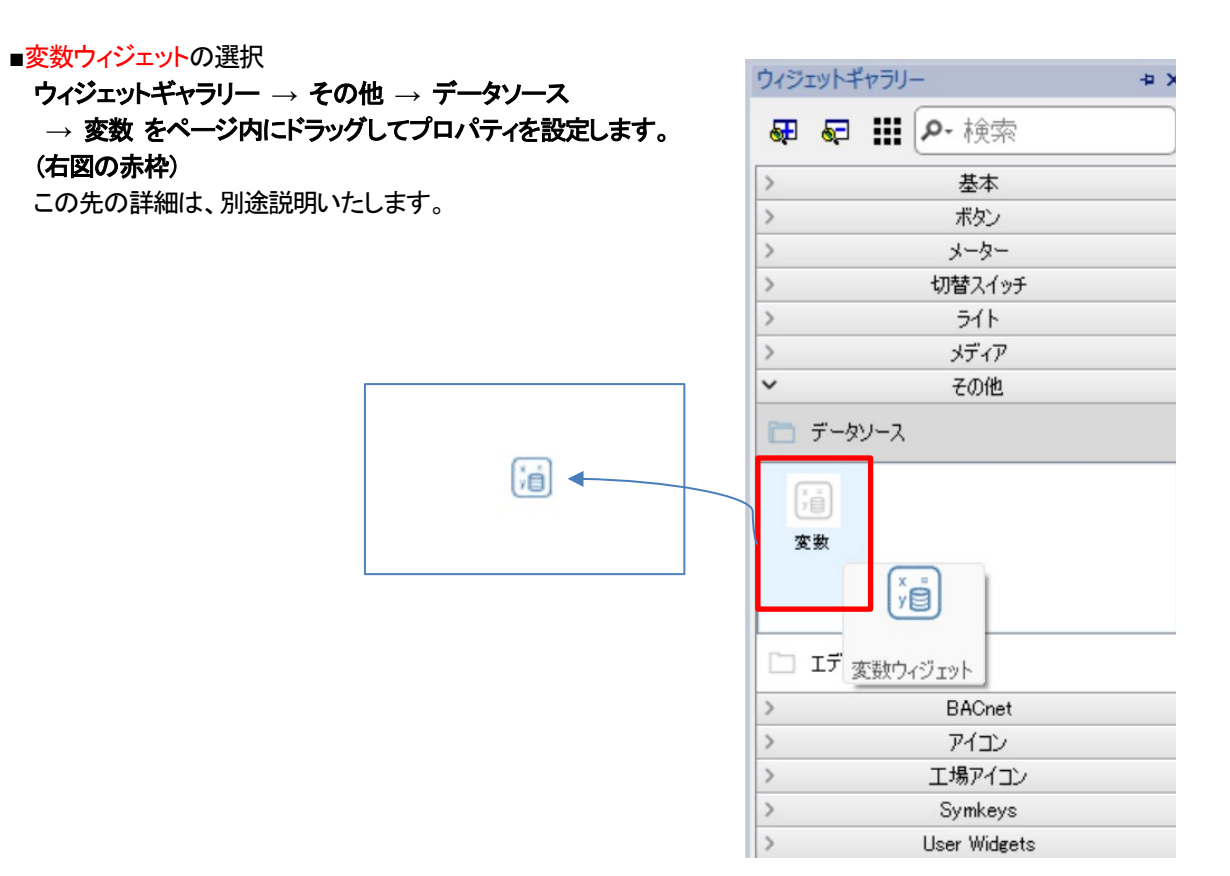

### ■プロジェクトの変数ウィジェットの選択

プロジェクトプロパティをダブルクリックすると、中央にプロジェクトプロパティの編集画面が表示されます。 画面中央の\_VariableWgt(下図赤点線枠)をクリックして、プロジェクトの変数ウィジェットを設定します。

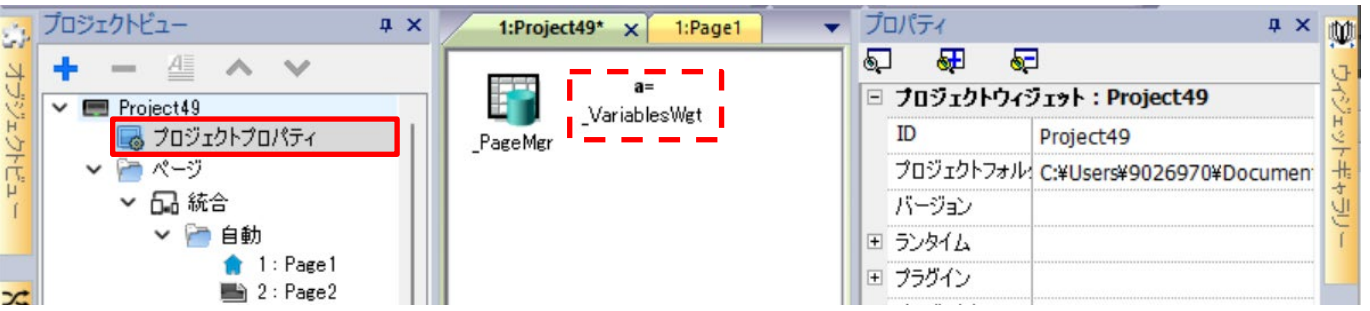

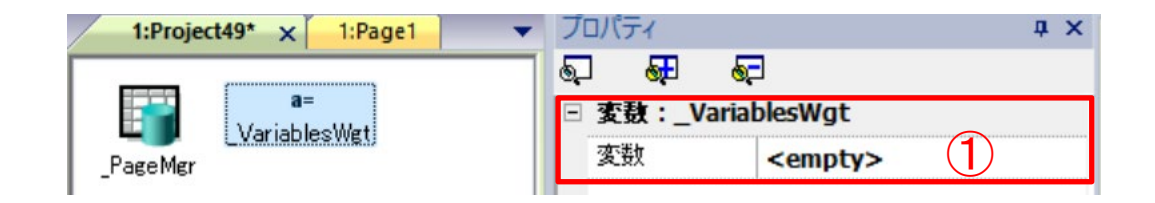

変数欄①をクリックすると右端に+記号②が表示され +記号をクリックすると[変数の選択]メニュー③が表示され それをクリックして設定画面を表示します。 この先の詳細は、別途説明いたします。

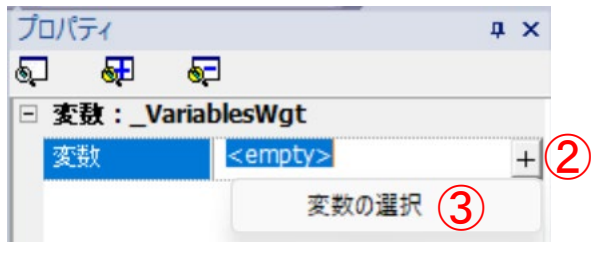

## 変数タグ詳細説明

 $\mathcal{L}$ 

②

本項では、変数タグについて説明します。システム変数タグについては、別項で説明します。 【設定方法】

通常のタグと同様の方法で以下の手順で登録します。

① プロトコル → Variables を登録 ② タグ設定 Variables 配下にタグを登録

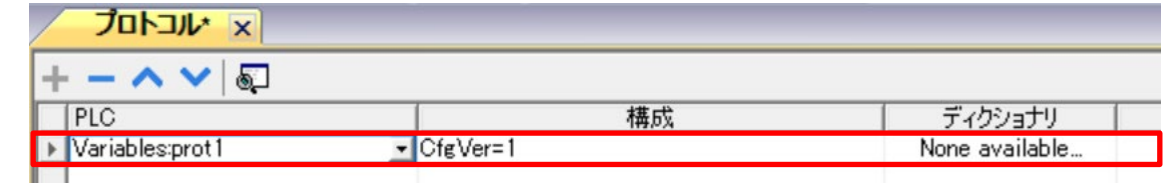

注)プロトコルに Variables を登録すると後ろに portN (N は 1~)が付加されます。複数登録時の識別用です。

プロトコル・ タグ\* × プロジェクトビュー  $\overline{4}$  X + - 4 ^ ∨  $-$  3 ©  $\bigcirc$  )] [>  $\zeta_B$  D  $\bigcirc$   $\bigcirc$   $R$  |  $\rho$   $\cdot$   $\not\in$   $\pi$ ÷ アフィルタ:  $\vee$  **Exercise** Project48 プロパティ 磠 ■ プロジェクトプロパティ .<br>Variable s:prot1  $~\vee~$  K5 1/1 ↓ 日ページ Variable s:prot1 ▼ 品 統合 データタイプ short □自動 タグ名<br>PLOタグ名 Tag1 つダイアログ 白テンプレート グループ □ 構成 Tag1?short タグURI  $2070k$ コメント 更新速度 500 ■妙  $R/W$  $R/W$ ※ インデックス付きタ… アクティブ false 藤 トレンド

### 【変数タグの特徴】

Variables と System Variables プロトコルは、通信実体が無いので、最大プロトコル数制限の対象外です。 変数タグは、通常のタグと同様にデータタイプの指定が必要です。

変数タグ(Variables)の場合、タグプロパティの更新速度は無効です。

タグなのでグローバル扱いで、どのページのどのウィジェットや JavaScript からでもリンク(アクセス)可能です 変数タグは、初期値0 から始まります(初期値を設定したい場合は別途説明の各種方法があります)

### 【データリンク方法】

通常のタグと同様に、各ウィジェットのプロパティ → ページエディタで変数タグを選択します。

### 【JavaScript でのアクセス方法】

通常のタグと同様にプロジェクトオブジェクトのメソッド getTag または setTag を使用してアクセスします。

- 具体例: Tag1 の内容を取得する場合。変数tag1value に読み出しています。 var state = new State();
	- var tag1value = project.getTag ( "Tag1", state );
- 具体例: Tag2 の内容を設定する場合。変数settingValue の値100 を Tag2 に設定しています。 var settingValue= 100; project.setTag("Tag2", settingValue);

【JavaScript によるアクセスのメリットデメリット】

JavaScript からは、1 つのイベントで複数の変数タグへアクセスできます。 変数タグの初期値は設定できません。

## 変数ウィジェットによるローカル変数定義

本項では、変数ウィジェットによるローカル・グローバル変数定義ついて説明します。

#### 【設定方法】

1:ローカル変数 変数ウィジェットをページにドラッグして、定義します。変数種類概要説明で説明済み 2:グローバル変数 プロジェクトプロパティの VariableWgt

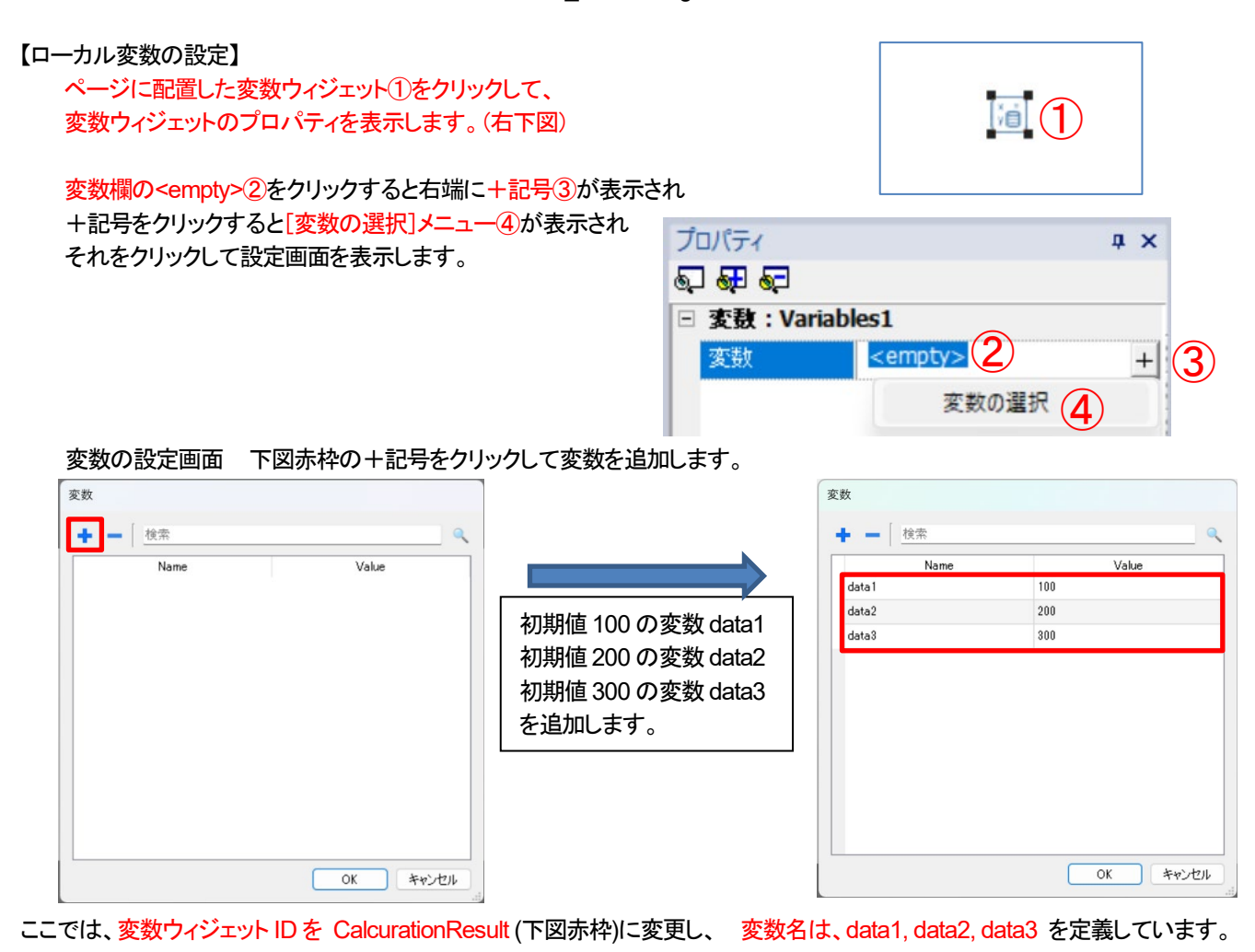

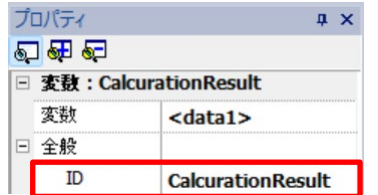

変数ウィジェットの名前は、 Variable1~の連番で自動命名されますが、そのままだと同じような名前が多数でわかりにくくなります。 できるだけ意味の分かりやすい名前を付けるのがお勧めです。

具体例: SystemCounter、InitialValueA、data1、data2、data3 ・・・等々

同様にウィジェットの ID も Variables のままではなく、意味の分かる名前に変更してください。

具体例: StatisticalProcessingResult

#### 【ローカル変数の特徴】

Γ

- 1. 変数なのでデータタイプの指定は不要です。 (参考)タグの場合、PLC との通信サイズを確定する必要があるのでデータ型を指定します。
- 2. 変数ウィジェットによる変数定義はローカル変数です。ページ内でのみリンク(アクセス)可能です。
	- ページ内のウィジェットプロパティまたは JavaScript からデータリンクまたはアクセス可能です。
- 3. それぞれ初期値を設定することが可能です。
- 4. 配列変数は定義できません。
- 5. アクションリストには、変数に関するアクションはありません。
- 【データリンク方法】

各ウィジェットのプロパティ→データリンクエディタでソースにウィジェットを選択(右下図赤丸)→ 変数ウィジェット(CalcurationResult)を展開→変数を選択(右下図赤枠・ここでは data1)

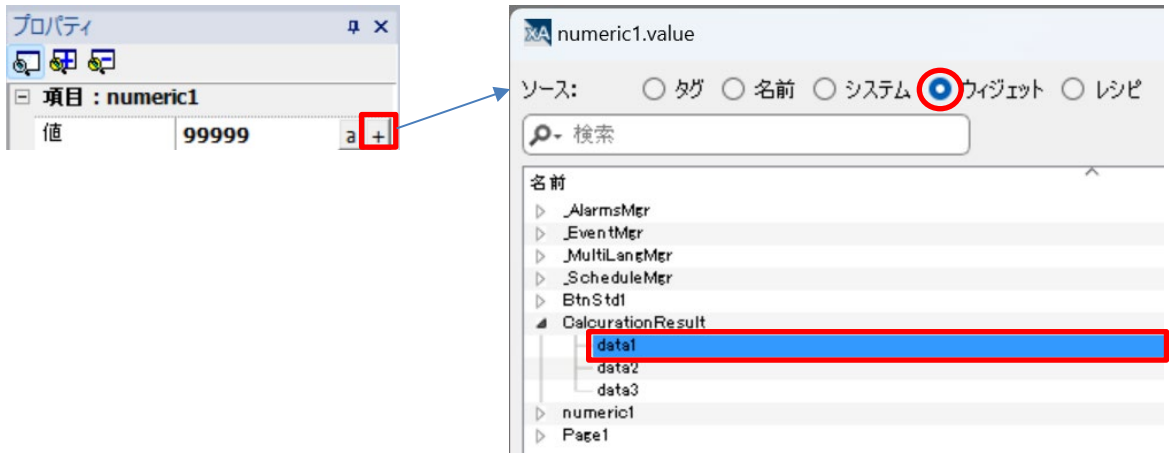

#### 【JavaScript でのアクセス方法】

変数ウィジェットオブジェクトのプロパティアクセスメソッドを使用します。

・ローカル変数の場合、変数ウィジェットの getPropety または setProperty メソッドを使用します。

・グローバル変数の場合、プロジェクトの変数ウィジェットの getPropety または setProperty メソッドを使用します。

以下の例は、変数ウィジェット名(ID) = CalcurationResult で、変数が data1 の場合の例です。

#### ローカル変数の読み出し時の具体例

 // ページオブジェクトの getWdget メソッドで、変数ウィジェット"CalcurationResult"のオブジェクトを取得します。 var varWgt = page.getWidget("CalcurationResult");

 // 変数ウィジェットの getProperty メソッドで、変数名"data1"の値を読み出して Var1Value にセットします。 var Var1Value = varWgt.getProperty("data1");

ローカル変数の書き込み時の具体例

 // ページオブジェクトの getWdget メソッドで、変数ウィジェット CalcurationResult のオブジェクトを取得します。 var varWgt = page.getWidget("CalcurationResult");

// 変数ウィジェットの setProperty メソッドで、変数"data1"に変数Var1Value を書き込みます。

var result = varWgt. setProperty ("data1", Var1Value );

## 【メリットデメリット】

変数の初期値が設定できる

JavaScript としてのアクセスはタグに比べて手順が多い

## プロジェクト変数ウィジェットによるグローバル変数定義

本項では、変数ウィジェットによるローカル・グローバル変数定義ついて説明します。 【設定方法】 1:ローカル変数 前項で説明済み 2:グローバル変数 プロジェクトウィジェットの VariableWgt で定義します。

#### 【グローバル変数の設定】

プロジェクトツリーの一番上から 2 番目に表示されているプロジェクト・プロパティをクリックすると 中央の編集領域に PageMgr と VariableWgt(下図赤枠)が表示されますので、VariableWgt をクリックして右側に VariableWgt のプロパティを表示します。

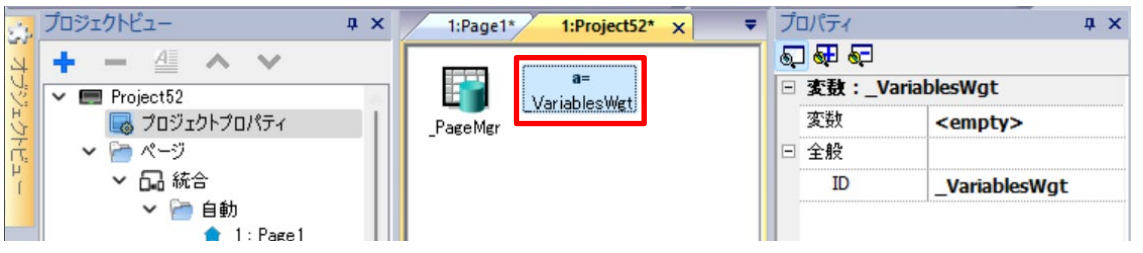

最初に VariableWgt の ID をわかりやすい名前に変更します。ここでは、GlobalWgt としました。

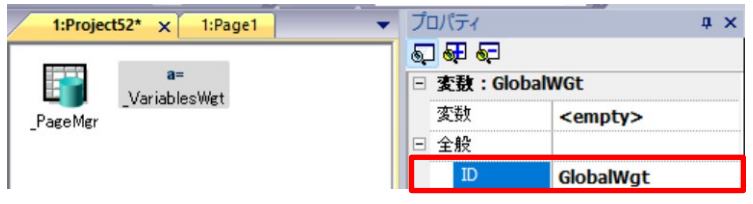

変数欄の<empty>をクリックすると右端に+記号が表示され、+記号をクリックすると[変数の選択]メニューが表示され それをクリックして設定画面を表示します。

変数の設定画面 下図赤枠の+記号(左下図赤枠)をクリックして変数を追加します。

ここでは、VariableWgt の ID を GlobalWgt に変更し、 変数名は、gData1, gData2, gData3 を定義しています。

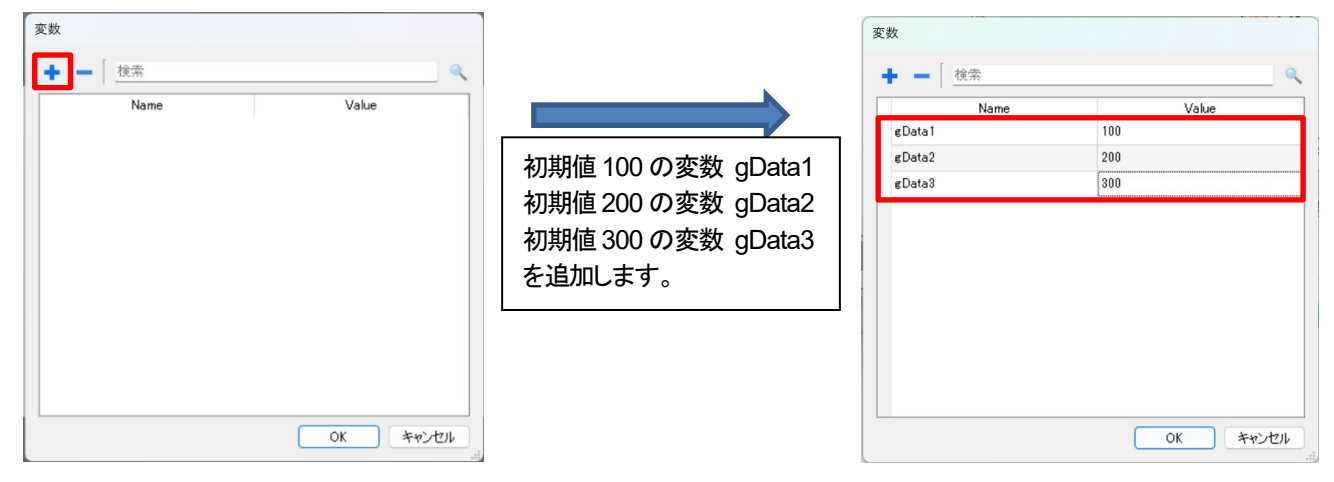

【グローバル変数の特徴】

- 1. 変数なのでデータタイプの指定は不要です。 (参考)タグの場合、PLC との通信サイズを確定する必要があるのでデータ型を指定します。
- 2. プロジェクトプロパティの ValiableWgt による変数定義はグローバル変数です。プロジェクト内のどのページからでも アクセス可能です。但し、JavaScript のみ可能です。ウィジェットプロパティなどとデータリンク設定はできません。
- 3. それぞれ初期値を設定することが可能です。
- 4. 配列変数は定義できません。
- 5. アクションリストには、変数に関するアクションはありません。

### 【データリンク方法】

各ページのウィジェットのプロパティにデータリンク設定する方法はありません。 JavaScript でのみアクセスできます。

### 【JavaScript でのアクセス方法】

変数ウィジェットオブジェクトのプロパティアクセスメソッドを使用します。 ・グローバル変数の場合、プロジェクトの変数ウィジェットの getPropety または setProperty メソッドを使用します。

以下の例は、変数ウィジェット名(ID) が GlobalWgt で、変数が gDdata1 の場合の例です。

グローバル変数の読み出し時の具体例

// プロジェクトオブジェクトの getWdget メソッドで、変数ウィジェット GlobalWgt のオブジェクトを取得します。 var varWgt = project.getWidget("GlobalWgt ");

// 変数ウィジェットの getProperty メソッドで、変数名" gDdata1"の値を読み出します。

var Var1Value = varWgt.getProperty("gDdata1");

グローバル変数の書き込み時の具体例

// プロジェクトオブジェクトの getWdget メソッドで、変数ウィジェット GlobalWgt のオブジェクトを取得します。 var varWgt = project.getWidget("GlobalWgt "); // 変数ウィジェットの setProperty メソッドで、変数" gDdata1"に変数Var1Value を書き込みます。

var result = varWgt. setProperty ("gDdata1", Var1Value);

## システム変数の概要とデフォルト変数・システム変数

### システム変数は、WH 本体動作に関する情報を含む特殊な変数です。

システム変数をタグとして使用する場合は、System Variables プロトコルを登録し、その配下にタグを登録する必要があります。 下表のデフォルト変数は、タグを使用しなくても変数を直接ウィジェットプロパティにデータリンクすることができます。

### System Variables プロトコルの種類

System Variables は、登録時に以下の 3 種類から選択します。

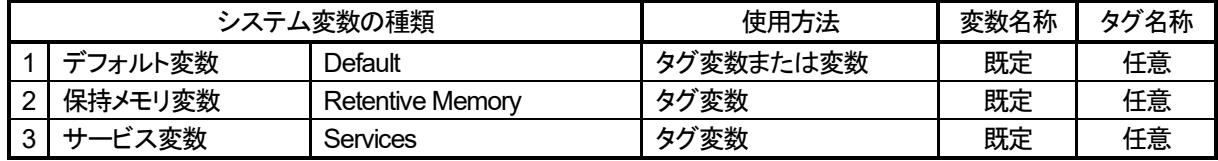

### システム変数タグの登録方法

System Variables プロトコルを選択(左下図の赤枠・リストの下から 2 番目)すると、右下図が表示されるので、 Default, Retentive Memory. Services の中から必要なものを選択して登録します。

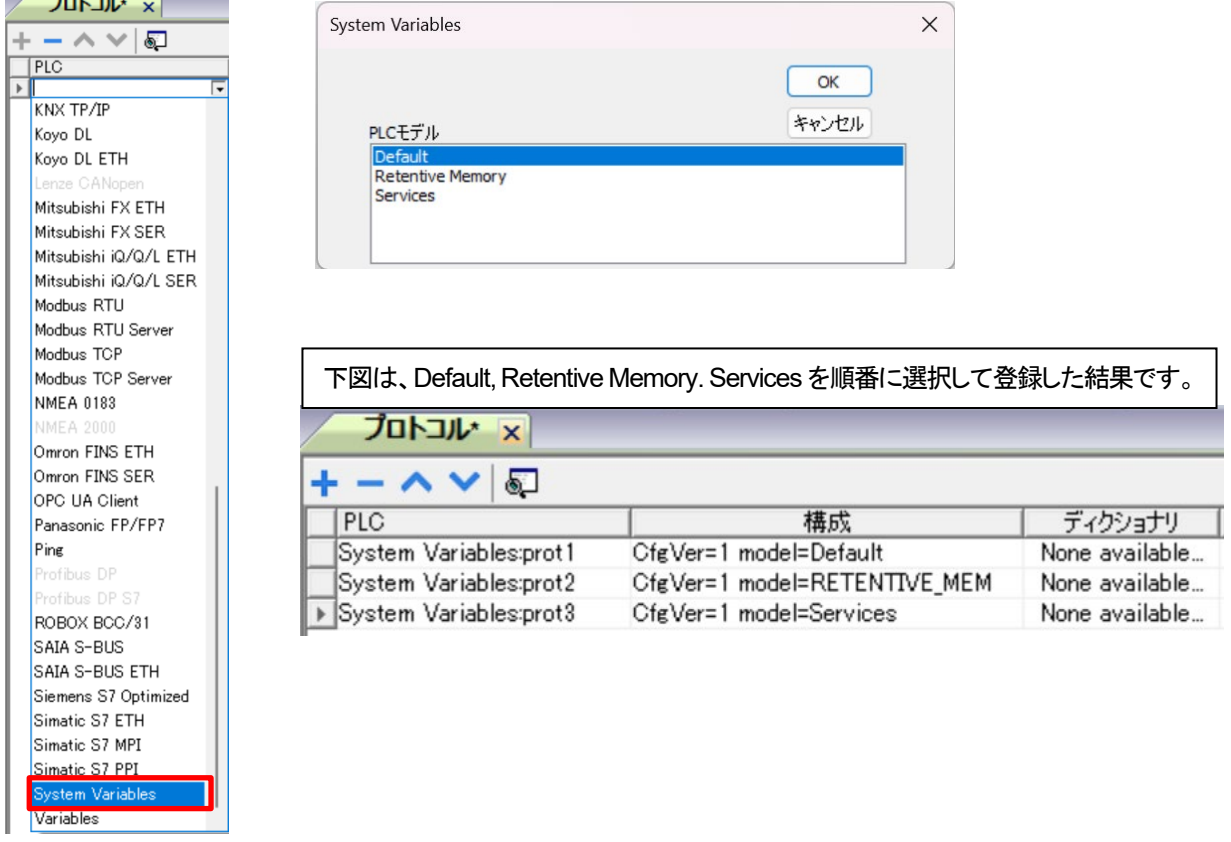

デフォルト変数は、

WH システム内部の状態参照や設定をおこなう変数で名前が決まっている変数です。 タグとして使用する場合は、System Variables → Default プロトコルを登録し、そのプロトコル内にタグを追加します。 メモリタイプ(システム変数名)・データタイプ・オフセットを選択して登録します。

#### デフォルト変数の2種類の使用方法について

方法1:変数として使用: ウィジェットプロパティにデータリンクして使用する (こちらの利用が一般的) 方法2:タグ変数として使用: System Variables → Default プロトコルとして登録し、その中で選択する方法

タグ変数を使用する必要性には、以下の理由などが考えられます。

1. システム変数とデバイスのタグの間でデータを転送する必要がある場合

2. システム変数の更新レートを選択する必要がある場合

#### デフォルト変数の種類

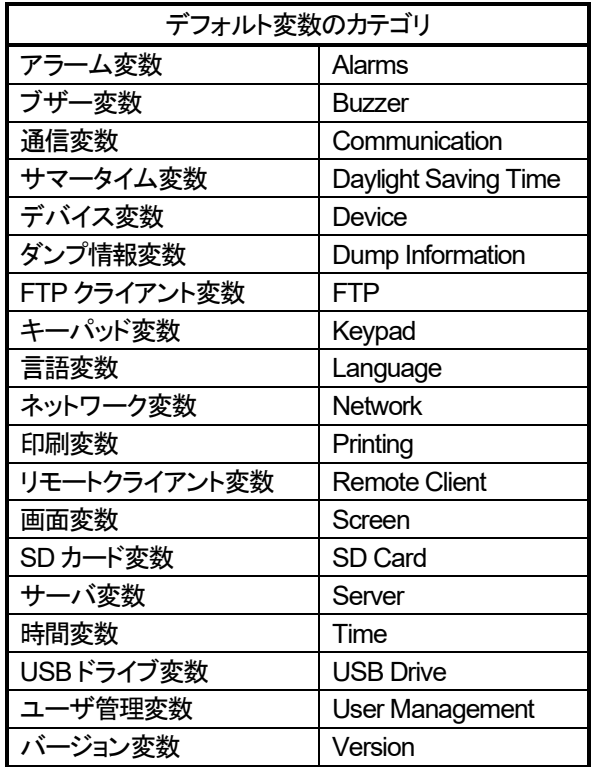

タッチスクリーン変数

注)この変数は、ソース→ウィジェットに入っています

#### ■デフォルト変数タグの登録方法(下図)

タグの編集画面で、+をクリックするとタグの設定画面が表示されます。Memory Type でシステム変数を選択します。 タグ名は、自動的に Tag1~順番に命名されます。TagN のままでは、何の変数なのか識別しにくいので、後で変更可能です。

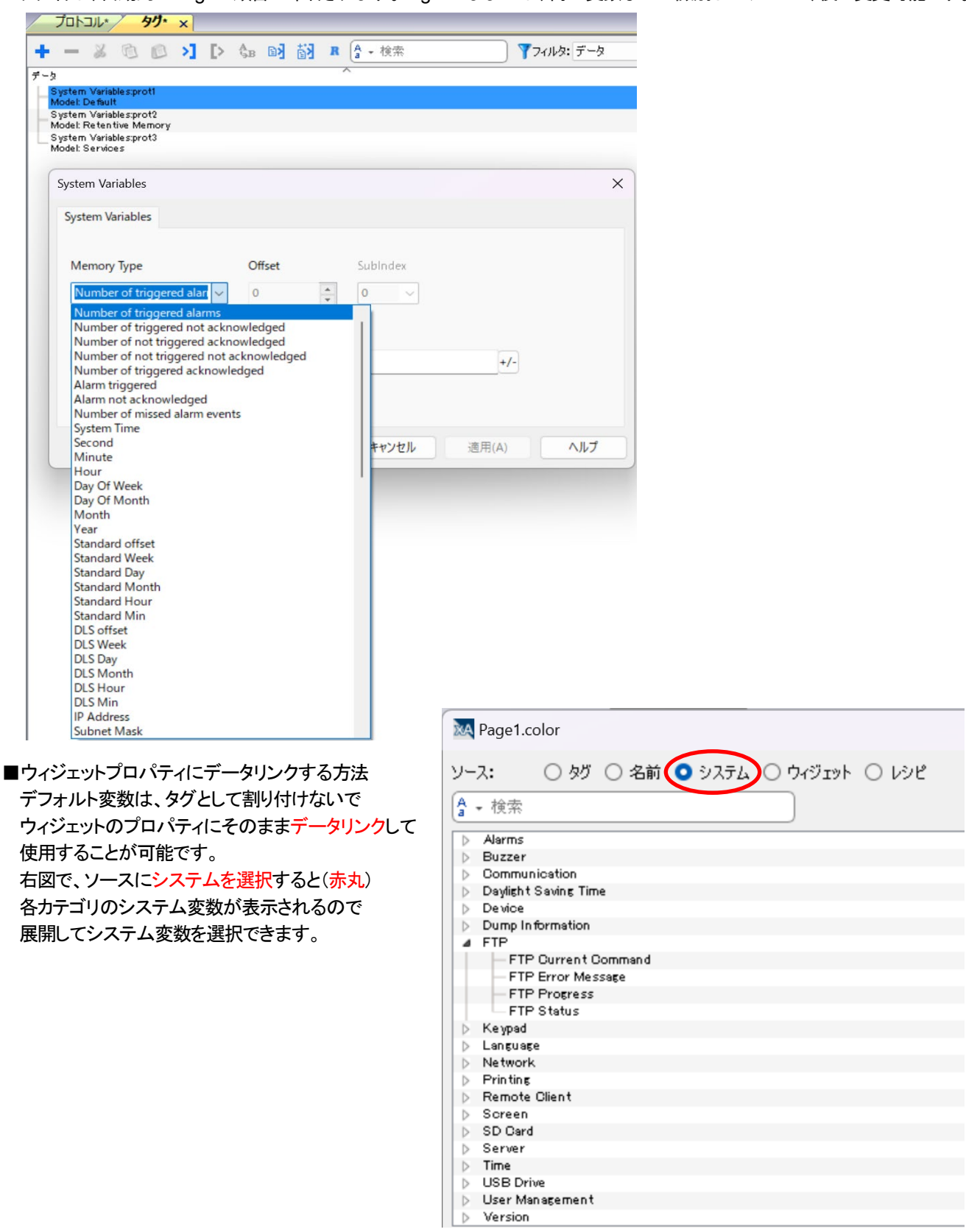

### ■サービス変数は、

System Variables → Services プロトコルを登録してタグを追加して使用します。 Cloud や VNC サービスの制御用に割り当てられており、名前や用途が決まっている変数です。 下図は、サービス変数の登録画面です。

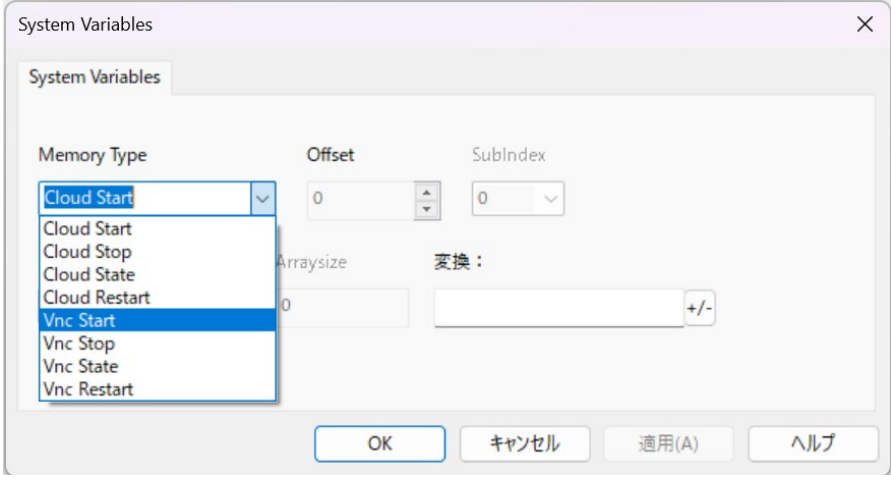

## システム変数タグの保持メモリ変数

#### ■保持メモリ変数

保持メモリ変数タグとして定義できます。保持メモリというのは電源断後も値を保持するという意味です。 System Variables → Retentive Memory プロトコルを登録して任意のタグ名を登録して使用します。 通常のタグの様に名前と型付けを行い、WH 内部の不揮発メモリ(FRAM)にタグを割り付けて使用します。 ※FRAM※ SRAM と同レベルの速度で書き込み可能な不揮発メモリ

WH のタイプによって FRAM デバイスを搭載していない機種では、フラッシュメモリに割り当てられるので注意が必要です。 フラッシュメモリへの書き込みは手順と時間がかかるので、頻繁な書き換えが発生する場合などに電源断と重なると フラッシュメモリの対象領域周辺データが破壊される場合があります。 下表の赤字の機種は、FRAM を搭載していません。

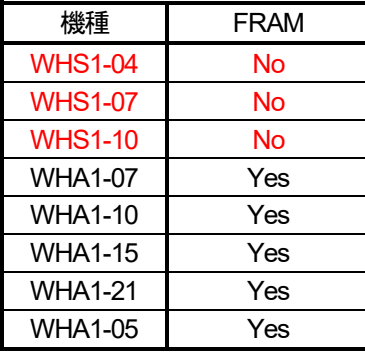

保持メモリは、16kB の連続した不揮発メモリをバイトオフセットを指定してアクセス可能です。 bool 型の場合は、オフセットとサブインデックス(バイト内のビットオフセット)を指定します。 ※バイトオフセット 領域の先頭を 0 バイト目としたときのバイト単位の相対番地 ※サブインデックス バイト内のビット位置で、LSB が 0、MSB が 7 です。Bool 型のみ指定します。

占有する領域サイズは、指定したデータタイプによって異なります。

#### ■保持メモリの消去タイミング

#### 保持メモリは、以下の二つのタイミングで消去されます。

1. ウィジェットのイベントプロパティにタグアクション→保持メモリの削除を指定し、消去するときにイベントを実行します。

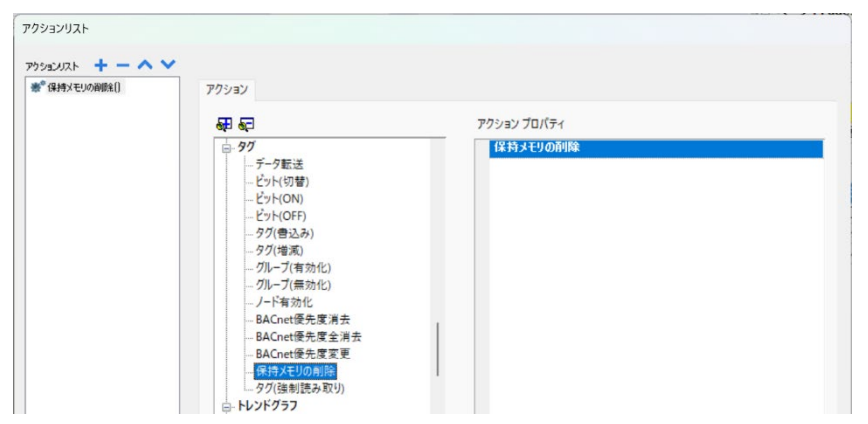

#### 2. プロジェクトをダウンロードします。

プロジェクトダウンロード時は、デフォルトで保持メモリを消去する設定になっています。

### ■プロジェクトダウンロード時に保持メモリを消去しない設定

WH 画面長押しまたは、ウィジェットアクションのコンテキストメニューで左下図を表示し、 Settings を選択し、Settings 画面を表示(右下図)し、Keep retentive data on Project update をチェックしてください。

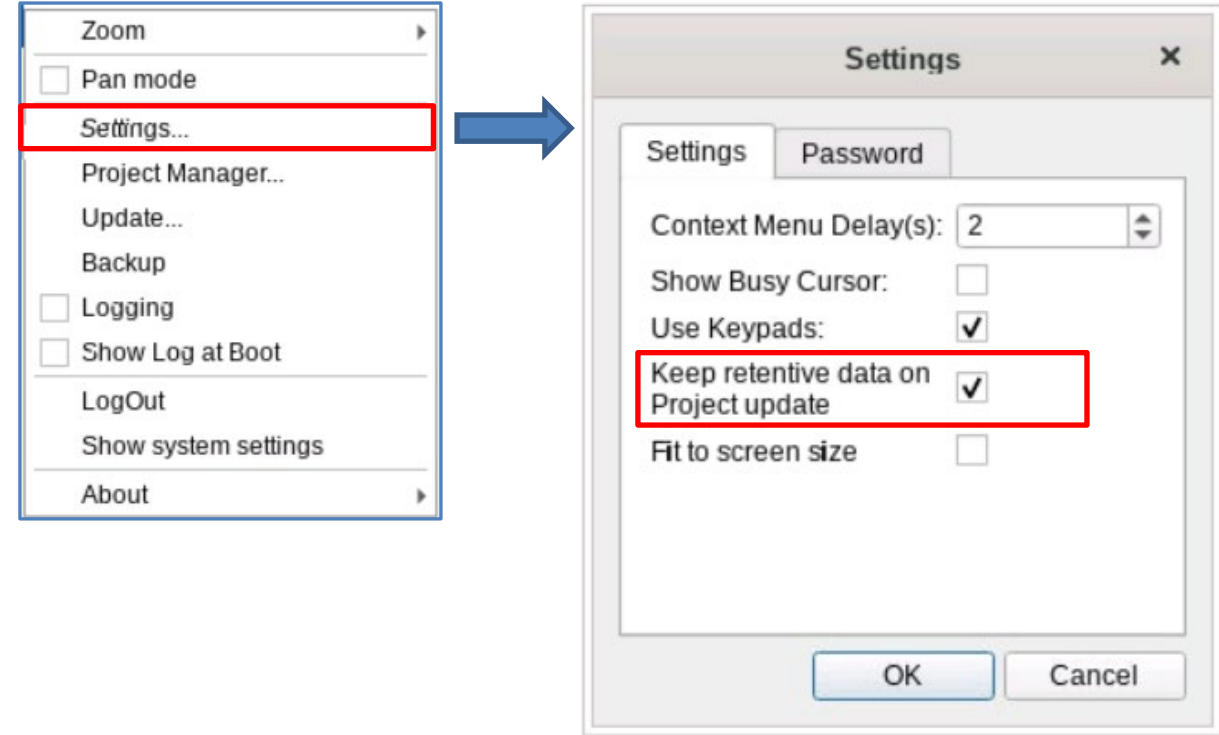

但し、プロジェクトダウンロード画面で、[動作時に設定したファイルの削除]にチェックを入れた場合(下図赤枠)は、 WH 側での保持メモリを消去しない設定は無効となり、保持メモリは消去されます。

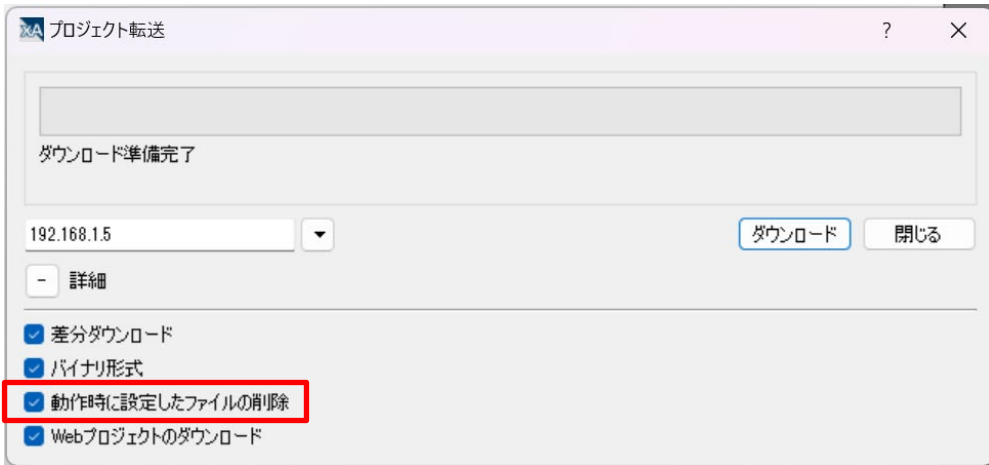

## タグの一括読み込み(データ転送機能使用・非サイクリック通信)

PLC からタグのデータを周期的に読み出す処理が表示器の基本モニタ動作ですが、通常必要としないデータがある場合にも 周期的に読み出す動作を行っていると通信データ量が増大して他の重要な通信動作に影響する場合が想像できます。 特にそのデータ量が多い場合は、なおさらです。

また、タグの更新周期を遅く設定する方法では、更新周期が遅すぎて必要時に間に合わない場合があります。 そのような場合に任意のタイミングでタグの一括読み出し動作を行うにはどうすれば良いでしょうか? 以下の方法があります。

① 一括読み出しを行うタグの更新周期を「手動」に設定します。この設定を行えば、サイクリック通信を行いません。

② 一括読み出し要求トリガ(トリガデータまたはイベント)を使用して、データ読み出しを行います。 この読み出し方法には、以下の 2 つの方法があります。

1. データ転送機能を使用 データ転送機能を使用し、転送要求フラグによってデータ読み出しを実行します。

2. JavaScript を使用 イベント処理で、ウィジェットアクションの JavaScript プログラムでデータ読み出しを実行します。

ここでは、上記 ① と ②-1 の方法について具体例を用いて説明します。

#### 具体例の仕様説明

【PLC 側の設定と動作】

- ① DT0 から DT4 の 5 個のグローバル変数(UINT)を定義します。 変数名は、g\_uiTestDTn (n=0~4)とします。
- ② DT0 を 10 秒周期でカウントアップします。DT0 カウントアップ時に DTn=DT(n-1)+1(n=1~4)の動作を行います。 つまり、DT0=1 の時、DT1~DT4 は、それぞれ 2,3,4,5 となります。 動作確認がしやすいように 10 秒周期としています。必要に応じて変更してください。

PLC 側の通信設定は、通信可能な設定を行ってください。

ここでは、IP アドレス = 192.168.1.6 、システムコネクション 1 のポート番号 = 32769 とします。

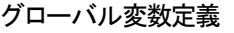

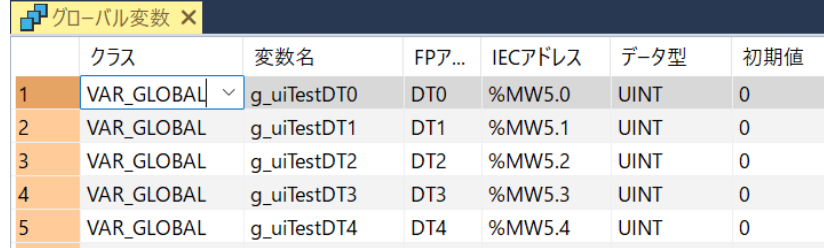

### プログラム

```
if (DF(sys_bPulse1s)) then
uiCounter:=uiCounter+1; 
if (uiCounter = 10) then 
           uiCounter:=0;
            uiSetdata := uisetdata+1;
end_if;
g_uiTestDT0:= uiSetdata;
q_uiTestDT1:= q_uiTestDT0 + 1;
g_uiTestDT2:= g_uiTestDT1 + 1;
q_uiTestDT3:= q_uiTestDT2 + 1;
g_uiTestDT4:= g_uiTestDT3 + 1;
```
end\_if;
#### 【WH 側の設定】

- ① プロトコル設定
	- 1. 使用する PLC に合ったプロトコルと通信設定を行います。 2. Variable

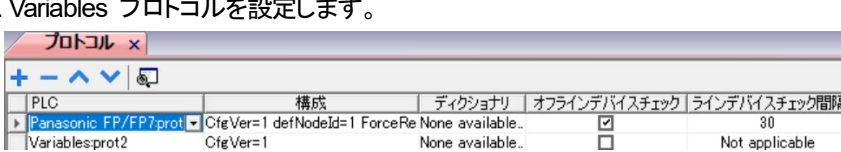

- ② タグ設定
	- 1. 上記①-1 プロトコルに unsignedshort 型の 5 個のタグを登録します。読み出しデータの定義用です。 タグ名は、g\_uiTestDTn(n=0~4)で、PLC アドレスは DT0~DT4、更新周期を「手動」に設定してください。
	- 2. 上記①- 2 Variables プロトコルに unsignedshort 型の 5 個の変数タグを登録します。読み出しデータの格納用です。 タグ名は、Tag1, Tag2, Tag3, Tag4,Tag5 とします。
	- 3. さらに Variables プロトコルに boolean 型のタグを定義します。タグ名は Tag6 です。 データ転送の一括読み出し用のトリガビットです。

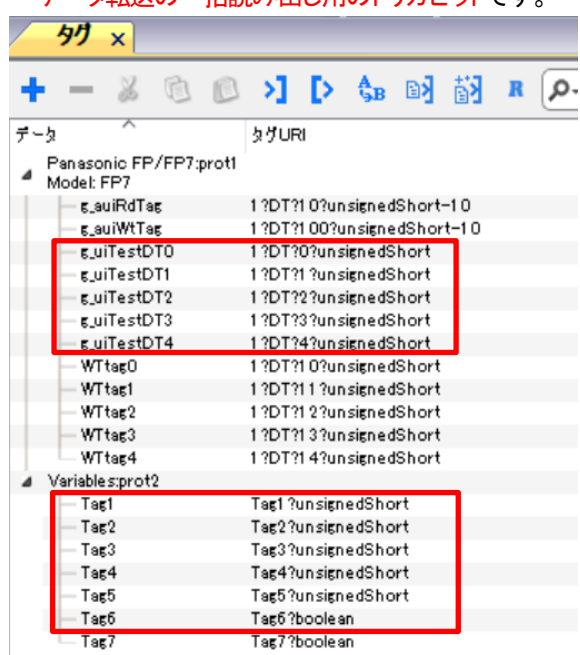

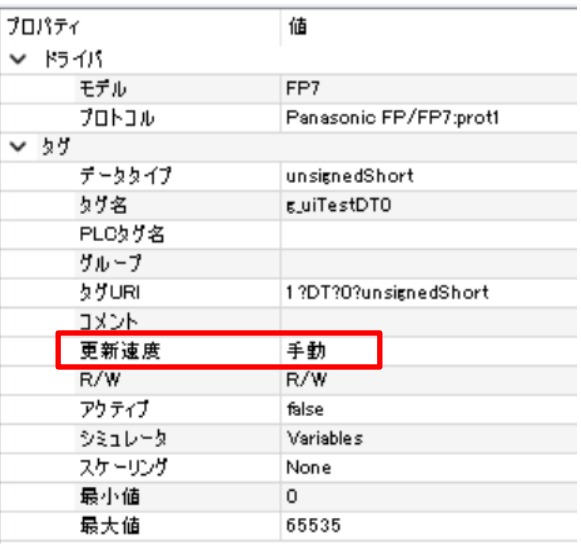

- ③ ページ設定
	- 1. Tag1, Tag2, Tag3, Tag4,Tag5 の値を表示するためのデータウィジェットを 5 つ定義します。 それぞれのデータウィジェットの値プロパティには、Tag1~Tag5 を読み出し専用(R)でデータリンクします。
	- 2. データを一括読み出しするためのトリガボタンを配置します。 このボタンの値プロパティにデータ転送起動トリガ用の boolean 型のタグ (Tag6)を定義します。

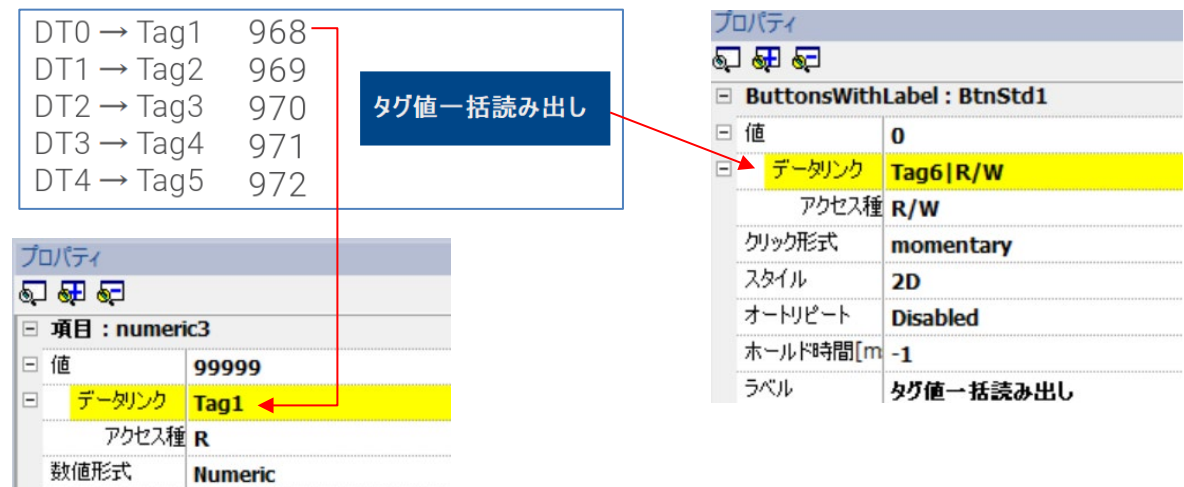

#### ④ データ転送設定

データ転送エディタを開いて、転送元(タグ A)に g\_uiTestDTn(n=0~4)、転送先(タグ B)に Tag1~Tag5 を設定します。 転送タイミングは 「トリガ時」、トリガには 「Tag6」、上限値・下限値には 0 (デフォルト値)を指定します。 トリガのデータが上限値・下限値の範囲外になった時にデータ転送トリガ(要求)発生とみなされます。

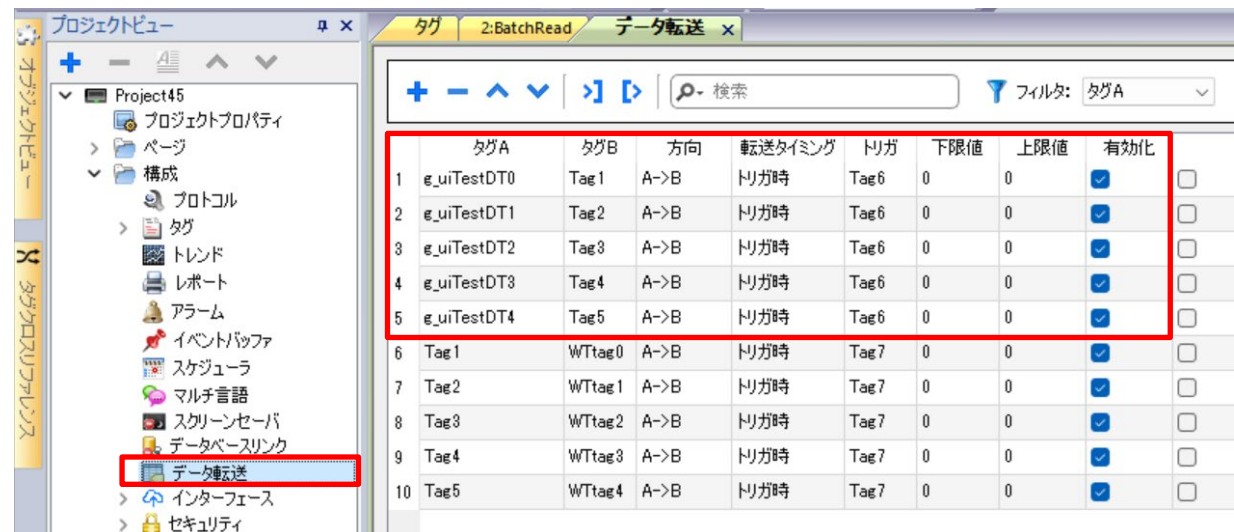

#### 【具体例の動作確認】

PLC のプロジェクトを転送し、xAscender でシミュレータを起動して、タグの通信をリアルに設定して、動作確認を行います。 下図のようにシミュレーションで使用のチェックをはずして、[OK]します。

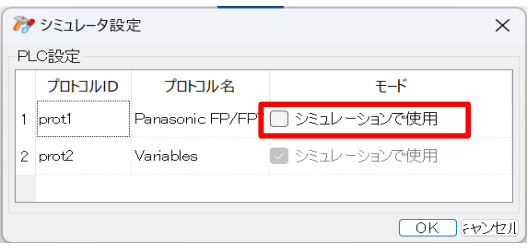

FPWIN-Pro での PLC 側のデータモニタの値と xAscender シミュレータ上の読み出し値を見比べて一括読み出しができているこ とを確認します。(通常はデータ更新されず、一括読み出しボタンをクリックしたときのみ読み出しが実行されること) タグ値一括読み出しボタンをクリックして、下図のようにデータが転送され表示されることを確認してください。

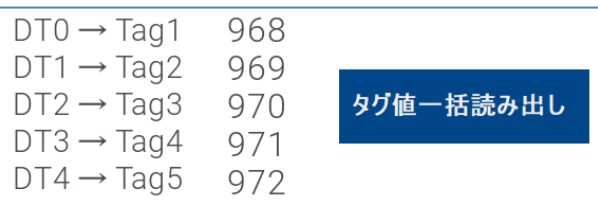

#### 【動作の仕組み】

タグ値一括読み出しボタンをクリックすると Tag6 が ON します。Tag6 は、データ転送機能の転送トリガとして登録しているので、 データが PLC から読み出されて、Tag1, 2, 3, 4, 5 にセットされ、データウィジェットに表示されます。

#### 【データ転送機能を使用して PLC から一括データ読み出しする際の注意点】

- 1:転送元(タグ A)のタグ値は更新されません。本来読み出しデータが格納される転送元タグには読み出しデータ値は入りません。 転送元タグは、PLC のデータ領域定義(データ読み出し元)の参照にのみ使用されているようです。
- 2: タグに配列変数を定義しても、データ転送エディタに登録する際は、各要素を 1 つずつ登録する必要があります。
- 3:転送元(タグ A)・転送先(タグ B)のタグ指定に変数ウィジェットで定義した変数は指定できません。
	- グローバル変数ウィジェットで定義した変数は指定できます。

# タグの一括書き込み(データ転送機能使用・非サイクリック通信)

タグの一括読み出し(データ転送機能・非サイクリック通信)の項では、データ転送機能を使用して PLC のデータレジスタ DT0~DT4 から Tag1, 2, 3, 4, 5 への一括読み出しを実施しました。 注 ) DT0~DT4 は、タグ g\_uiTestDTn(n=0~4)で指定

ここでは、上記の一括読み出しにより、Tag1, 2, 3, 4, 5 へ読み出したデータをそのまま PLC のデータレジスタ DT10~に データ転送機能を使用して一括書き込みする方法を説明します。

「タグの一括読み出し(データ転送機能・非サイクリック通信)」 で使用したプロジェクトに以下の内容を追加します。 1. PLC への書き込み用の 5 つのタグを定義します。

タグ名は WTtagN (N= 0,1,2,3,4)、PLC アドレスは DT10~DT14、unsigedshort 型、R/W、更新周期は「手動」 2. Variables プロトコルに boolean 型のデータ転送の要求を行うためのタグ Tag7 を定義します。

- 3. Tag1, 2, 3, 4, 5 から上記の書き込み用タグ(WTtagN (N= 0,1,2,3,4))へのデータ転送テーブルを追記します。
- 4. 一括書き込み用のボタンを配置し、値プロパティをデータ転送要求用タグ Tag7 にデータリンクします。

追加するタグ(下図赤枠)

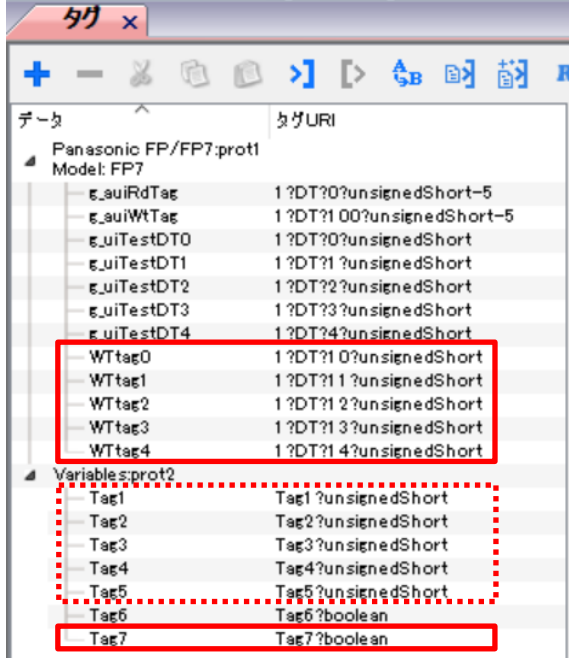

PLC へのデータ書き込み用のデータ転送テーブル定義(下図赤枠)

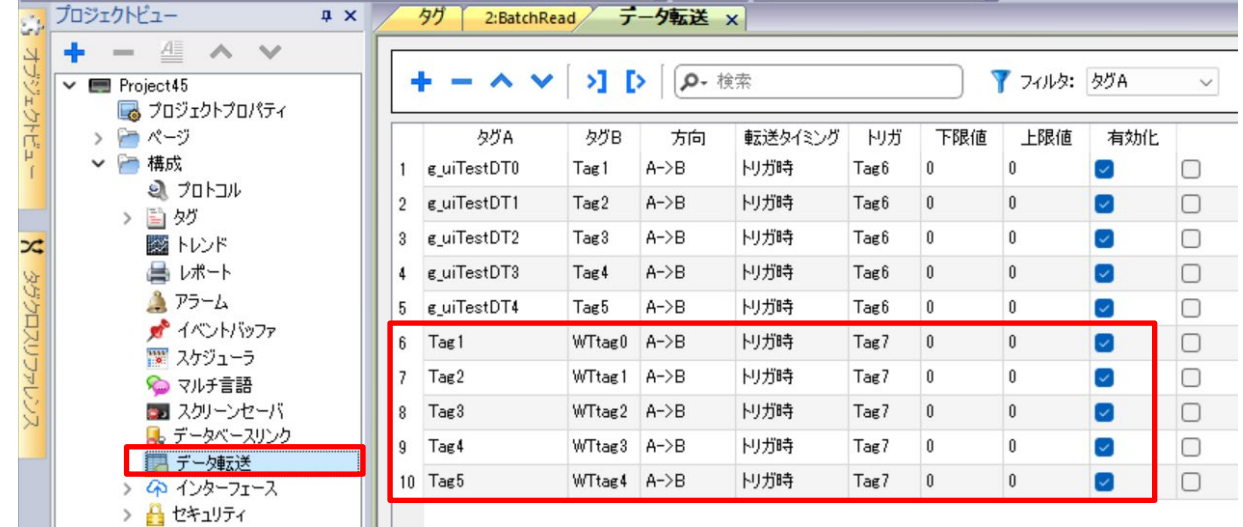

一括読み出しと一括書き込みのテスト画面

上段は、「タグの一括読み込み(データ転送機能使用・非サイクリック通信)」のサンプル画面と同じです。 タグ値一括読み出しボタンの値プロパティには、Tag6 がデータリンクしてあります。 【動作】 タグ値一括読み出しボタンをクリック → データ転送要求Tag6 を ON → PLC から TagN へデータ読み出し

下段は、ここで追加したデータ転送テーブルを使用して、Tag1~Tag4 のデータを PLC の DT10~DT14 に書き込むための画 面です。タグ値一括書き込みボタンの値プロパティには、Tag7 がデータリンクしてあります。

【動作】タグ値一括書き込みボタンをクリック → データ転送要求Tag7 を ON → Tag1~Tag4 のデータを PLC に転送

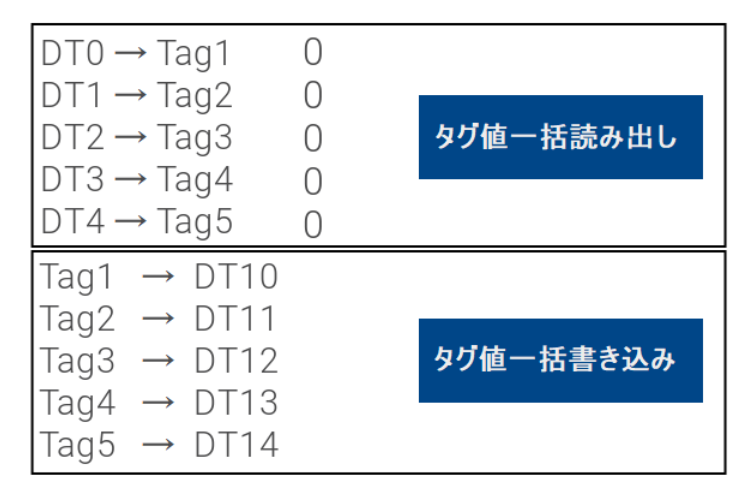

シミュレータを起動して動作を確認します。

1. 一括読み出しボタンをクリックして、Tag1,2,3,4,5 に PLC のデータを読み出します。

2. 一括書き込みボタンをクリックして、書き込み用のデータ転送の起動要求フラグ Tag7 をセットし PLC にデータ書き込みを行い ます。FPWIN-Pro7 などで、DT10~をモニタし、これらの動作が実行できていることを確認します。

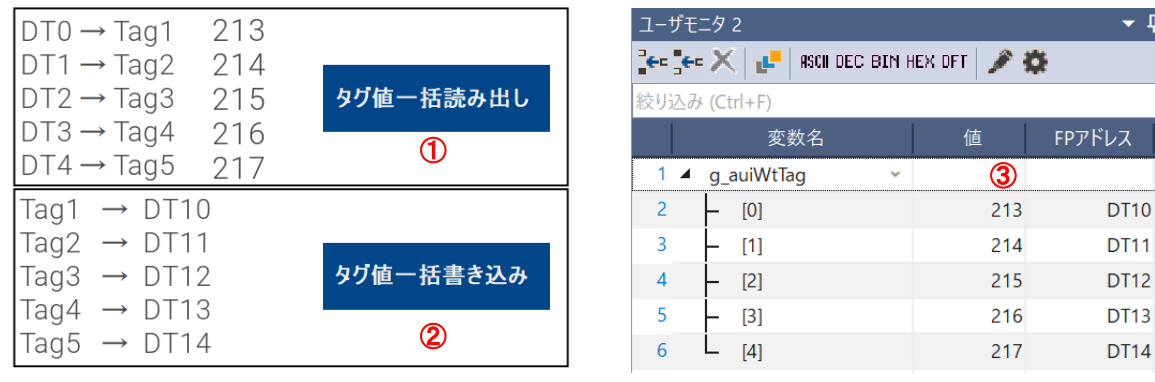

#### 【データ転送機能を使用して PLC に一括データ書き込みする際の注意点】

1:転送先(タグ B)のタグ値は更新されません。本来書き込みデータが格納される転送先タグには書き込みデータ値は入りません。 転送先タグは、PLC のデータ領域定義(データ書き込み先)の参照にのみ使用されているようです。

- 2: タグに配列変数を定義しても、データ転送エディタに登録する際は、各要素を 1 つずつ登録する必要があります。 3:転送元(タグ A)・転送先(タグ B)のタグ指定に変数ウィジェットで定義した変数は指定できません。
- グローバル変数ウィジェットで定義した変数は指定できます。

# **PDF** 表示機能 **1 PDF** ファイルの **WH** への格納方法(**FTP** 転送)

ここでは、PDF 表示機能の動作確認するための準備として、表示させる PDF ファイルを WH に格納する方法を説明いたします。 具体的には、WH の FTP サーバを利用します。PC 側では、ファイルエクスプローラを使用します。 (WH に外付けする USB メモリに pdf ファイルを格納する場合は、PC から USB メモリに複写して WH に装着するだけです。) ここでは、デフォルト設定を優先しながら、できるだけ簡単な設定を説明いたします。以下の手順で進めてください。

- 1. FTP サーバのセキュリティ設定
- 2. プロジェクトのダウンロード
- 3. ファイルエクスプローラで、WH の FTP サーバへログイン
- 4. ファイルエクスプローラで、WH に PDF ファイルをコピー

#### 【FTP サーバのセキュリティ設定】

最初に FTP サーバのログイン認証設定を行います。下記の手順で admin グループの FTP サーバ認証の画面を開きます。 プロジェクトビュー内「セキュリティ」→ (1) ユーザグループ→ 2 権限設定 [adminAuth]をクリック→ 3 右端のボタン(下図 赤枠)→

**4 admin の承認画面→ 6 FTP タブを選択** 

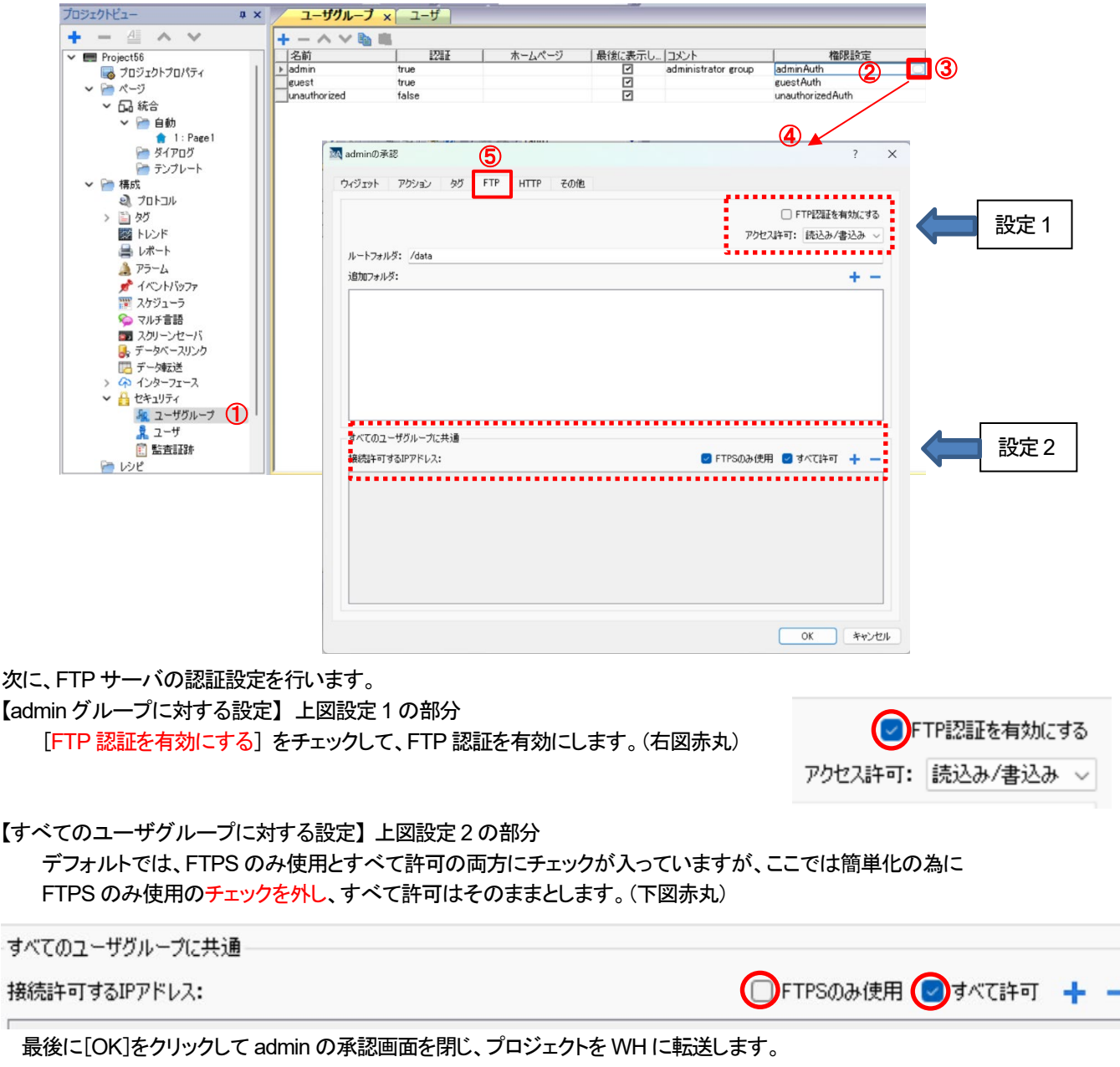

【ファイルエクスプローラで、WH に PDF ファイルを転送】

ここでは、ファイルエクスプローラで WH の FTP サーバへログインして、PDF ファイルを WH に転送します。 1. エクスプローラのアドレスバー(下図赤枠)に [ftp://192.168.1.5](ftp://192.168.1.5/) と入力して ENTER します。

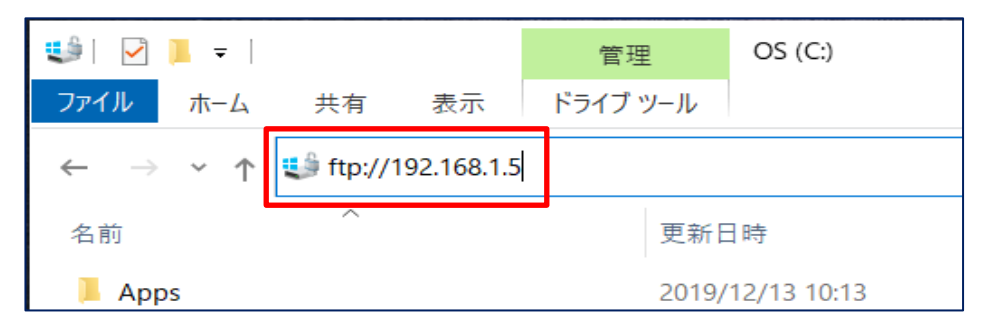

2. ログイン画面が表示されるので、ユーザ名とパスワード(初期値共に admin)を入力し、[ログオン]ボタンをクリックします。

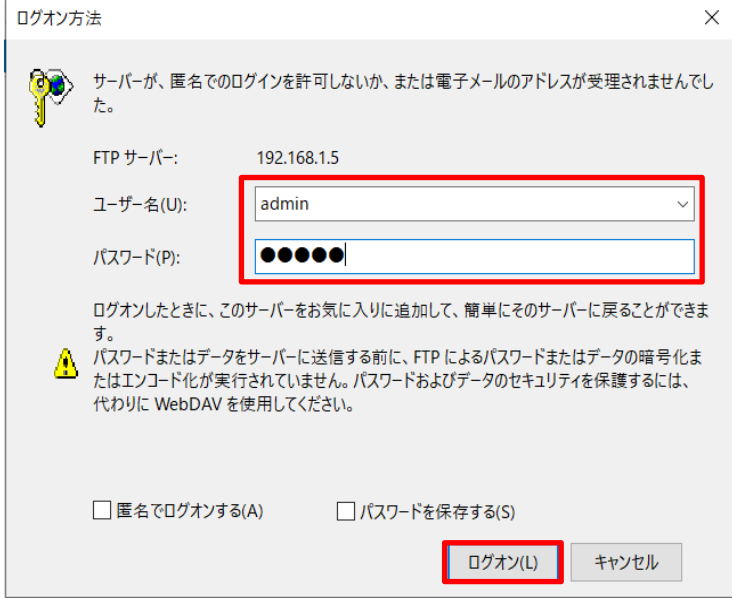

3. WH の FTP サーバに接続出来たら、ルートフォルダの内容一覧が別画面で表示されます。

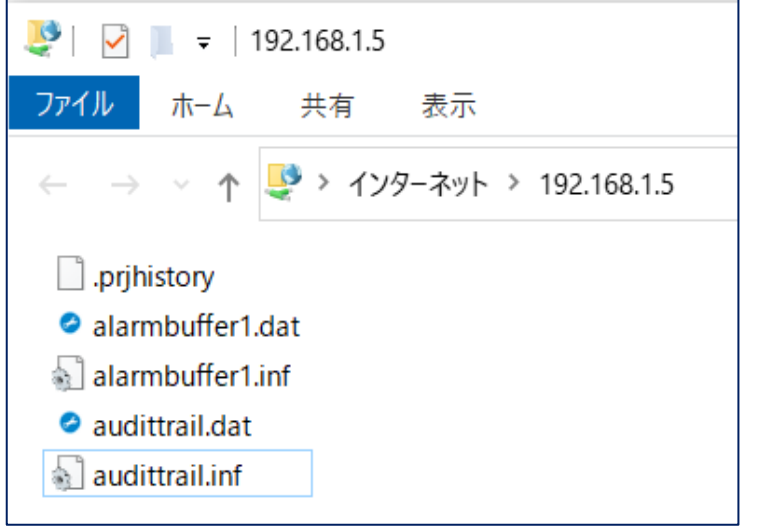

- 4. WH で表示させたいファイルが格納されているフォルダを開いて(下図)
- ファイルを WH の FTP サーバのルートディレクトリにコピーします。ここでは、GTS.pdf ファイルです。 コピーは、通常のファイルと同様にドラッグ&ドロップまたは、コピー&ペーストで実行できます。

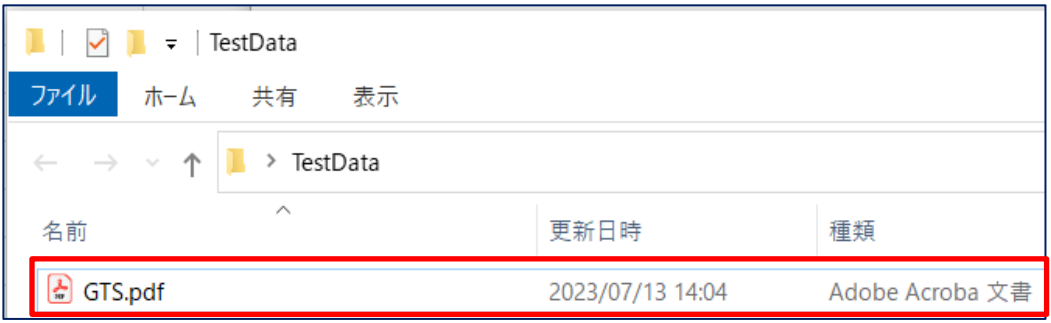

GTS.pdf ファイルが WH の FTP サーバのルートフォルダに複写できました。

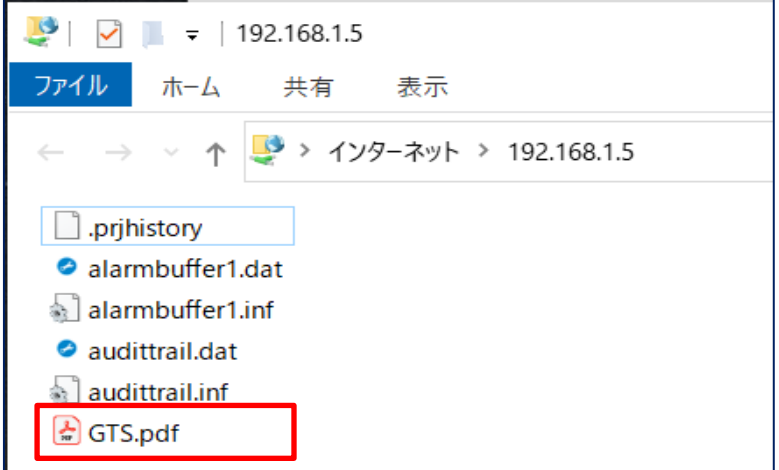

複写したファイルは、通常のファイル操作と同様の操作で、 FTP サーバ上から削除可能です。右クリック→削除

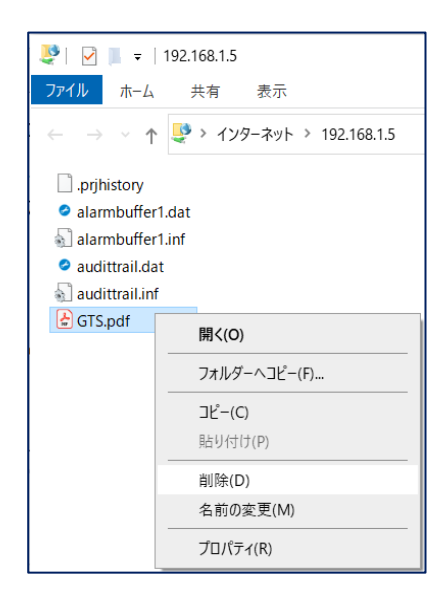

#### その他の情報

ブラウザから ftp サーバにアクセスできる機能は、Google Chrome、Edge ともにありません。 FireFox にはありますが、会社PC では使用できないかもしれません。 Windows のコマンドプロンプトから利用できる FTP クライアントは、active 接続のみで passive 接続に対応していません。 ログインはできますが、ファイル一覧表示やファイルのアップロードはできません。

# **PDF** 表示機能 **2 PDF** ビューの起動と **PDF** ファイルの閲覧

PDF 表示機能は、ページアクションの PDF ビュー起動を利用します。 表示用のボタンを配置して、ボタンウィジェットのクリックイベントに上記のアクションを登録します。

ページに下図のようなボタンを配置してください。

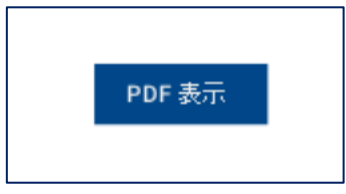

このボタンのクリックイベントに PDF ビュー起動のアクションを登録します。(下図)

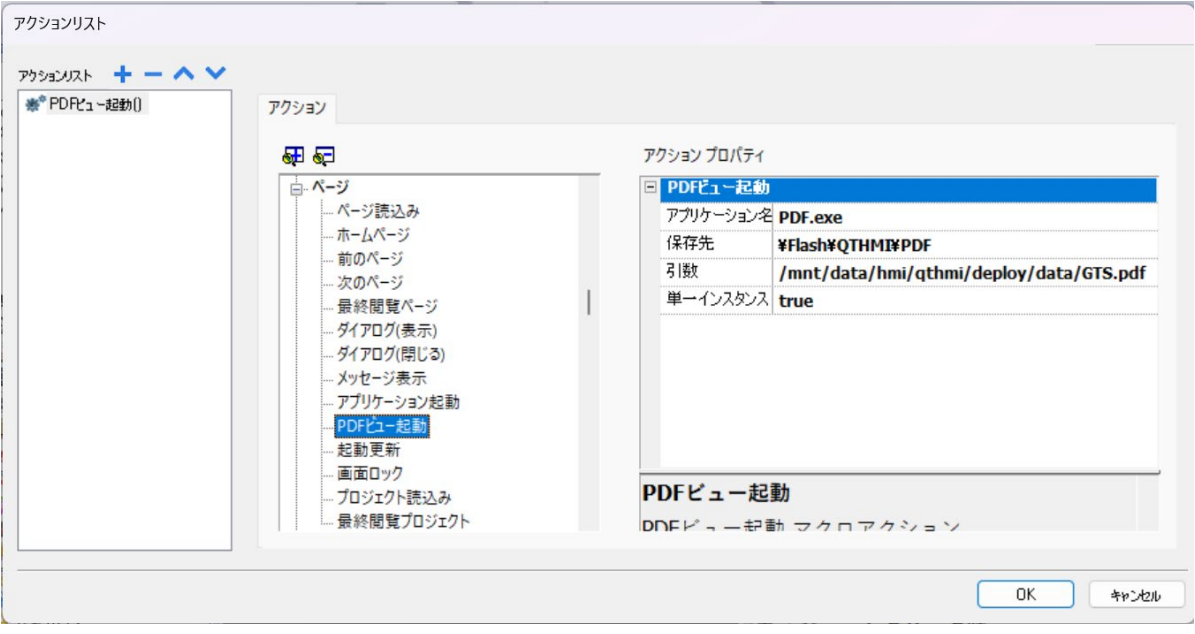

### 各項目は、以下のように指定します。

アプリケーション名には、起動する PDF ビューワの名前、保存先には、そのアプリの格納先、引数にはそのアプリが表示する ファイルの場所とファイル名を指定します。

#### PDF ファイルが WH 本体内蔵メモリに格納されている場合

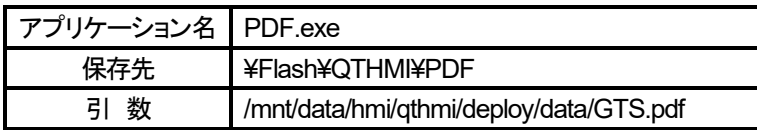

#### PDF ファイルが WH に外付けする USB メモリに格納されている場合

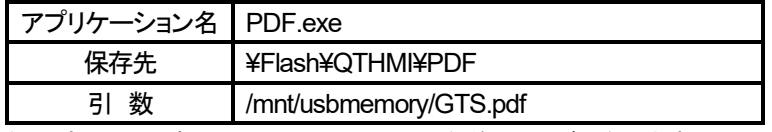

注)上表では、引数(PDF ファイルの場所と名前)のみが異なります

単一インスタンスには、true または false を指定します。

単一インスタンスが true とは、1 本の pdf ファイルのみ表示許可されるということです。

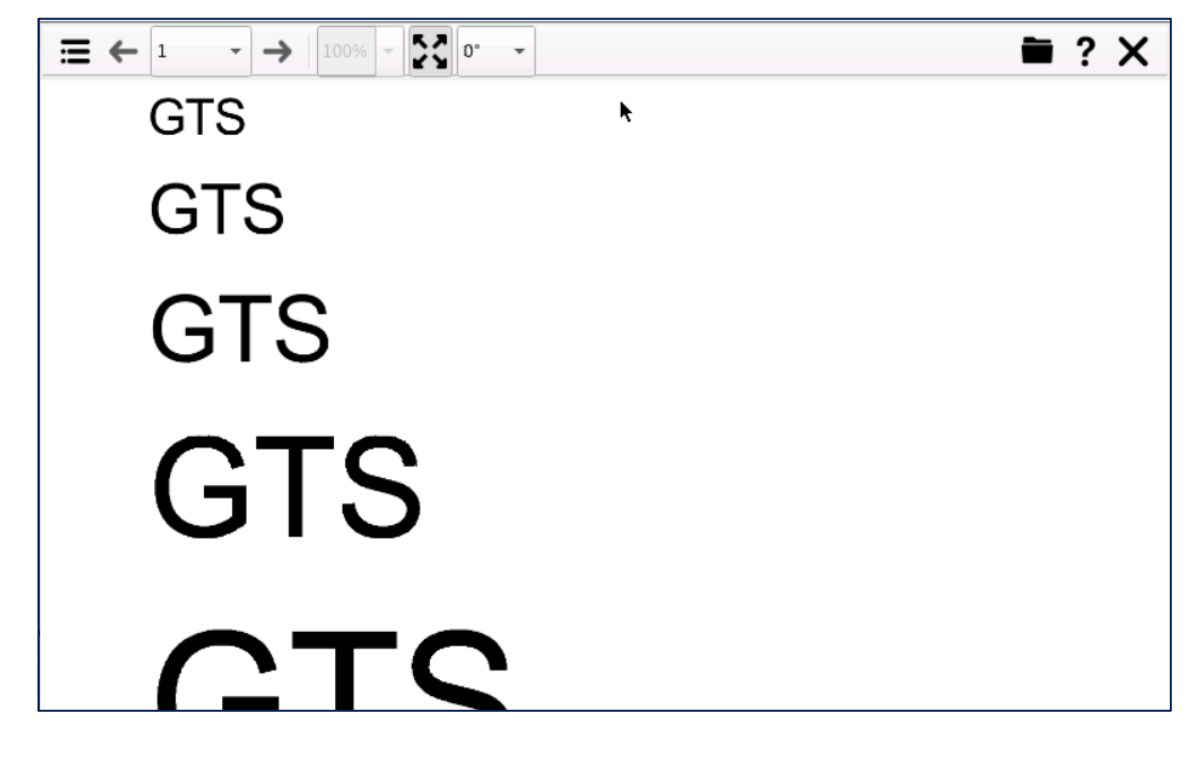

画面を上下にスワイプすることにより、PDF ファイルの全体を見ることができます。

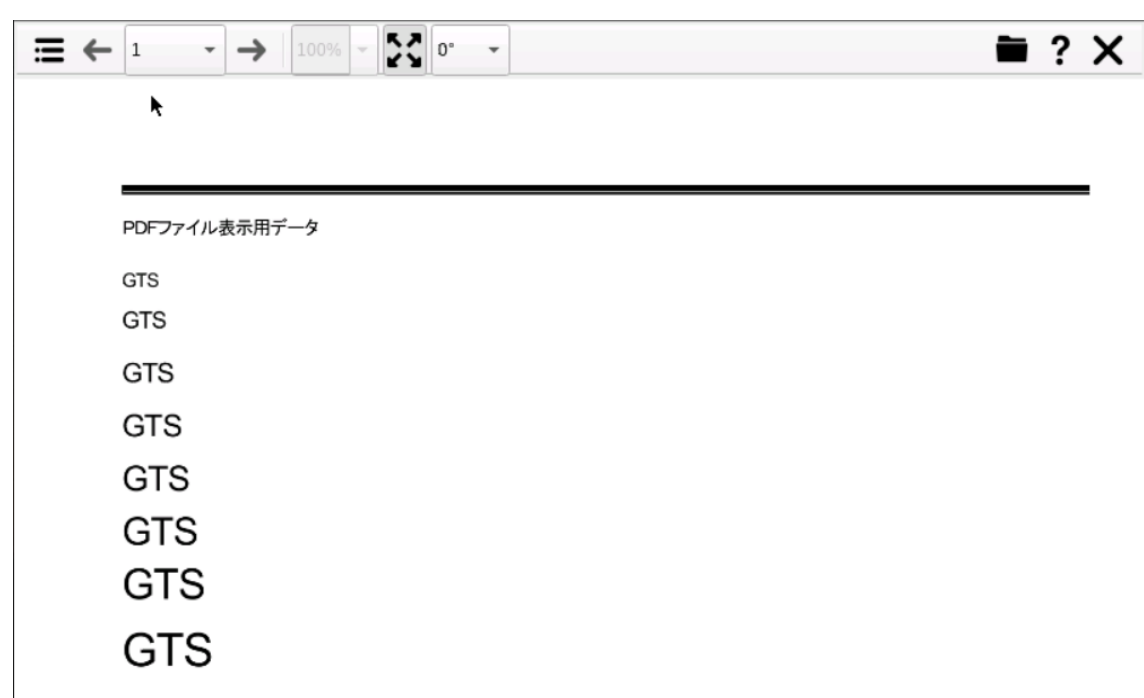

プロジェクトを WH にダウンロードして、表示ボタンをクリックし、GTS.pdf が表示されることを確認してください。

# 正規表現の使い方

ここでは WH での正規表現の使用方法を説明します。

エディタ等の検索ツールなどで文字列の検索時に文字列のパターンを指定出来たら、一度に複数の文字を検索出来て便利です。 例えば、下記のような文字列が含まれるファイルがある場合に検索したい文字列が abc0,abc1,abc2 のみだった場合 それらの条件が 1 つの検索文字列として指定出来れば、一回の検索で希望する文字列が検索できます。 その検索文字列のパターンを指定する方法が文字列の正規表現です。 文字列のパターンマッチングを行うためのパターンを指定する表現方法の事を正規表現と呼びます。 abc0 abc1 abc2 abc5 abc6

本項では、xAscender の中の検索や置換機能で使用可能と推定できる正規表現について一般的な説明を行います。 注) xAscender で使用可能な正規表現の範囲について明確な説明がないので、使用不可のものが含まれている可能があります。

#### 正規表現の文字列の構成

- 1. 検索対象に含まれる文字そのもの
- 2. 文字列のパターンを表現するための特殊文字(メタ文字とも呼ばれる)

特殊文字(メタ文字)で各種のパターンを表現します。

特殊文字(メタ文字)の種類

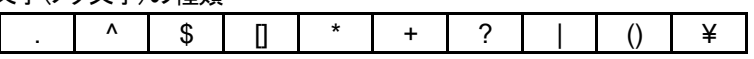

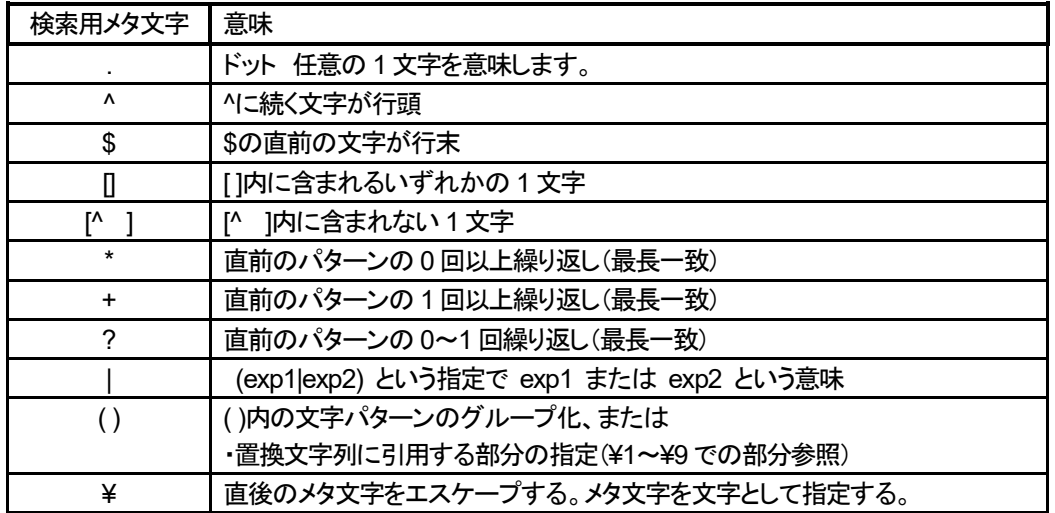

次ページに続く

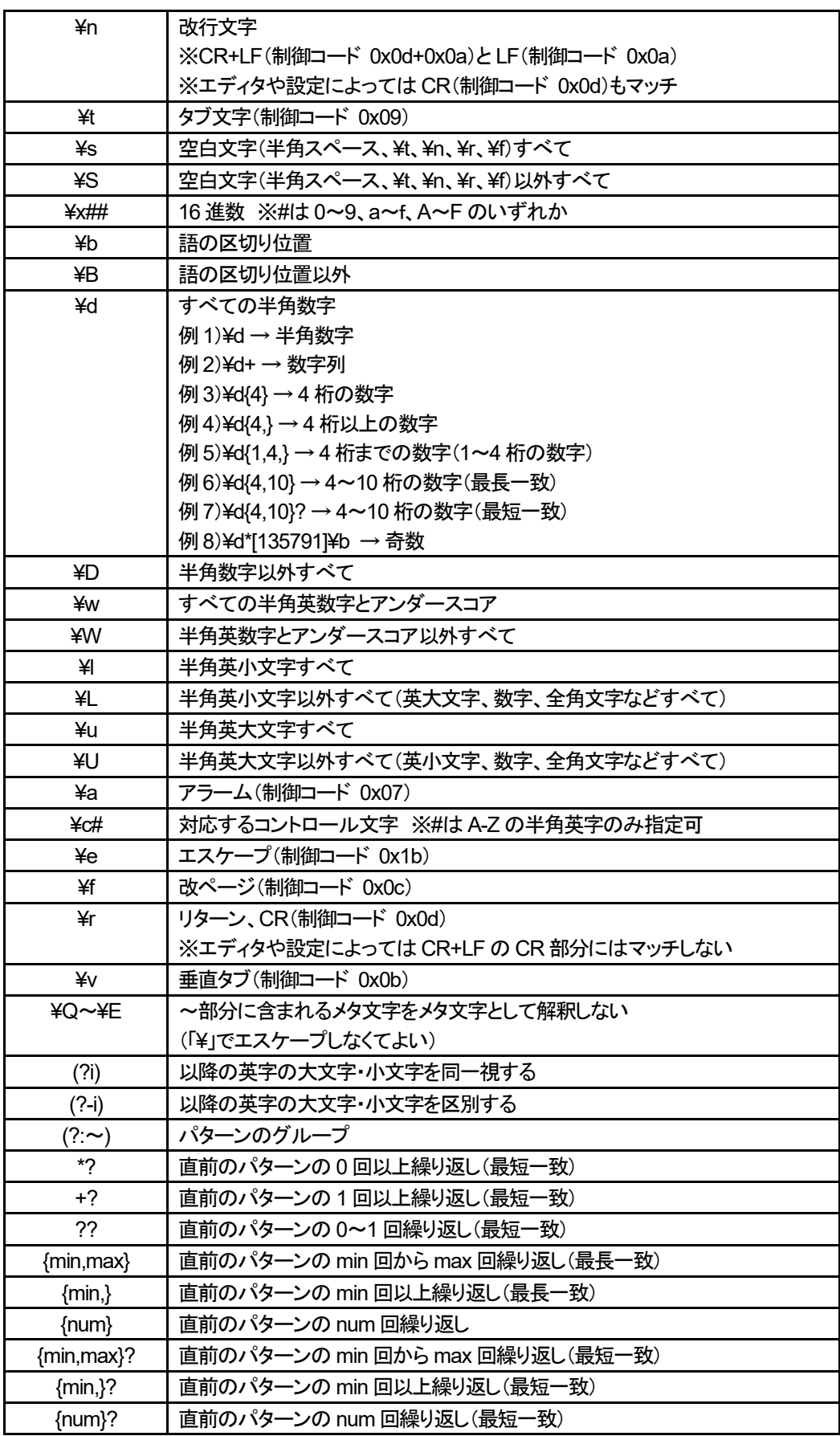

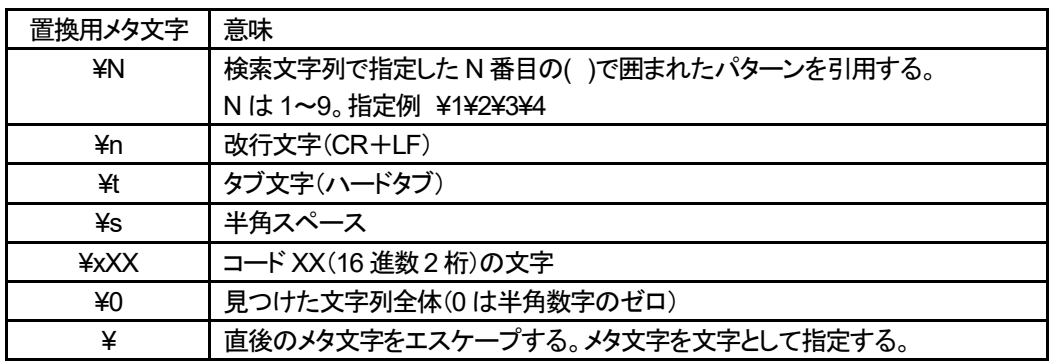

# タグ名の一括置換方法(正規表現で部分置換)

タグ名の手動登録時、登録順に自動的に tagN (N=1,2,3,4・・・)というタグ名が付けられます。 このまま使用すると意味が分かりにくいので、後で名前を変更しようとすると手間がかかります。 特に、インデックス付きタグセットや JavaScript で複数のタグを使用する場合、タグ名は前もって昇順の番号やアルファベット等を 付加して設計します。このような場合にタグ名を置換機能で置換すると便利です。 さらにその際、検索文字列や置換文字列を正規表現で指定するすると文字列のパターンを一定の規則で置換できるので 置換処理の回数を減らし、かつ間違いを減らすことが可能です。

ここでは、以下の 2 つの場合について置換の具体例を説明いたします。

### ① 「インデックス付きタグセットの登録方法」 の項で説明したタグ名の置換による登録方法

名前 | PLC 上のアドレス | データ型 Room1 TempA DT0 lunsigned short Room2 TempA DT1 unsigned short Room3 TempA DT2 unsigned short Room4 TempA DT3 unsigned short Room5 TempA DT4 unsigned short Room1 TempB | DT5 | unsigned short Room2 TempB DT6 unsigned short

Room3 TempB | DT7 | unsigned short Room4\_TempB | DT8 | unsigned short Room5 TempB DT9 unsigned short Room1\_TempC DT10 unsigned short Room2 TempC | DT11 | unsigned short Room3 TempC | DT12 | unsigned short Room4 TempC | DT13 | unsigned short Room5\_TempC DT14 unsigned short

上項では、下図のようなタグの登録状態で説明しています。

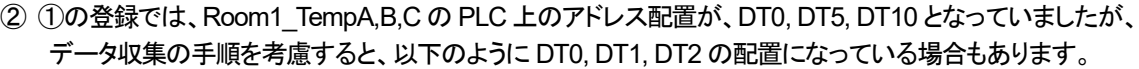

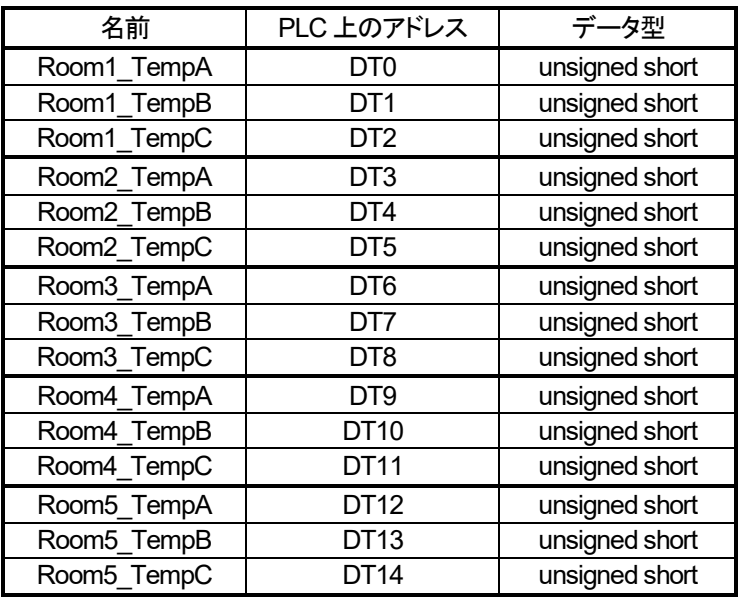

#### ①の場合の設定手順説明

下図のように Tag1, Tag2, Tag3, Tag4, Tag5 を登録します。これらを Room1 TempA, Room2 TempA, Room3 TempA, Room3\_TempA, Room4\_TempA, Room5\_TempA に変更します。

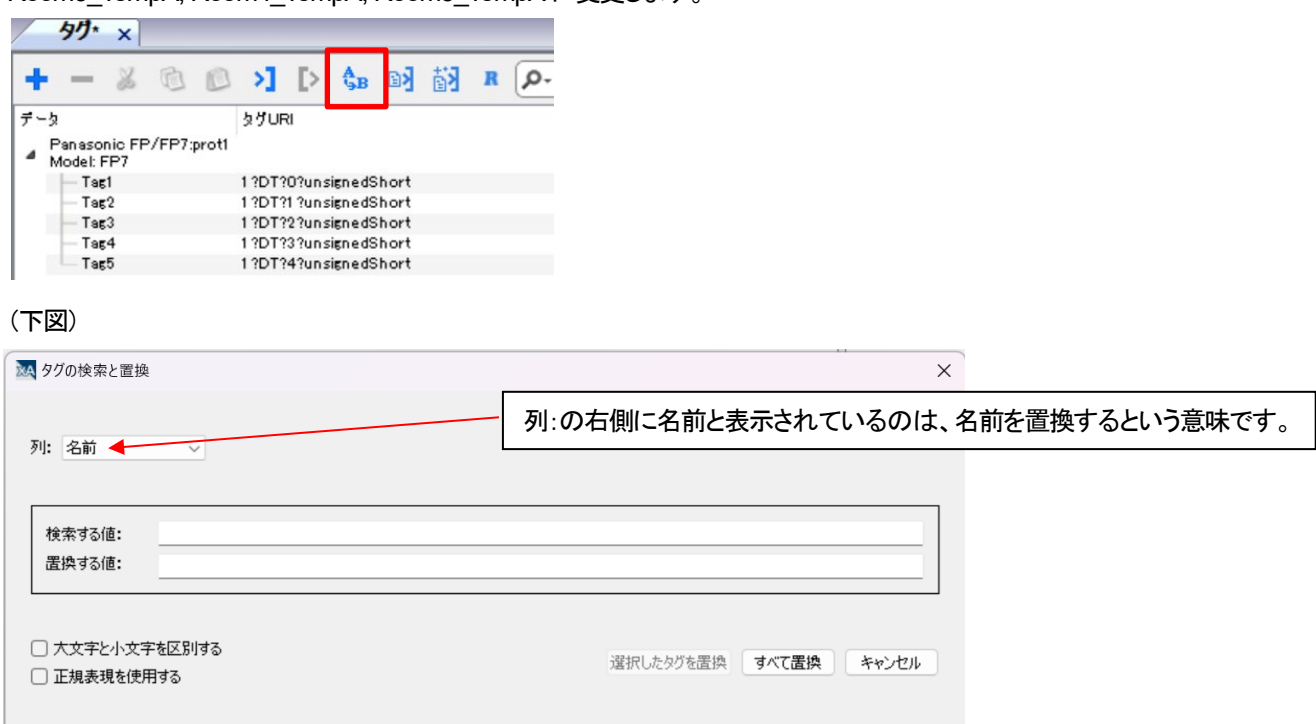

検索する値:に Tag(¥d) 、 置換する値に Room¥1\_TempA と入力し、[大文字と小文字を区別する]と[正規表現を使用する]に チェックし、最後に[すべて置換]ボタンをクリックします。

・検索文字列に指定した Tag の部分は、そのままの値が使用されます。

・(¥d)の¥d は、0~9 のいずれか 1 文字の事です。( )部は、置換文字列で指定するためのグループの意味です。

・置換文字列に指定した Room の部分は、そのままの値が使用されます。

・¥1 は、検索文字列で指定した()内の文字の事です。検索文字列に出現するグループ()の順番により¥1~¥9 まで指定できます。 \_TempA は、そのままの値が使用されます。

・つまり、TagN (N は 0~9)のタグ名を検索して、RoomN\_TempA という名前に置換するという動作になります。

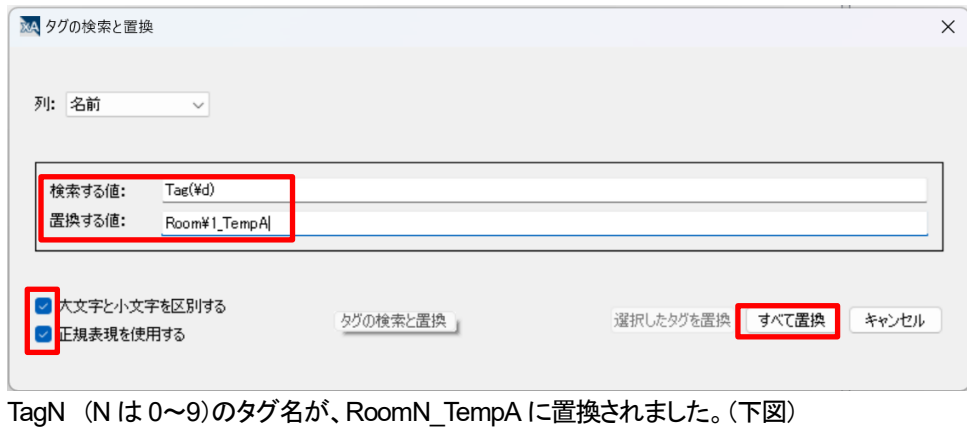

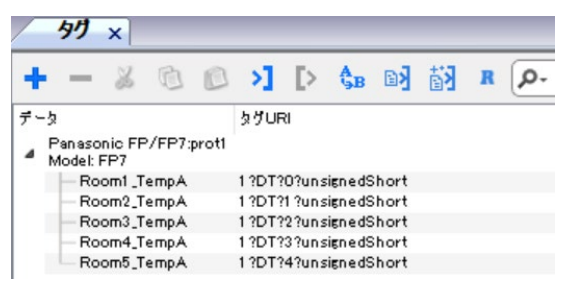

Room5\_TempA をクリックした後にタグの追加ボタン+をクリックして Tag1~Tag5 を続きに追加します。

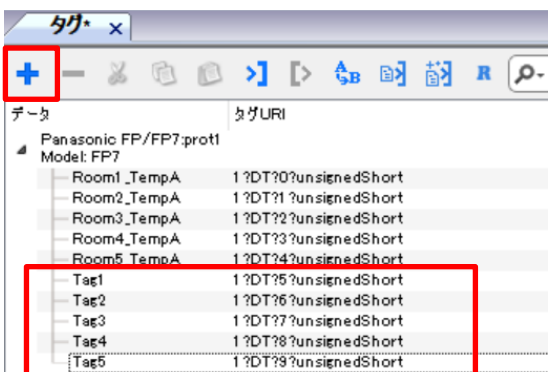

最初と同様にして、TagN (N は 0~9)のタグ名を RoomN\_TempB に置換します。

検索する値:に Tag(¥d) 置換する値に Room¥1\_TempB

置換が完了したら、Room5\_TempB をクリックした後にタグの追加ボタン+をクリックして Tag1~Tag5 を続きに追加します。

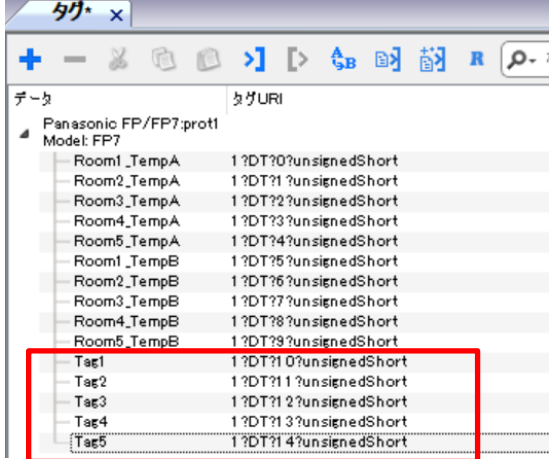

最初と同様にして、TagN (N は 0~9)のタグ名を RoomN\_TempC に置換します。

検索する値:に Tag(¥d) 置換する値に Room¥1\_TempC

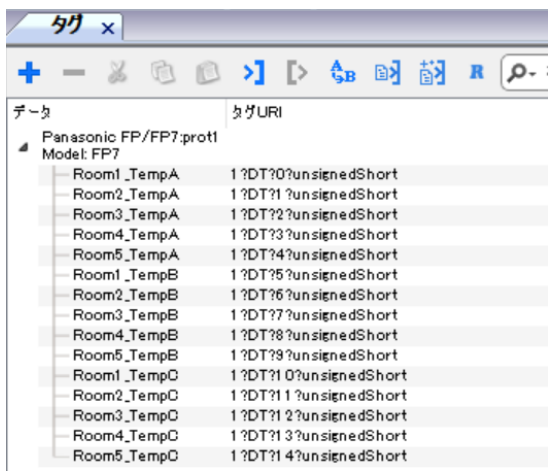

以上で、①の場合のタグ名の正規表現を使用した置換による設定ができました。

#### ②の場合の設定手順説明

①の場合に比べて、設定手順が多くなります。

下図のように Tag1, Tag2, Tag を登録します。これらを Room1\_TempA, Room1\_TempB, Room1\_TempC に変更します。

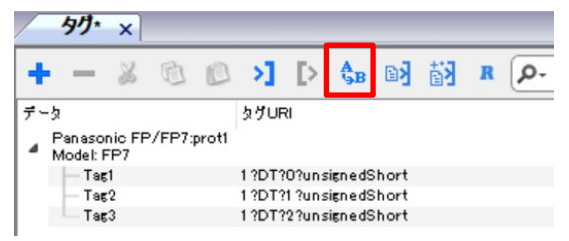

#### 次に上部の置換ボタン(上図赤枠)をクリックして、置換画面を起動します。

検索する値:に Tag(¥d) 、 置換する値に Room1\_Temp¥1 と入力し、[大文字と小文字を区別する]と[正規表現を使用する]に チェックし、最後に[すべて置換]ボタンをクリックします。

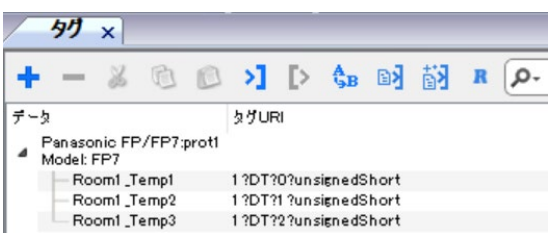

Room1\_Temp3 をクリック後、+ボタンを 3 回クリックして Tag1, 2, 3 を追加します。次に置換画面を開いて

検索する値:に Tag(¥d) 、 置換する値に Room2\_Temp¥1 と入力し、[大文字と小文字を区別する]と[正規表現を使用する]に チェックし、すべて置換します。

Room2\_Temp3 をクリック後、+ボタンを 3 回クリックして Tag1, 2, 3 を追加します。次に置換画面を開いて

検索する値:に Tag(¥d) 、 置換する値に Room3\_Temp¥1 と入力し、[大文字と小文字を区別する]と[正規表現を使用する]に チェックし、すべて置換します。

Room3\_Temp3 をクリック後、+ボタンを 3 回クリックして Tag1, 2, 3 を追加します。次に置換画面を開いて

検索する値:に Tag(¥d) 、 置換する値に Room4\_Temp¥1 と入力し、[大文字と小文字を区別する]と[正規表現を使用する]に チェックし、すべて置換します。

Room2\_Tem4 をクリック後、+ボタンを 3 回クリックして Tag1, 2, 3 を追加します。次に置換画面を開いて

検索する値:に Tag(¥d) 、 置換する値に Room5\_Temp¥1 と入力し、[大文字と小文字を区別する]と[正規表現を使用する]に チェックし、すべて置換します。

下図のように各部屋の温度A,B,C のタグが、PLC 上の連続するメモリ領域に割り当たりました。

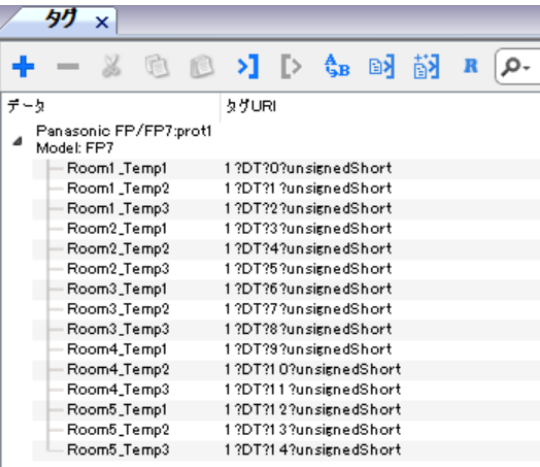

次に、各タグ名末尾 TempN を次の様に変更します。Temp1→TempA, Temp2→TempB, Temp3→TempC

#### 置換画面を開いて、

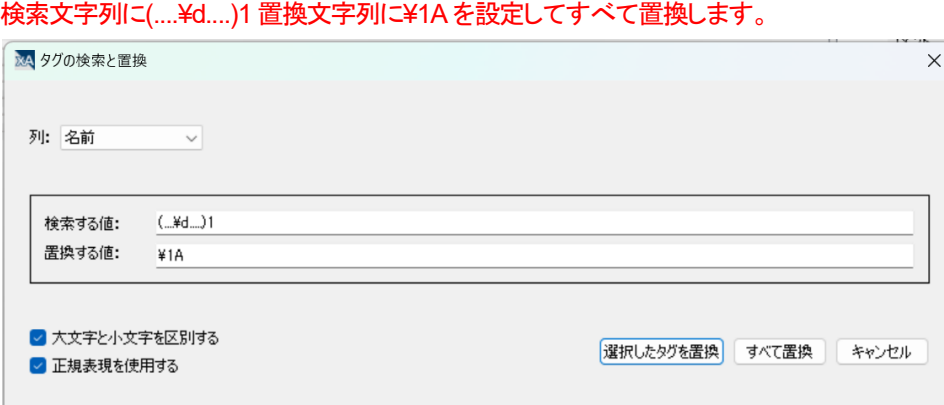

RoomN\_Temp1 が RoomN\_TempA に置換されました。

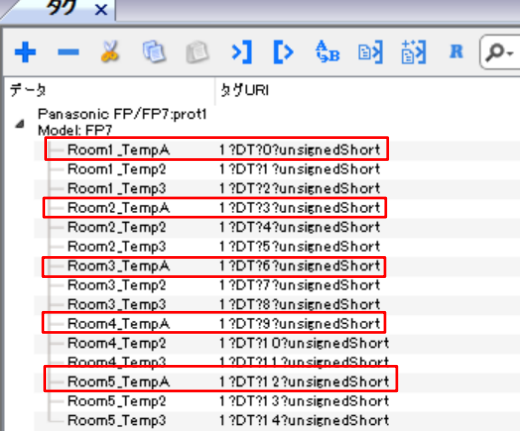

同様に置換画面を開いて、

検索文字列に(....¥d....)2、置換文字列に¥1B を設定してすべて置換します。

さらに置換画面を開いて、

検索文字列に(....¥d....)3、置換文字列に¥1C を設定してすべて置換します。

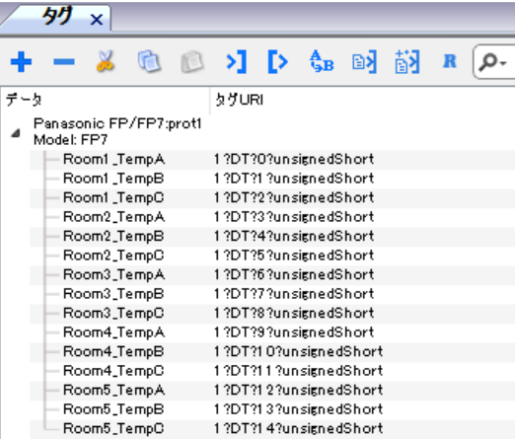

以上で、②の場合のタグ名を置換機能を使用して設定できました。

①の場合(置換回数3 回)に比べて、かなり手数(置換回数8 回)がかかりました。

②のような場合には、エクセルでタグの辞書を作成して、それをインポートする方法が修正などにも対応しやすくてお勧めです。 次項では、エクセルでのタグ設定を説明します。

# エクセルでのタグ名編集とタグのインポート

ここでは、エクセルを利用してタグ名を編集し、xAscender プロジェクトにインポートする方法を説明します。 概略の手順は、FPWIN-Pro7 でグローバル変数を定義して csv ファイルにエクスポートし、その csv ファイルをエクセルに読み込ん で複数のタグを編集・保存し、xAscender にインポートすることにより、簡単にタグ名を設定する方法です。 この方法によるとエクセルの編集機能や保存機能を利用できるので、xAscender のタグ編集機能よりも簡単に編集・保存できます。

ここでの説明は、以下の場合などを想定しています。

1. 制御・モニタシステムにおいて PLC と WH 表示器間の通信インターフェース仕様を決めて並行して開発する場合。

- 2. 既存の GR7 の PLC プロジェクトをベースにして、WH 表示器を追加する場合
- 3. PLC を介さずに直接機器と通信する場合

既存の Pro7 の PLC プロジェクトをベースに WH 表示器を追加する場合は想定していません。 その場合は、Pro7 プロジェクトのグローバル変数を xAscender プロジェクトにインポートするだけで良いからです。

#### エクセルでのタグ編集手順

① 前準備

タグ編集用の元ファイル(エクセルブック)がある場合(以下の説明5 で作成するファイル)、そのファイルを開いて、 ②に進んでください。

- 1. FPWIN-Pro7 でグローバル変数を定義して、csv ファイルにエクスポートします。Pro7export.csv 注)エクスポートしたファイルは、csv 属性のファイルで、項目の区切り文字はセミコロンです。
- 2. エクスポートファイルをテキストエディタで開いて、全て選択し、クリップボードにコピーします。
- 3. 新規にエクセルを開いて、A1 セルにクリップボードの内容を貼り付けます。
- 4. 列幅をそろえます。
- 5. エクセルブックとして保存します。→PRO7export.xlsx

以降は、このファイルをタグ編集用元ファイルとして読み込むことができます。

- ② タグの編集・保存、xAscender プロジェクトのタグ編集画面でのインポート
	- 1. タグデータの編集を行います。
	- 2. コンマ区切りの csv ファイルとして保存します。→TagdataWH.csv
		- エクセルブックとしても保存しておくとタグ編集の中断再開時に便利です。
	- 3. csv ファイルをテキストエディタで開いて、コンマをセミコロンに全て変更し、保存します。
	- 4. xAscender プロジェクトのタグ編集画面でインポートします。

次ページ以降で、上記①②の手順の詳細を説明します。

①前手順の詳細説明

1. FPWIN Pro7 で、下図のようにグローバル変数を定義します。

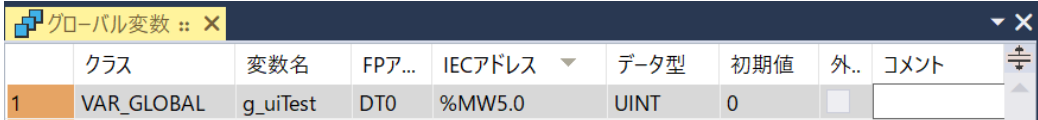

2. グローバル変数をエクスポートします。

### [プロジェクト]メニュー→[エクスポート]→[CSV ファイル]→[グローバル変数]

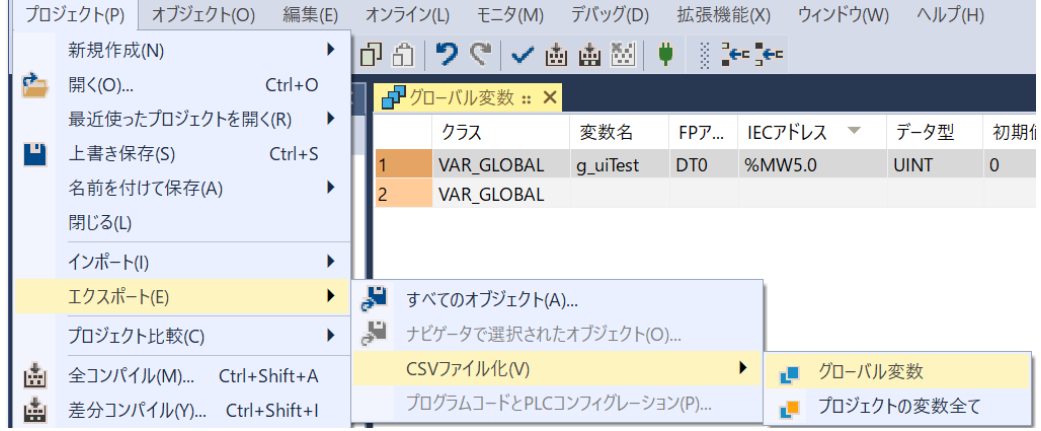

#### 下図画面で、エクスポートを実行してください。ファイル名はここでは、Pro7export.csv としています。

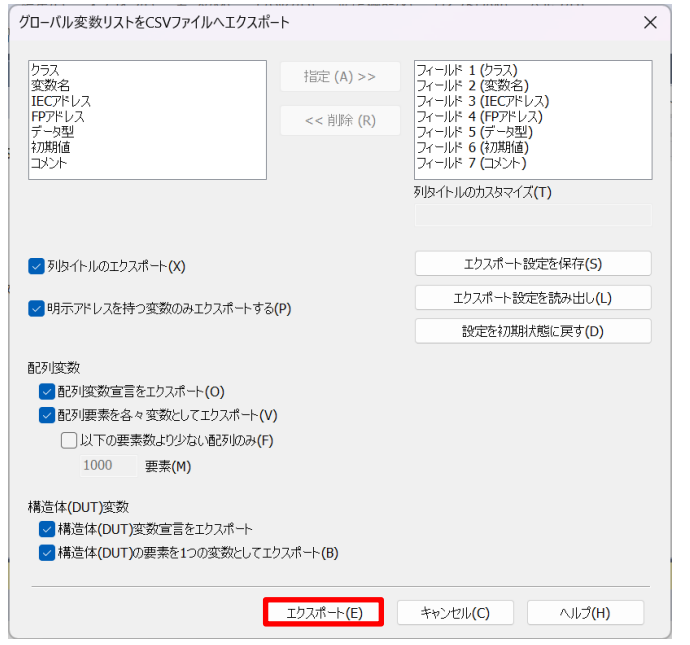

3. 2 で作成したグローバル変数のエクスポートファイル Pro7export.csv をメモ帳で開いて、

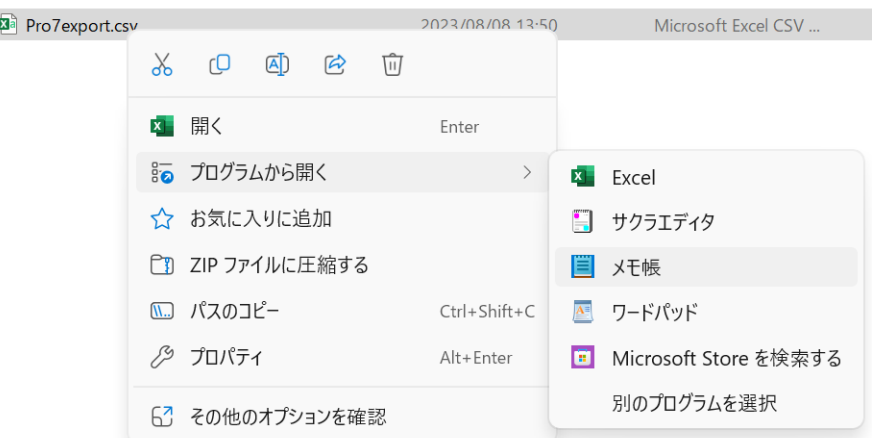

テキストをすべて選択してクリップボードにコピーします。

I

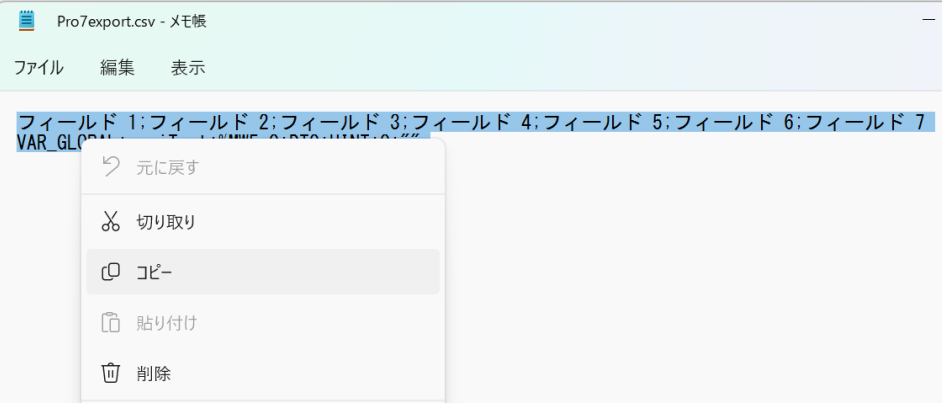

3. 新規にエクセルを開いて、A1 セルにクリップボードの内容を貼り付けます。 エクセルの A1 セルをクリックして、クリップボードから貼り付けます。

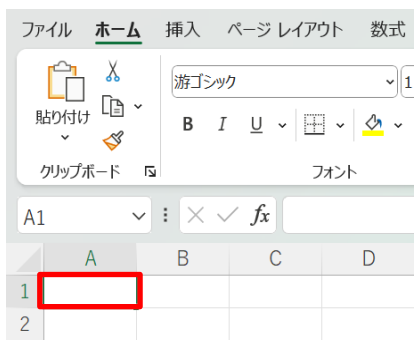

貼り付けボタンの下部▼をクリックし、オプションのテキストファイルウィザードを使用して貼り付けます。

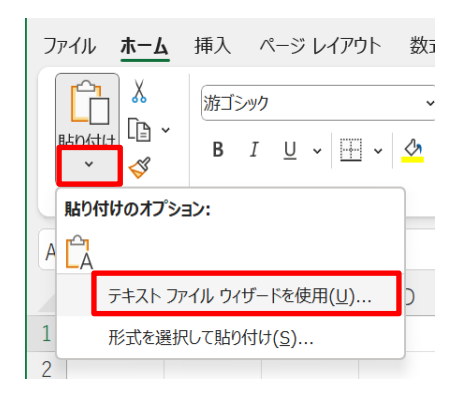

[コンマやタブなどの区切り文字によってフィールドごとに区切られたデータ]を選択し、次にボタンをクリックします。

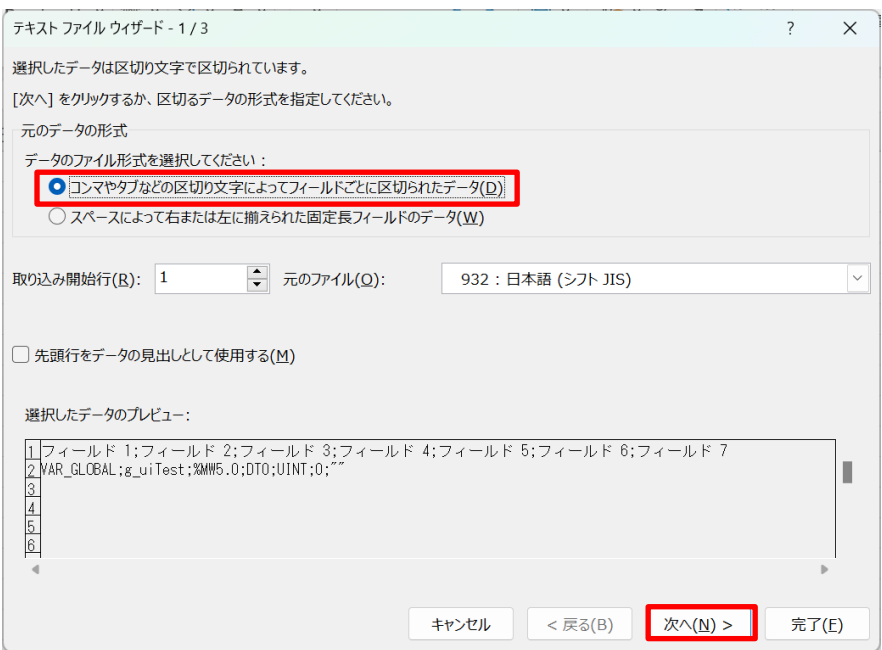

区切り文字にセミコロンを選択し、データのプレビューで、各フィールドが列ごとに分離されていることを確認して完了します。

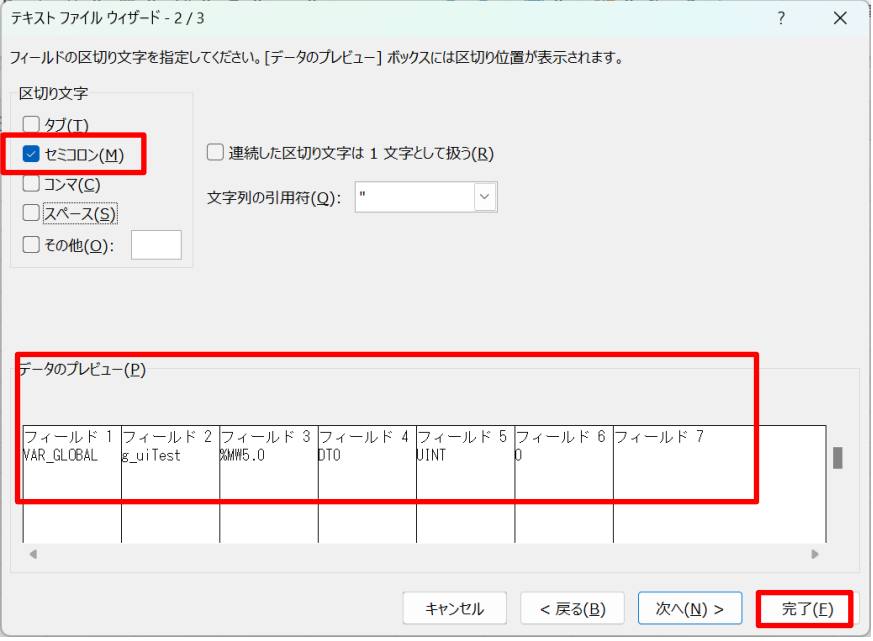

#### データが貼り付けられました。

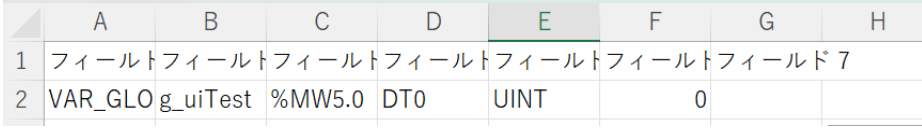

#### 列の幅を拡張して確認します。

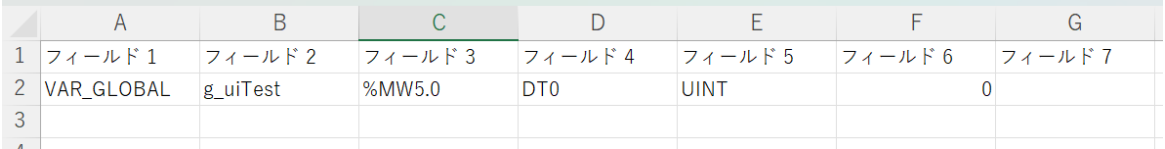

5. エクセルブックとして保存します。→PRO7export.xlsx

以降は、このファイルをタグ編集用元ファイルとして読み込むことができます。

②タグの編集・保存、xAscender プロジェクトのタグ編集画面でのインポート 1. タグデータの編集を行います。

| ノノノ こ Ⅰ 公◇シ い ン / 〜  久人」 〇 い |                 |                |
|------------------------------|-----------------|----------------|
| 名前                           | PLC 上のアドレス      | データ型           |
| Room1 TempA                  | DT0             | unsigned short |
| Room1 TempB                  | DT1             | unsigned short |
| Room1 TempC                  | DT <sub>2</sub> | unsigned short |
| Room2_TempA                  | DT3             | unsigned short |
| Room2 TempB                  | DT4             | unsigned short |
| Room2_TempC                  | DT <sub>5</sub> | unsigned short |
| Room3_TempA                  | DT <sub>6</sub> | unsigned short |
| Room3 TempB                  | DT7             | unsigned short |
| Room3 TempC                  | DT8             | unsigned short |
| Room4 TempA                  | DT <sub>9</sub> | unsigned short |
| Room4 TempB                  | DT10            | unsigned short |
| Room4 TempC                  | <b>DT11</b>     | unsigned short |
| Room5_TempA                  | DT12            | unsigned short |
| Room5 TempB                  | DT13            | unsigned short |
| Room5 TempC                  | DT14            | unsigned short |

ここでは部屋番号1~5の3つの温度データタグを下表のように設定します。

フィールド 2 の行2, 3, 4 行にそれぞれ、Room1\_TempA, Room1\_TempB, Room1\_TempC と入力し、3 つのセルを選択し、 カーソルを一番下のセルの右下のフィルハンドルに合わせ、カーソルが+に変わったら下方向へドラッグします。

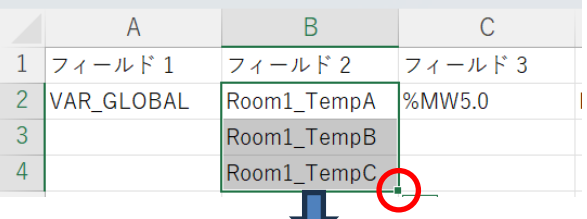

(注)自動的にカウントアップされない場合は、 複写後に表示されるオートフィルオプションボタンをク リックして、連続データを選択してください。

RoomN の N が自動的にカウントアップされて、各セルに複写されます。(注) フィールド 4 も同様にして DT0 を選択して、カーソルをセル右下のフィルハンドルに合わせて下へドラッグします。 DTN の N が自動的にカウントアップされて、各セルに複写されます。(注) その他のフィールドは同じ値を複写します。

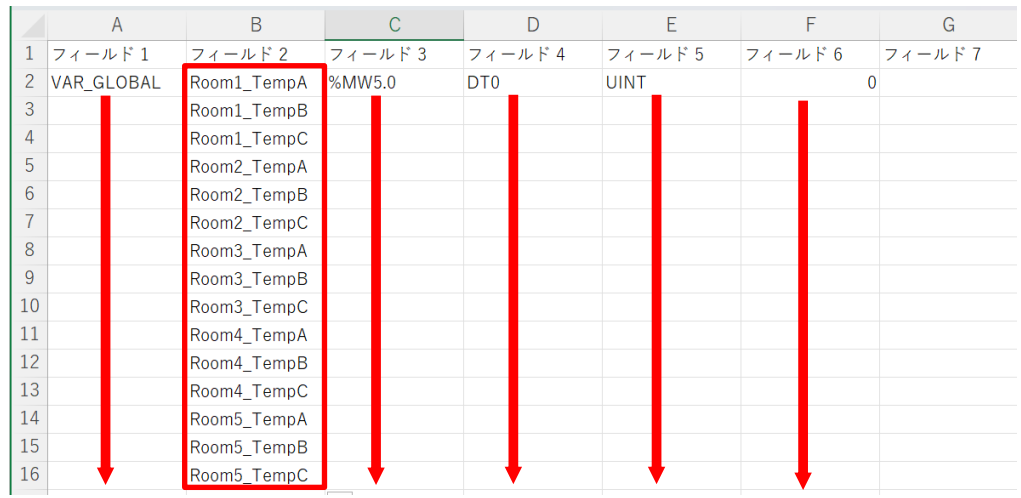

xAscender プロジェクトにインポートする際に採用されるデータは、B 列のフィールド 2、D 列のフィールド 4、E 列のフィールド 5 の データのみです。A 列フィールド 1、C 列フィールド 3、F 列フィールド 5 については、軽いチェックのみが行われているようです。 例えば、フィールド 3 を%QX0.2 で埋めても(Y2 のアドレス)インポート可能です。 よって、フィールド 3 の IEC アドレス部のデータは、先頭の設定値を複写するのみで OK です。

#### 2. コンマ区切りの csv ファイルとして保存します。→TagdataWH.csv 各セルの設定が完了後、データを xAscender でインポート可能な csv ファイルとして保存します。

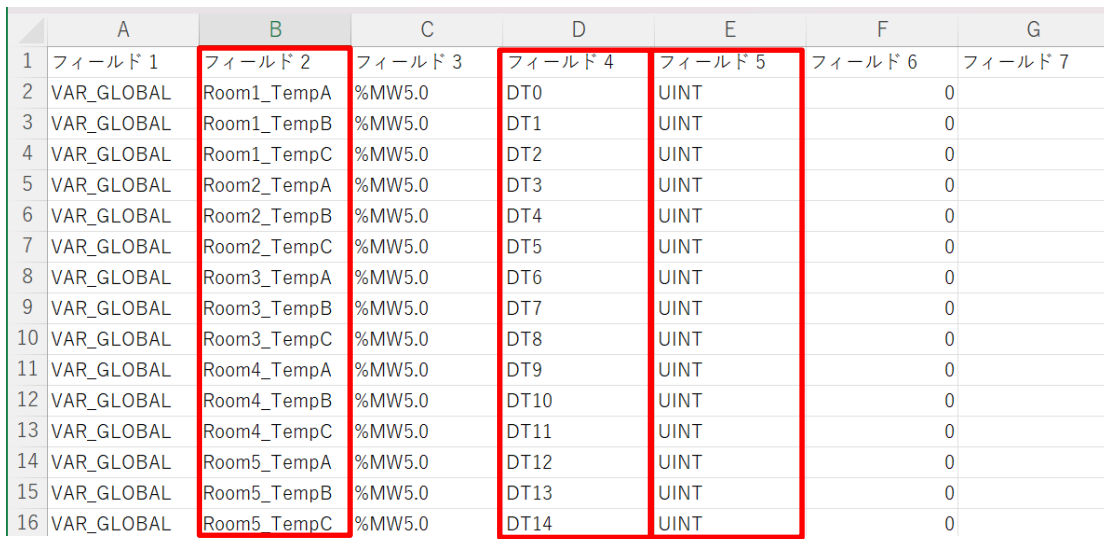

続けて、名前を変えてエクセルブック形式でも保存しておいてください。 このデータを修正する際には、エクセルブック形式のファイルを読み出す方が簡単です。

3. csv ファイルをテキストエディタで開いて、コンマをセミコロンに全て変更し、保存します。(下図はメモ帳の例)

エクセルで保存できる csv ファイルは、コンマ区切りです。Pro7 でエクスポートした csv ファイルは、セミコロン区切りなので、 保存した csv ファイルをメモ帳で開いて、コンマをセミコロンに全て置換します。

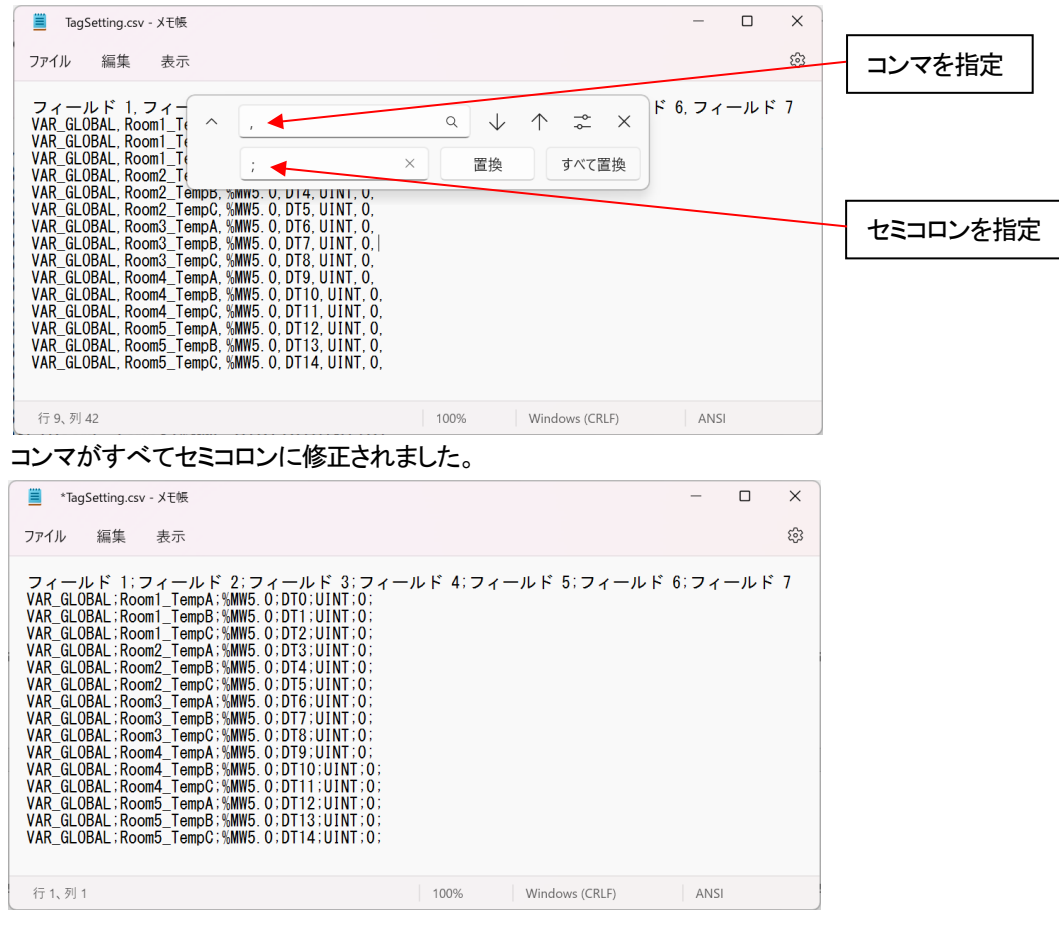

ファイル→保存でファイルを上書き保存します。

## 4. xAscender プロジェクトのタグエディタでインポートできることを確認してください。

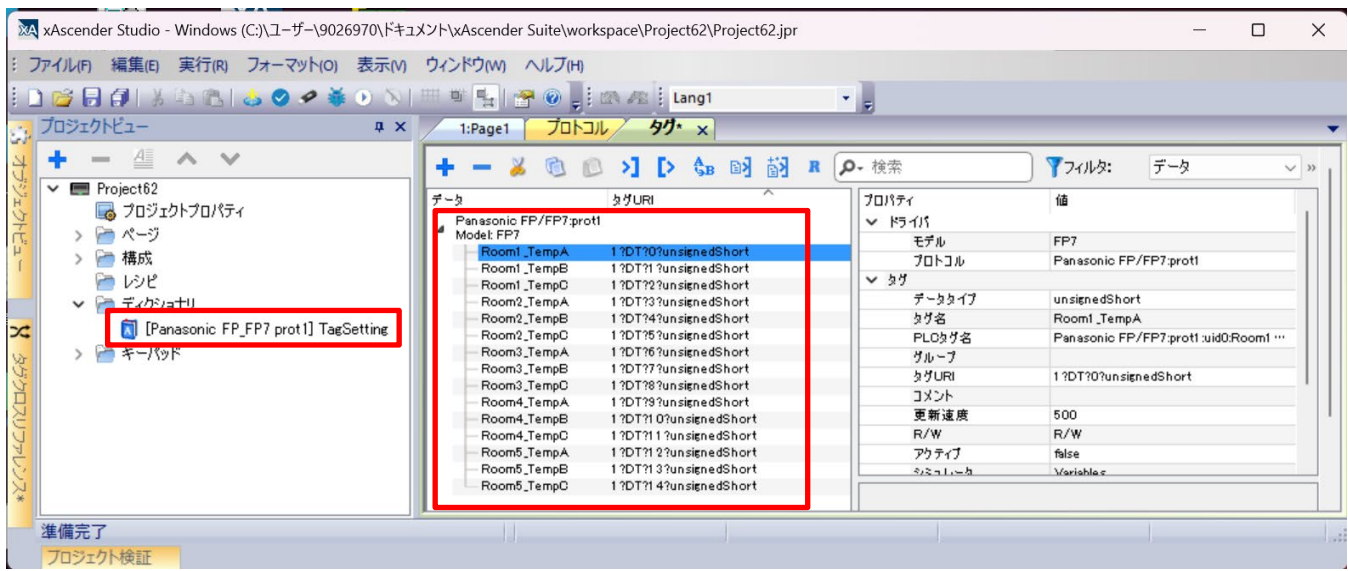

# 3 - 部品の設定

# 「ボタン」部品の **ON/OFF** による表示文字の切り替え

### 「ボタン」部品の **ON/OFF** による表示文字の切り替え方法について説明します。

スイッチボタンを一つ配置し、「プロパティ」-「値」でタグを登録します。 ラベル右の 国をクリックし、下記ダイアログを表示します。 ※今回はスイッチボタンなので、Tag1 のデータタイプは Boolean で登録しています。

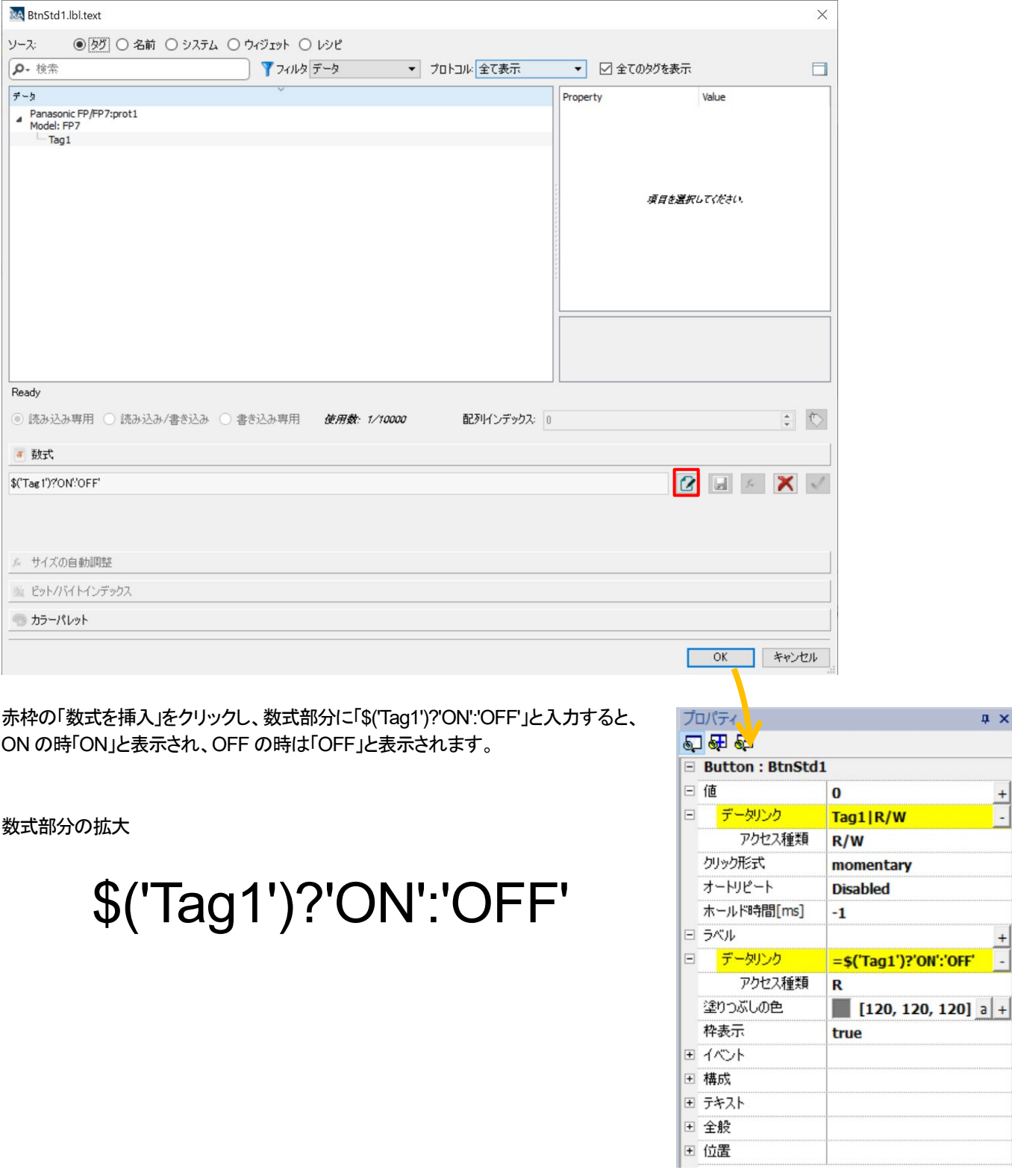

 $\sqrt{u}$  x

ŗ.

# ON/OFF で塗りつぶしの色を変更する方法 「プロパティ」ー「塗りつぶしの色」右端の 国をクリックして、下記ダイアログが表示します。

「Tag1」をクリックし、「カラーパレット」の +をクリックすることで、カラーパレットが追加されます。

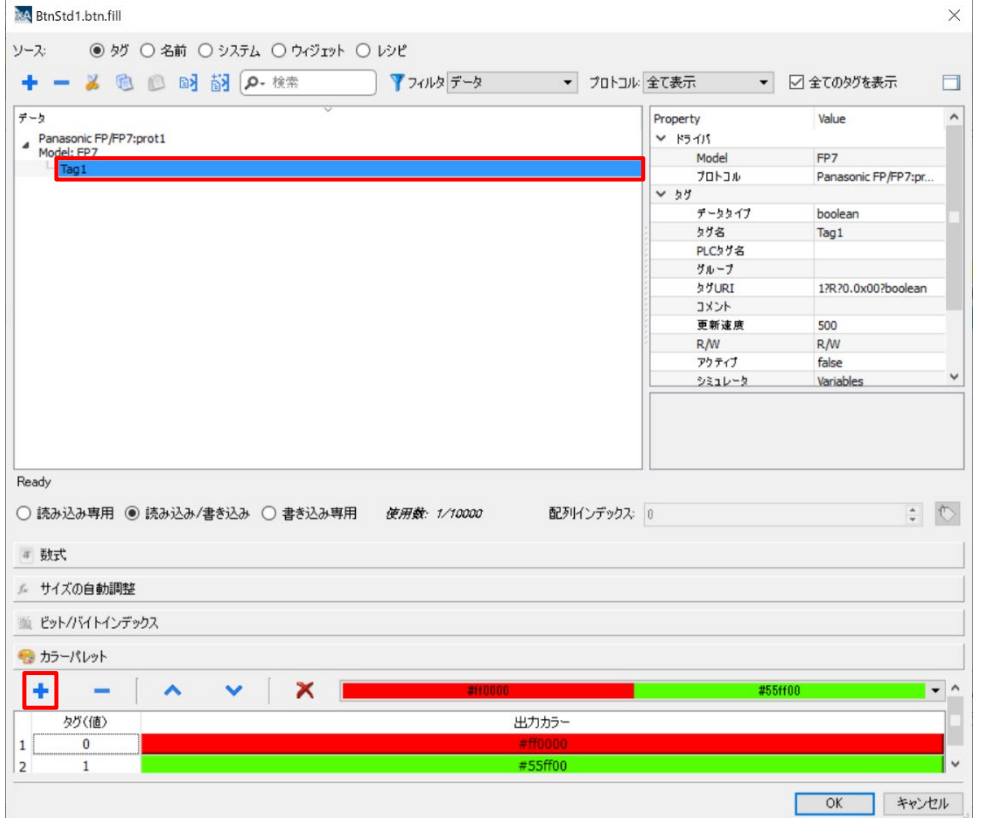

### ON/OFF で文字色を変更する方法

「プロパティ」を表示します。

「プロパティ」-「テキスト」-「フォントの色」をクリックし、上記と同様に「Tag1」をクリック後、カラーパレットにて色を登録します。

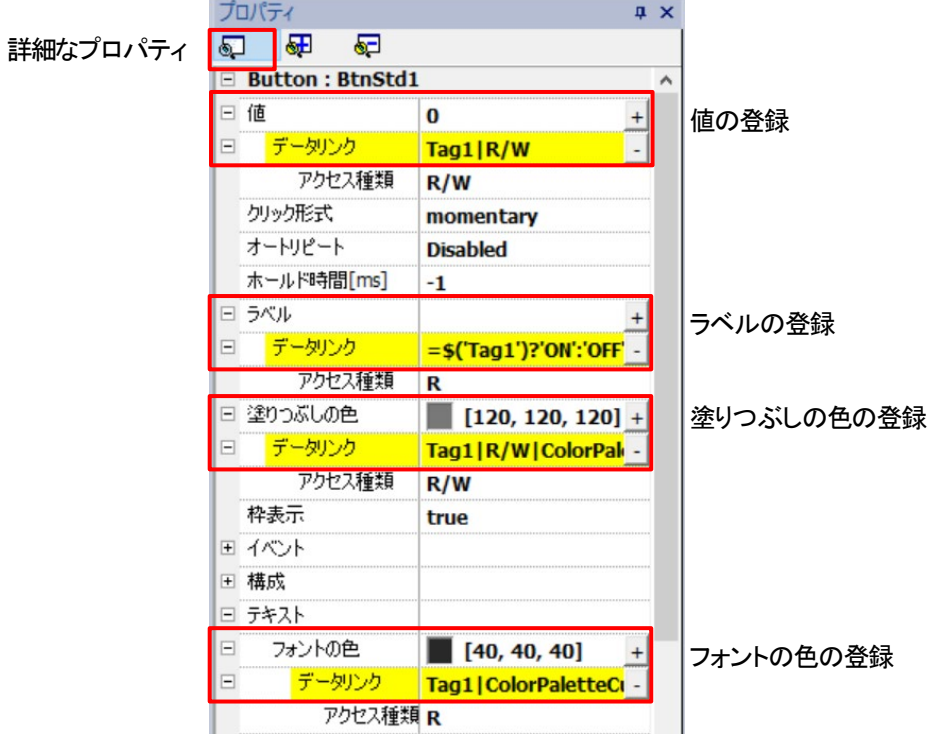

# **Web** コントロール部品

### **Web** コントロール部品を使用することで、**WH** 画面上に **Web** 画面を表示することができます。

「ウィジェットギャラリー」ー「メディア」から「Web コントロール」を選択し、Web コントロール部品を作画画面に配置します。

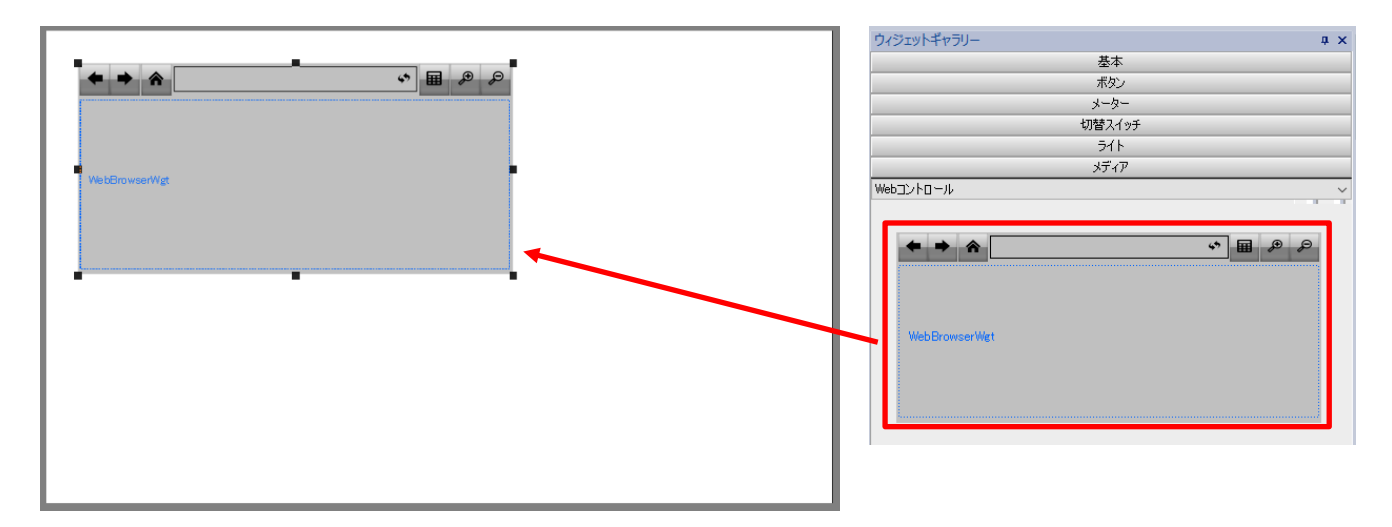

「プロパティ」-「ホームページ」に入力したアドレスが、Web 画面のホーム画面の URL となります。

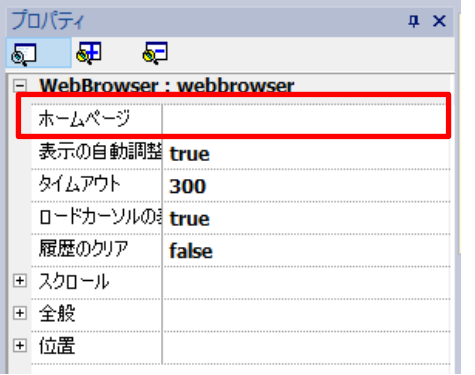

### 登録した Web コントロール部品は、下図の様に表示されます。

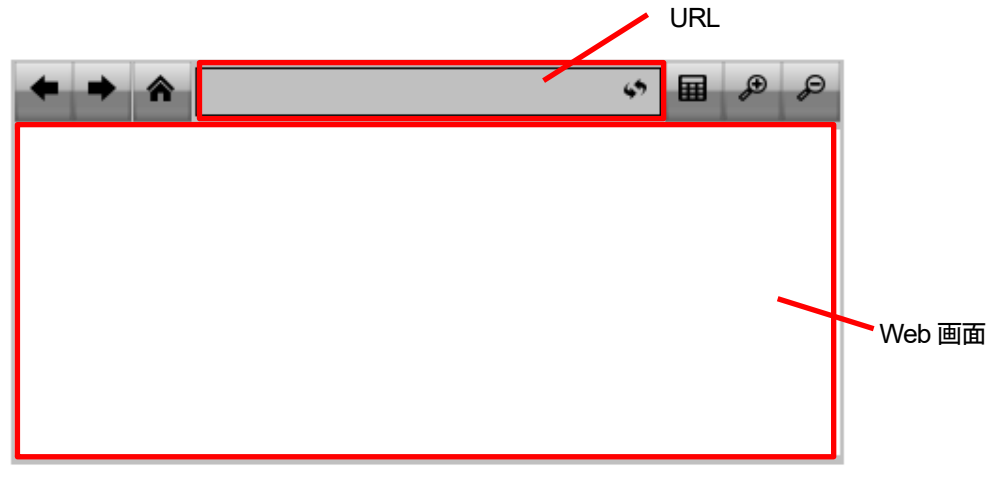

# プラグインのインストール方法

# **WH** シリーズで **Web** ブラウザ、テキストエディタの機能を使用する際には、プラグインのインストールが必要です。

プロジェクトビューの「プロジェクトプロパティ」をダブルクリックすると、画面右側に「プロパティ」が出現します。

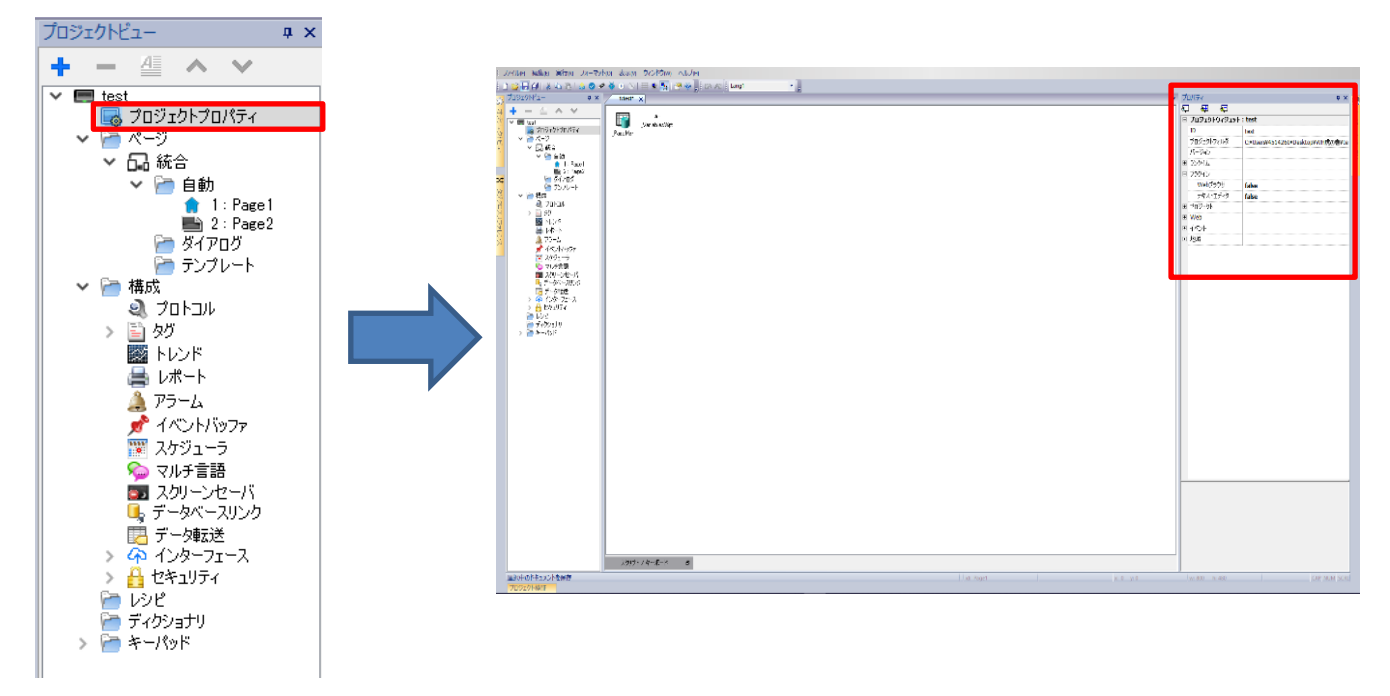

「プラグイン」の 田をクリックします。

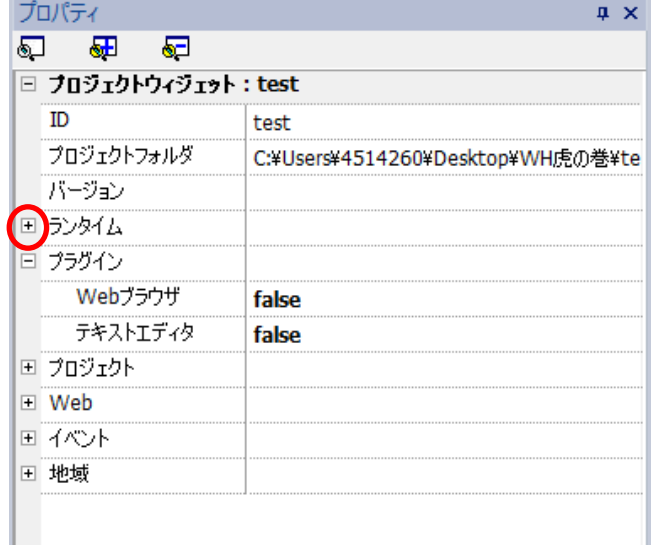

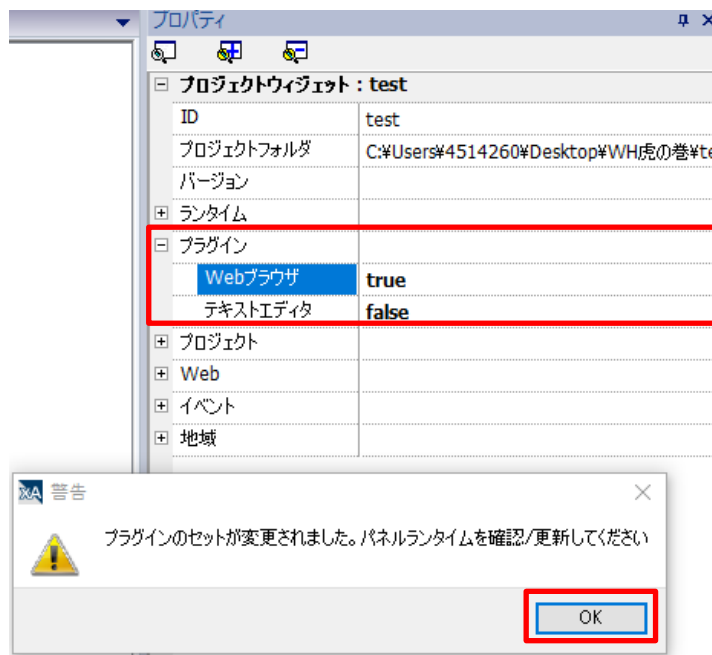

使用したい機能を true に変更し、ダイアログの「OK」をクリックします。

次に、メニューバーの「実行」-「デバイス管理」を選択します。

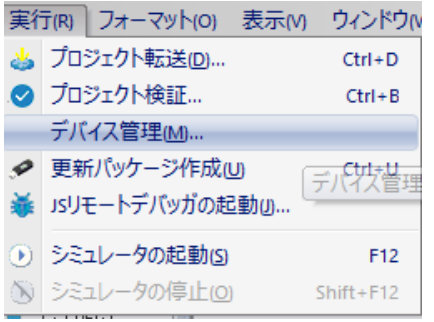

#### WH と PC が接続されている状態で、「ランタイムの更新」をクリックするとプラグインのインストールが開始されます。

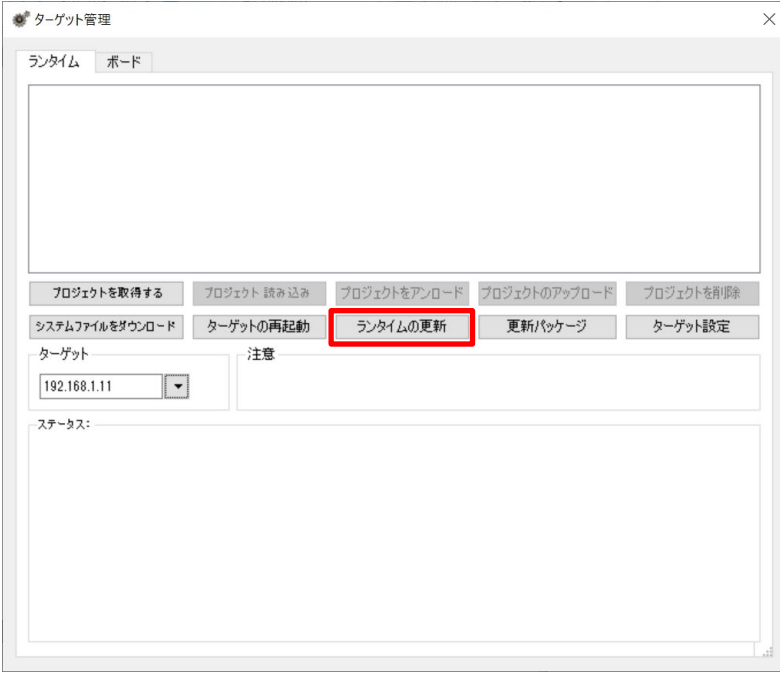

# **Combo Box**

「**Combo Box**」を使用することで、プルダウンリストからの項目選択、値の変更をすることができます。

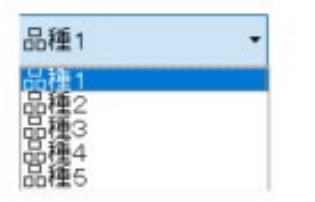

### 部品の配置と設定

「ウィジェットギャラリー」 → 「基本」 → 「コントロール」 → 「Combo Box」

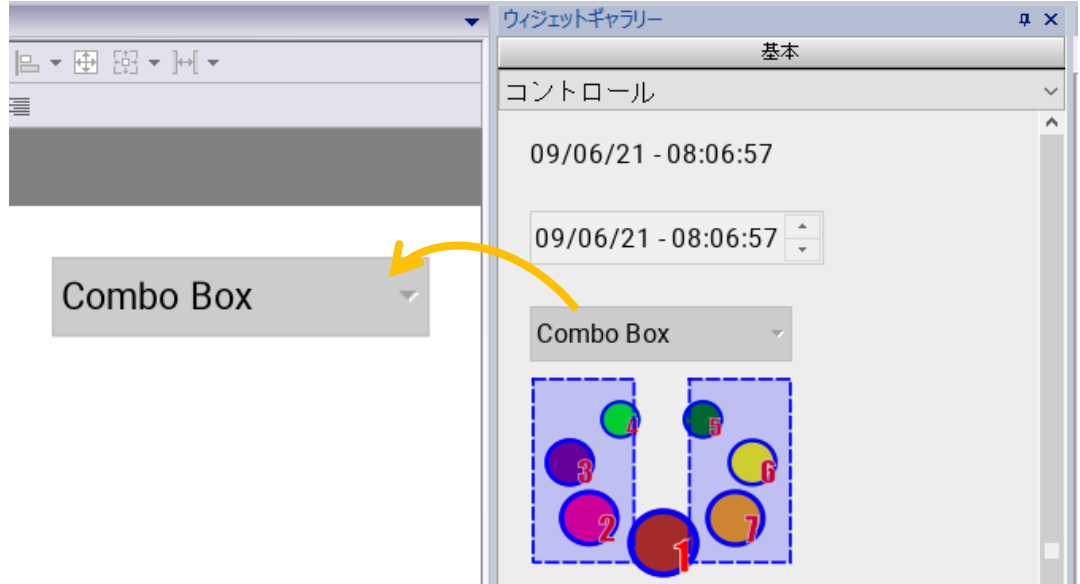

### プロパティ

「リスト」→ 「+」→ 「メッセージを追加/削除」

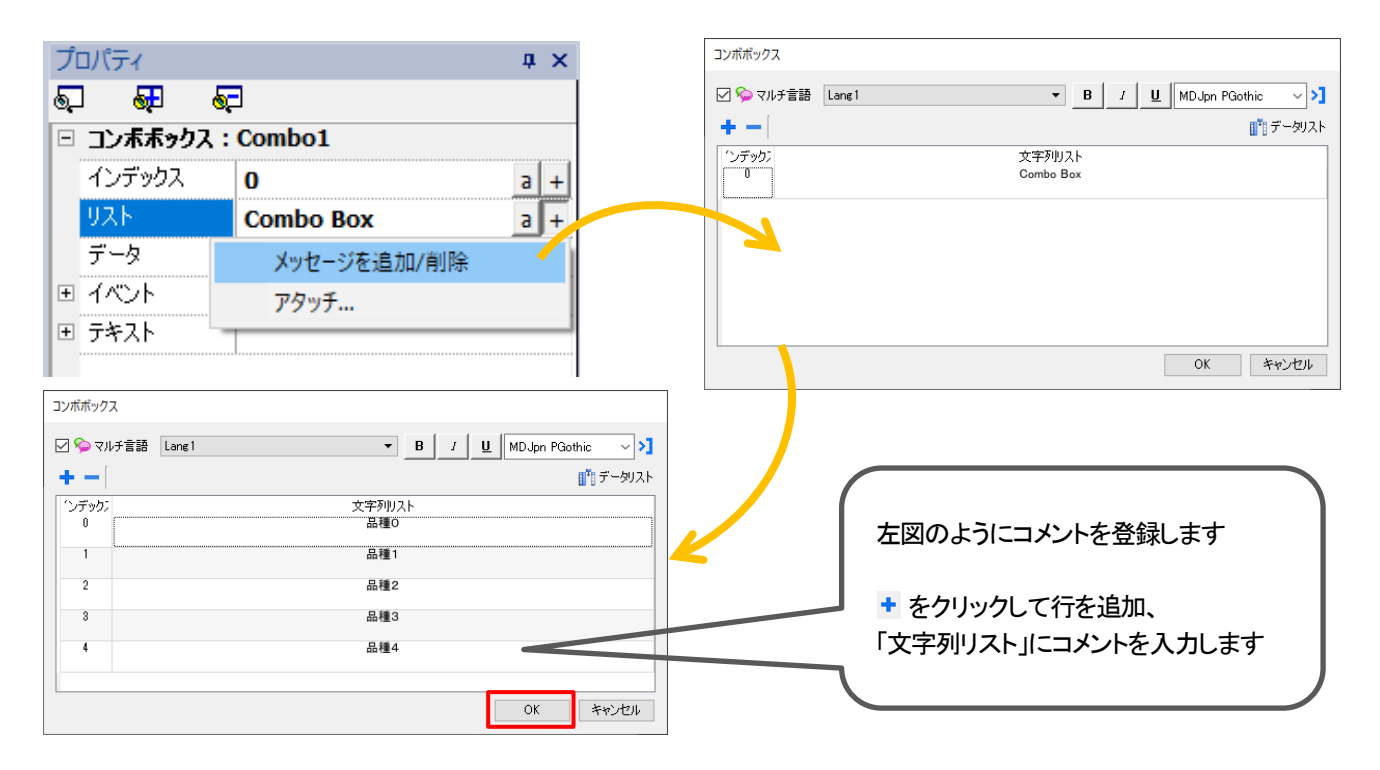

プロパティ内 → インデックスに「Tag1(Short)」を割り付けます。

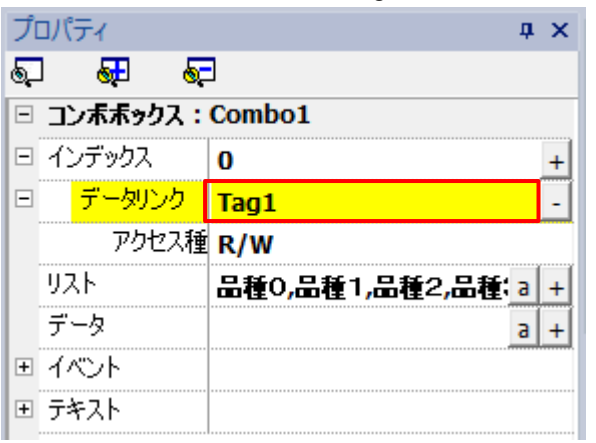

Combo Box のプルダウンリストから「品種」を切り替えることで、Tag1 の値を変更することができます。

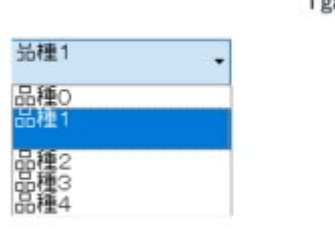

Tga1の値  $\mathbf{1}$ 

# **User Widgets** の作成

User Widgets を作成できます。

「ウィジェットギャラリー」から「User Widgets」を開き、 + をクリックします。

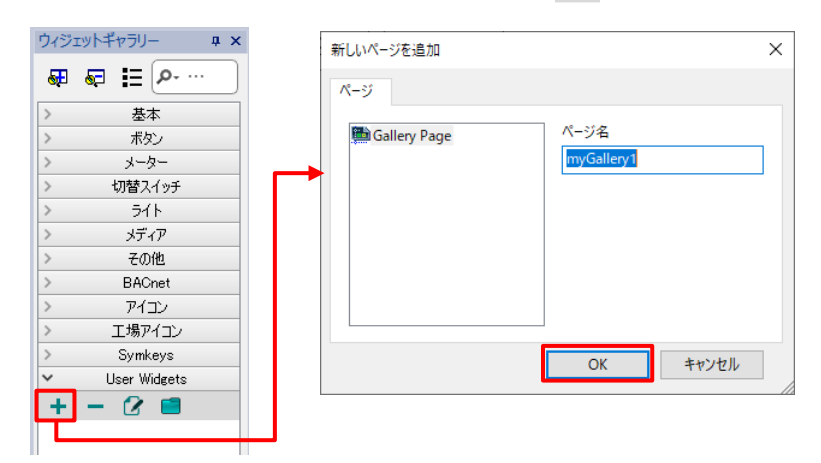

「新しいページ」のダイアログが開きます。「ページ名」から自由に名前入力ができます。

ここではデフォルトの「myGallery1」を使用します。 「OK」をクリックします。

ここでの「ページ」はプロジェクト内で User Widgets を保存しておくフォルダに相当します。

### 編集画面が立ち上がるので、編集をします。

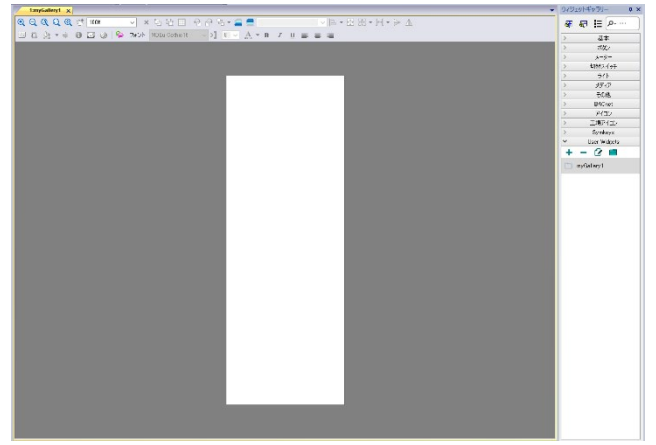

下例では 3 種類のウィジェットとラベルを設置しています。 ひとまとまりの部品として扱いたい場合は、グループ化を行ってください。

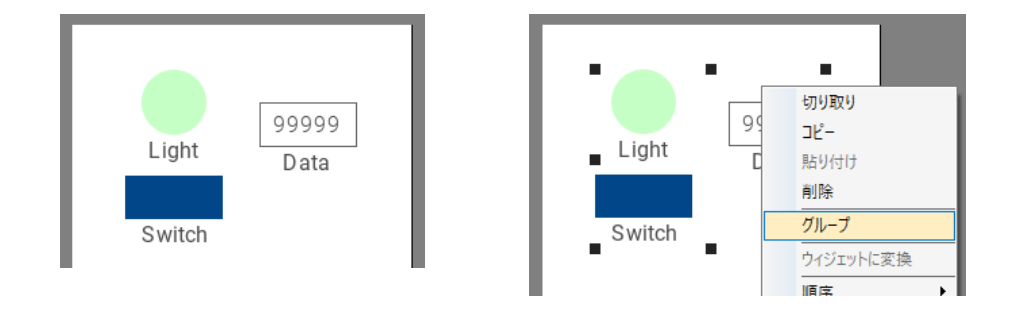

部品の名称を変更する場合は、「プロパティ」-「全般」の「ID」の変更を行います。

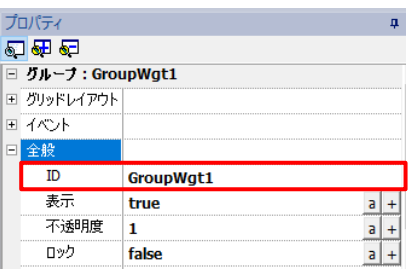

プロジェクトを保存することで作成した部品も保存されます。

「User Widgets」にフォルダ「myGallery1」があり、クリックすると作成した部品「GroupWgt1」が表示されます。 「GroupWgt1」クリックし、編集画面にドラッグ&ドロップすることで、プロジェクト内へ設置できます。

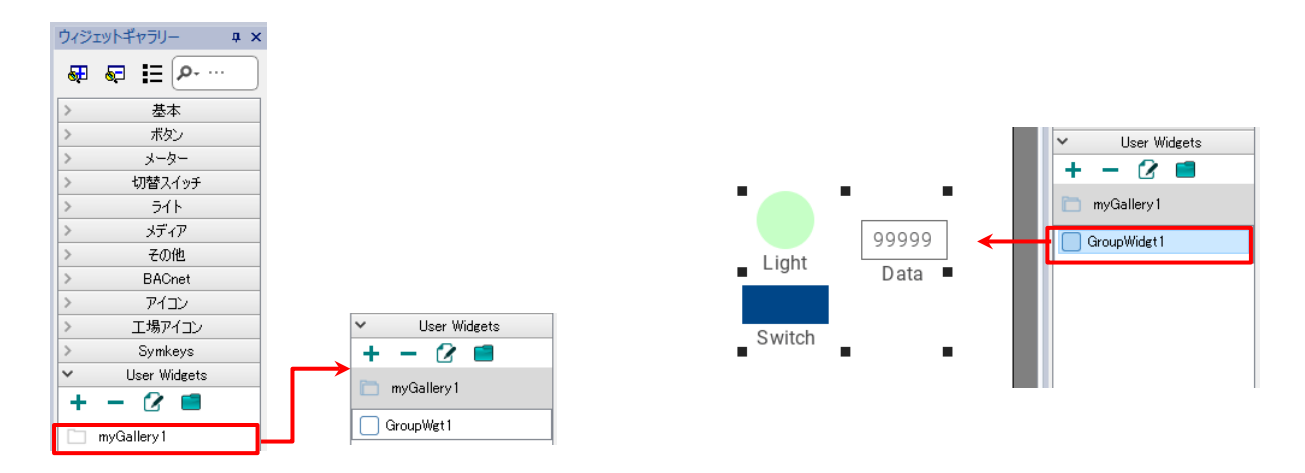

作成した部品は下図の様に、フォルダファイルとして保存されます。(本例ではフォルダ「myGallery1」) 格納先はデフォルトではパソコンの「Documents」-「xAscender Suite」-「user gallery」直下となっています。 このファイルフォルダを別パソコンにコピーすることで、作成した部品をコピー先のパソコンでも使用することができます。

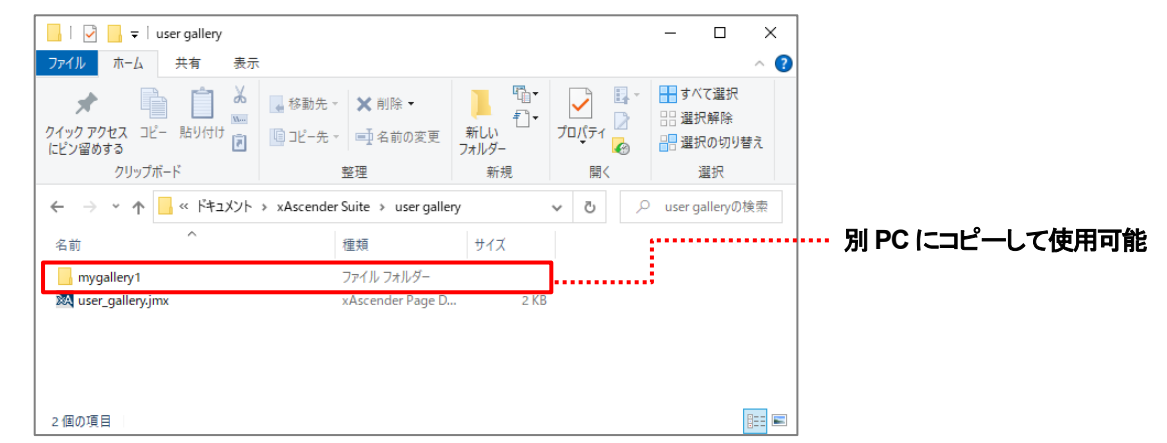

# **IP** カメラ

### **WH** 上にネットワークカメラの映像を表示させる方法、および **IP** カメラウィジェットの使用方法について説明します。

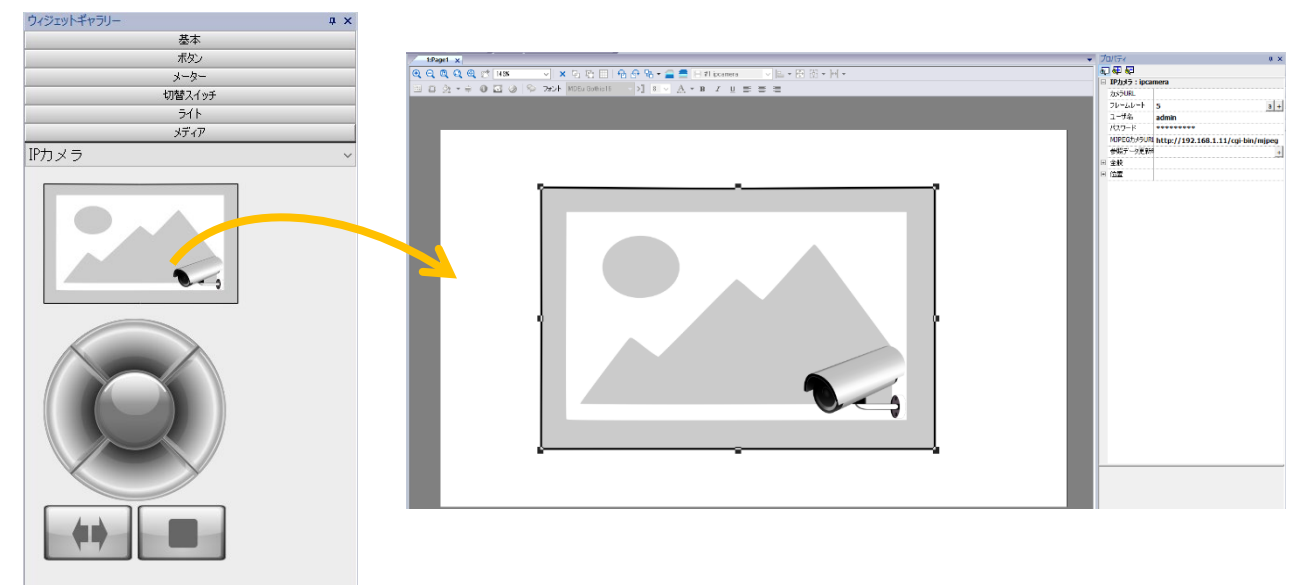

「ウィジェットギャラリー」 → 「メディア」 → 「IP カメラ」を選択し、編集画面に追加します。

## プロパティ

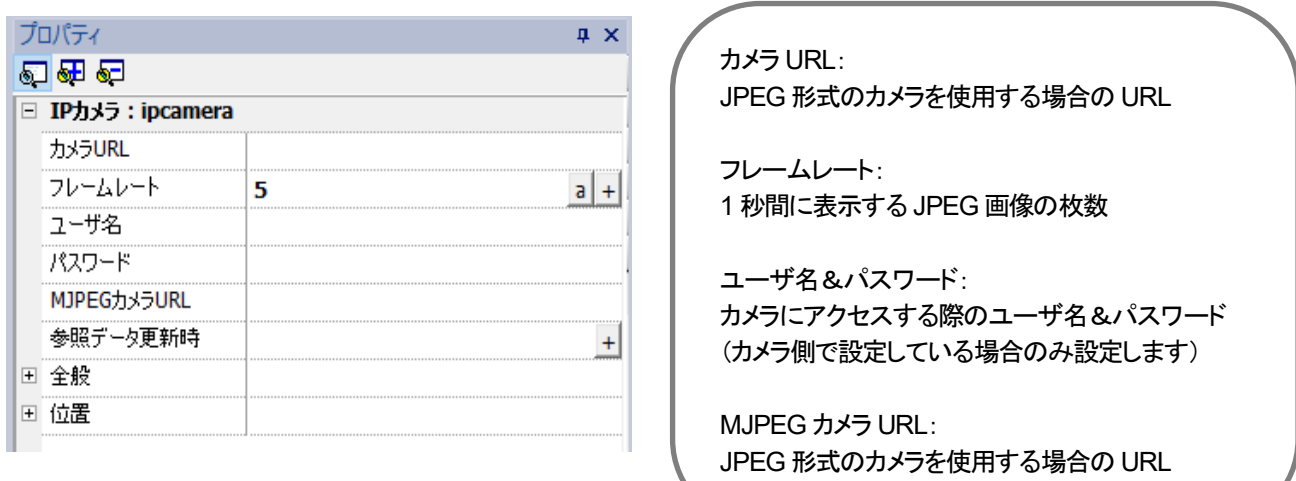

※カメラ URL および MJPEG カメラ URL は xAscender Studio ヘルプ内「IP カメラウィジェット」を確認してください。 ※MJPEG カメラ URL を使用する際、「カメラ URL」、「フレームレート」は無視されます。

上記の設定を行い、 IP カメラと WH を接続し、プロジェクトをダウンロードすることで、 WH 本体に IP カメラの映像を表示することができます。

# アイコン付きボタンのアイコン変更方法 **1** (ファイル名を複写)

### アイコン付きボタンのアイコンを変更する方法の説明です。

 $\Rightarrow$   $\pm$  $\in$ n

アイコン付きボタンのアイコンをデフォルトから変更したい場合、ウィジェットギャラリーのアイコンタブには、多数のジャンルのアイコ ンが格納されているので、この中の任意アイコンに入れ替えて使用出来たら便利です。

円形(青)ボタン[アイコン付き]を画面に配置して、アイコンを入れ替えてみましょう。

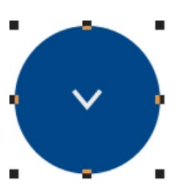

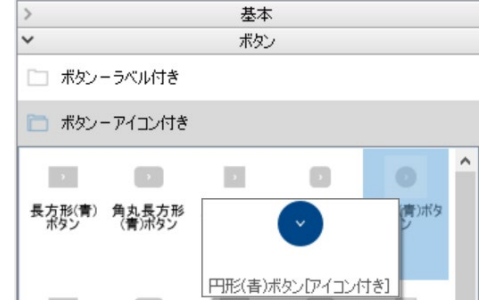

ここでは、ウィジェットギャラリーの[アイコン]タブ→[矢印]→[Arrows4]に入れ替えます。 Arrows4 を画面にドラッグしてプロパティを確認します。

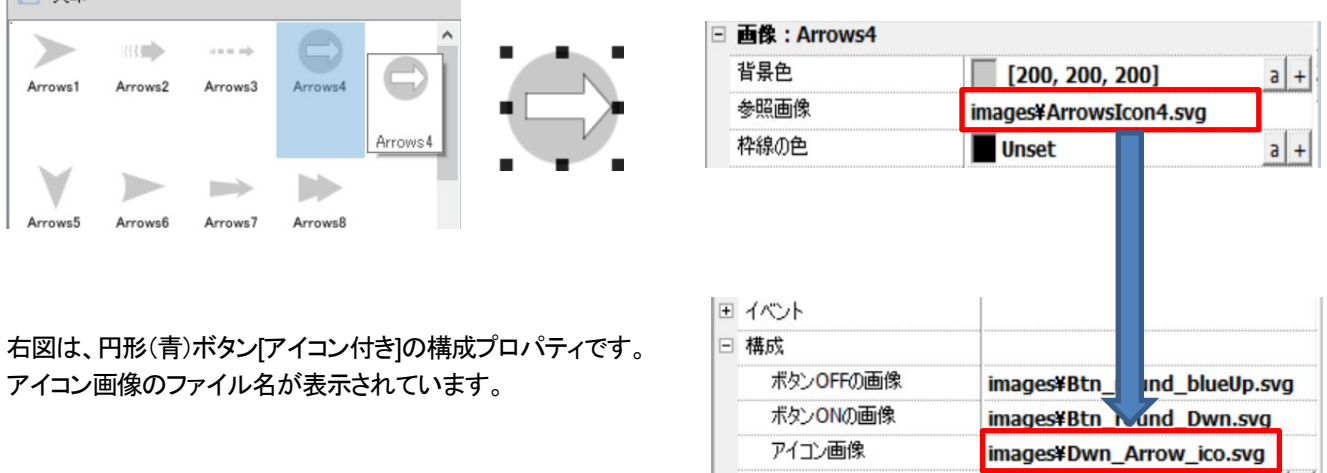

先ほどドラッグした Arrows4 のプロパティ→参照画像のファイル名をコピーして 円形(青)ボタン[アイコン付き]の構成→アイコン画像に貼り付けます。 これで、アイコンの変更が完了しました。

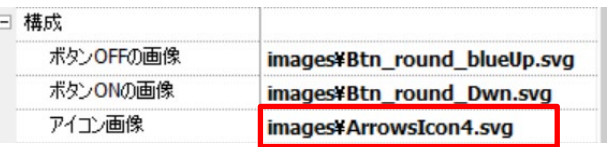

アイコン画像のプロパティ変更と同時に円形(青)ボタン[アイコン付き]のアイコンが変更されます。

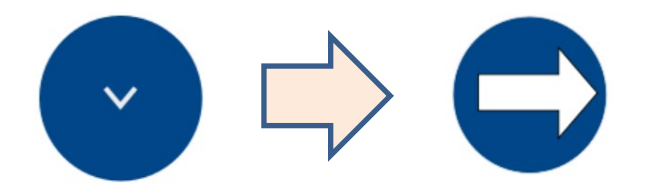

最後に不要であれば、Arrows4 のアイコンは、削除してください。
### アイコン付きボタンのアイコン変更方法 **2** (ファイル一覧より選択)

アイコン付きボタンのアイコンを変更する方法の説明です。 アイコン付きボタンのアイコンは、デフォルトのままでは使用しにいです。

前ページで使用したアイコンは、プロジェクトの Images フォルダに格納されています。 他のアイコン付きボタン等で再利用する際は、構成→アイコン画像プロパティの右端の参照ボタンをクリックして プロジェクト内の images フォルダを開いてファイルを選択することも可能です。

① アイコン入れ替え対象ウィジェットの参照ボタンをクリックします。

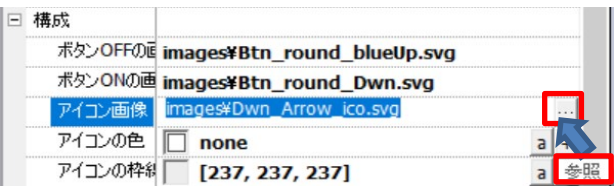

② プロジェクトのフォルダ xAscenderSuite→workspace→Project フォルダ→images フォルダを開きます。

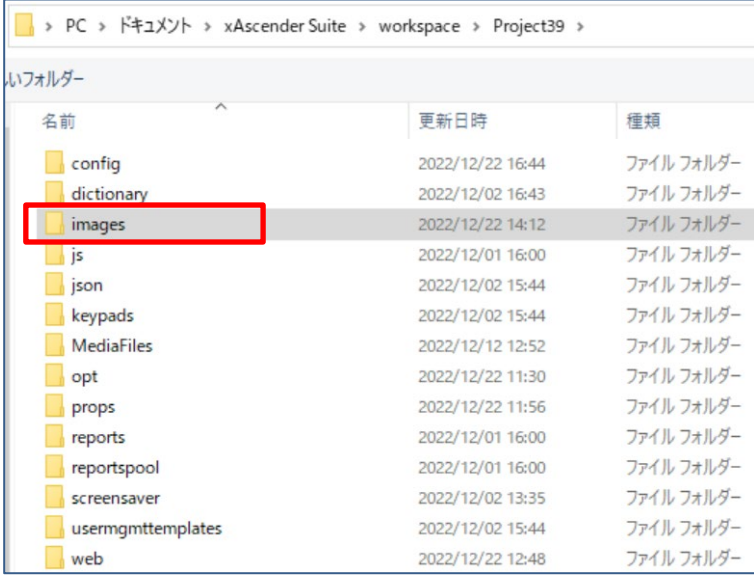

③ アイコンファイルを選択します。ここでは、arrowsicon4.svg を選択しています。

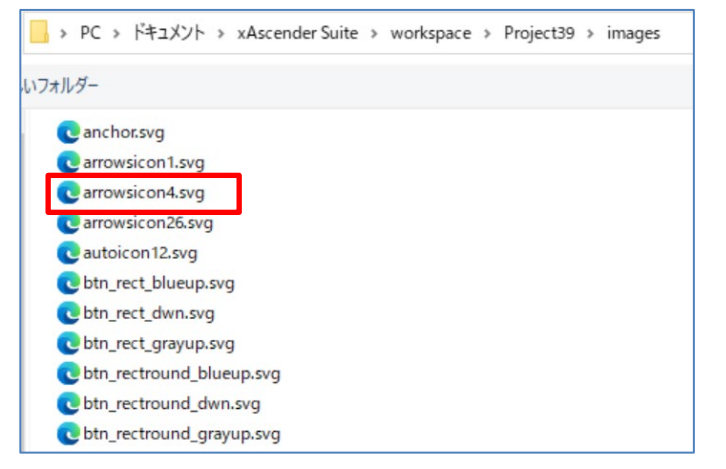

### エクスプローラに **SVG** ファイルのサムネイルを表示させる方法

前ページのアイコン付きボタンのアイコンを変更する方法2 では、images フォルダに格納された SVG ファイルを選択する方法を 説明しました。Windows のデフォルトのままでは、全てのアイコンファイルに同じアイコンが表示されており、ファイル名で識別する か、実際にファイルを開いてみて確認する必要があります。

これでは、効率が悪いので、ファイルの一覧表示にアイコンのサムネイルを表示する方法を説明します。

svg-explorer-extension というフリーソフトのインストールが必要です。(ファイル名は、svg\_see\_x64.exe)

このソフトを使用すると、エクスプローラの機能を拡張してファイルを一覧する際に SVG ファイルのサムネイルを表示することが可 能になるので、SVG ファイルの内容が簡単に確認でき選択できるようになります。 (注)フリーソフトの社内 PC へのインストールは、フリーソフト導入申請が必要です。

ダウンロード先 https://github.com/tibold/svg-explorer-extension/releases ダウンロードするファイル名 svg see x64.exe

Assets の先頭にあるファイル svg\_see\_x64.exe(右下図赤枠)をダウンロードして、インストールすると、インストール完了後から SVG のサムネイルがエクスプローラで表示されるようになります。

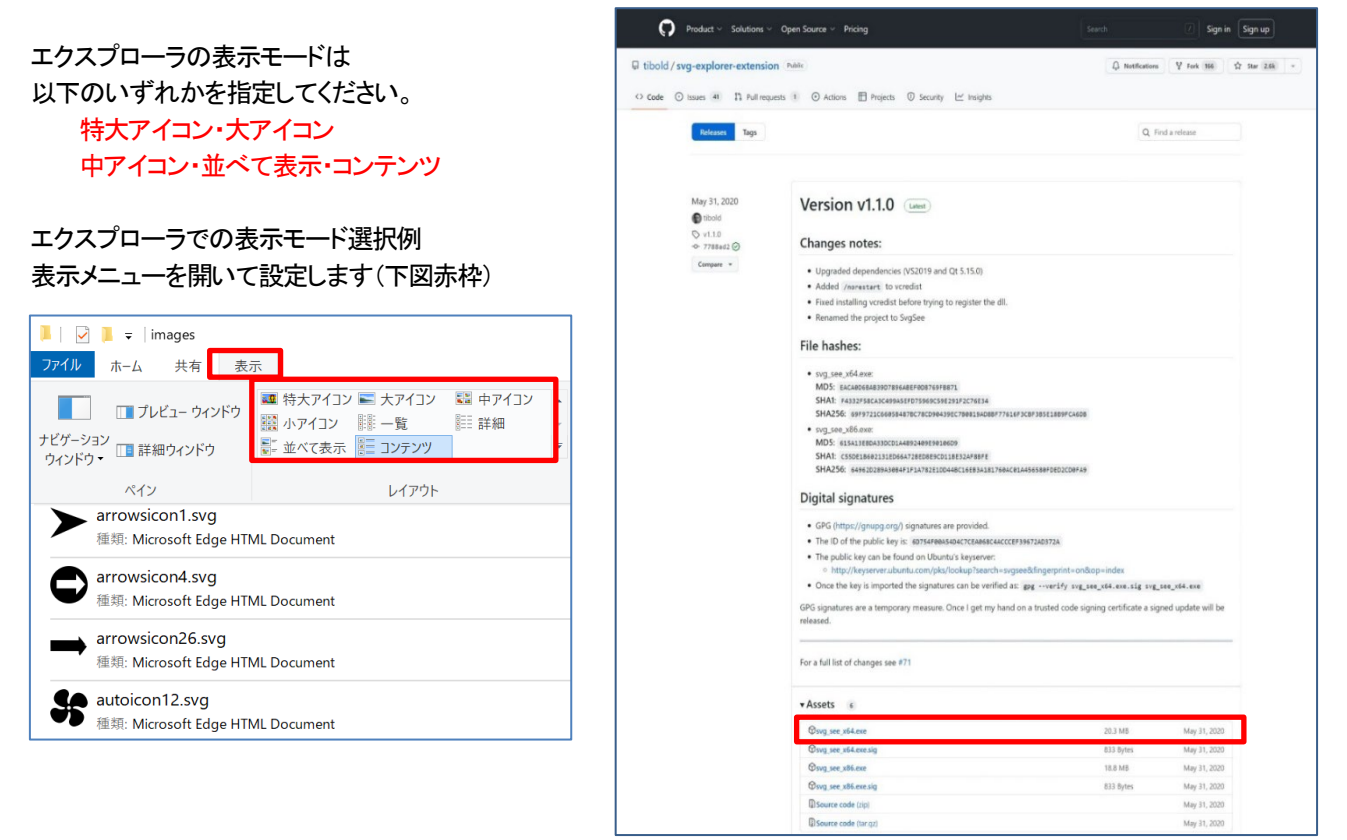

#### 表示メニューが表示されない場合は、

[その他のオプション](下図赤枠)をクリックして表示されるコンテキストメニューで選択してください。

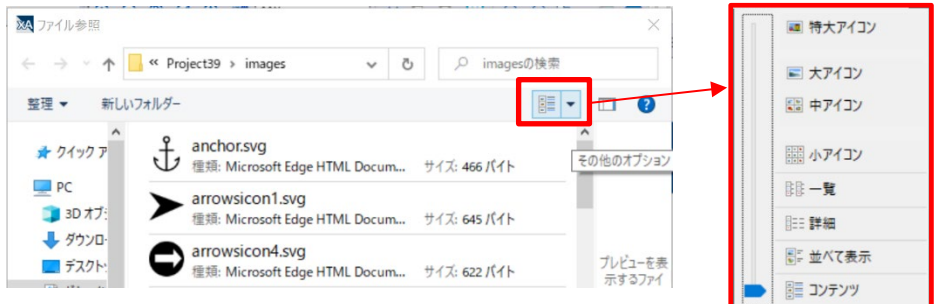

### メディアウィジェット表示時に自動再生させない設定

メディア部品を配置したページを表示させると自動的にビデオの再生が始まります。 自動的にビデオ再生を始めさせたくない場合の方法について説明します。

#### 方法:

再生開始・停止用のボタンとメディア部品を配置します。 ボタンの値プロパティは、 boolean 型の内部変数Tag1 とリンクしておきます。 クリック形式は、maintained に設定します。  $\Box$ 值  $\mathbf{1}$  $\Box$ データリンク Tag1|R/W アクセス種類 R/W クリック形式 maintained

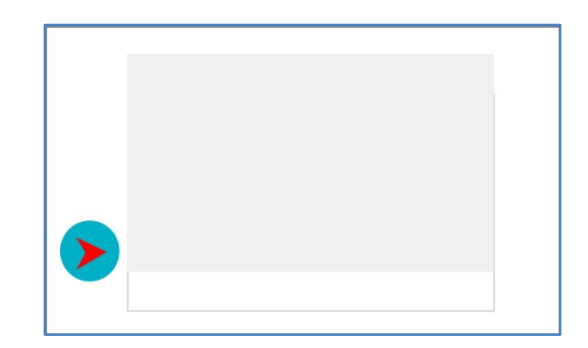

メディア部品のプロパティ

全般→表示を false に設定

上記のプロパティを boolean 型の内部変数Tag1 とリンクしておきます。

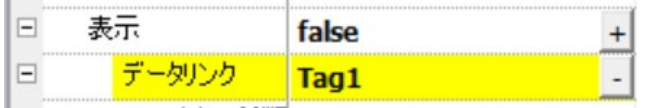

この設定によれば、メディア部品を配置したページを表示させても、最初は表示が無効になっているので再生はされません。 再生開始・停止用のボタンをクリックすると、リンクされた表示プロパティが TRUE になって再生を始めることができます。

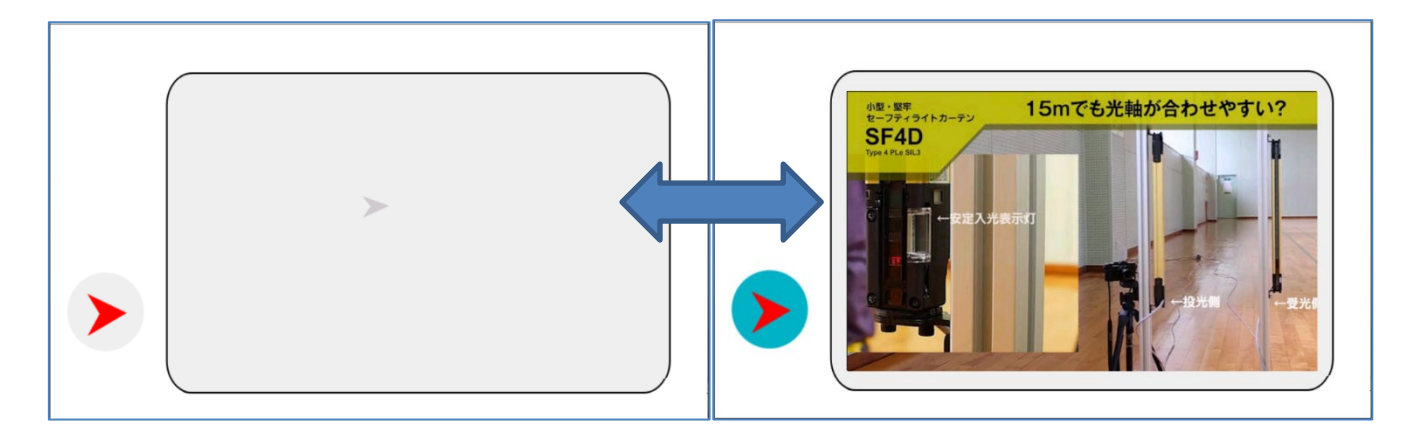

### メディアプレイヤウィジェット表示時に自動再生させない設定

メディアプレイヤウィジェットの場合もメディアウィジェットと同様に、ページ表示と同時に自動的にビデオ再生が始まります。 メディアプレイヤ部品の場合もメディア部品と同様の方法も可能ですが、メディアプレイヤには、再生ボタンなどが最初から 配置されていますので、再生開始停止ボタンを作成するのは、見栄えが良くありません。 メディアプレイヤ部品で、ページ表示時に再生を停止した状態で始める方法を説明します。

ページのアクティブアクションで、メディアプレイヤ一時停止 アクション(下図)を設定することによって

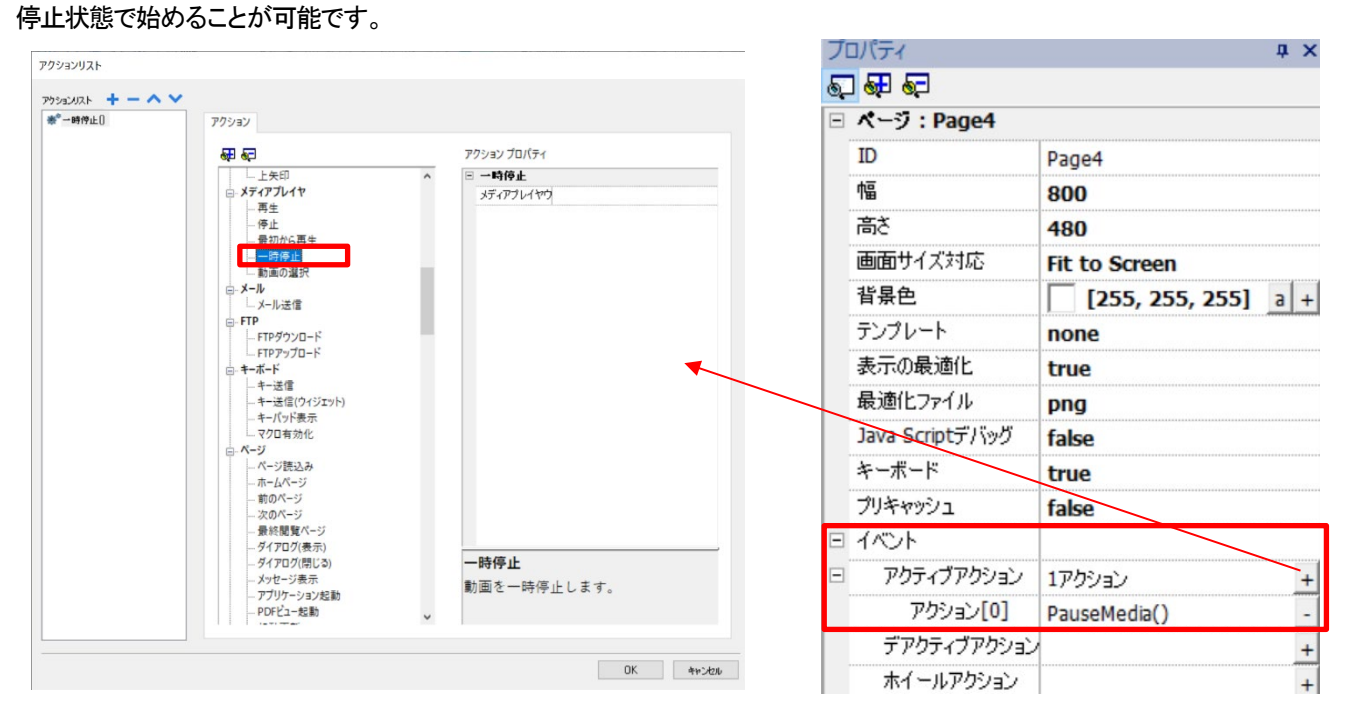

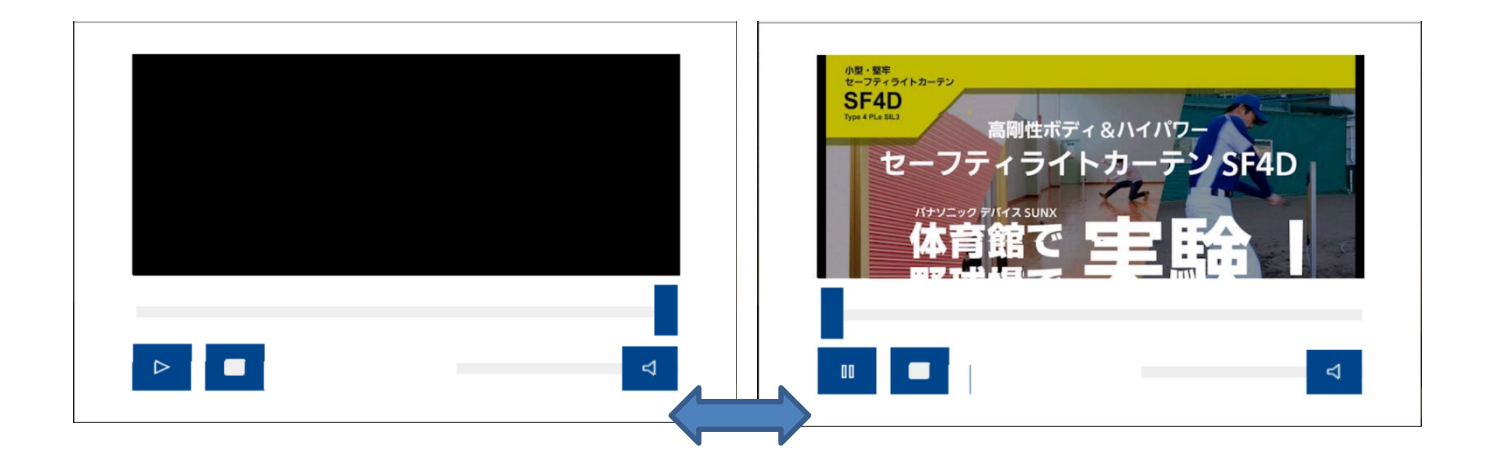

### ラジオボタン作成方法 **1** (**PLC** との通信タグを使用する場合)

ラジオボタンは、排他的な項目を並べて、1 つの項目のみを選んでほしいときに、使われる入力形式です。 ラジオボタンは、項目の先頭に丸印が表示され、マウスでクリックするなどして選択します。 同時に選択状態にできるのは 1 つの項目のみで、ある項目を選択すると、他の項目は未選択状態に変わります。 ラジオボタンという呼び名は、ラジオの機械的な押しボタンに、仕組みが似ていることから名付けられました。

#### ラジオボタンの具体例

下記から好きなものを 1 つ選択してください。

- 〇 りんご
- 〇 バナナ
- 〇 キウイ
- 〇 パイナップル

#### **WH** でラジオボタンを構成する方法

ここでは、PLC との通信タグを使用して上記具体例のラジオボタンを作成します。 上記のくだもの選択画面を作成してください。〇はすべてボタンで作成し、文字はラベルで作成します。

PLC との通信タグを以下のように設定します。その後、各〇ボタンの値プロパティに bool 型のタグを順にリンクします。

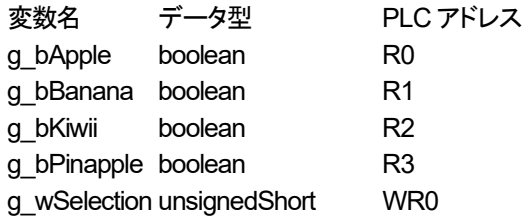

最後に各ボタンのクリックイベントに g\_wSelection タグへのデータ書き込みアクションを登録します。

各ボタンでの書き込み値は、下記の様に設定してください。

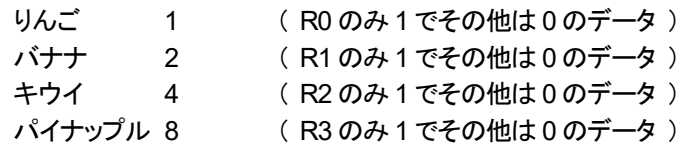

#### 各ボタンクリック時の動作説明

この設定によると、各ボタンクリック時には、値プロパティにリンクした PLC のビットアドレスを書き込みし さらにクリックアクションで、各ビットが含まれるワードアドレスにワードデータが書き込まれます。(書き込み順序不明) このワードデータの内容が対応する果物のビットのみ 1、かつ他の果物のビットは 0 になっているため クリックした果物のボタンのみが選択された状態で保持されます。 これで、ラジオボタンが作成できました。

## ラジオボタン作成方法 **2** (内部変数タグを使用する場合)

ここでは、内部変数タグを使用したラジオボタンの設定方法を説明します。 内部変数タグには同じメモリアドレスに bool 型と unsignedShort 型(16 ビット)の変数を割り当てることができないので unsignedShort 型(16 ビット)の変数に対して設定を行います。 PLC の unsignedShort 型通信タグを使用する場合も同様の設定になります。

unsignedShort 型の変数内のビットデータに対してボタンの値(bool 型)をリンクする際の指定方法の説明となります。

タグのリンク設定画面で、ビット/バイトインデックスを 下図のように指定します。 つまり、ビットインデックスをチェックして ビットインデックス番号を設定します。(最下位ビットは 0)

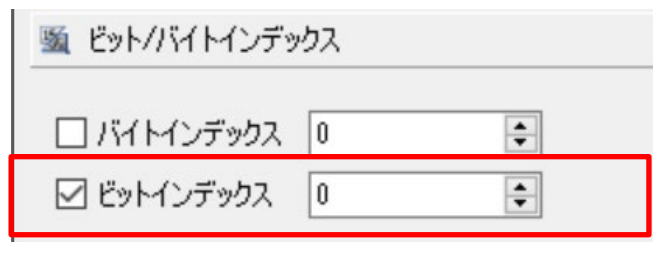

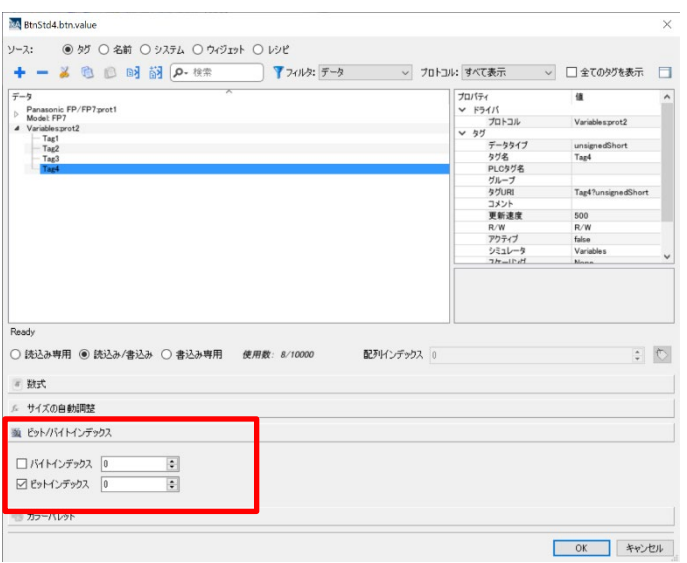

- りんご に対しては、ビットインデックス 0
- バナナ に対しては、1ビットインデックス
- キウイ に対しては、ビットインデックス2

○ パイナップル に対しては、ビットインデックス3 をそれぞれ指定します。

最後に各ボタンのクリックイベントに Tag4 タグへのデータ書き込みアクションを登録します。

各ボタンでの書き込み値は、下記の様に設定してください。 この設定は、前ページの設定と同じです。

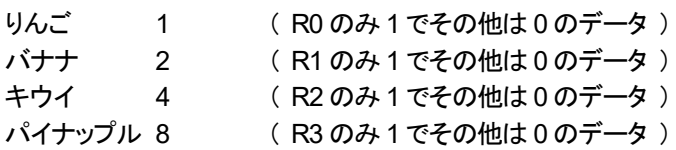

## 4 - 通信設定

### **Modbus** 通信時の設定

#### **PLC** 等の外部接続機器と、シリアル通信で接続をする場合の設定方法を説明します。

1.「プロジェクトビュー」-「構成」-「プロトコル」-「PLC」欄のドロップダウンリストから Modbus 対応のプロトコルを選択し 設定することができます。

ここでは例として「Modbus RTU」を使用する場合の設定を説明します。

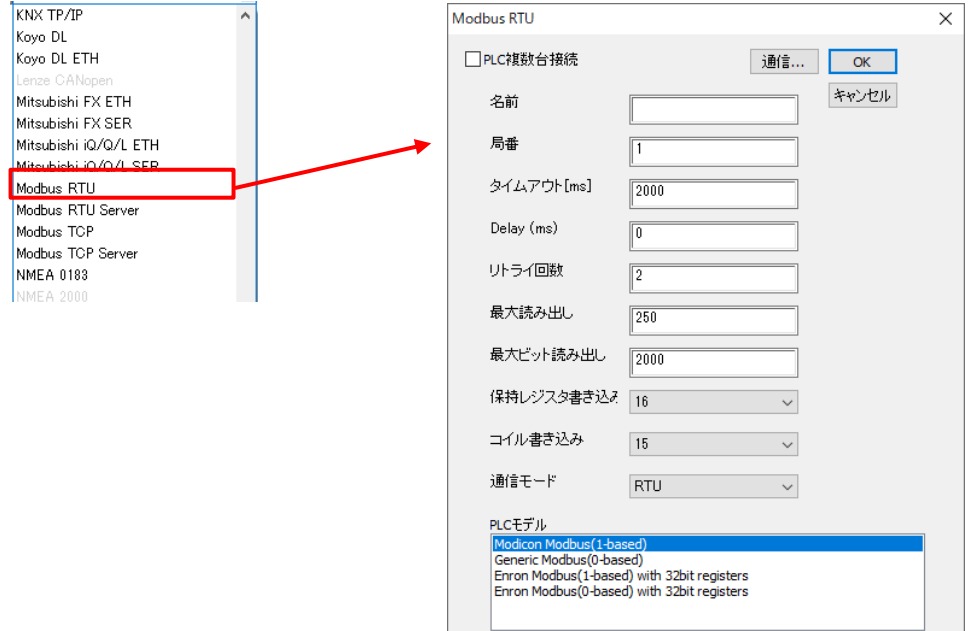

名前 ネットワーク構成中のノードを識別する名前。

局番 スレーブデバイスの Modbus ノード。

タイムアウト[ms] サーバーデバイスからの応答がない場合の、2 つの再試行間のミリセカンドによる時間の遅延。

遅延[ms] 前回受信されたフレームの最後と新しいリクエストの開始の間における時間の遅延 (ミリセカンド単位)。

- リトライ回数 通信エラー状態を報告する前に、コントローラへ特定のメッセージが送られる回数。
- 最大読み出し データブロックリクエストの最大長 (バイト単位)。

最大ビット読み出し ブロックリクエストの最大長 (ビット単位)。

保持レジスタ書き込み 保持レジスタへの書き込み時に使用するファンクションコードに、No.06 / No.16 から選択します。

コイル書き込み 入力コイルへの書き込み時に使用するファンクションコードに、No.05 / No.15 から選択します。 通信モード RTU モード / ASCII モードを選択します。

PLC モデル

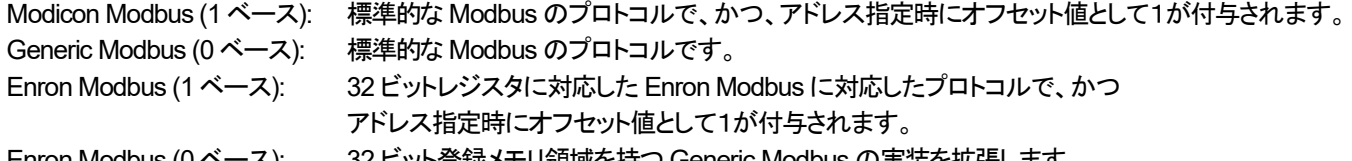

Enron Modbus (0 ベース): 32 ビット登録メモリ領域を持つ Generic Modbus の実装を拡張します。

### **FTP** クライアント機能の使用方法

#### ここでは、**FTP** クライアント機能の使用方法について説明します。

FTP クライアントを使用する場合は、各部品の「イベント」内で設定を行います。 ※本記事では「ボタン」部品、「ウィジェットクリック時」での例を説明します。 「ボタン」部品を一つ追加し、「プロパティ」ー「イベント」ー「ウィジェットクリック時」右側の +をクリックします。

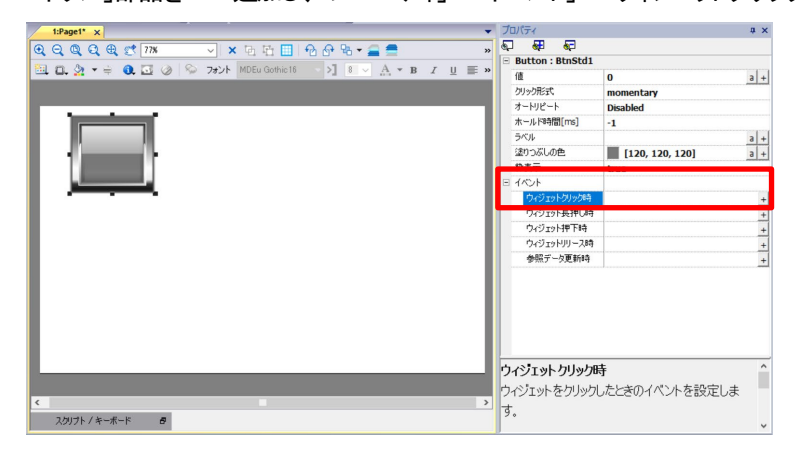

「アクション」内の「FTP ダウンロード」または「FTP アップロード」を選択します。

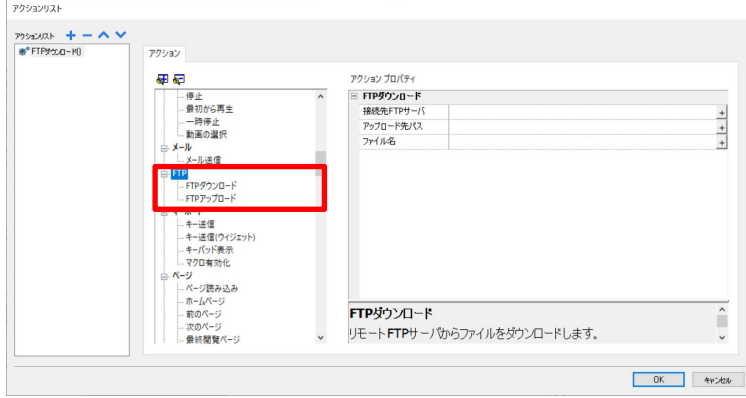

#### **FTP** ダウンロード(**FTP** サーバからファイルをダウンロード)

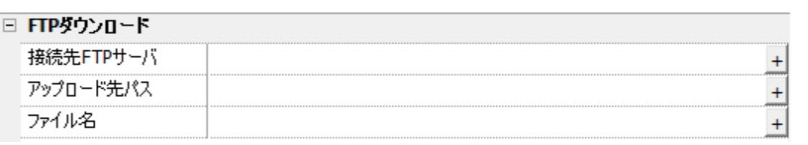

FTP サーバの設定 保存先のファイルパスを指定 ダウンロードするサーバ側のファイルパスを指定

#### **FTP** アップロード(**FTP** サーバへファイルをアップロード)

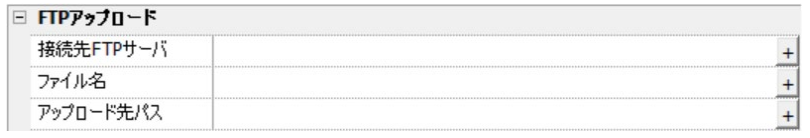

FTP サーバの設定 FTP サーバへアップロードするファイルパスを指定 FTP サーバ上の保存先パスを指定

※ファイル名およびアップロード先パスは右端の + からタグを紐づけることが可能です。

#### 接続先**FTP** サーバの設定

「接続先 FTP サーバ」の右端 ± をクリックすると詳細設定を行うダイアログが表示されます。

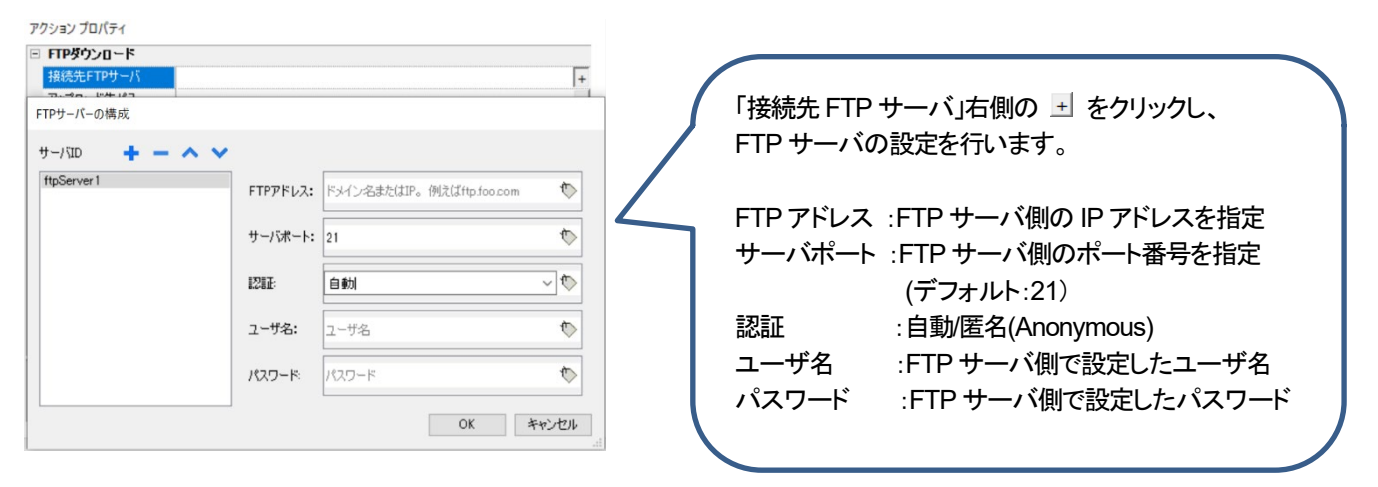

### **FTP** サーバの有効化

#### **xAscender Studio** での **FTP** サーバ有効化方法

プロジェクトビューの「設定」-「セキュリティ」-「ユーザグループ」をダブルクリックし、「ユーザグループ」を開きます。 「権限設定」右の □をクリックし、「FTP」タブを選択し、「FTP 承認を有効にする」に ▽を入れます。 ルートフォルダ : アクセス先を指定

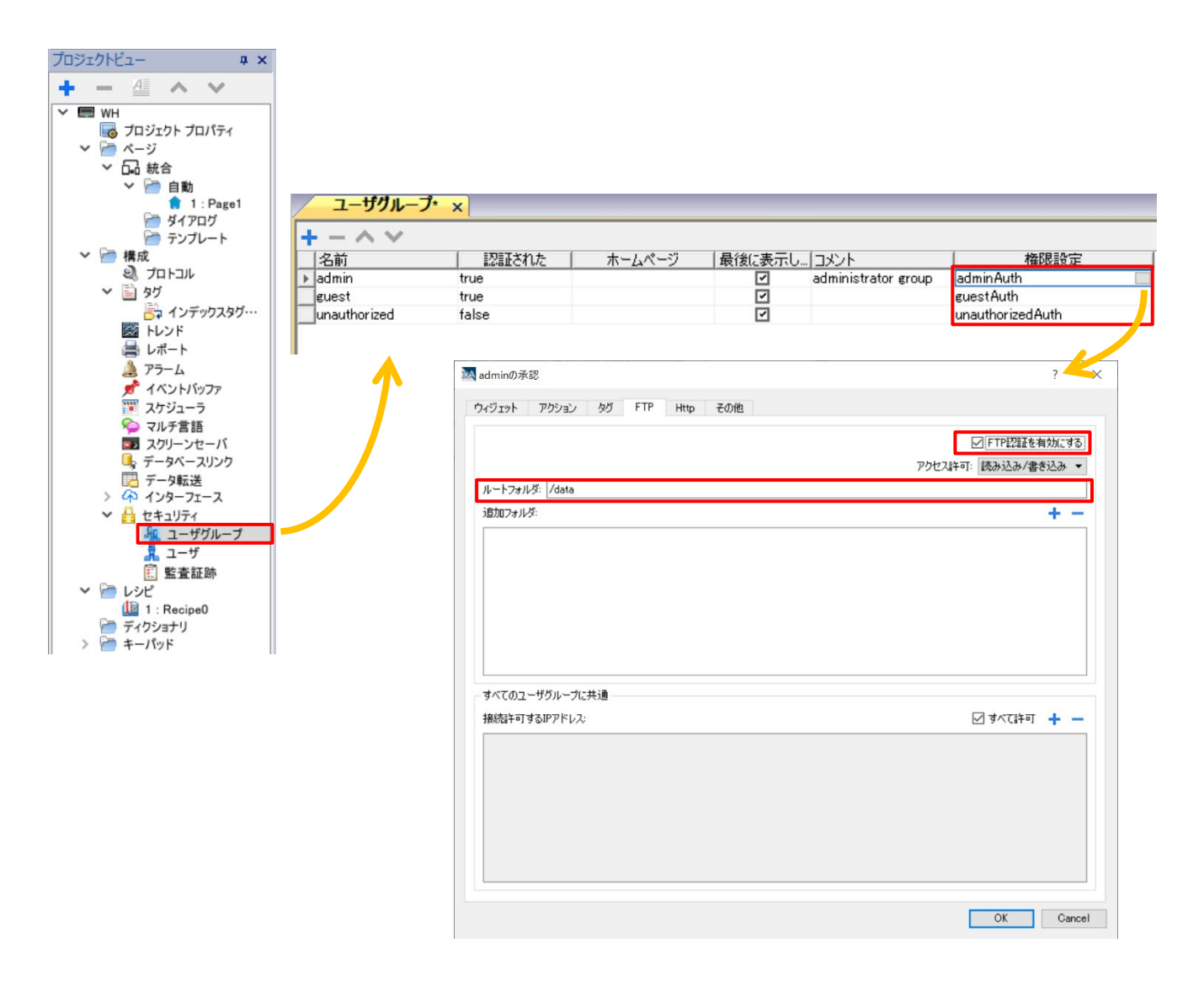

FTP サーバのユーザ名/パスワード

プロジェクトビューの「設定」-「セキュリティ」-「ユーザ」内で、FTP サーバのユーザ名/パスワードを設定することができます。

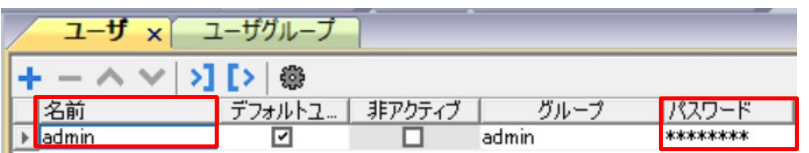

※パスワードは、8 文字以上でアルファベットの大文字・小文字・数字・記号を組み合わせる等第三者から推測されないような設定を 推奨しております。

### シミュレータでの **PLC** 連携

シミュレーション機能実行時に、PLC の値を参照することが可能です。

シミュレーション実行前に、シミュレーションを実行するパソコンと PLC が Lan ケーブルで接続されていることを確認してください。 パソコン、PLC ともに、同一ネットワークになるように IP アドレスを設定してください。 例) パソコン:192.168.1.100、PLC:192.168.1.5

xAscender Studio からシミュレーションを実行してください。

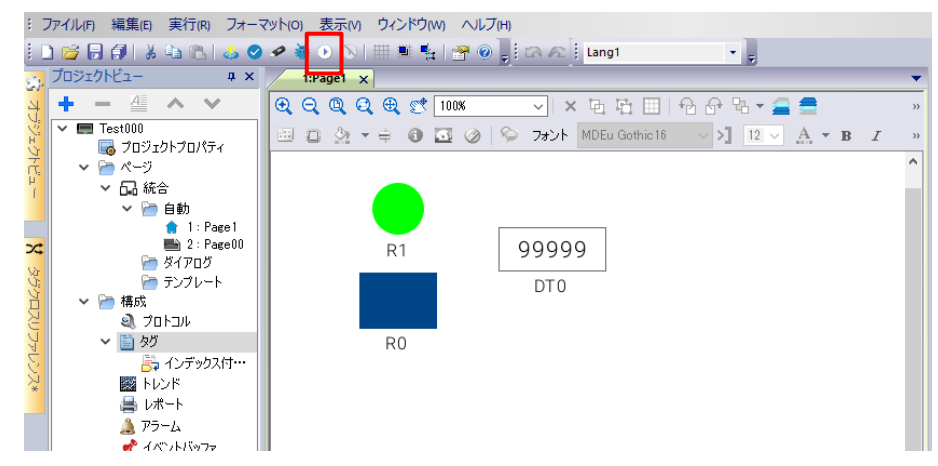

シミュレーション画面が開きますので、 お をクリックしてください。

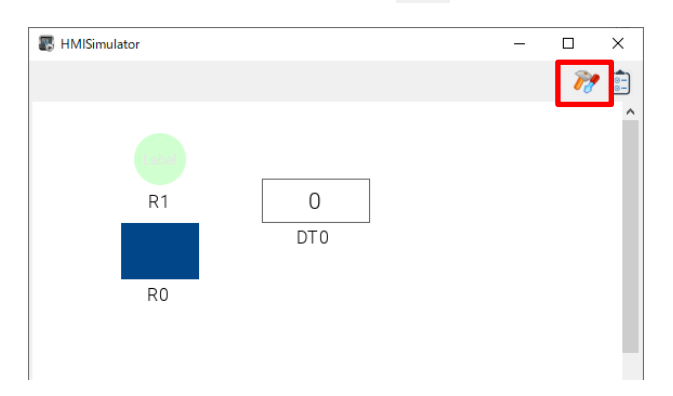

デフォルトの場合、「シミュレーションで使用」にチェックが入っているので、このチェックを外して「OK」をクリックしてください。

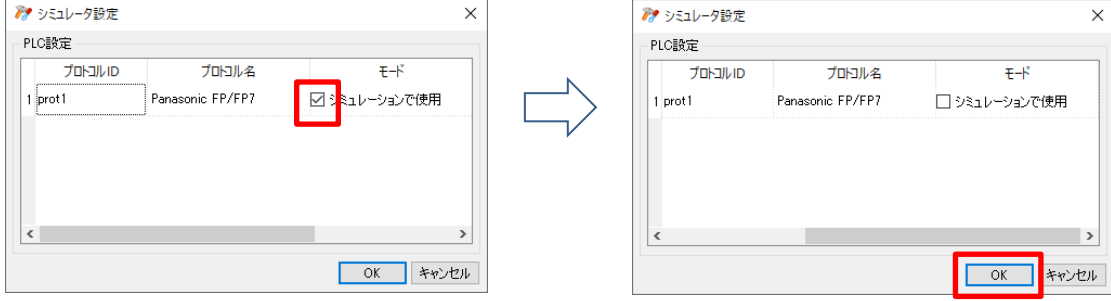

数秒間、読み込み画面が表示されたのち、シミュレーション画面が表示されます。 右図の様に が生じされている場合、パソコン-PC 間の接続ができていないため、通信設定を見直してください。

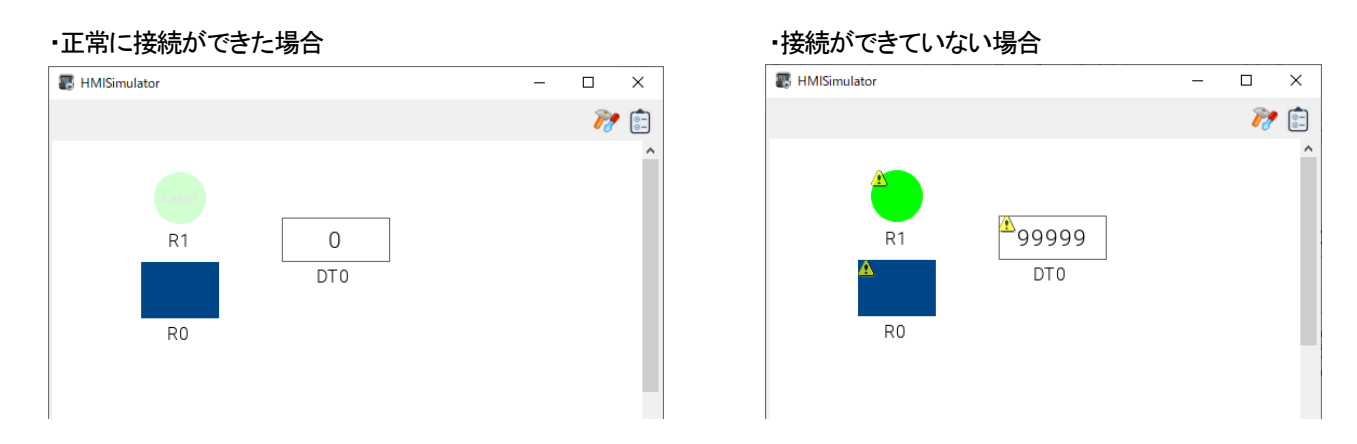

配置したウィジェットの操作、もしくは PLC からのデバイス操作を行い、シミュレーション画面と PLC が連動していることを確認してく ださい。

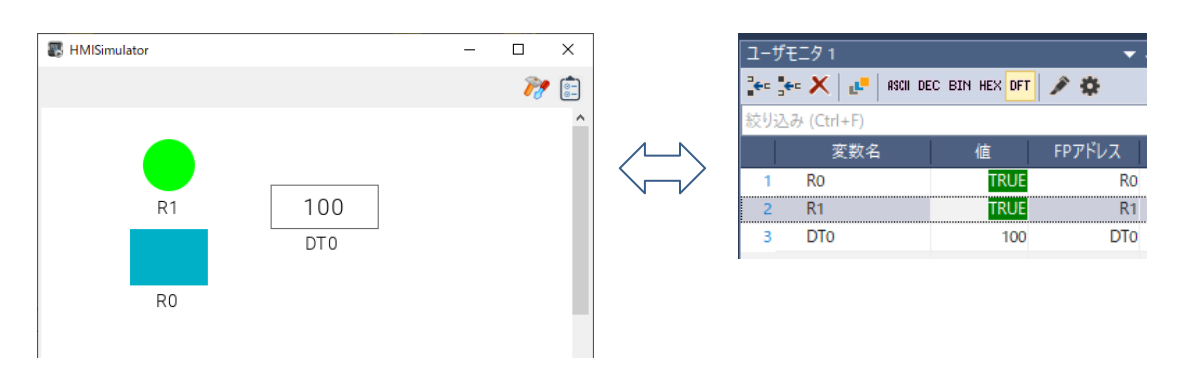

### 通信対象機器構成が変動するシステムでの通信局無効指定

複数の設備で構成される製造ラインをモニタするシステムにおいて

ある時は、全ての設備を動作させるが、ある時には特定の設備は動作させない運用を行う場合を想定します。 このような生産設備の運転方法は、並列運転設備や直列運転の設備で生産計画の都合やメンテナンス上採用されることがあります。

WH からそれら全ての設備に対して通信をおこなっていると、存在しない設備・PLC(電源が落ちている設備)に対しても 通信を行い、通信の失敗と通信の再チェック処理が延々と行われ、システム変数には常に通信異常が報知されています。

このような場合に、存在しない設備・PLC(電源が落ちている設備)に対して通信を行わない設定を行っておれば、上記のような無駄 な動作状態とシステム変数による通信異常の誤検知を避けることができます。 これには、ボタンなどのクリックアクションに、タグアクション→「ノード有効化]を設定し実行すれば、 対象ノードに対する通信や通院異常検知を停止させることができます。 下図は、タグアクションのノード有効化の設定画面です。(下図赤枠)

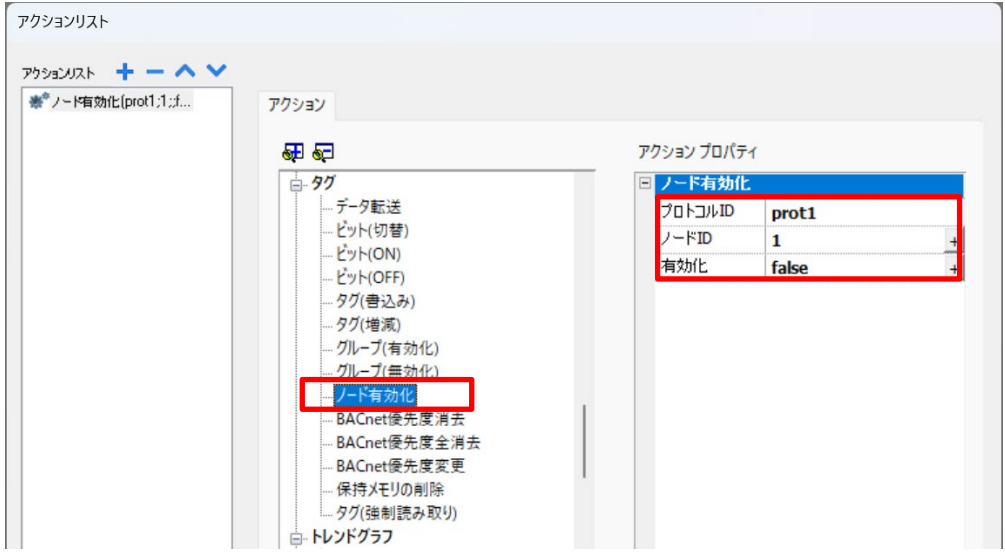

有効化する場合も、無効化する場合も、いずれもアクション名はノード有効化を選択します。 左下図は、有効化の設定例、右下図は、無効化の設定例です。

有効化する場合は、下図の有効化を true に設定し、無効化する場合は、下図の有効化を false に設定します。

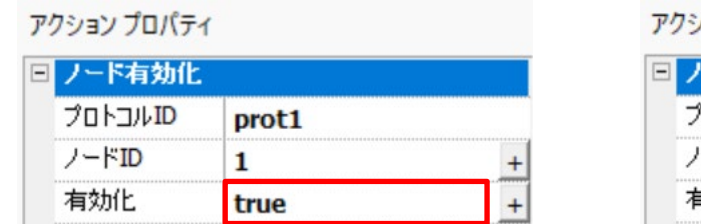

ハヨン プロパティ ード有効化 **UNTYD** prot1  $-FID$ 1 勃化 false  $\ddot{}$ 

プロトコル ID は、ドロップダウンリストに表示されるリストから適切なものを選択してください。 ノード ID も同様です。プロトコル ID の番号と同じ番号を選択します。

【具体的な例】

A, B, C 三台の設備(PLC)をモニタするシステムで、途中で C の設備を停止させ、A と B の 2 台のみで運転する場合 切替用のボタンを設け、そのボタンのクリックで C の設備との通信を無効化するように設定します。

運用上は、C の機械の電源を切断する前に、そのボタンをクリックして、通信を無効化します。

#### 【動作確認例】 設備A, B, C の生産実績をモニタしています。 A生産実績 3567 設備C の右側に設備の有効無効ラジオボタンを設けています。 B生産実績 2872 下半分には、システム変数の Protocol Communication status C生産実績 8961 有効● 無効● Protocol Error Count Protocol Error Message Protocol Protocol Communication  $\overline{\phantom{a}}$  $\bigcirc$ をモニタするようにしています。 Error Count Status 通信状態は、1 で正常、その他のエラーは表示されていません。 Protocol Error Message 次に、設備C を無効にするラジオボタンをクリックします。 A生産実績 3567 設備C に対する通信や通信異常検知処理は停止しています。 C のモニタには通信をしていない状態表示の△が表示されて B生産実績 2872 います。 C生産実績 9421 有効●無効● ここで生産設備C の PLC からイーサネットケーブルを切断しても Protocol 状態は、何も変わりません。通信異常は検知されません。 Protocol Communication  $\overline{1}$  $\mathbb O$ Error Count Status 次に設備C の PLC にイーサネットケーブルを接続した後、 Protocol Error Message 設備C の有効ボタンをクリックすると、前画面と同様の状態に 戻ります。 A生産実績 3567 次に設備C が有効の状態で、設備C のイーサネットケーブルを B生産実績 2872 切断してみてください。 ノード有効でかつ通信中のケーブルを切断すると C生産実績 10351 有効● 無効● システム変数に通信異常状態が検知・表示されます。 (右図赤枠)Protocol Protocol Communication  $\overline{2}$ 17 **Error Count** Status Protocol [prot1,PAFP,1] failed - Error: node is offline Error Message

# 5 - JavaScript 関連

### **WH** での **JavaScript** の動作の仕組み

WH では、JavaScript でプログラムを作成することにより、ページ上の複数のウィジェット・プロパティや プロジェクト内の複数のタグデータ等を操作して、ウィジェット単体よりも複雑な処理を 1 回で行うことができます。 以降の説明では、JavaScript のことを JS と略記します。

JS プログラムは、WH プロジェクト内のウィジェット等の操作イベントなどで起動され実行されます。

このような処理の仕組みは、イベントドリブンと呼ばれます。

そのため、あらかじめウィジェット等のイベントのアクションとして JS を割り当てて関数を作成しておく必要があります。

JS のプログラム作成

ウィジェット等のイベントのアクションとして JS を選択すると、ページ画面下部の JS エディタ内にアクション関数が定義されます。 このアクション関数は、上記のイベントが発生した場合に呼び出されて実行されます。

#### 例えば、ボタンウィジェットの場合、

イベントプロパティとしてウィジェットクリック時~参照データ更新時の 5 つのイベントが定義されています。(下図)

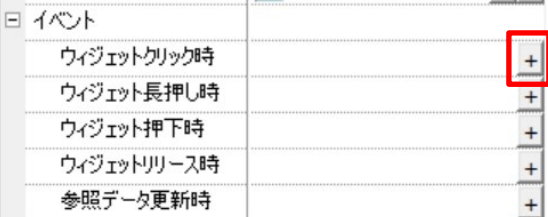

ウィジェットをクリック(タッチ)した時のイベントのアクションとして JS を選択します。

上図赤枠をクリックするとアクションリスト設定ダイアログが開きます。(下図)

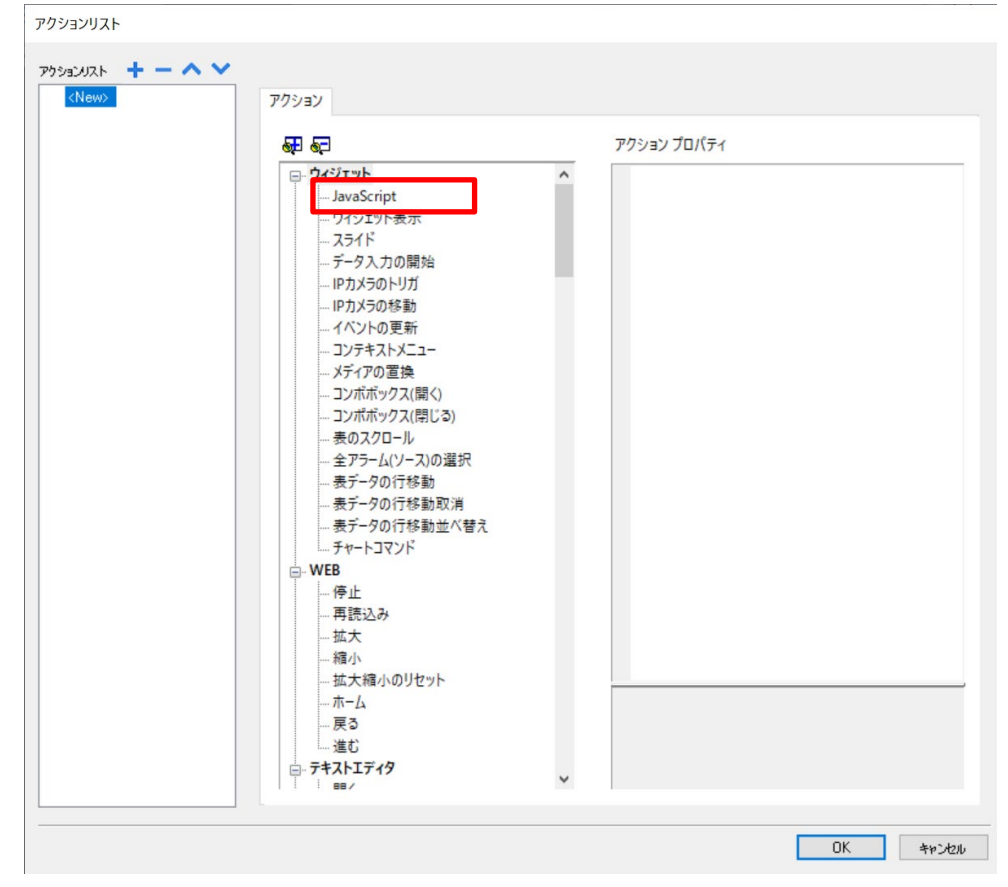

[アクション]タブ→ウィジェット→JavaScript を選択する(下図赤枠)とアクションプロパティが表示されます。 [OK]をクリックします。

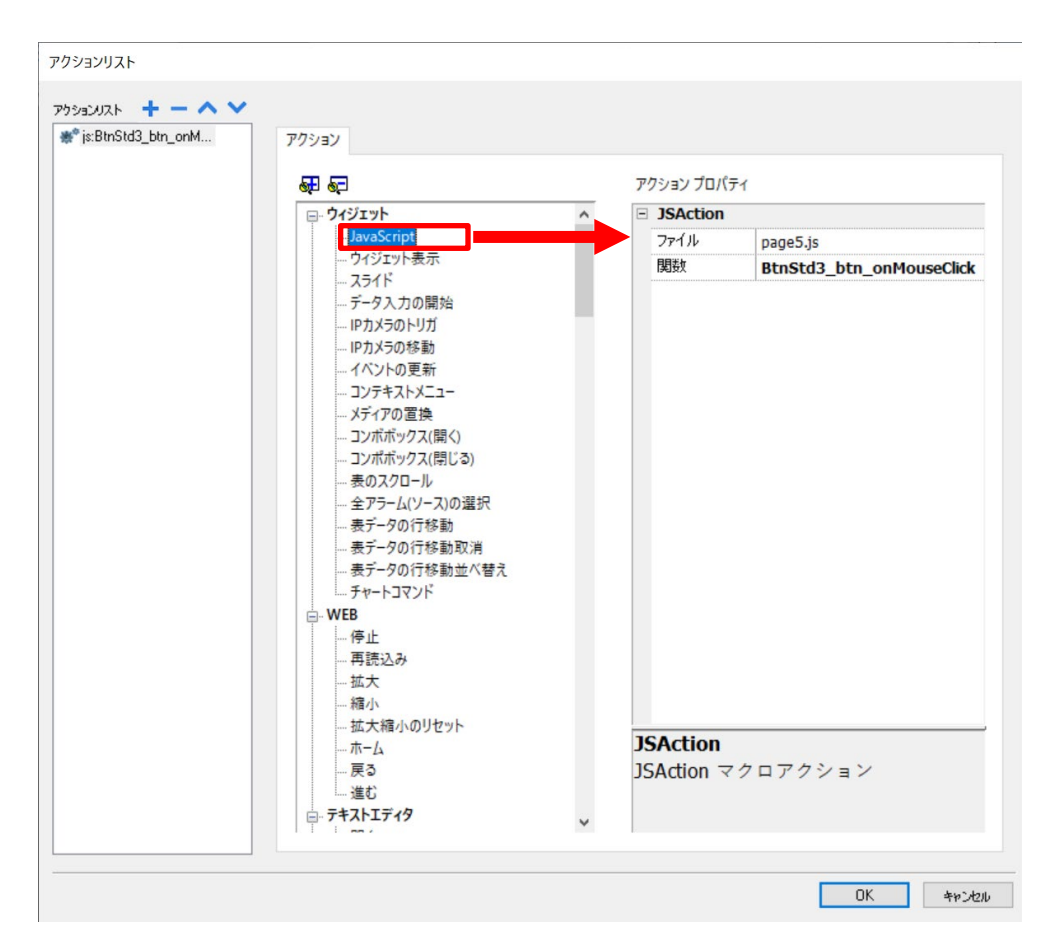

下図のようにページ下部に表示されるスクリプトエディタ内に BtnStd3 をクリックしたときに実行される関数が作成されました。 関数名は、BtnStd3\_btn\_onMouseClick です。 { } で挟まれた部分に処理プログラムを構成します。 このままでも、このボタンをクリックしたときにこの関数は動作しますが、何もプログラムがないので、無処理となります。

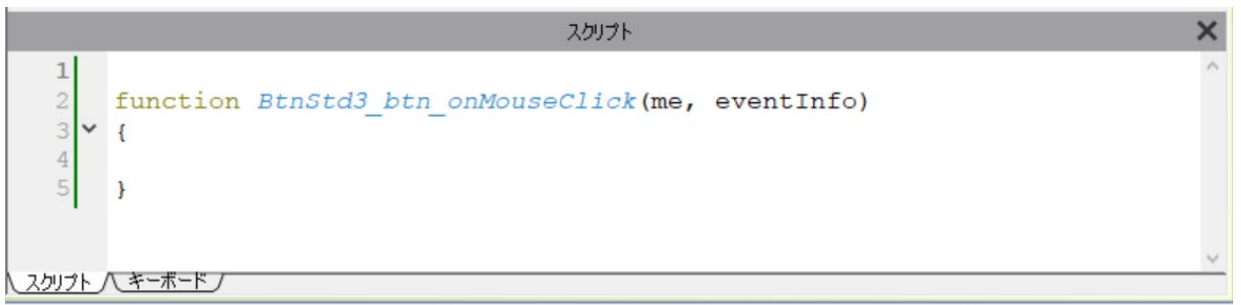

### オブジェクト種類と **JavaScript** による操作

オブジェクトとは、WH の画面を構成するソフトウェアの機能ごとのまとまりです。 各オブジェクトは、プロパティとメソッド(関数)を持っています。 JS では、各オブジェクトのメソッドを使用して、プロパティやタグを操作します。

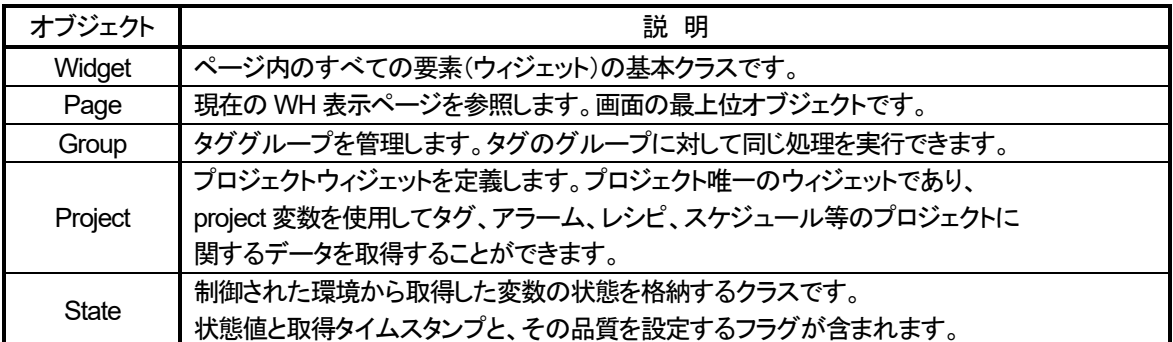

JS では、上記の各オブジェクトのメソッド(関数)を使用して、各オブジェクトのプロパティにアクセスして画面の処理を行います。 JS でプログラムするには、各オブジェクトがどのようなメソッドを提供しているか知っている必要があります。・

メソッド(関数)の呼び出しは、

object.method() の様にオブジェクト名とメソッド名(関数名)を 「.」 ドットでつないで行います。

JavaScript の実行手順まとめ

<xAscender での準備>

1:ウィジェット等のアクションで JS 関数を指定します。

2:JS エディタにイベント関数が登録されます。

3:イベント関数内に JS でプログラムします。

このプログラムで、ページ内のウィジェットプロパティやプロジェクト内のタグ操作等を記述します。

<WH での動作>

1:ボタンタッチ等設定したアクションでイベントを発生させます。 2:イベント発生時に、イベント関数が呼び出されて実行されます。

### **JavaScript** による **1** ショットタイマー使用例

JavaScript による 1 ショットタイマー処理の使用例です。

内容

ボタンをクリックすると、テキストボックスにメッセージの表示を行い。3 秒後に表示を消去します。 メッセージ表示中に再度ボタンをクリックすると、消去用タイマーを削除して、自動消去されなくなります。

プロジェクトの準備

・必要なウィジェット

- 1. テキストボックスにメッセージを表示するためのボタン プロパティのクリック形式は maintained に設定してください。 ボタンのクリックイベントでテキストボックスにメッセージを表示します。 3 秒経過したらテキストボックスのメッセージを消去します。 3 秒以内に再度ボタンをクリックするとメッセージは消去されずに残ります。
- 2. メッセージを表示するためのテキストボックス(ラベルウィジェット) 必須設定項目=プロパティ→全般→表示の最適化→dynamic

・必要なタグ

なし

```
・画面の構成例
             メッセージの表示
                3秒間
                        label1
```
#### ・ボタンクリックイベントで作成する **JavaScript** のプログラム例

```
var mytimer; アンプリックイマーID 格納用変数
function BtnStd3_btn_onMouseClick(me, eventInfo)
{ 
    if(me.value == 0)f // BtnStd3 の値が 0 の時は、タイマー停止
         page.clearTimeout( mytimer );
     } 
     else{
     // BtnStd3 の値が 1 の時は、メッセージを表示してタイマー開始
        var Message = "警告:3 秒後に消去されます。";
         var Label1 = page.getWidget( "label1" );
         var result = Label1.setProperty ( "text", Message );
         mytimer = page.setTimeout( "ClearMessage()",3000);
     } 
} 
// メッセージ消去関数
function ClearMessage(){ 
         var Message = "";
         var Label1 = page.getWidget( "label1" );
         var result = Label1.setProperty( "text", Message ); 
}
```
### **JavaScript** による **1** ショットタイマー処理方法

JS で 1 ショットタイマー処理(ある時間経過後に 1 回のみ実行する処理のこと)をおこなう方法を説明します。 ショットタイマー処理をおこなうには、Page オブジェクトのメソッドを使用します。 ショットタイマー処理の開始・停止には、以下のメソッド(関数)を使用します。 ショットタイマー処理開始 setTimeout ショットタイマー処理停止 clearTimeout 関数の遅延実行をキャンセルするために使用します。 **setTimeout** と **clearTimeout** の使い方まとめ **setTimeout** 実行時に以下の内容を指定します。

- 1. タイムアップ時に実行する関数 (コールバック関数) を指定 2. 遅延時間(繰り返しの時間) 同時に、遅延タイマーの ID 番号を取得します。 この関数は、1 回実行するのみで指定した遅延時間後に指定したコールバック関数が実行されます。 別途、コールバック関数の作成が必要です。
- ② その後、指定時間経過後に指定した関数が実行されます。 関数が実行された後は、起動したタイマーは自動的に削除されますので、**clearTimeout** 関数を呼び出す必要はあ りません。
- ③ タイムアップ前(関数実行される前)にタイマーを停止して関数実行を取りやめる場合は、 **clearTimeout** 関数を実行します。

#### **setTimeout** メソッドの呼び出し

number page.setTimeout ( functionName, delay )

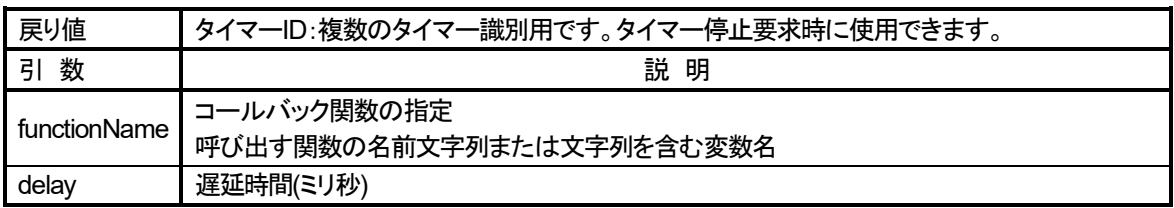

#### **clearTimeout** メソッドの呼び出し

void page.clearTimeout ( timerID )

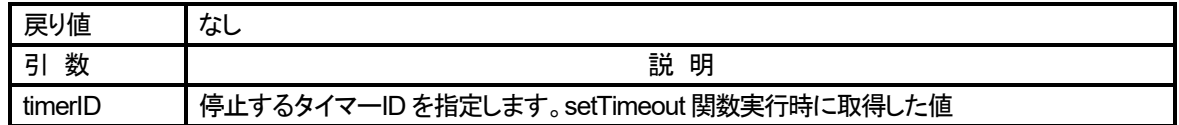

### **JavaScript** によるウィジェットプロパティ操作方法

JS でウィジェットプロパティを操作する方法を説明します。 ウィジェットプロパティを操作するには、ウィジェットクラスオブジェクトのメソッドを使用します。 ウィジェットプロパティの値取得(読み出し)・設定(書き込み)には以下のメソッド(関数)を使用します。

タグの内容取得: getProperty

タグの内容設定: setProperty

操作対象のウィジェットクラスオブジェクトは、Page オブジェクトの getWidget メソッドで取得します。 つまり、ウィジェットプロパティへのアクセスは、以下の 2 段階の手順で実行します。

- 1. 操作対象のウィジェットクラスのオブジェクトを取得 → var object = page.getWidget メソッド使用
- 2. 操作対象のプロパティへのアクセス: 1 で取得したウィジェットクラスオブジェクトのメソッドを使用 → object.getPropaty または object.setPropaty を使用

また、ウィジェットプロパティを setProperty で変更する場合には、 変更対象ウィジェットのプロパティ全般→表示の最適化を Dynamic に設定しておく必要があります。 (忘れやすいので、注意が必要です)

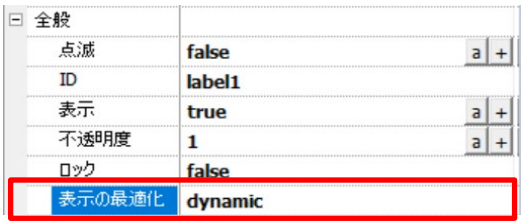

#### **getWidget** メソッドの呼び出し

page.getWidget ( wgtName )

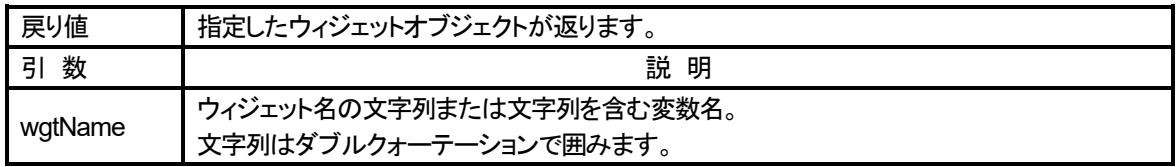

使用例: Label1 ウィジェットのオブジェクトを Label1 に取得します。 var Label1 = page.getWidget ("lable1");

#### **getProperty** メソッドの呼び出し

object getProperty ( propertyName, [index] )

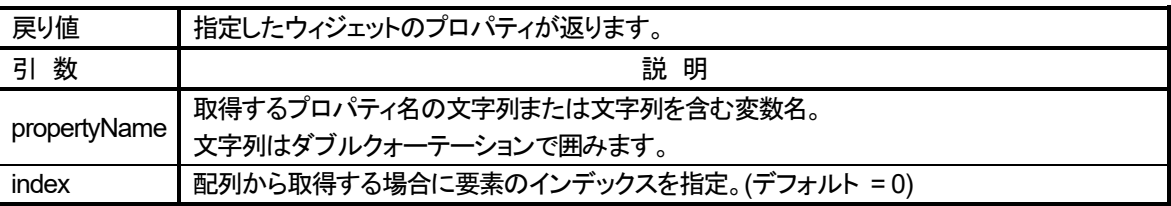

使用例: Label1 ウィジェットの text プロパティを取得し label1text 変数にセットします。

Tag は、Page オブジェクトのメソッドで取得できますが、ウィジェットのプロパティは、 Page オブジェクトの getWidget メソッドで、ウィジェットオブジェクトを取得し、そのウィジェットオブジェクトの メソッドである getProperty メソッドを使用して取得します。

var Label1 = page.getWidget ( "lable1" ); var label1text = Label1.getProperty ( "text" );

#### **setProperty** メソッドの呼び出し

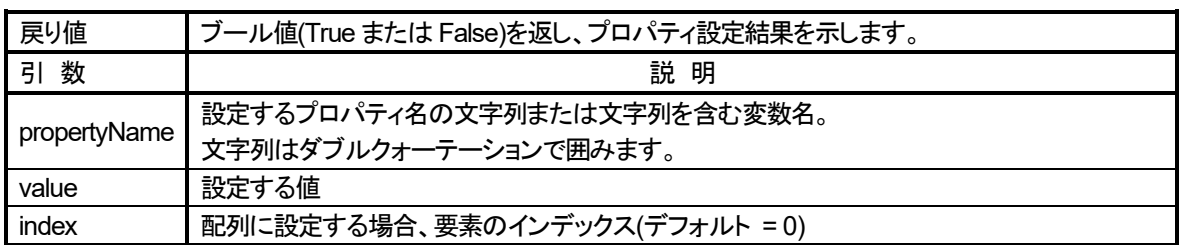

boolean object.setProperty ( propertyName, value, [index] )

使用例:

ボタンの値(1/0)に従って、Label1 ウィジェットの text プロパティの表示を OK または NG に切り替えます。 ボタンのクリック形式は、maintained に設定してください。

表示を変更するラベルの全般→表示の最適化プロパティは、dynamic に設定しておいてください。 ボタンのクリックイベント関数内に以下のプログラムを記述します。

if (*me*.value ==1) { var *label1text* <sup>=</sup> "OK"; // true の時、OK } else{ *label1text* <sup>=</sup> "NG"; // false の時、NG }; var *Labell* <sup>=</sup> *page*.getWidget("label1"); var *result* <sup>=</sup> *Labell*.setProperty ( "text",*label1text* );

### **JavaScript** によるタイムインターバル使用例

JavaScript によるタイムインターバル処理の使用例です。

#### 内容

ボタンをクリックすると、250 ミリ秒周期にタグの値を+1 して更新し、再度ボタンをクリックすると動作を停止する。

#### プロジェクトの準備

・必要なウィジェット

- 1. タグ値のインクリメント(+1)の開始。停止用ボタン プロパティのクリック形式は maintained に設定してください。 ボタンのクリックイベントでインターバルタイマを起動し、250 ミリ秒周期でタグの値を+1 します。 再度ボタンをクリックすると、タグの値の更新を停止します。
- 2. タグのモニター用数値ウィジェット
	- 値に tag1 を読み出しで割り当ててください。
- ・必要なタグ

内部変数タグ: Tag1 int 型を定義してください。

・画面の構成例

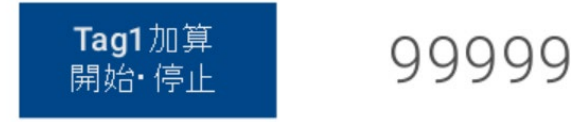

### ・ボタンクリックイベントで作成する **JavaScript** のプログラム例

```
var mvtimer; カタイマーID 格納用変数
function BtnStd1_btn_onMouseClick(me, eventInfo)
{ 
    if(me.value == 0)f // BtnStd1 の値が 0 の時は、タイマー停止
       page.clearInterval(mytimer);
    } 
    else{
    // BtnStd1 の値が 1 の時は、タイマー開始
       mytimer=page.setInterval( "Tag1Increment()", 250);
    } 
} 
// Tag1 の内容を+1 する関数
function Tag1Increment(){ 
    var state = new State();
   var value = project.getTag("Tag1", state); //Tag1 の値を value に読み出す
   value = value +1; \frac{1}{2} //value \frac{1}{2} +1 \frac{1}{2}project.setTag("Tag1", value); //Tag1 に value の値をセットする
}
```
### **JavaScript** によるタイムインターバル処理方法

JS でタイムインターバル処理(一定周期で同じ処理を繰り返すこと)をおこなう方法を説明します。 タイムインターバル処理をおこなうには、Page オブジェクトのメソッドを使用します。 タイムインターバル処理の開始・停止には、以下のメソッド(関数)を使用します。 タイムインターバル処理開始 setInterval タイムインターバル処理停止 clearInterval

#### **setInterval** と **clearInterval** の使い方まとめ

- ① setInterval 実行時に以下の内容を指定します。
	- 1. 繰り返し実行する関数 (コールバック関数) を指定
	- 2. インターバル時間(繰り返しの時間)

同時に、繰り返しタイマーの ID 番号を取得します。 この関数は、1 回実行するのみで指定したコールバック関数が繰り返し実行されます。 別途、コールバック関数の作成が必要です。最初の関数実行も指定時間経過後になります。

- ② その後、指定時間経過後に指定した関数が繰り返し実行されます。
- ③ 繰り返し実行を停止したい場合(タイマーを停止したい場合)は、clearInterval を実行します。 その際、setInterval 実行時に取得したタイマーID を指定します。

#### **setInterval** メソッドの呼び出し

number page.setInterval ( functionName, interval )

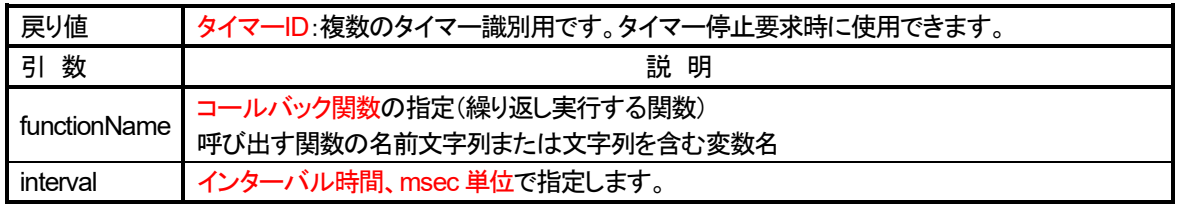

コールバック関数とは、ある関数を呼び出す時に、引数に指定する別の関数のことです。 呼び出し元が用意したある関数を、呼び出し先の処理の中から、呼び出し返す処理を行うので Callback (コールバック)と呼ばれます。setInterval 関数の場合、繰り返し実行する関数を指定します。

#### clearInterval メソッドの呼び出し

void page.clearInterval ( timerID )

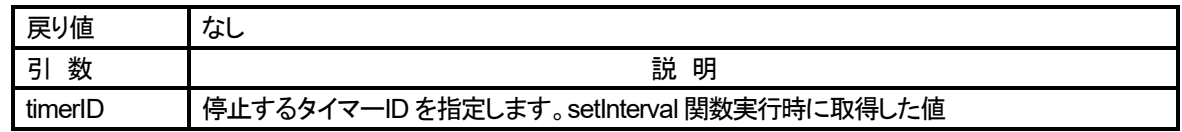

### **JavaScript** によるラベル表示の折り返し表示方法

ラベルウィジェットに文字列を折り返して表示する場合、固定文字列であれば、xAscender のラベル部品をダブルクリックして 専用エディタを開いて、任意の場所で enter キー入力することにより折り返すことが可能です。 値をタグにリンクして表示する場合は、折り返すことが困難です。制御文字を文字列に組み込んでも折り返さず文字列として 表示してしまいます。 変動する文字列をラベル部品に任意の長さで折り返して表示したい場合、 JavaScript のプログラムで文字列の任意の部分で制御コードを組み込んでラベルに格納すると折り返して表示することが可能です。 文字列を一定の長さで区切って縦に並べたい場合(折り返し表示したい場合)は、この方法で表示することが可能です。 具体例 PLC より区切り文字コンマで区切られた 5 つの果物の名前の文字列が受信され、 そのコンマを削除して果物の名前を 1 つのラベルウィジェットに上から順番に並べて表示する場合 受信文字列 Apple, Orange, Pineapple, Banana, Strawberry 文字列を受信するタグ Tag<sub>5</sub>

表示するためのラベルウィジェット 必須設定項目=プロパティ→全般→表示の最適化→dynamic

この例では、処理を簡単にするためにラベルウィジェットへの表示は、表示用のボタンをクリックしたときに 文字列受信タグ(Tag1)に受信している文字列をラベルに表示するようにします。

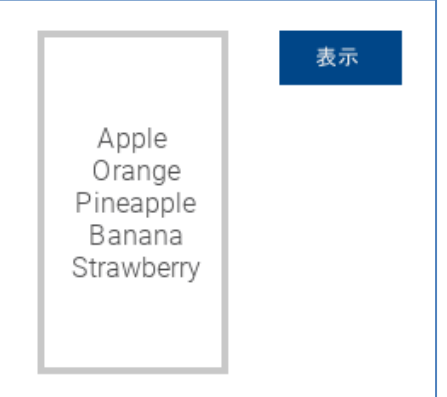

#### ボタンのクリックイベントプログラム例

```
function BtnStd1_btn_onMouseClick(me, eventInfo)
{ 
     var state = new State();
     // Tag から文字列を取得
     var value = project.getTag("Tag5", state, 0);
     // 文字列のコンマを改行¥n で置換
     var resultstr = value.replace(/,/g, "¥n");
     // ラベルに複写
     var Label = page.getWidget("label1");
     var result = Label.setProperty("text", resultstr);
```

```
}
```
### **JavaScript** によるタグ操作方法

JS でタグにアクセス(内容の読み出し・書き込み)する方法を説明します。 タグは、Project オブジェクトで管理されています。タグを操作するには、Project オブジェクトのメソッドを使用します。 タグの値の取得(読み出し)・設定(書き込み)には以下のメソッド(関数)を使用します。

タグの内容取得: getTag タグの内容設定: setTag

#### **getTag** メソッドの呼び出し

Project.getTag ( tagName, state, index, [callback], [forceRefresh] )

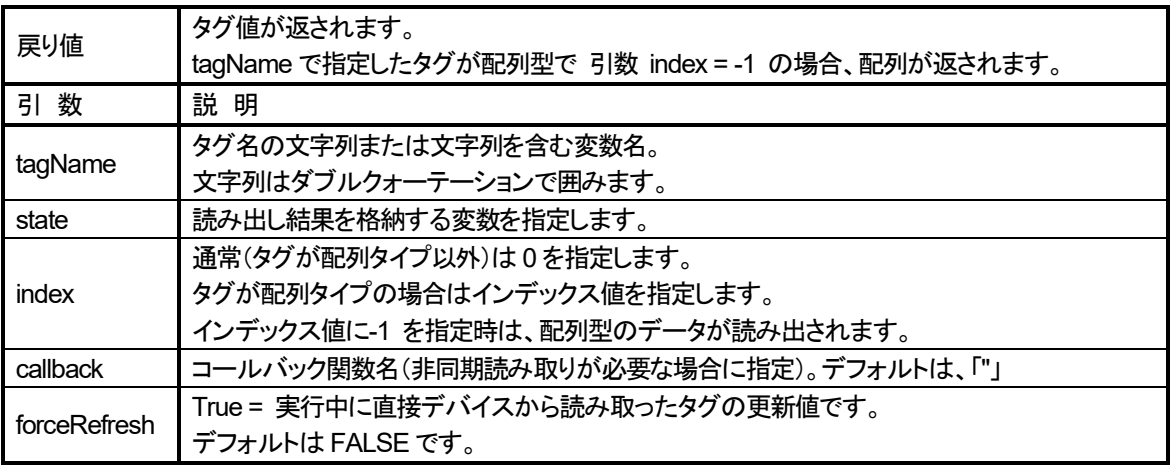

使用例: Tag1 の内容を取得する場合。変数tag1value に読み出しています。 var state = new State();

var tag1value = project.getTag ( "Tag1", state );

#### **setTag** メソッドの呼び出し

number Project.setTag( tagName, tagValue, [index], [forceWrite] )

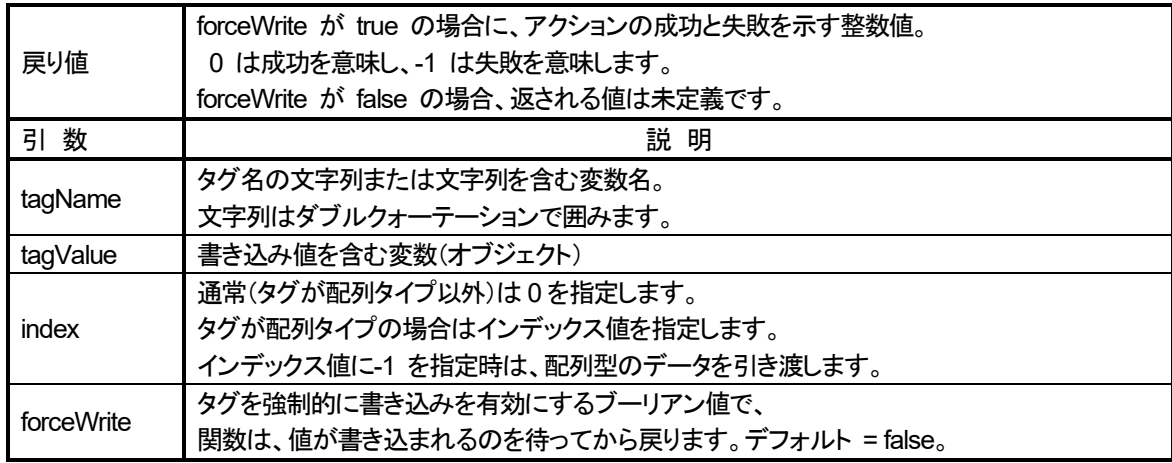

使用例: Tag2 の内容を設定する場合。変数settingValue の値100 を Tag2 に設定しています。 var settingValue= 100; project.setTag("Tag2", settingValue);

### **JavaScript** によるラベル付きボタンの表示内容変更方法

ラベル付きのボタンの表示内容を JavaScript で変更する方法です。

OFF の時のラベルを設定しておき、クリックイベントに JavaScript 関数を指定します。 JS 関数内では、ボタンの値(0 または 1)によって表示する内容を切り替えます。

#### 具体例:

ラベル付きボタンの値が 0 の時は、「開始」とラベル表示され、クリックして値が 1 になると「停止」と表示されるラベル付きボタン。 ラベル付きボタン(StdBtn1)の初期値は下記の様に設定しておいてください ボタン初期値: 0 ボタンクリックモード: maintained ラベル初期表示: 停止 また、ラベルのプロパティの全般→表示の最適化プロパティは、dynamic デフォルトの normal のままで変更できます。 (dynamic にしなくても変更できます。ラベルウィジェット単体では、dynamic に設定しなければ変更できません。) 動作の説明 1:ボタンをクリック 1 回目 値が 0→1 に変化

クリックイベント発生→下記の関数が呼び出し実行される

2:関数内では、ボタンの値をチェックし

値が 1 なら停止 値が 0 なら開始 をラベルに表示します。

```
イベント関数例
   function BtnStd1_btn_onMouseClick(me, eventInfo)
   { 
         if (me.value ==1) { 
             var label1text = "停止"; // true の時、停止
         } 
         else{ 
             label1text = "開始"; // false の時、開始
         };
         var BtnStd1Label = page.getWidget("BtnStd1.lbl");
         var result = BtnStd1Label.setProperty ( "text",label1text );
   }
```
ラベル付きボタン BtnStd1 のラベルオブジェクト名は上記のように "BtnStd1.lbl" のように記述する必要があります。 詳細は、オブジェクトビューを開くと確認できます。(下図赤枠)

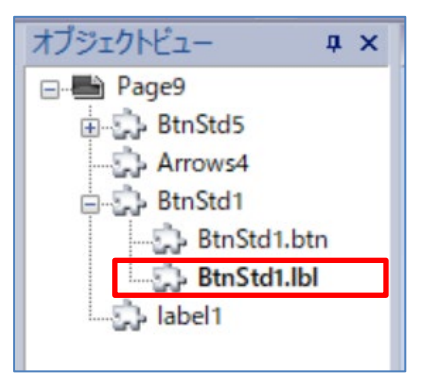

### **JavaScript** による複数の内部変数タグ初期化方法 **1** (ホームページ表示時初期化)

複数の内部変数を初期化したい場合に、ページイベントのアクティブアクションで JavaScript 関数を起動して初期化可能です。 ページイベントのアクティブアクションは、ページを表示した場合に起動されます。

プロジェクト起動時だけでなく、ホームページでデータ変更後、別の画面を表示・操作してホームページに戻ってきた場合にも 実行されて初期値に戻ってしまいますので、注意が必要です。 注)内部変数タグのみでなく、PLC との通信タグに対しても有効です。

(例)左下図のように Tag1, Tag2, Tag3 の 3 つの int 型内部変数タグを定義し 右下図のようにホームページのアクティブアクションで JavaScript 関数を起動して 3 つのタグを初期化します。 ホーム画面表示時にそれぞれ初期化します。

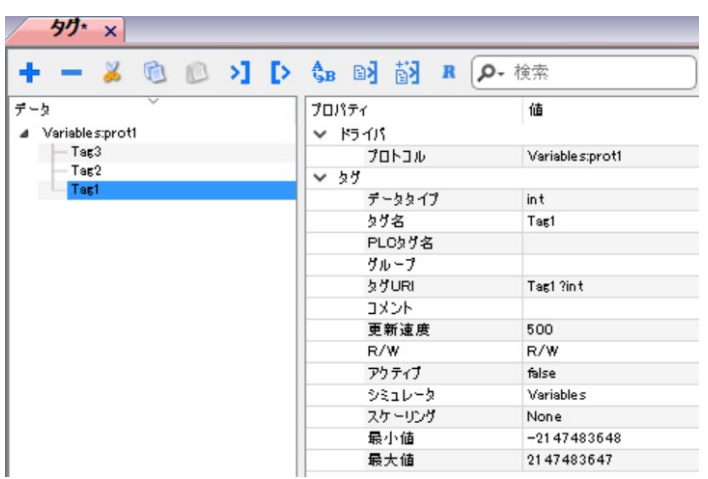

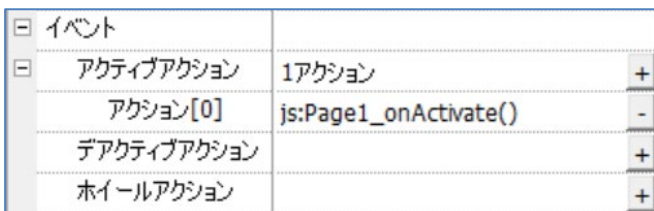

#### ・ページアクティブアクションで作成する **JavaScript** のプログラム例

```
function Page1_onActivate(me, eventInfo)
  { 
      project.setTag("Tag1",111);
      project.setTag("Tag2",2222); 
      project.setTag("Tag3",33333);
  } Tag1の内容
Tag1の内容
                                                                111
                       \bigcapTag2の内容
Tag2の内容
                       \bigcap2222
Tag3の内容
                                           Tag3の内容
                                                              33333
                       \bigcap
```
### **JavaScript** による複数の内部変数タグ初期化方法 **2** (初期画面で初期化実行)

前頁の JavaScript による内部変数タグ初期化方法1 では、ホームページの表示アクション時にデータを初期化していたので ホームページ内で、データ内容を変更後に別の画面に遷移し、再度ホーム画面に戻ってきた場合にも初期化が実行されるので 変更したデータ内容が保持されませんでした。 ここでは、そのような場合にも変更されたデータが保持される方法を説明いたします。 注)内部変数タグのみでなく、PLC との通信タグに対しても有効です。

前頁と同様に Tag1, tag2, Tag3 の 3 つの変数をプロジェクト起動時に初期化する場合の例です。 前頁のプロジェクトをベースに変更する説明をします。

1. 右図の様に Initial ページを作成し、ホームページに設定します。 アクティブアクションを JavaScript 関数起動で設定します。 関数を以下のように記述します。

日ページ > 品 統合 ▼ 一自動 1 : Initial  $\equiv$  2 : Page 1 3: Page2 ├─ ダイアログ ┣━ テンプレート

function Initial\_onActivate(me, eventInfo){ // 3 つのタグに初期値設定 project.setTag("Tag1",111); project.setTag("Tag2",2222); project.setTag("Tag3",33333);

```
 // 内部変数初期化完了 ページ 1 へ 
 project.nextPage();
```
}

- 2. 前頁で説明した Page1 は、そのまま残して、アクティブアクションを削除します。 ページ 2 へ移行するボタンを配置します。
- 3. Page3 を作成し、Page1 へ戻るボタンを配置します。

この方法により、起動時は Initial ページが表示されますが、データ初期化後すぐに Page1 が表示されます。 Page1 では、Tag1, Tag2, Tag3 の初期データが表示されます。 ここで、データ部品を操作して、Tag1, Tag2, Tag3 の数値を任意の値に変更し、ボタンをクリックして Page3 に移行します。 Page3 から Page2 へ戻るボタンで Page2 に戻っても、Page2 で設定したデータはそのまま初期化されずに残ります。

### タグの一括書き込み(**JavaScript** 機能使用・非サイクリック通信)

タグの一括読み出し(JavaScript 機能使用・非サイクリック通信)の項では、 JavaScript プログラムにより、手動更新に設定された配列変数タグに PLC から一括でデータ読み出しを行いました。

ここでは、上記の一括転送により、読み出した PLC の値を JavaScript 内で定義した配列変数に複写し、 その配列変数の値を加工(+10000)して PLC のデータレジスタ DT10~に一括書き込みする方法を説明します。

「タグ一括読み出し(JavaScript 機能使用・非サイクリック通信)」での具体例に以下の内容を追加します。

#### 1. PLC への書き込み用の配列変数タグを定義します。

タグ名は g\_auiWTtag、データ型unsigedshort、PLC アドレスは DT10~DT14、要素数5、R/W、手動更新

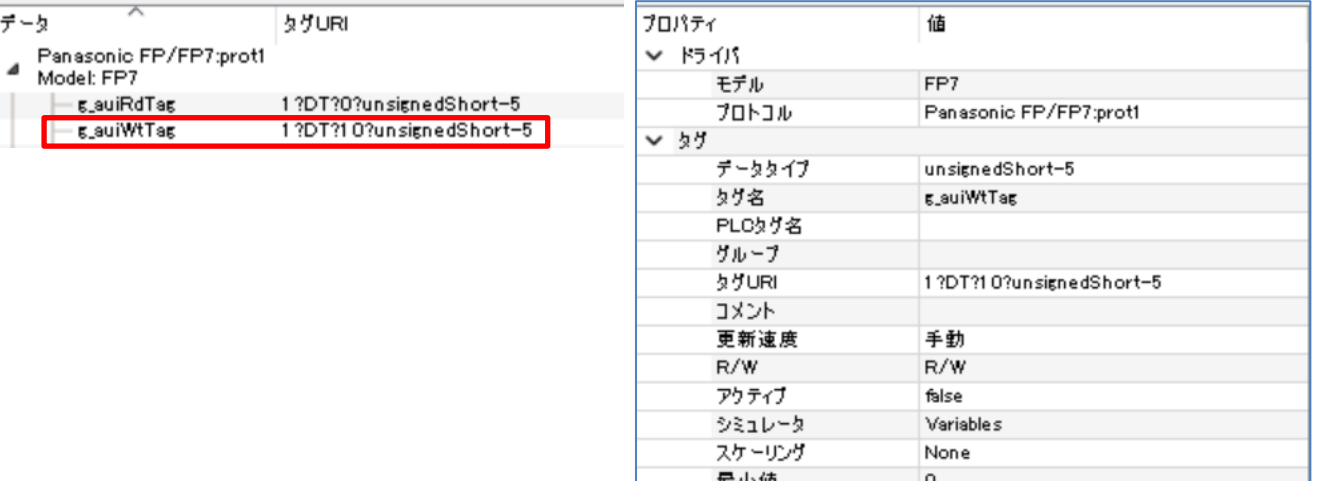

最大値

65535

2. 画面に実行用ボタンを配置し、イベントプロパティに JavaScript を設定します。 【画面構成例】

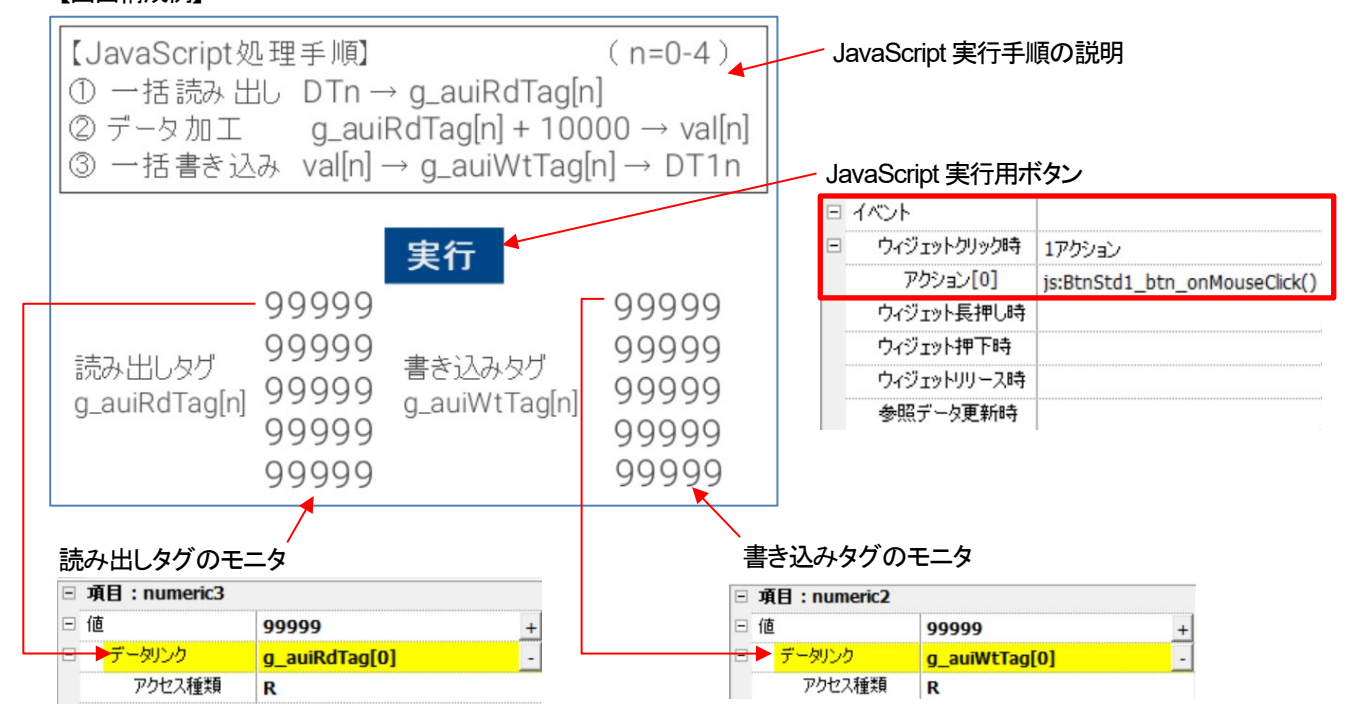

3. JavaScript 関数内に以下の記述を追加します。

```
function BtnStd1_btn_onMouseClick(me, eventInfo)
{ 
        // タグ一括読み出し
        var state = new State();
        var value = project.getTag("g_auiRdTag", state, -1, "", true);
       var val = new Array(5);<br>
// 読み出しデータ加工<br>
for (var ptr = 0; ptr < 5; ptr++){<br>
// 読み出しデータ+10000 → val[]<br>
// val[ptr] = project.getTag("g_auiRdTag", state, ptr)+10000;<br>
}<br>
// val 配列データを g_auiWtTag へ一括書き込み<br>// 同時
}
```
#### 【動作確認】

#### シミュレータを起動し、PLC と実通信を行って動作を確認します。 実行ボタンをクリックして、読み出しタグや書き込みタグのモニタ値を確認し、ツールソフトでもモニタ値を確認します。 以下のように動作確認ができたら OK です。

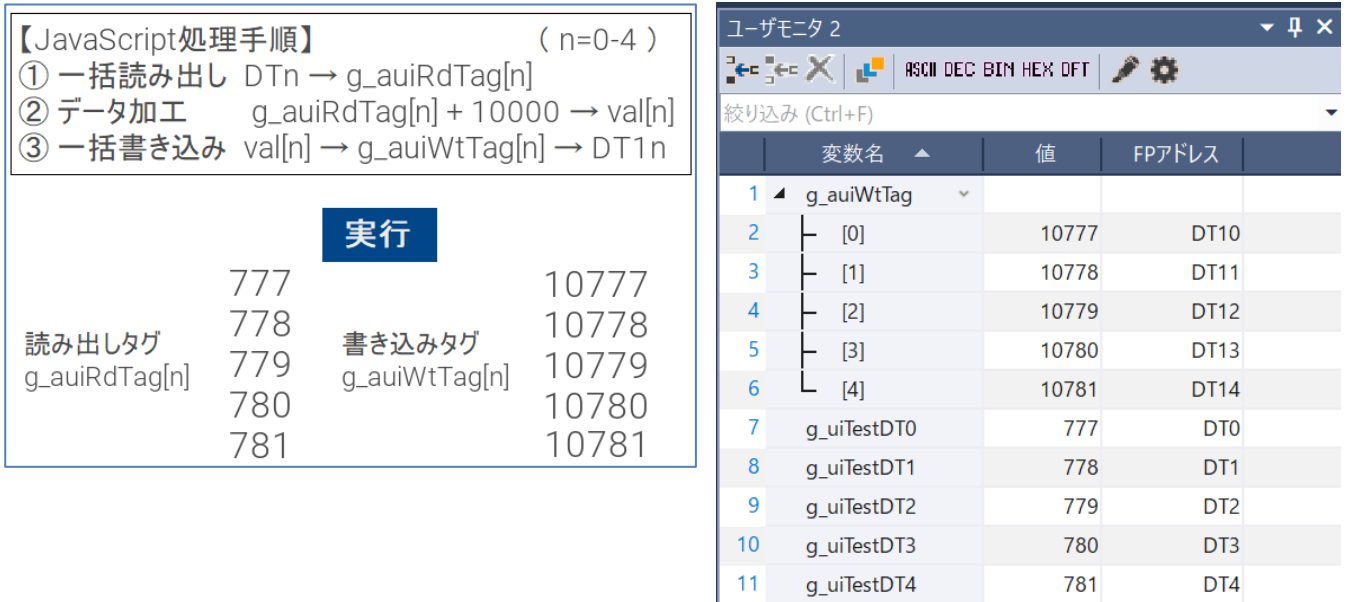

#### 【JavaScript と配列変数タグを使用するメリット】

JavaScript では、配列変数タグの全要素に対する読み出しや書き込みが 1 命令で実行できるので便利です。

### タグの一括読み込み(**JavaScript** 機能使用・非サイクリック通信)

前項のデータ転送機能を使用したタグの一括読み込みでは、以下のような使いにくさがありました。

- 1. 通信用として登録したタグにはデータが読み出せない。つまり、直感的な動作とは異なる動作
	- 注)これは一括読み出しする動作に関しては特に問題ではありません。
- 2. タグに配列変数を定義しても、データ転送エディタに登録する際は、各要素を1つずつ登録する必要がある。 つまり、多数のデータを一括で読み出す場合に登録に大変な手間がかかります。

ここでは、通信用のタグに配列変数を定義し、手動更新の設定を行い、その通信用タグにデータを一括読み出しすることを JavaScript で実行する方法について説明いたします。

【PLC 側の設定】

前項 「タグの一括読み込み(データ転送機能使用・非サイクリック通信)」 の設定と同じです。

【WH 側の設定】

① プロトコル設定

前項 「タグの一括読み込み(データ転送機能使用・非サイクリック通信)」の設定と同じですが、Variables プロトコルは使用 しません。

- ② タグ設定
	- 1. 上記①- 1 プロトコルに unsignedshort 型の 5 個の要素を持つ配列型タグを登録します。

タグ名は、g\_auiRdTagで、PLCアドレスはDT0~DT4の5ワード占有します。更新周期を「手動」に設定してください。 この 5 要素の配列型タグに PLC の DT0 から DT4 のデータを一括読み出しして格納します。

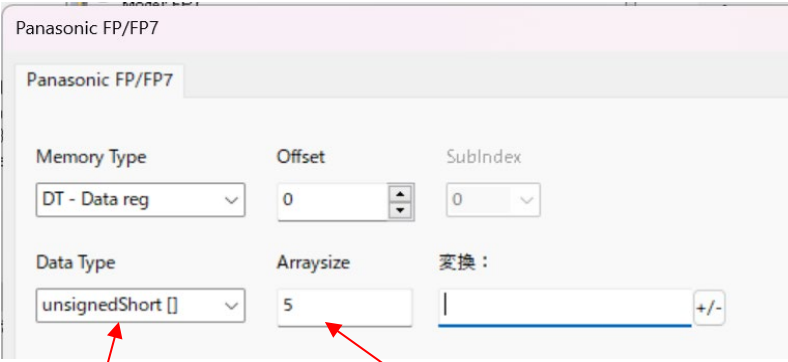

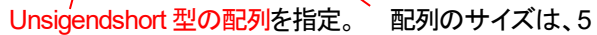

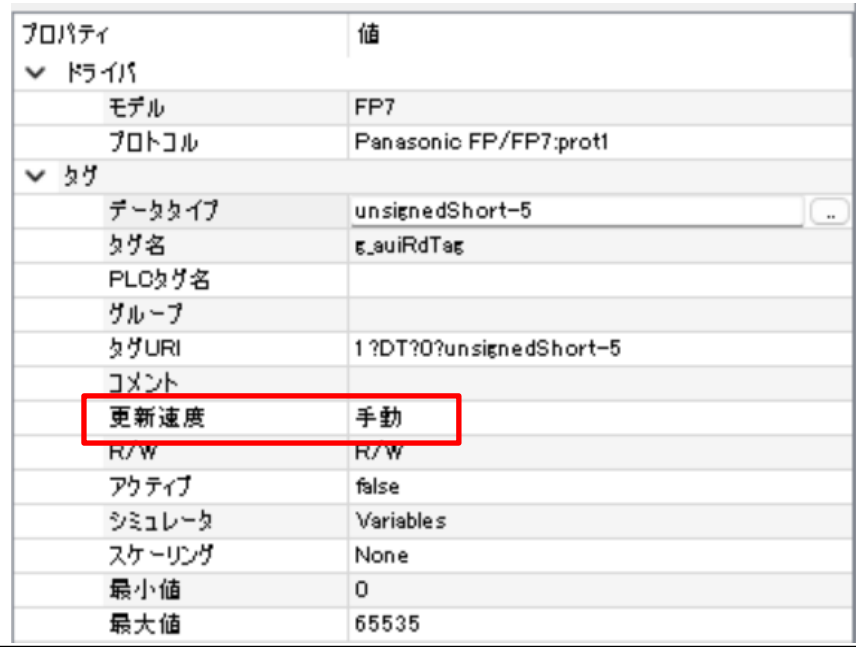

```
③ ページ設定
```
- 1. g\_auiRdTag[0], g\_auiRdTag[1], g\_auiRdTag[2], g\_auiRdTag[3], g\_auiRdTag[4] の値を表示するための データウィジェットを 5 つ定義します。
	- それぞれのデータウィジェットの値プロパティには、上記のタグを読み出し専用(RD)でデータリンクします。
- 2. データを一括読み出しするためのトリガボタンを配置します。イベントプロパティに JavaScript アクションを登録します。

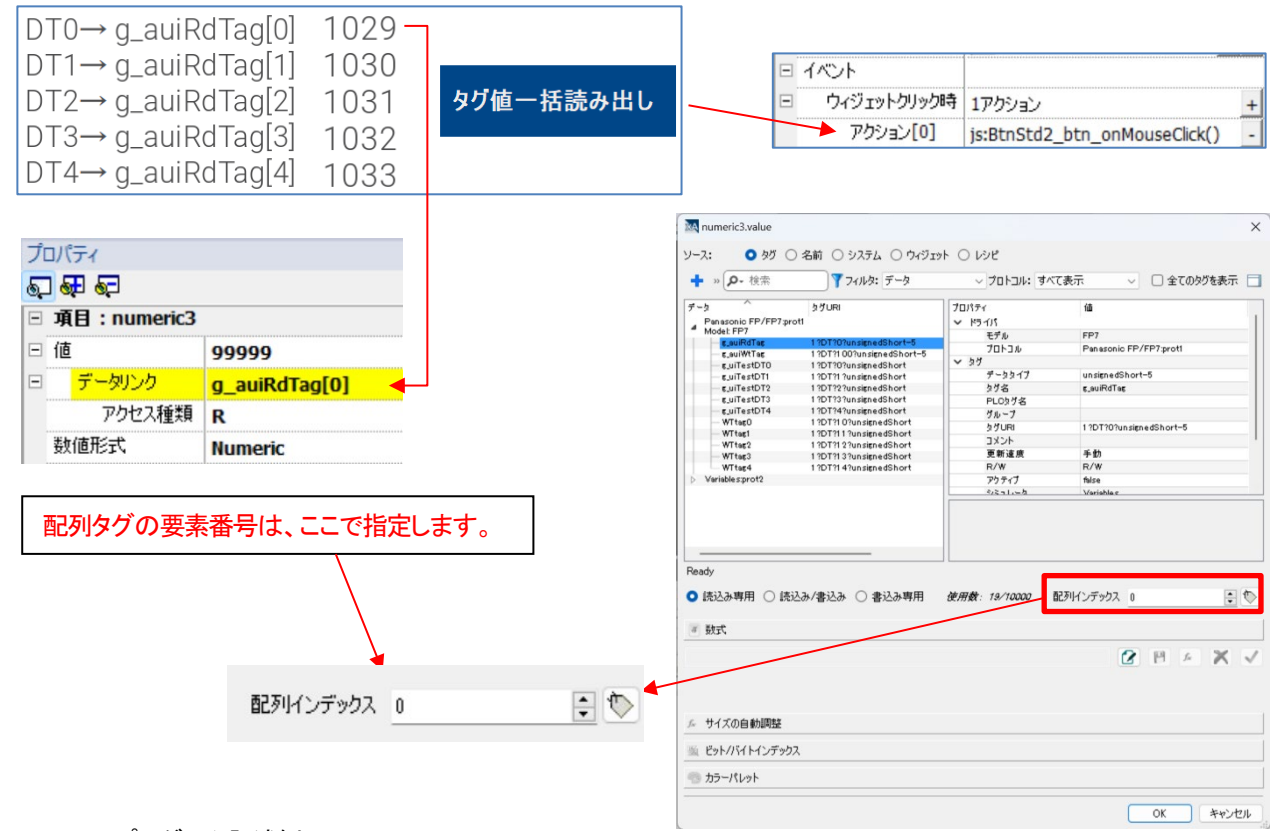

#### ④ JavaScript のプログラム記述例

```
以下のような JavaScript のプログラムを記述します。
```

```
function BtnStd2_btn_onMouseClick(me, eventInfo)
```

```
{ 
     var state = new State();
     var value = project.getTag("g_auiRdTag", state, -1, "", true);
}
```
ー括読み出しボタンをクリックすることにより、このプログラムを実行して、g\_auiRdTag の全要素データを読み出してセットします。 JavaScript と配列変数タグを使用すると、1 行で配列要素のすべてを読み出すことができるので、大変便利です。

#### 【具体例の動作確認】

FPWIN-Pro での PLC 側のデータモニタの値と xAscender シミュレータ上の読み出し値を見比べて一括読み出しができているこ とを確認します。

タグ値一括読み出しボタンをクリックして、下図のようなイメージで、データがタグに転送されることを確認してください。

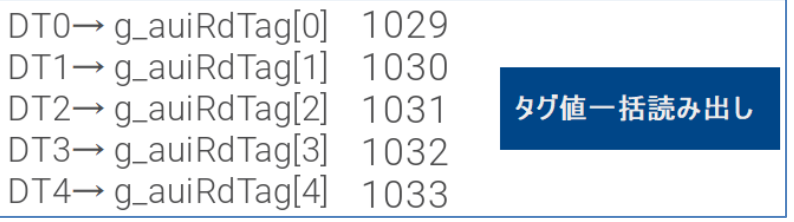

## 改訂履歴

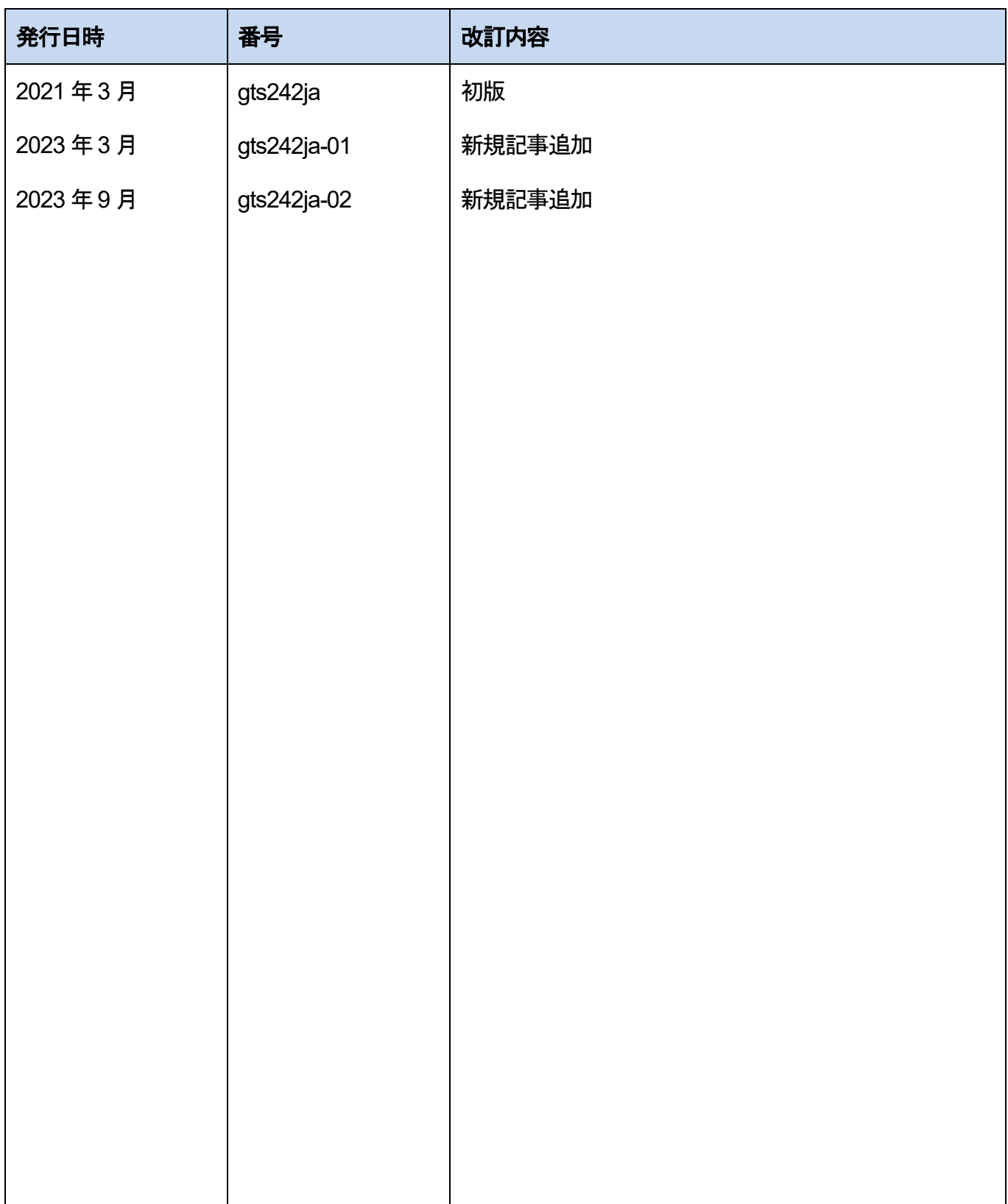

●技術に関するお問い合わせは. © Panasonic Industry Co., Ltd. 2023 〒574-0044 大阪府大東市諸福7丁目1番1号 パナソニック インダストリー株式会社 産業デバイス事業部 Webサイト industrial.panasonic.com/ac/ ※受付時間/9:00 ~ 17:00(12:00~13:00、弊社休業日を除く) 00 0120-394-205 FAデバイス技術相談窓口

本書からの無断の複製はかたくお断りします。 2023 年9 月